September 2015

# *digene*® HC2® System Software User Manual — Custom Assay Protocols

For use with *digene* HC2 System Software version 3.4 as part of *digene* HC2 System Suite 4.4

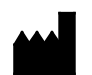

**QIAGEN** 19300 Germantown Road Germantown, MD 20874 USA

9024232 Rev. 01

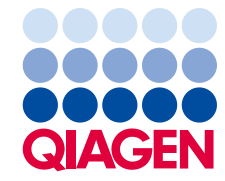

Trademarks: QIAGEN®, Sample to Insight®, digene®, HC2®, Hybrid Capture®, Rapid Capture® (QIAGEN Group); Clinical and Laboratory Standards Institute® (Clinical and<br>Laboratory Standards Institute, Inc.); Excel®, Internet Exp

Microsoft product screen shots reprinted with permission from Microsoft Corporation.

Registered names, trademarks, etc., used in this document, even when not specifically marked as such, are not to be considered unprotected by law.

© 2014–2015 QIAGEN, all rights reserved.

# Contents

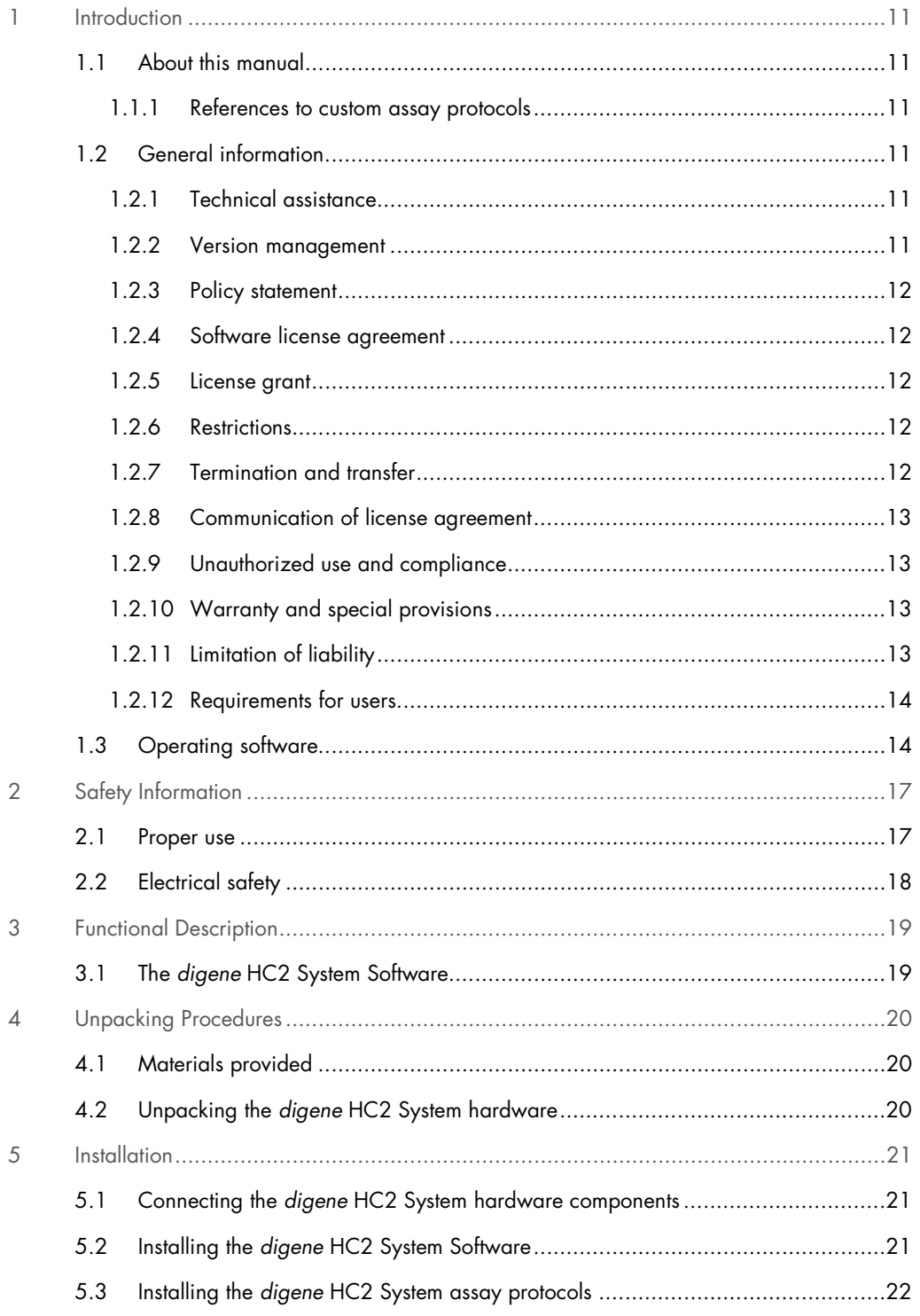

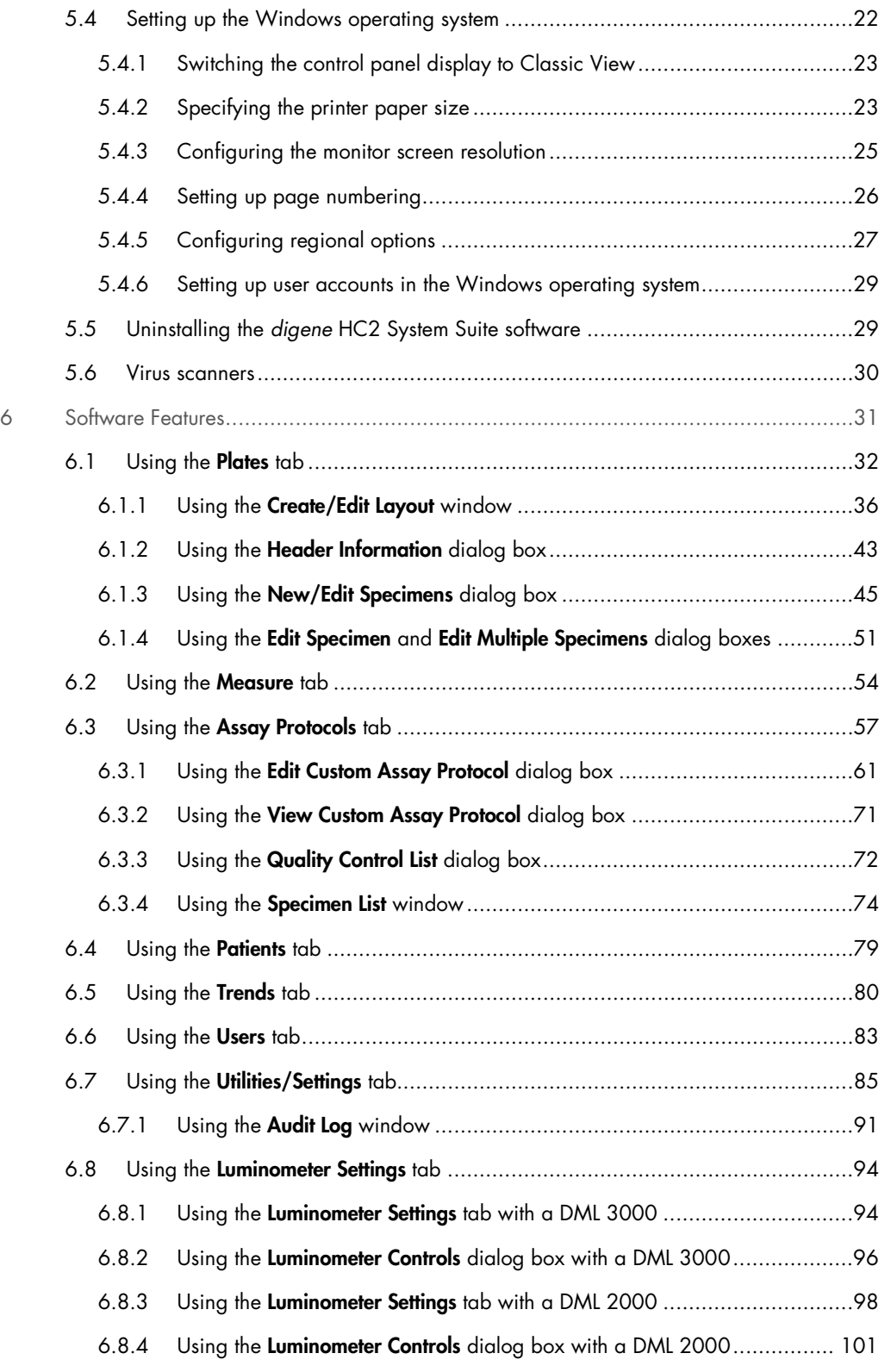

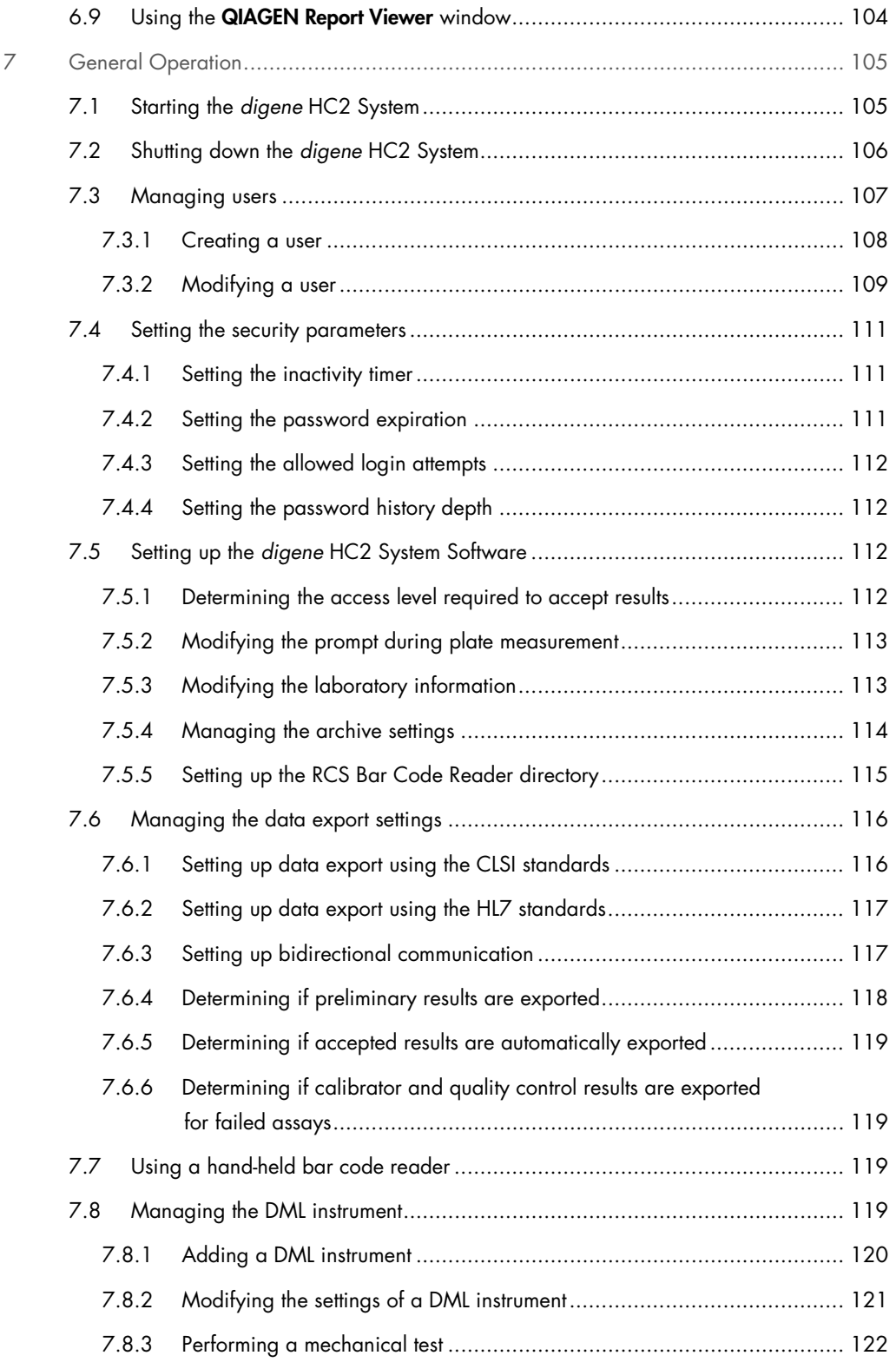

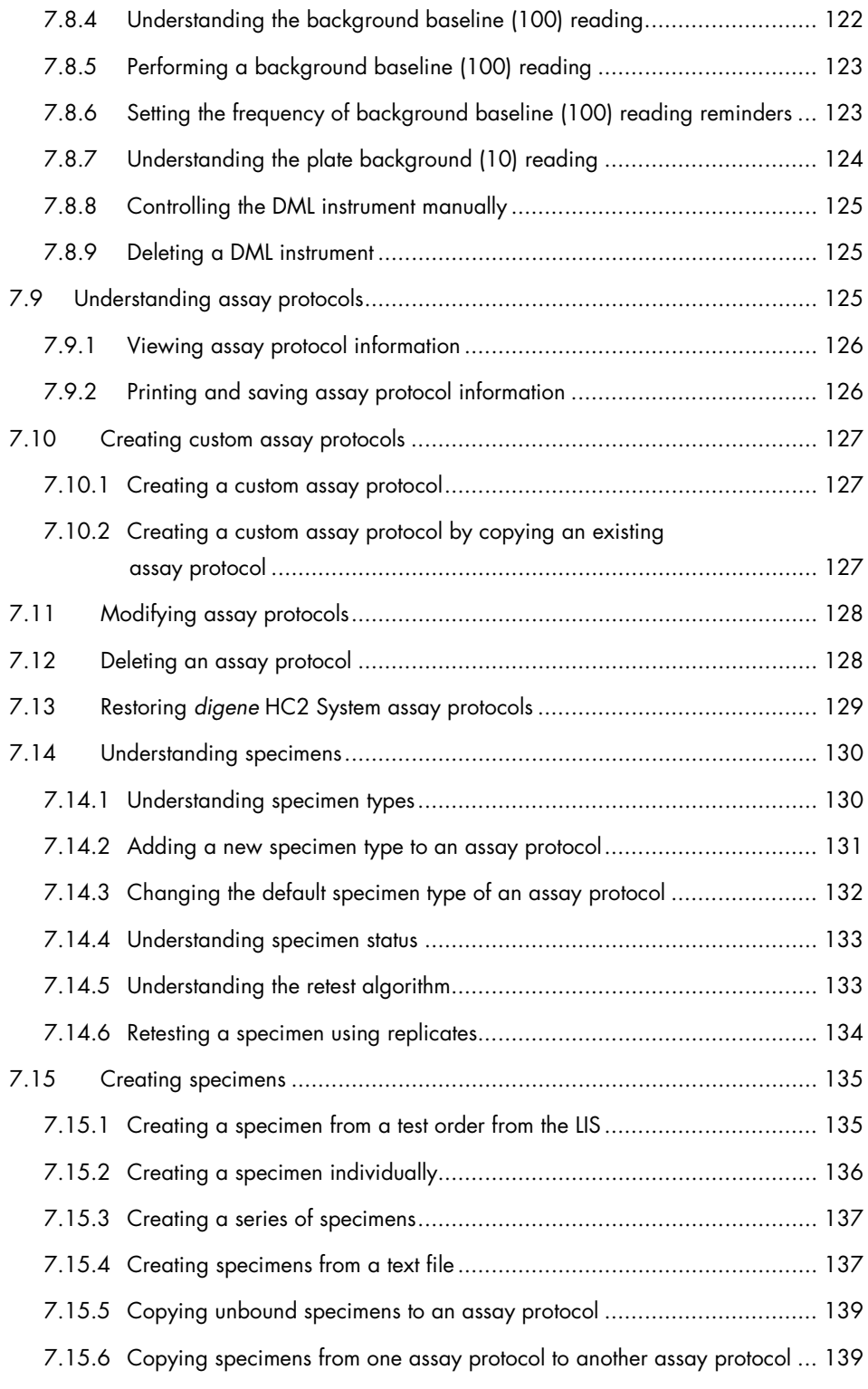

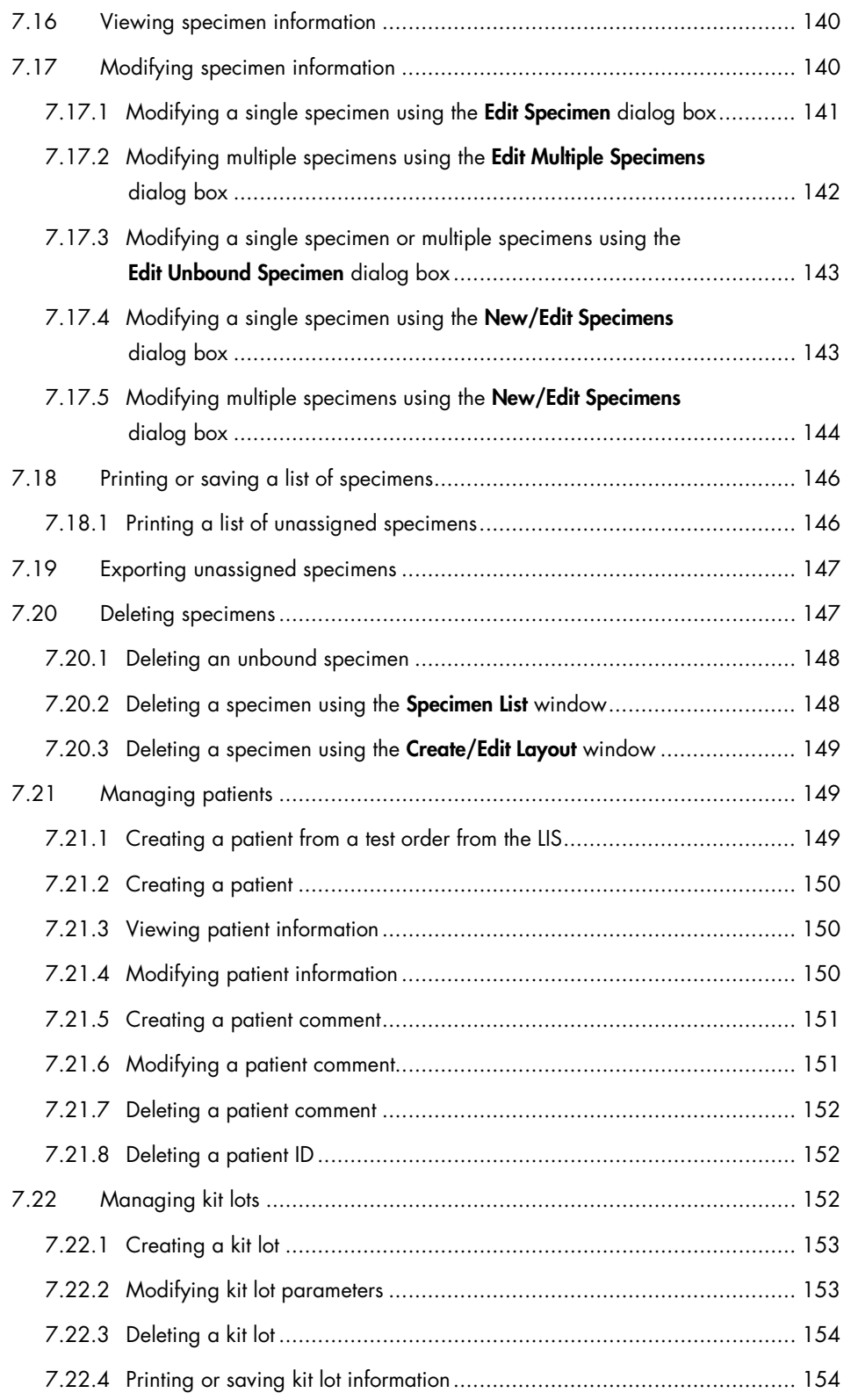

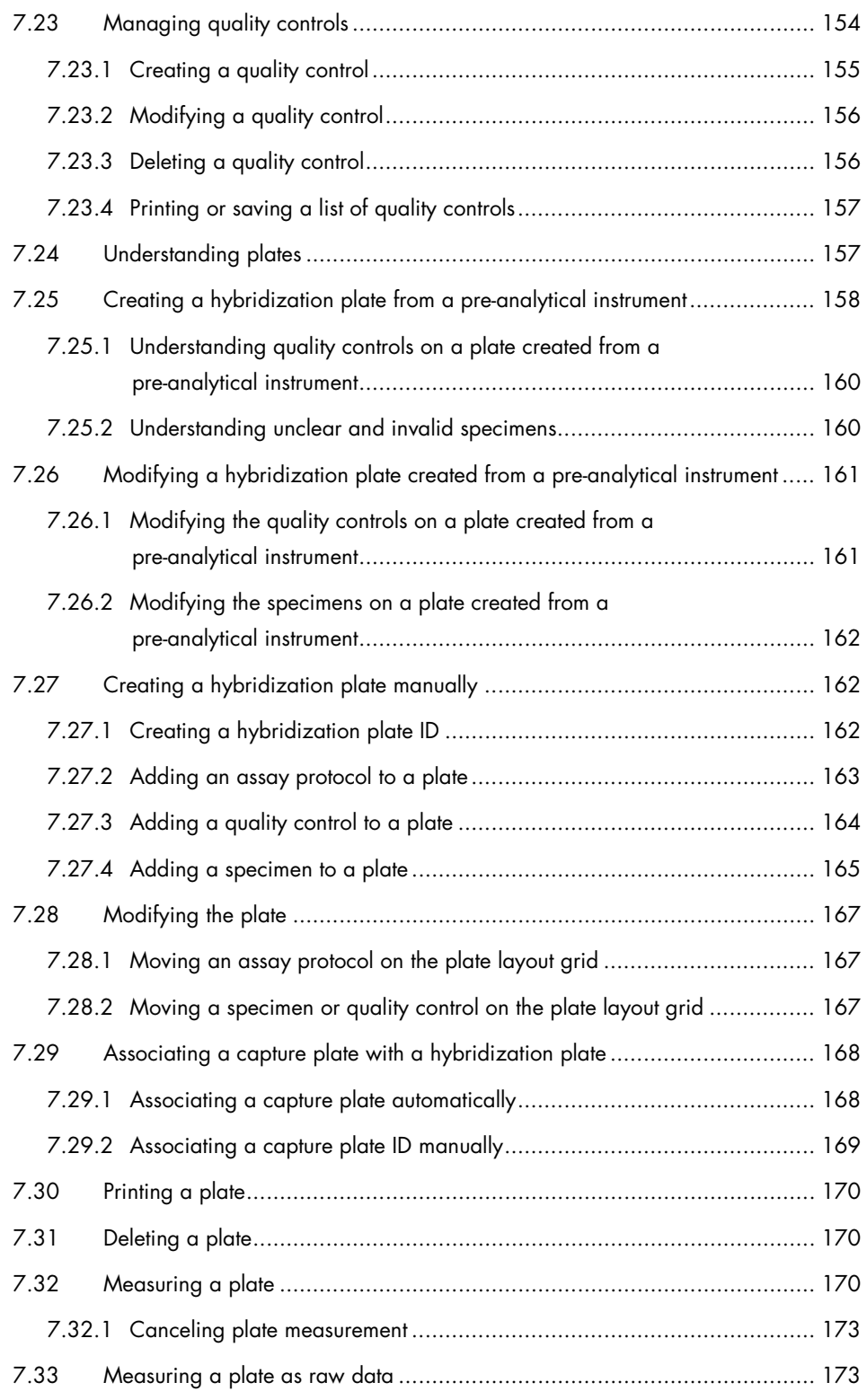

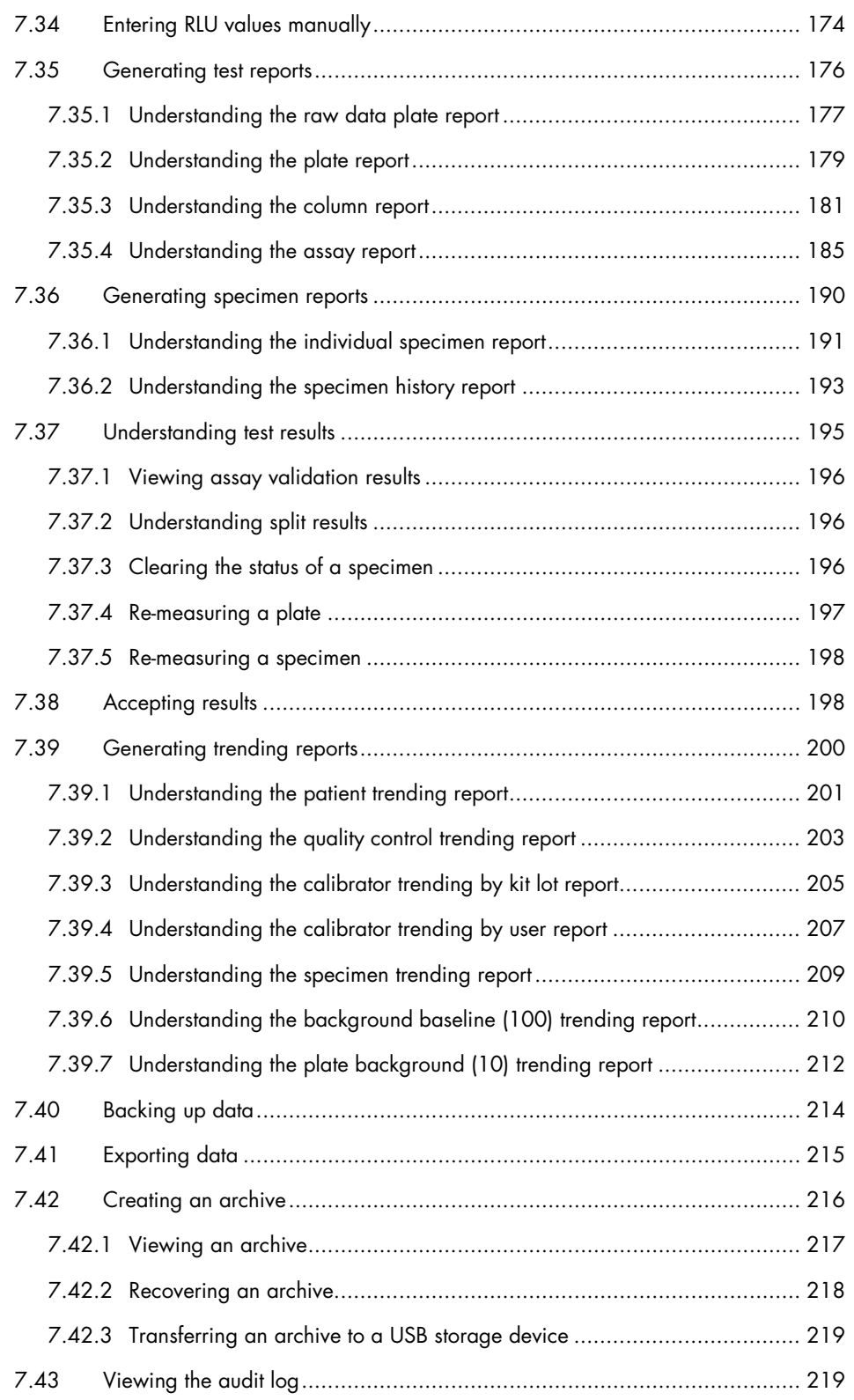

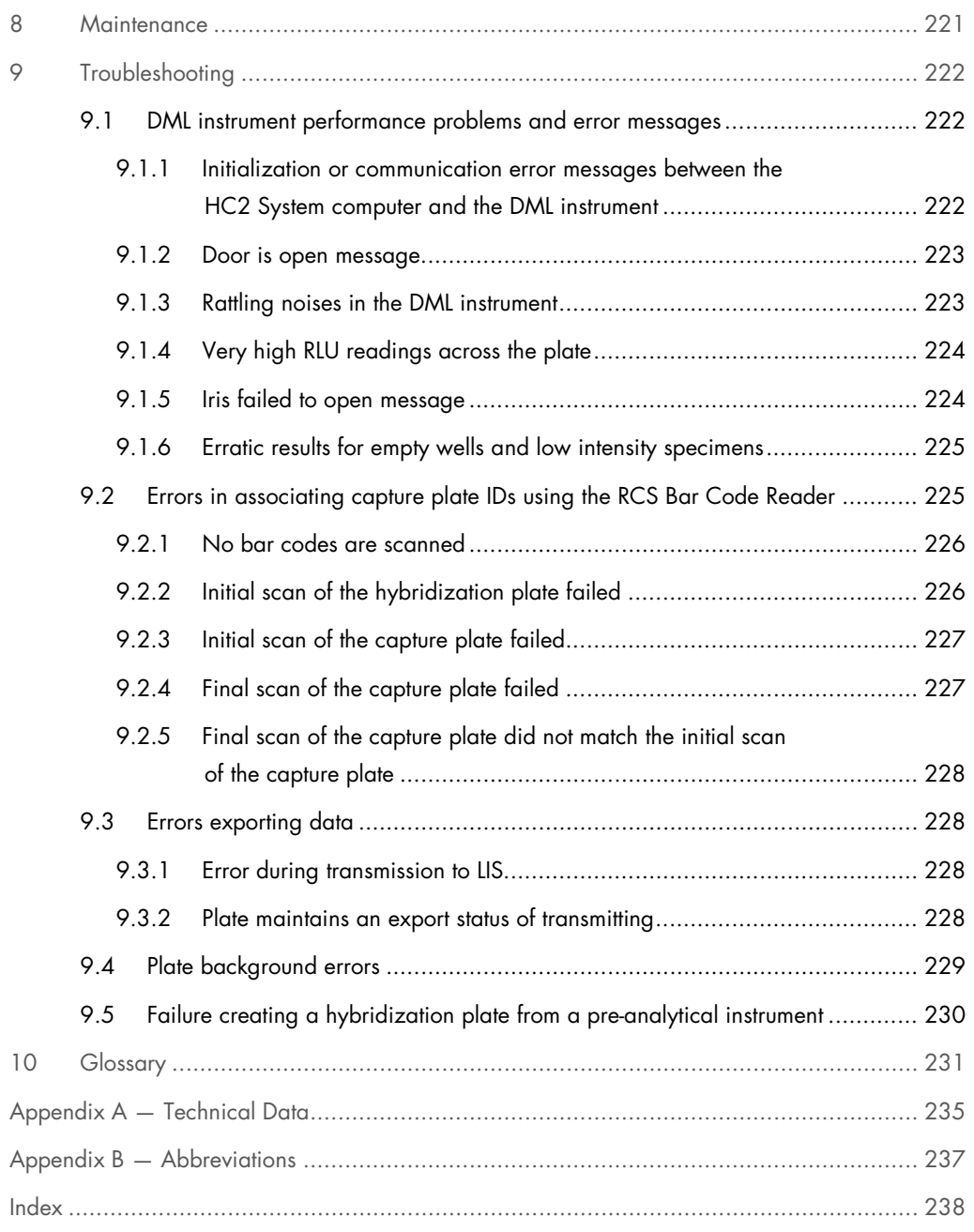

## <span id="page-10-0"></span>1 Introduction

Thank you for choosing the *digene* Hybrid Capture® 2 (HC2) System Software. We are confident it will become an integral part of your laboratory.

Before using the *digene* HC2 System Software, it is essential that you read this user manual carefully and pay particular attention to the safety information. The instructions and safety information in the user manual must be followed to ensure safe operation.

### <span id="page-10-1"></span>1.1 About this manual

This user manual provides instructions on using the *digene* HC2 System Software to measure and analyze specimens in conjunction with a *digene* Microplate Luminometer (DML) instrument. Use this user manual along with the other user manuals provided as part of the *digene* HC2 System Suite.

### <span id="page-10-2"></span>1.1.1 References to custom assay protocols

Custom assay protocols are not applicable for IVD use of the *digene* HC2 System Software.

### <span id="page-10-3"></span>1.2 General information

### <span id="page-10-4"></span>1.2.1 Technical assistance

At QIAGEN we pride ourselves on the quality and availability of our technical support. If you have any questions or experience any difficulties, do not hesitate to contact us.

QIAGEN customers are a valuable source of information regarding our products. We encourage you to contact us if you have any suggestions or feedback concerning our products.

For technical assistance and more information, contact QIAGEN Technical Services or a local distributor.

### <span id="page-10-5"></span>1.2.2 Version management

This document is *digene* HC2 System Software User Manual — Custom Assay Protocols, 9024232, Rev. 01. This user manual is for use with *digene* HC2 System Software version 3.4 as part of *digene* HC2 System Suite 4.4.

### <span id="page-11-0"></span>1.2.3 Policy statement

It is the policy of QIAGEN to improve products as new techniques and components become available. QIAGEN reserves the right to change specifications at any time. In an effort to produce useful and appropriate documentation, we appreciate your comments on this user manual. Please contact QIAGEN Technical Services.

### <span id="page-11-1"></span>1.2.4 Software license agreement

The license agreement for the software applies only to the software purchased with the *digene* HC2 System. This license agreement sets forth the terms and conditions of the license and the limited warranty for the *digene* HC2 System Software and the Microsoft® Windows® software provided as part of the *digene* HC2 System.

### <span id="page-11-2"></span>1.2.5 License grant

The customer does not receive title to the *digene* HC2 System Software. The customer is granted a nonexclusive license to use the *digene* HC2 System Software subject to the restrictions and terms set forth in the agreement. The *digene* HC2 System Software is installed on the HC2 System computer at the time of delivery to the customer.

### <span id="page-11-3"></span>1.2.6 Restrictions

An installed copy of the *digene* HC2 System Software may not be used on multiple computers through file serving, networking or communications packages. The *digene* HC2 System Software may not be rented, loaned or leased. The *digene* HC2 System Software or accompanying documentation may not be copied, except as specifically permitted in this license agreement. Proprietary notices, labels or marks on the *digene* HC2 System Software or accompanying documentation may not be removed or altered. The *digene* HC2 System Software or accompanying documentation may not be modified, translated, reverse engineered, disassembled or decompiled.

### <span id="page-11-4"></span>1.2.7 Termination and transfer

Any failure to comply with the terms and conditions of this agreement will result in automatic termination of this license. Upon termination of this license for any reason, the customer must destroy all copies of the *digene* HC2 System Software and accompanying documentation. The customer may not transfer the *digene* HC2 System Software without prior written agreement.

### <span id="page-12-0"></span>1.2.8 Communication of license agreement

The customer agrees to communicate the terms and restrictions contained in this license agreement to all persons under his or her employment, direction or control.

### <span id="page-12-1"></span>1.2.9 Unauthorized use and compliance

The customer will use all reasonable efforts to see that employees, agents, assignees or other persons under the direction and control of the customer abide by the terms and conditions of this license agreement.

### <span id="page-12-2"></span>1.2.10 Warranty and special provisions

QIAGEN warrants that the *digene* HC2 System Software will perform in accordance with the accompanying written materials for a period of 90 days from the date of receipt. Any implied warranties on the *digene* HC2 System Software are limited to 90 days. Some countries, states or jurisdictions do not allow limitations on duration of an implied warranty.

### <span id="page-12-3"></span>1.2.11 Limitation of liability

The Microsoft software programs are provided to the end user "as is" without warranty of any kind, either expressed or implied, including but not limited to, warranties of merchantability and fitness for a particular purpose. The entire risk of the quality and performance of the Microsoft software is with the recipient.

The foregoing warranties are exclusive and are given and accepted in lieu of any and all other warranties, expressed or implied, including without limitation, the implied warranty of merchantability and the implied warranty of fitness for a particular purpose. Neither party shall be liable to the other for any incidental, indirect, special, or consequential damages.

### <span id="page-13-0"></span>1.2.12 Requirements for users

The *digene* HC2 System Software is intended for professional use by qualified laboratory personnel trained in test procedures and protocols.

The table below shows the level of training and experience required for transportation, installation, use, maintenance and servicing of the instrument.

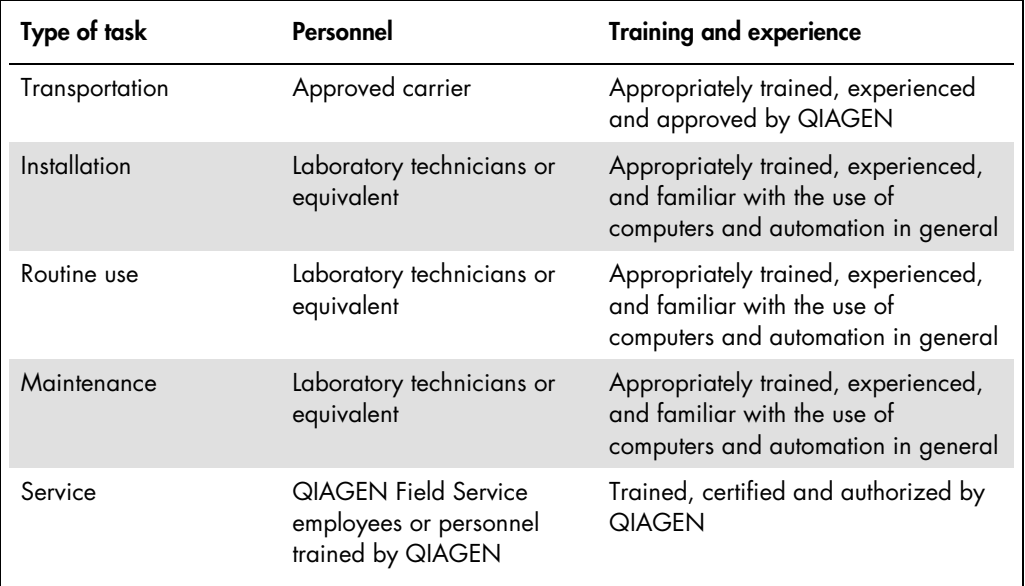

### <span id="page-13-1"></span>1.3 Operating software

The instructions in this user manual assume the use of the Windows operating system "Classic View" rather than "Category View". To set the HC2 System computer to "Classic View," see ["Switching the control panel display to Classic View,](#page-22-0)" page [23.](#page-22-0)

Users must be familiar with the use of computers to initiate instrument functions, such as to activate or halt automated functions and to retrieve stored data. The *digene* HC2 System Software is password protected to prevent modification.

The following terms are used when naming features of the software.

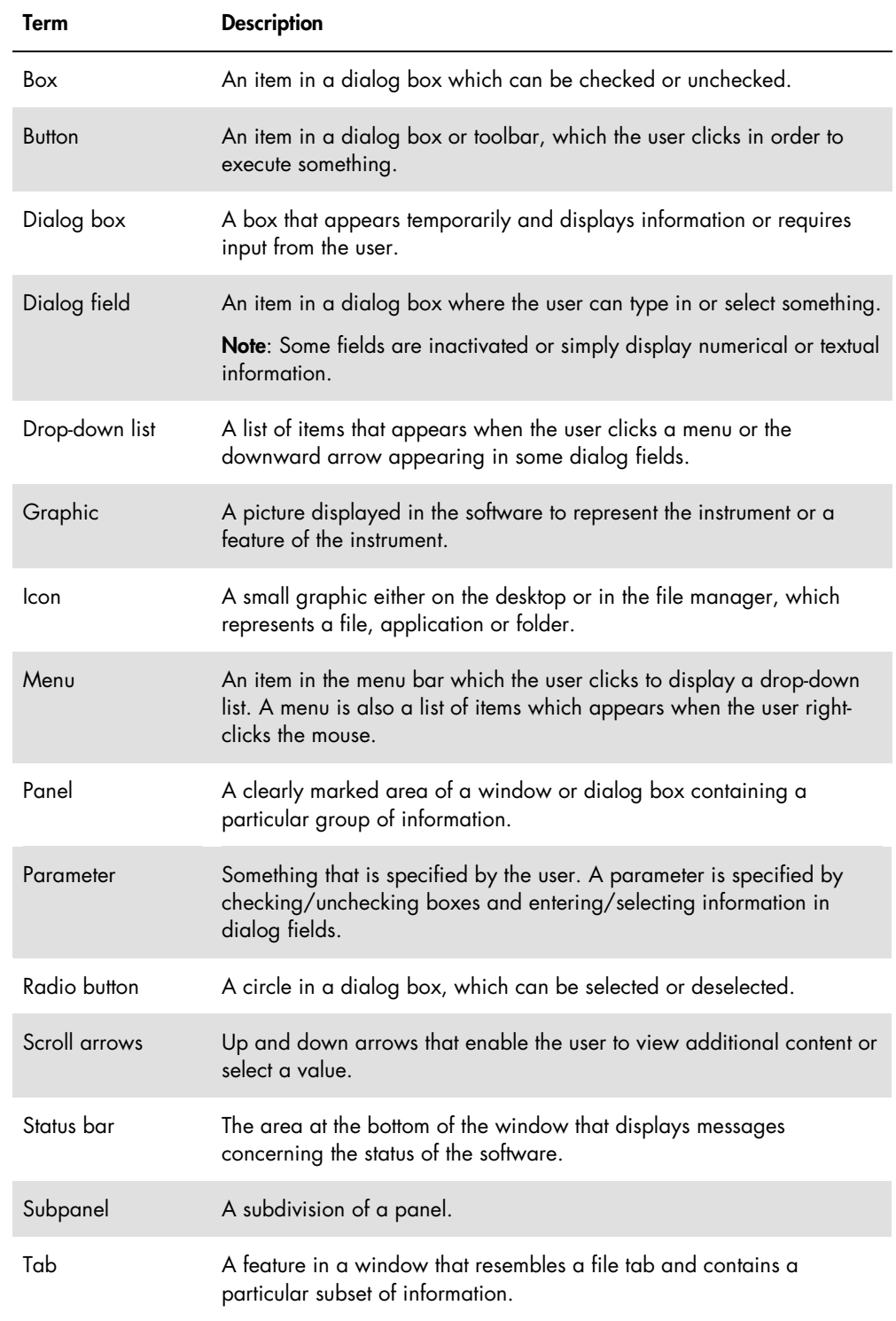

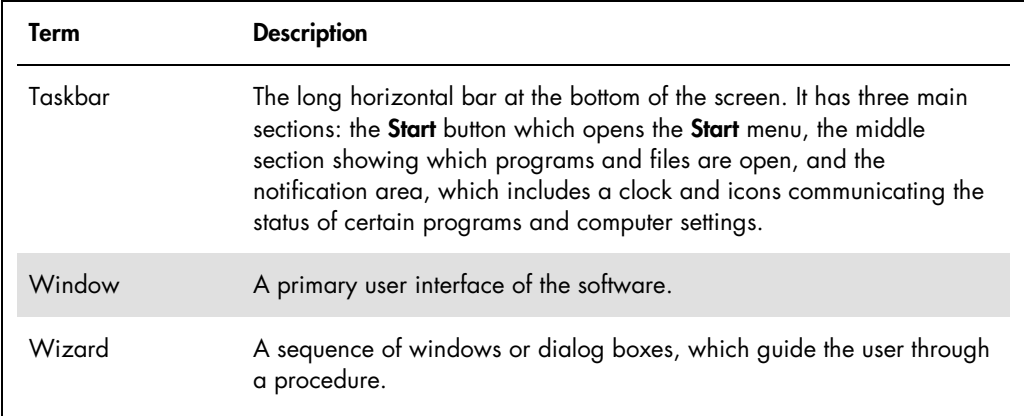

The following terms are used to describe the operation of the software.

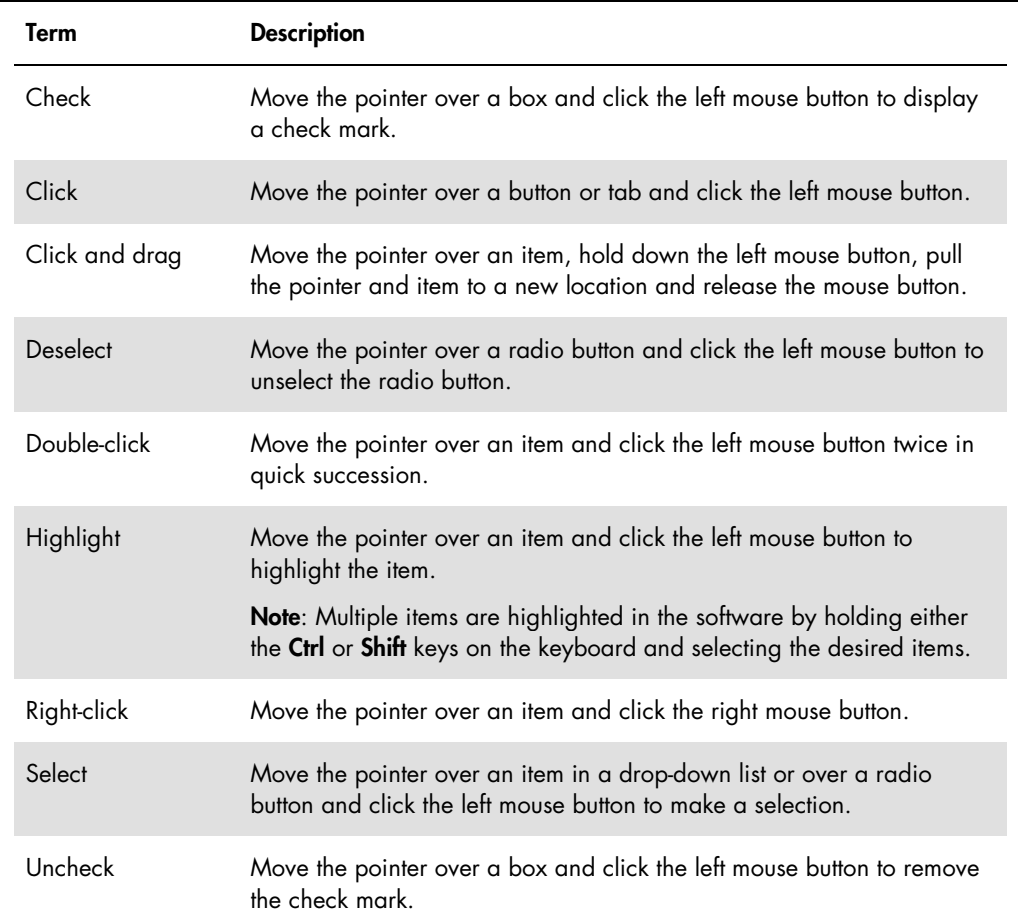

# <span id="page-16-0"></span>2 Safety Information

This user manual contains information about warnings and cautions that users must follow to ensure safe operation of the software and to maintain the software in a safe condition.

The following types of safety information appear in this user manual.

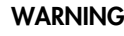

WARNING The term WARNING is used to inform you about situations that could result in personal injury to you or others.

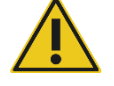

Details about these circumstances are provided to avoid personal injury to you or other persons.

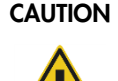

CAUTION The term CAUTION is used to inform you about situations that could result in damage to the instrument or other equipment.

> Details about these circumstances are provided to avoid damage to the instrument or other equipment.

Before using the software, it is essential to read this user manual carefully and to pay particular attention to any instructions it contains concerning hazards that may arise from the use of the software.

The guidance given in this manual is intended to supplement, not supersede, the normal safety requirements prevailing in your country.

### <span id="page-16-1"></span>2.1 Proper use

Never power OFF the DML instrument while the *digene* HC2 System is being operated as a loss of data may result.

Do not power OFF the HC2 System computer while any disk drive indicator light is illuminated; the drive may be damaged or the data contained on the disk may be corrupted.

Always perform an archive using the applicable *digene* HC2 System Software program and version prior to installing, reinstalling or upgrading the *digene* HC2 System Software or *digene* HC2 System assay protocols.

### WARNING Incorrect test results

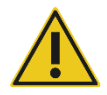

Do not perform an archive during an RCS run. Performing an archive during the operation of the RCS could impact the timing of the test steps by slowing the RCS.

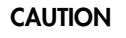

### CAUTION Loss of data

Always perform an archive prior to installing, restoring or upgrading the *digene* HC2 System Software or *digene* HC2 System assay protocols.

Data could be lost permanently if an archive is not performed.

### CAUTION Loss of access

Do not forget the password for an assay protocol as there is no way to retrieve a forgotten password.

Do not attempt to access the *digene* HC2 System Software data files. User manipulation of these files can result in a loss of data.

Data generated by the *digene* HC2 System are not encrypted during data export to a laboratory information system (LIS) or to a file.

### <span id="page-17-0"></span>2.2 Electrical safety

The *digene* HC2 System hardware components are equipped with alternating current (AC) power cords that, when connected to the applicable AC power outlet, ground the instruments. Do not operate any *digene* HC2 System component from an AC power outlet that has no ground connection.

Refer to the applicable user manual for additional safety information.

# <span id="page-18-0"></span>3 Functional Description

The following hardware and software components are required to use the *digene* HC2 System Suite:

- DML instrument
- HC2 System computer and computer peripherals (monitor, keyboard, mouse and printer)
- *digene* HC2 System Software
- *digene* HC2 System assay protocols
- **•** LumiCheck Plate Software

The software components of the *digene* HC2 System Suite are provided on two CDs with the following content:

- the *digene* HC2 System software containing both the *digene* HC2 System Software and the LumiCheck Plate Software
- the *digene* HC2 System assay protocols

### <span id="page-18-1"></span>3.1 The *digene* HC2 System Software

The *digene* HC2 System Software is run using the Windows 7 operating system. The *digene* HC2 System Software provides data reduction and works in conjunction with the DML instrument.

The *digene* HC2 System Software has been tested in the environment of the supplied software applications. Installation of additional programs or connecting the HC2 System computer to the internet may adversely interact with the *digene* HC2 System Software and cause it to be inoperable. Accordingly, installation of programs not provided by QIAGEN on the HC2 System computer may result in conflicts that render the *digene* HC2 System Software inoperable. Installation of additional software or connecting the HC2 System computer to the internet voids all warranties.

# <span id="page-19-0"></span>4 Unpacking Procedures

### <span id="page-19-1"></span>4.1 Materials provided

The *digene* HC2 System will be shipped in separate cartons and will consist of the following hardware components:

- **HC2 System computer and power cord**
- Keyboard, mouse and Universal Serial Bus (USB)-to-Serial converter
- Monitor, power cord and cable
- Printer and power cord
- Printer cable
- DML instrument, power cord, power adapter and serial cables
- <span id="page-19-2"></span>4.2 Unpacking the *digene* HC2 System hardware
- 1. Open the cartons containing the *digene* HC2 System component.

Refer to the respective user manual for instructions to unpack the instruments.

2. Remove the contents of the cartons.

Save the packaging materials and shipping cartons.

- 3. Examine the packaging of each component to make sure that the associated power cord, power adapters and all other materials have been removed.
- 4. Inspect all hardware for damage.

If any damage is observed, immediately contact QIAGEN Technical Services.

# <span id="page-20-0"></span>5 Installation

This section provides the procedures for installing the *digene* HC2 System hardware and software components.

The HC2 System computer must be dedicated to running only components provided by QIAGEN; do not add any additional software applications or components.

For the specifications and minimum requirements, including operating system requirements, of the *digene* HC2 System, see ["Appendix A —](#page-234-0) Technical Data A Technical Data," page [235.](#page-234-0)

### <span id="page-20-1"></span>5.1 Connecting the *digene* HC2 System hardware components

Important: Do not plug any of the power cords into an outlet power source until instructed.

- 1. Connect the HC2 System computer, monitor, keyboard, mouse and printer according to the HC2 System computer manufacturer's installation instructions.
- 2. Set up and connect the DML instrument according to the instructions provided in the DML instrument user manual.
- 3. Plug the power cords of the hardware components into the applicable electrical outlets and power ON the *digene* HC2 System hardware components.

### <span id="page-20-2"></span>5.2 Installing the *digene* HC2 System Software

The HC2 System computer should arrive with the *digene* HC2 System Software installed; however, follow these instructions if the installation of the *digene* HC2 System Software is required for some other reason.

Installation of the *digene* HC2 System Software is performed by a wizard that is initiated when the CD containing the software is inserted in the CD-ROM drive of the HC2 System computer.

The following are the requirements for installation of the *digene* HC2 System Software:

- A minimum of 1.5 gigabytes (GB) of free hard disk space
- The user installing the *digene* HC2 System Software must have administrator rights in the Windows operating system

The wizard automatically installs the *digene* HC2 System Software to the working directory in C:\Program Files\QIAGEN and C:\Users\Public\QIAGEN.

Note: If data from previous versions of the software must be transferred to this version of the software, contact QIAGEN Technical Service for assistance.

1. Insert the CD containing the *digene* HC2 System Software into the CD-ROM drive of the HC2 System computer.

A wizard will open.

Note: If the wizard is not automatically initiated, navigate to the CD-ROM drive and doubleclick the executable file HC2AppSetup.exe.

2. Follow the wizard prompts to install the *digene* HC2 System Software and the LumiCheck Plate Software.

The *digene* HC2 System Software and the LumiCheck Plate Software are installed once the wizard is complete. Shortcuts for the *digene* HC2 System Software and LumiCheck Plate Software will display on the desktop, and the software can be accessed using the Windows Start menu.

<span id="page-21-0"></span>5.3 Installing the *digene* HC2 System assay protocols

The HC2 System computer will not arrive with the *digene* HC2 System assay protocols installed. The *digene* HC2 System Software must be installed before the *digene* HC2 System assay protocols are installed. A wizard automatically installs the *digene* HC2 System assay protocols to the working directory in C:\Users\Public\QIAGEN\HC2 System Software\Protocol Library.

1. Insert the CD containing the *digene* HC2 System assay protocols in the CD-ROM drive of the HC2 System computer.

A wizard will open.

Note: If the wizard is not automatically initiated, navigate to the CD-ROM drive and doubleclick the executable file HC2ProtocolSetup.exe.

2. Follow the wizard prompts to install the *digene* HC2 System assay protocols.

The *digene* HC2 System assay protocols are installed once the wizard is complete.

### <span id="page-21-1"></span>5.4 Setting up the Windows operating system

The Windows operating software must be set up prior to using the *digene* HC2 System Software. The HC2 System computer should arrive with the setup of the Windows operating system complete, with the exception of specifying the printer paper size and setting the system time. Set the system time appropriate for your region before using the software. Do not change the system time once the software is put into use.

This section is included in case a setting requires modification.

<span id="page-22-0"></span>5.4.1 Switching the control panel display to Classic View

Perform this procedure if the Windows operating system Control Panel window displays in Category View rather than in Classic View.

1. On the Windows taskbar, click the Start button and select Control Panel from the menu.

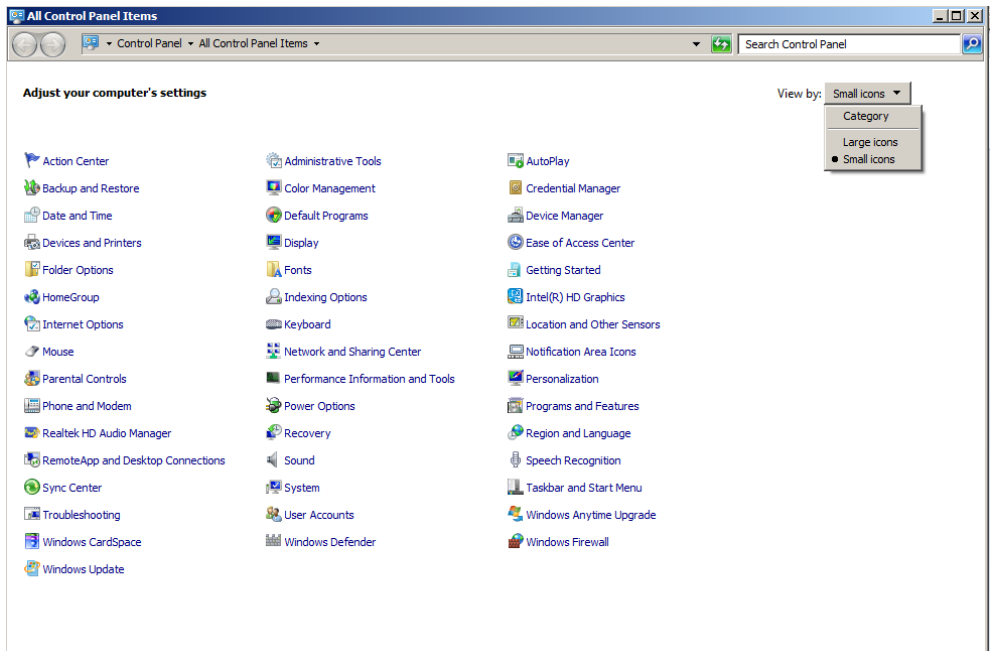

- 2. Select Small icons from the View by: drop-down list.
- 3. Select Personalization.
- <span id="page-22-1"></span>4. Scroll through Themes and select Windows Classic.
- 5.4.2 Specifying the printer paper size
- 1. On the Windows taskbar, click the Start button and select Devices and Printers.

The **Devices and Printers** dialog box opens.

2. Right-click the icon of the printer supplied with the *digene* HC2 System.

A menu displays.

3. Select Properties from the menu.

The printer **Properties** dialog box opens on the General tab.

### Example:

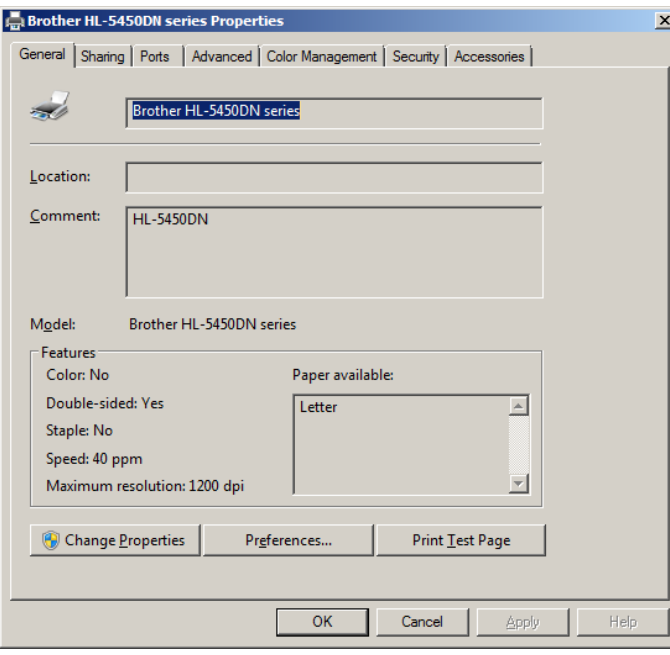

4. Click the Preferences… button.

The **Printing Preferences** dialog box opens.

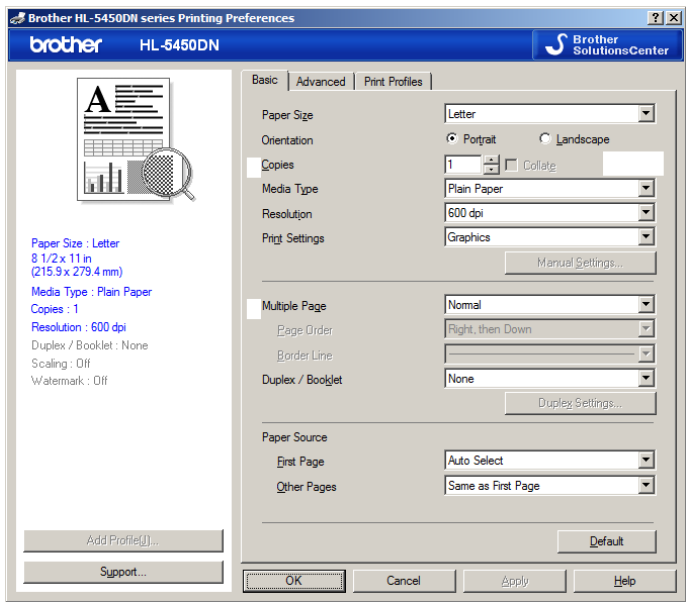

- 5. In the Paper Size drop-down list, select the applicable paper size.
- 6. Click the OK button to close the Printing Preferences dialog box.
- 7. Click the OK button to close the Properties dialog box.
- 8. Make sure the *digene* HC2 System printer is set as the default printer.

Note: A checkmark displays next to the default printer.

To set the default printer, right-click the applicable printer and select Set as default printer from the menu that displays.

- <span id="page-24-0"></span>9. Close the Devices and Printers dialog box.
- 5.4.3 Configuring the monitor screen resolution

Perform this procedure for every affected Windows user account.

- 1. On the Windows taskbar, click the Start button and select Control Panel from the menu.
- 2. In the Control Panel window, double-click the Display icon.
- 3. In the Display window, select Adjust resolution.

The Screen Resolution window opens.

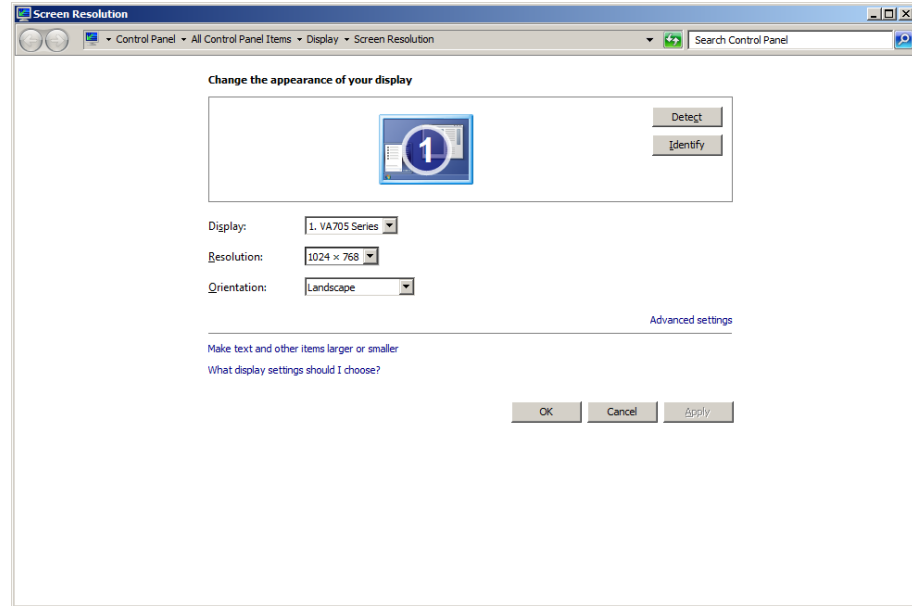

- 4. In the Resolution: drop-down list, move the slider to a minimum of  $1024 \times 768$ .
- 5. Click the Apply button and then click OK.

### <span id="page-25-0"></span>5.4.4 Setting up page numbering

1. On the Windows taskbar, click the Start button, select All Programs and then select Internet Explorer from the menu.

The Internet Explorer® browser opens.

Note: If the New Connection Wizard displays, click the Cancel button to close the wizard and then select Internet Explorer from the Start menu again to open the browser.

2. Click the Print menu and select Page setup.

The **Page Setup** dialog box opens.

- 3. In the Headers and Footers panel, select Title in the first Header: drop-down list. Select Empty in the second Header: drop-down list. Select Page # of total pages in the third Header: drop-down list.
- 4. In the Headers and Footers panel, select Empty for the Footer fields.

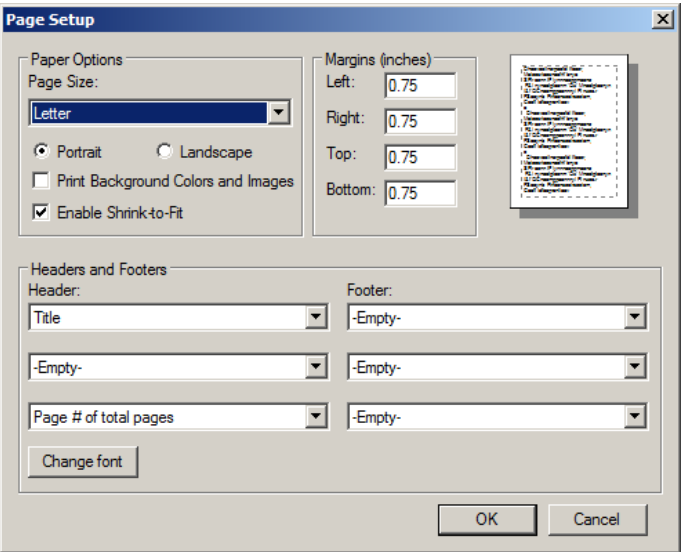

- 5. Click OK.
- 6. Close the Internet Explorer browser.

### <span id="page-26-0"></span>5.4.5 Configuring regional options

The *digene* HC2 System Software was validated using the English language setting.

Important: Do not modify the regional settings of the *digene* HC2 System Software. The setting must remain English (United States).

Note: If you are using an English (United Kingdom) keyboard, you may change the default language for the keyboard to English (United Kingdom). Change the default keyboard input language as follows:

1. Click Start.

Example:

- 2. In the Start menu, select Control Panel. The Control Panel window opens.
- 3. In the Control Panel window, select Region and Language.
- 4. In the Region and Language dialog box, select the Keyboards and Languages tab and click the Change Keyboards... button.

The Text Services and Input Languages dialog box opens.

```
Text Services and Input Language
                                                                                      \vert x \vertGeneral | Language Bar | Advanced Key Settings |
Default input language
Select one of the installed input languages to use as the default for all input<br>fields.
English (United States) - US
Installed services
statuted services that you want for each input language shown in the list.<br>Use the Add and Remove buttons to modify this list.
 EN English (United States)
      Explored
          - - US
                                                                     Add
                                                                   Remove
                                                                 Properties
                                                                  Move Up
                                                                 Move Down
                                        OK
                                                        Cancel
                                                                            Apply
```
*digene* HC2 System Software User Manual — Custom Assay Protocols 09/2015 27

5. In the Text Services and Input Languages dialog box, click the Add… button.

The **Add Input Language** dialog box opens.

Example:

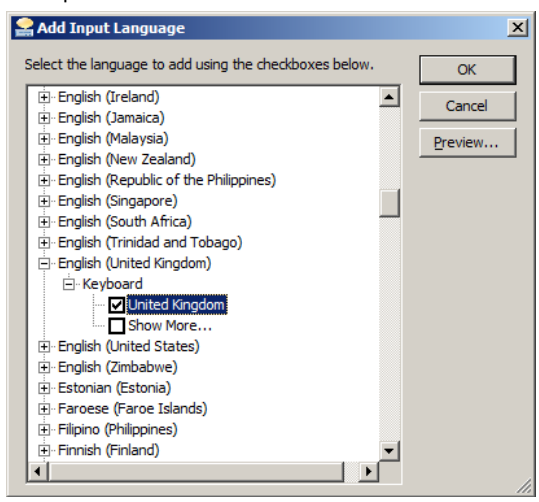

- 6. In the Add Input Language dialog box, click the + symbol beside English (United Kingdom). Select the checkbox beside United Kingdom.
- 7. Click OK.

The **Add Input Language** dialog box closes.

8. In the Text Services and Input Languages dialog box, click the General tab and select English (United Kingdom) in the Default input language panel.

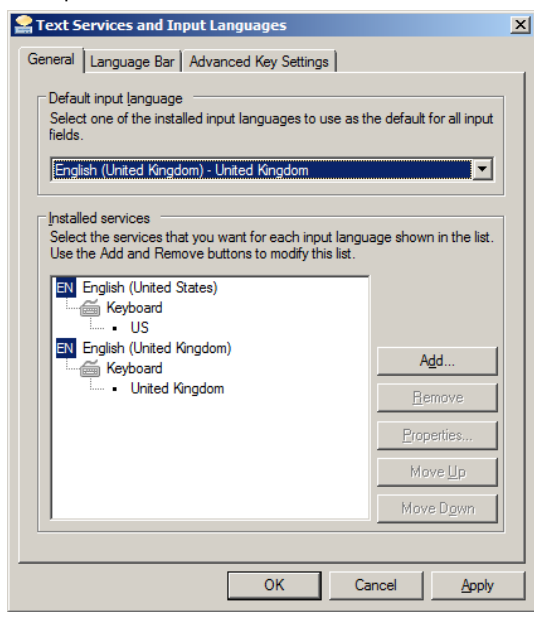

- 9. Click the Apply button and click OK to close the Text Services and Input Languages dialog box.
- 10. Click OK to close the Region and Language dialog box. Close the Control Panel window.

<span id="page-28-0"></span>5.4.6 Setting up user accounts in the Windows operating system

The Windows operating system requires a user to log in with a user ID and password. The user ID indicates certain rights within the operating system.

The HC2 System computer is set up with two administrative user accounts and one standard user account. Use the following case-sensitive credentials for the Windows operating system.

Administrative user account:

- User ID: Administrator
- Password: digene

You will be prompted to change the password the first time you log in to the administrator user account.

Standard user account:

- User ID: Welcome
- Password: welcome

The second administrative account is for use by QIAGEN service personnel.

### <span id="page-28-1"></span>5.5 Uninstalling the *digene* HC2 System Suite software

A wizard is used to uninstall the *digene* HC2 System Suite software, which uninstalls the *digene* HC2 System Software, the LumiCheck Plate Software and the *digene* HC2 assay protocols. The uninstall wizard is installed when the *digene* HC2 System Software is installed.

The data generated using the *digene* HC2 System Suite software are not removed or deleted. If the *digene* HC2 System Software is uninstalled and reinstalled, all prior data, including data archived to the hard disk, can be viewed.

To uninstall the *digene* HC2 System Suite software, click the Start button on the Windows taskbar, select Programs from the menu, select HC2 System Software and click Uninstall HC2 Suite 4.4. Follow the prompts to uninstall the software.

### <span id="page-29-0"></span>5.6 Virus scanners

We are aware of the threat that viruses cause to any computer that exchanges data with other computers. The *digene* HC2 System is intended to be installed in environments where local policies exist to minimize this threat and where the *digene* HC2 system is not exposed to the internet. Local policies usually require use of a particular antivirus tool. The *digene* HC2 System Software was tested on a computer using McAfee® Endpoint Protection Essential for SMB and on a computer using Windows Defender. Due to the sheer number of antivirus tools available, it is not possible for QIAGEN to predict the possible impact on the system if such a tool is active. The selection of an appropriate virus scanning tool is the customer's responsibility. QIAGEN has not validated the *digene* HC2 System Software for use with any virus scanning software.

The firewall on the HC2 System computer is configured to block all incoming connections. IT personnel must configure the firewall settings as required for use with an anti-virus solution.

The system administrator should ensure the following:

- QIAGEN directories are excluded from virus scanning. For the *digene* HC2 system Software, these directories are:
	- C:\Users\Public\QIAGEN
	- C:\Program Files\QIAGEN
- File access is not intercepted by a virus scanner when the *digene* HC2 System Software is in use
- Updates to the virus database are not performed when the *digene* HC2 System Software is in use
- File scans are not performed when the *digene* HC2 System Software is in use

We strongly recommend disabling virus scanner activity during laboratory working hours to prevent interference of the virus scan with the operation of the *digene* HC2 System Software. The virus scanner tasks described above can only be safely carried out when the *digene* HC2 System Software is not running, otherwise there is a risk of adverse impact on the performance of the system.

# <span id="page-30-0"></span>6 Software Features

The *digene* HC2 System Software contains a series of tabs that display across the top of the software window. The Plates tab is foremost when the *digene* HC2 System Software is started and when a user logs in. The footer of the window remains constant.

The window header provides the following functions:

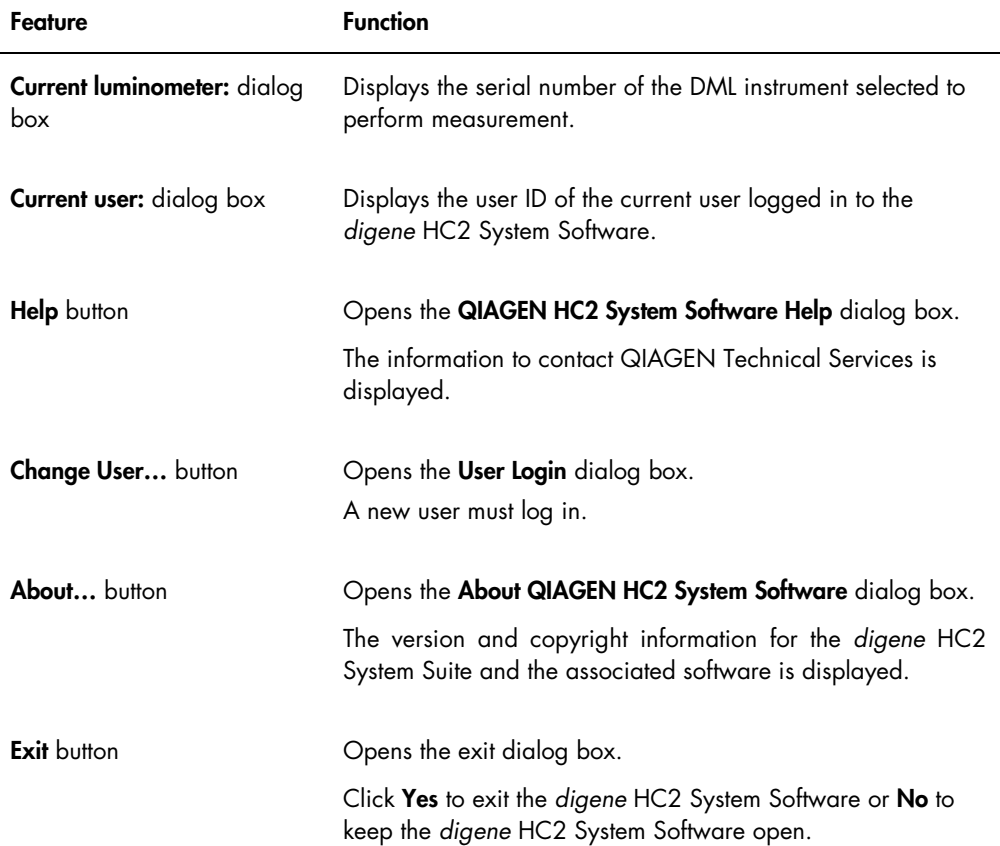

### <span id="page-31-0"></span>6.1 Using the Plates tab

The **Plates** tab is used to:

- Create, modify and manage hybridization plates
- Associate capture plates with hybridization plates
- **Generate reports for test results**
- Accept test results
- Export data to an LIS or to file

### Example of the Plates tab:

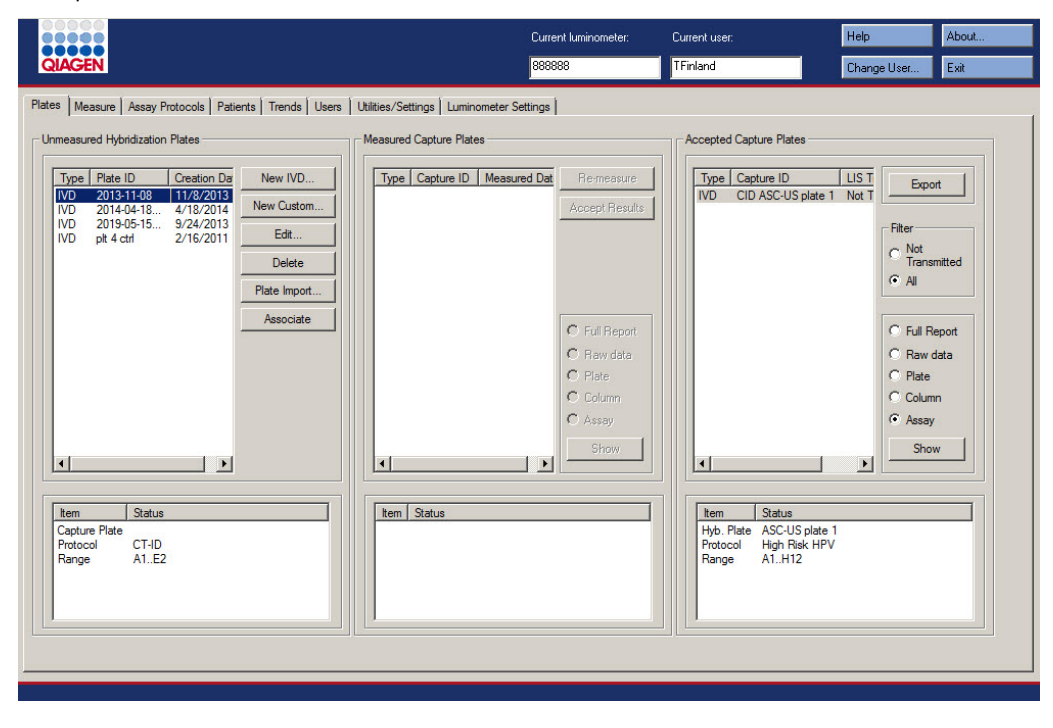

The Unmeasured Hybridization Plates panel lists the assay protocol type, hybridization plate ID and creation date of hybridization plates that have been created but not yet measured. When a hybridization plate is highlighted in the Unmeasured Hybridization Plates panel, the associated capture plate and assay protocols as well as the occupied wells on the plate are displayed in the lower subpanel.

The following table describes the actions that can be performed in the Unmeasured Hybridization Plates panel.

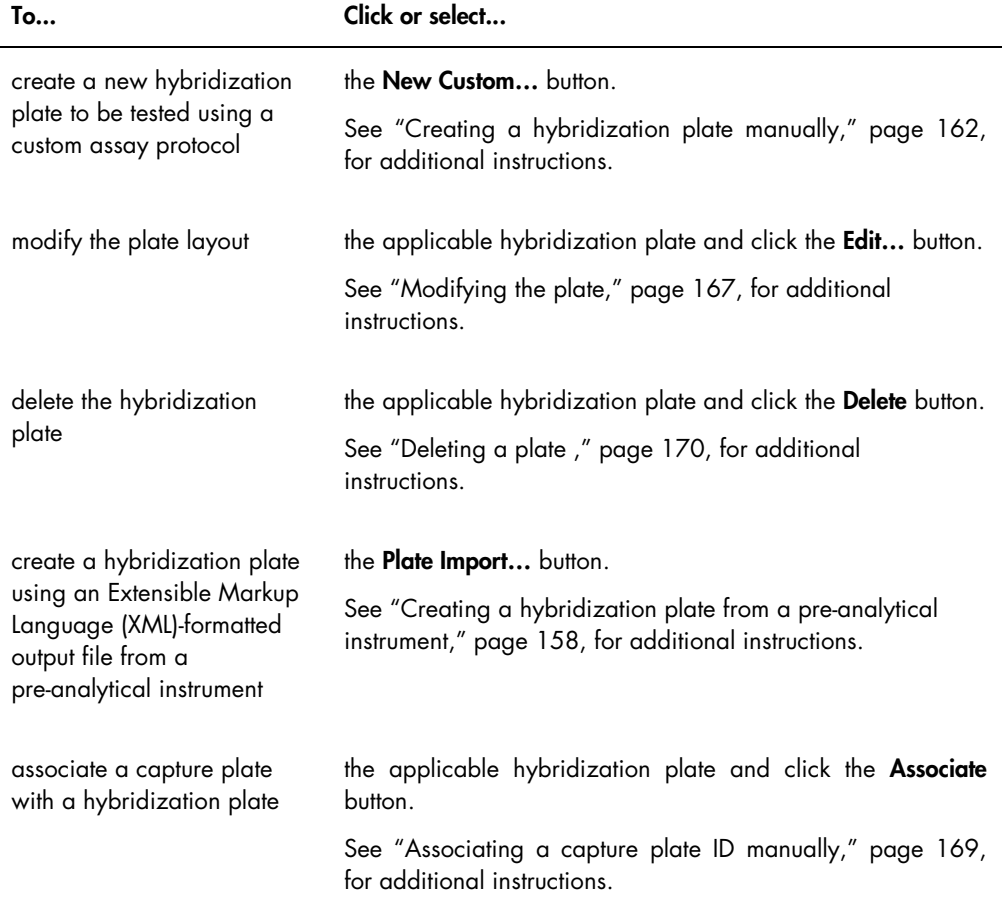

The Measured Capture Plates panel lists the assay protocol type, capture plate ID and measurement date of measured capture plates. When a capture plate is highlighted in the Measured Capture Plates panel, the associated hybridization plate, assay protocols and the plate status are displayed in the lower subpanel.

The following table describes the actions that can be performed in the Measured Capture Plates panel.

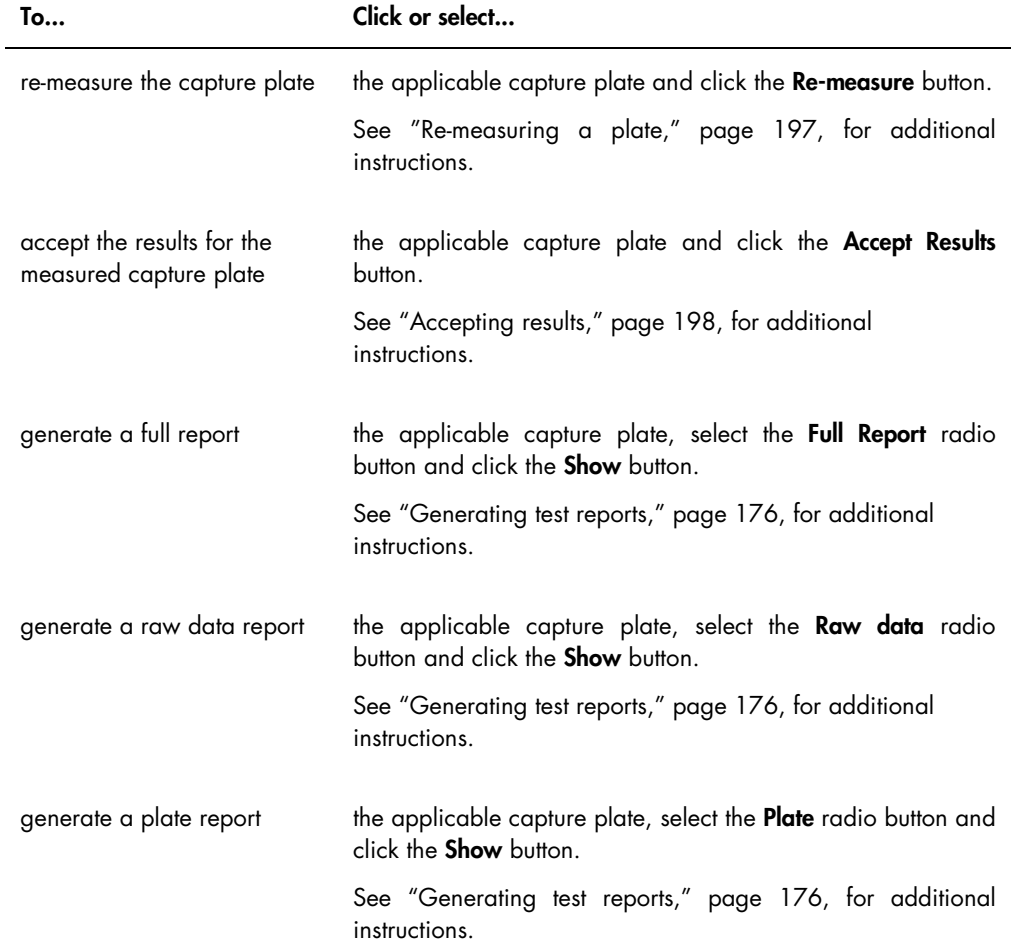

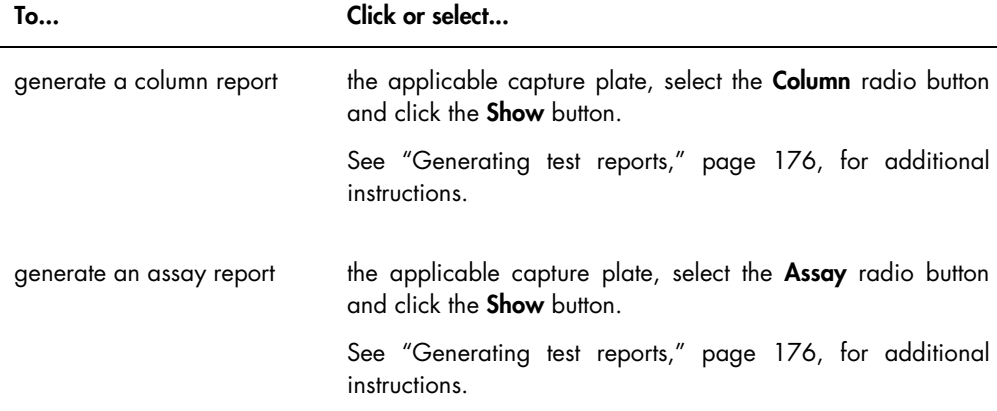

The Accepted Capture Plates panel lists the assay protocol type, capture plate ID and LIS transmission status of accepted capture plates. When a capture plate is highlighted in the Accepted Capture Plates panel, the associated hybridization plate and assay protocols as well as the occupied wells on the plate are displayed in the lower subpanel.

The following table describes the actions that can be performed in the Accepted Capture Plates panel.

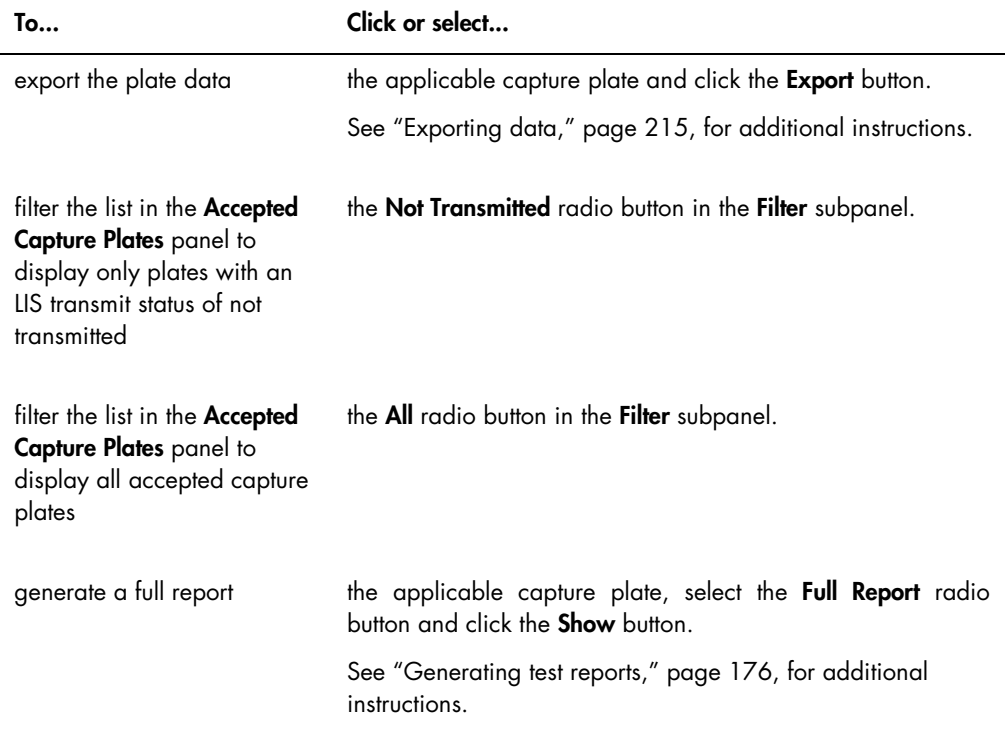

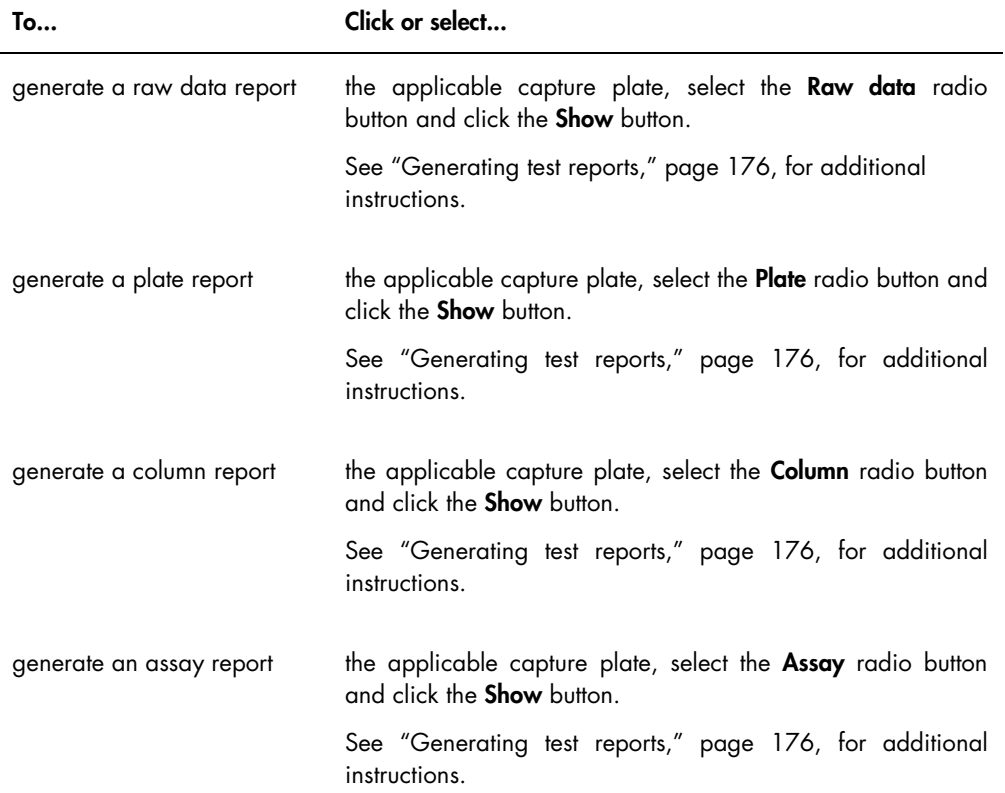

### <span id="page-35-0"></span>6.1.1 Using the Create/Edit Layout window

The Create/Edit Layout window is used to create and modify plates. This window is accessed from the Plates tab by clicking New Custom... to create a new hybridization plate or Edit... to modify an existing hybridization plate. See ["Creating a hybridization plate manually,](#page-161-1)" page [162,](#page-161-1) for additional instructions on creating a hybridization plate.
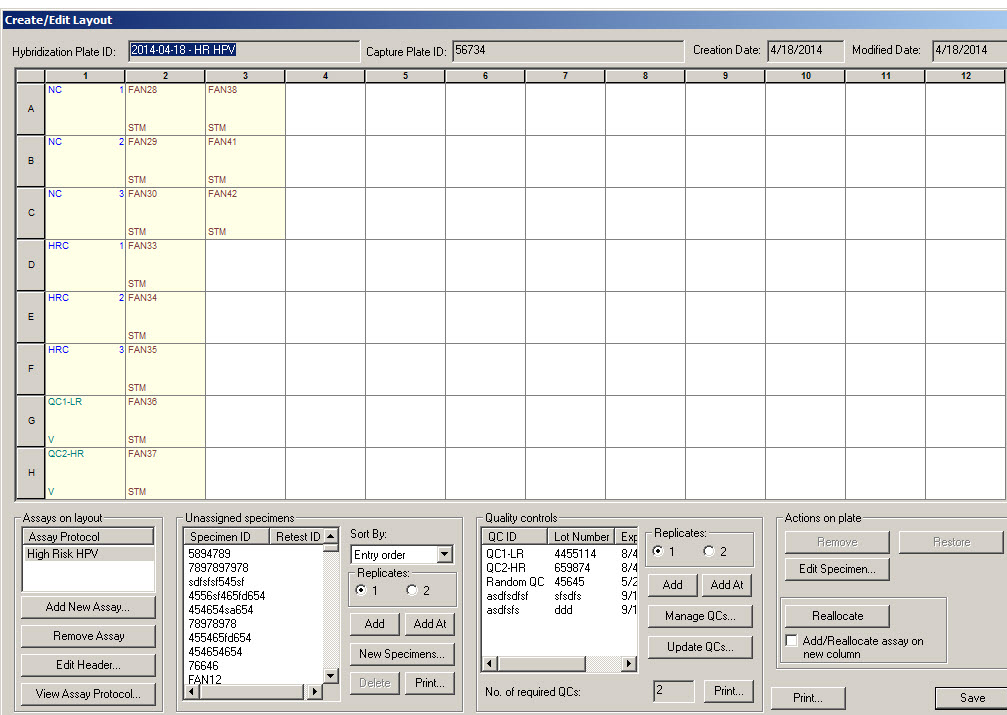

Example of the Create/Edit Layout window:

The Create/Edit Layout window displays a graphical representation of a 96-well microplate, referred to as the plate layout grid. Each well of the microplate is represented on the plate layout grid as a cell. As assay protocols and specimens are added, the applicable information displays in the cells of the plate layout grid.

The following table describes the fields that are above the plate layout grid.

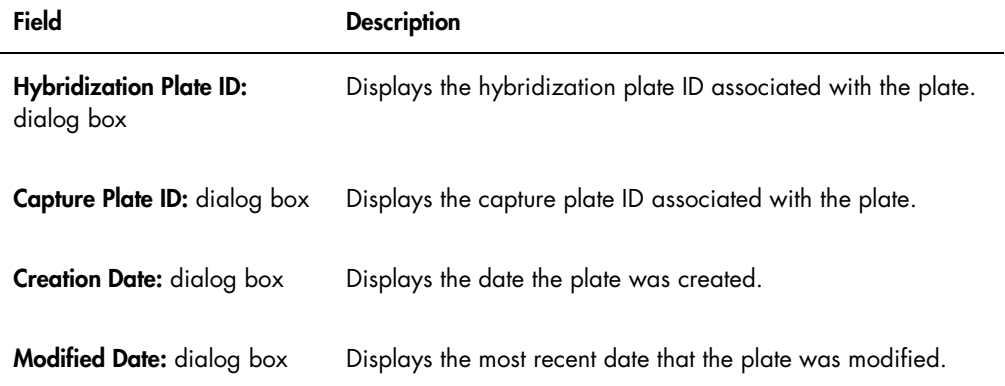

Each cell of the plate layout grid is either empty or contains a calibrator, quality control or specimen. The cell displays information based on the content type. The following table describes the font colors used in the plate layout grid.

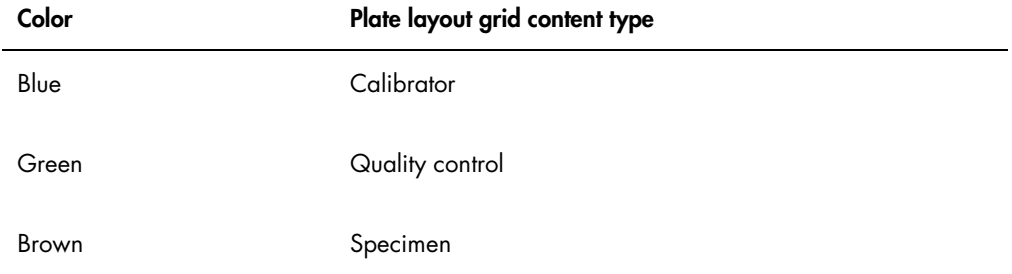

The information displayed in the cell depends on the content type. The following table describes the information provided in the cells of the plate layout grid.

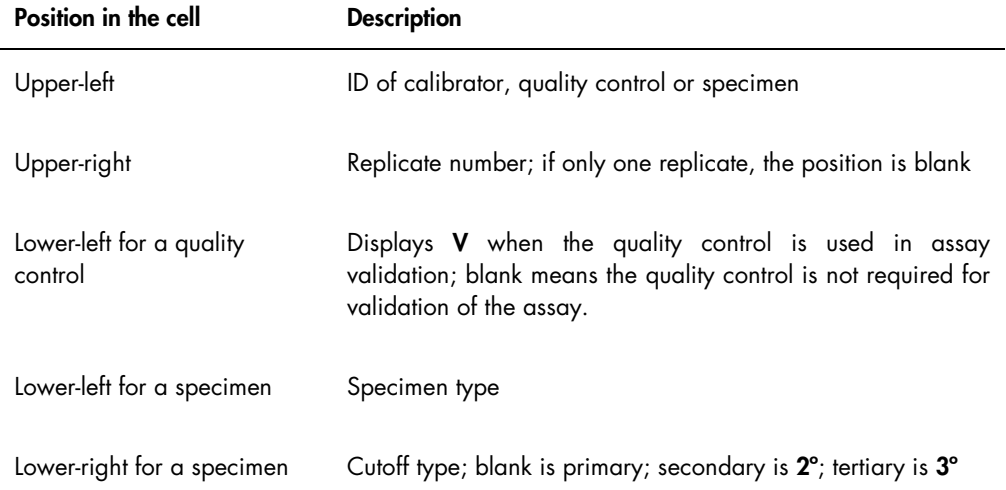

The following table describes the actions that can be performed in the Assays on layout panel.

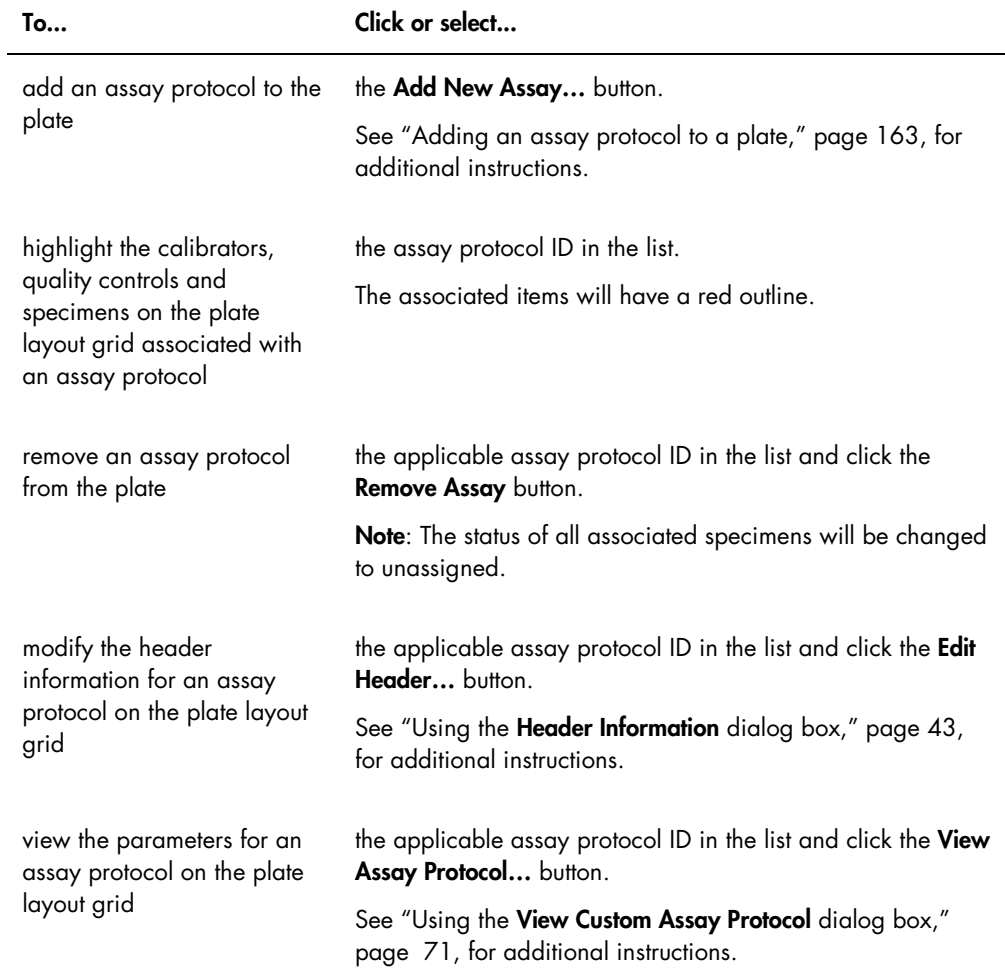

The following table describes the actions that can be performed in the Unassigned specimens panel.

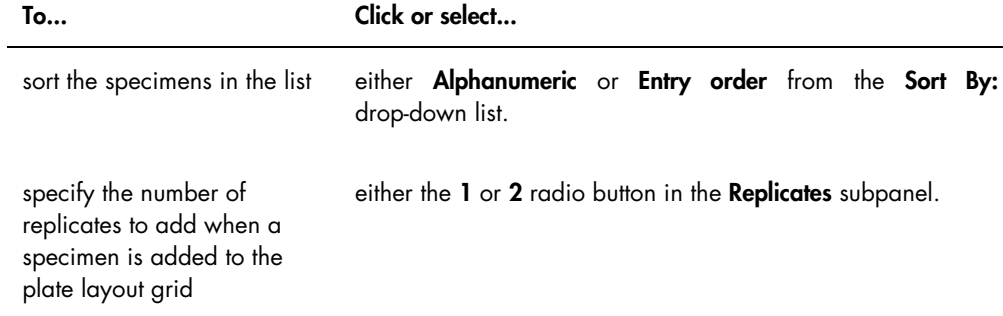

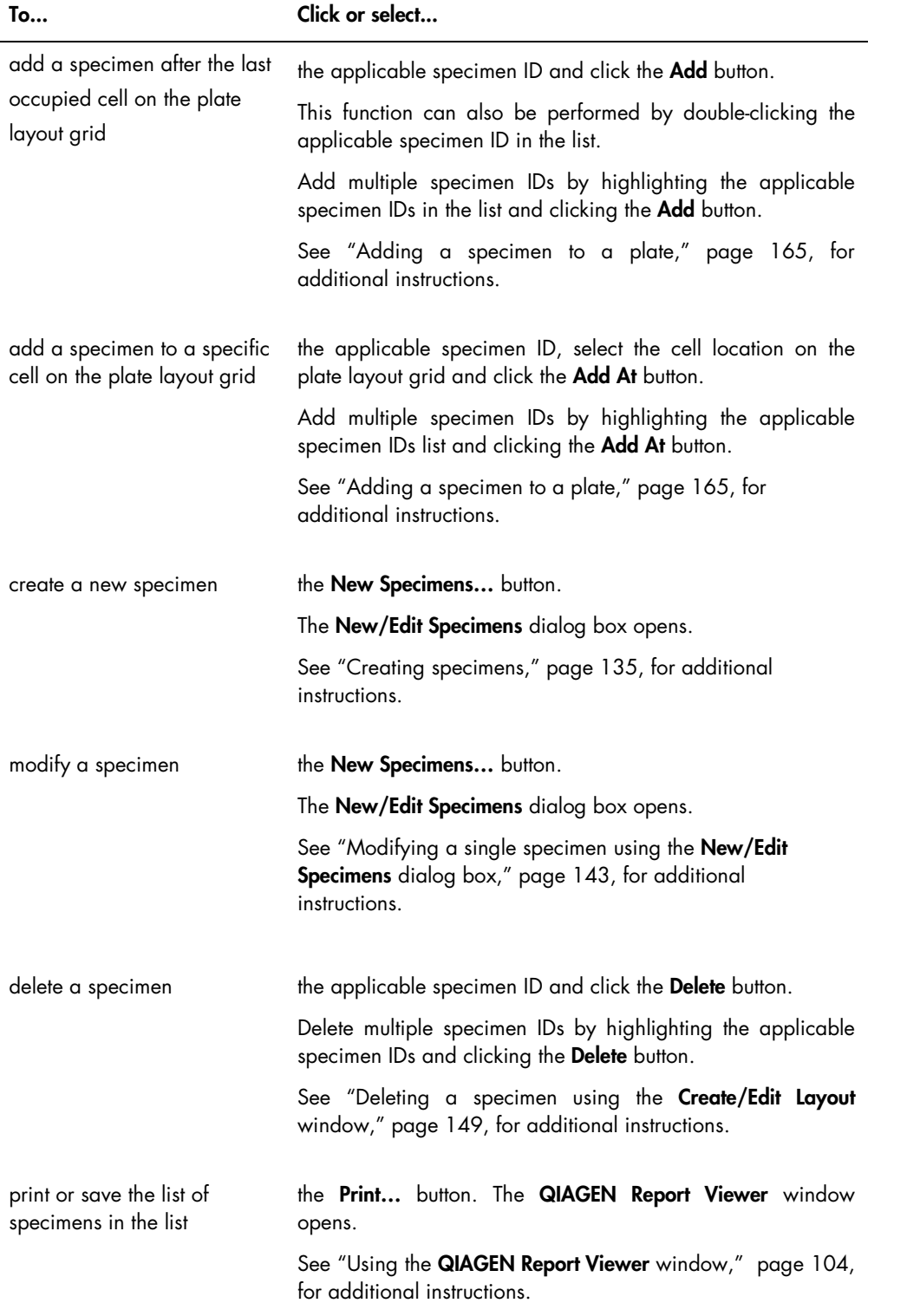

The following table describes the actions that can be performed in the Quality controls panel.

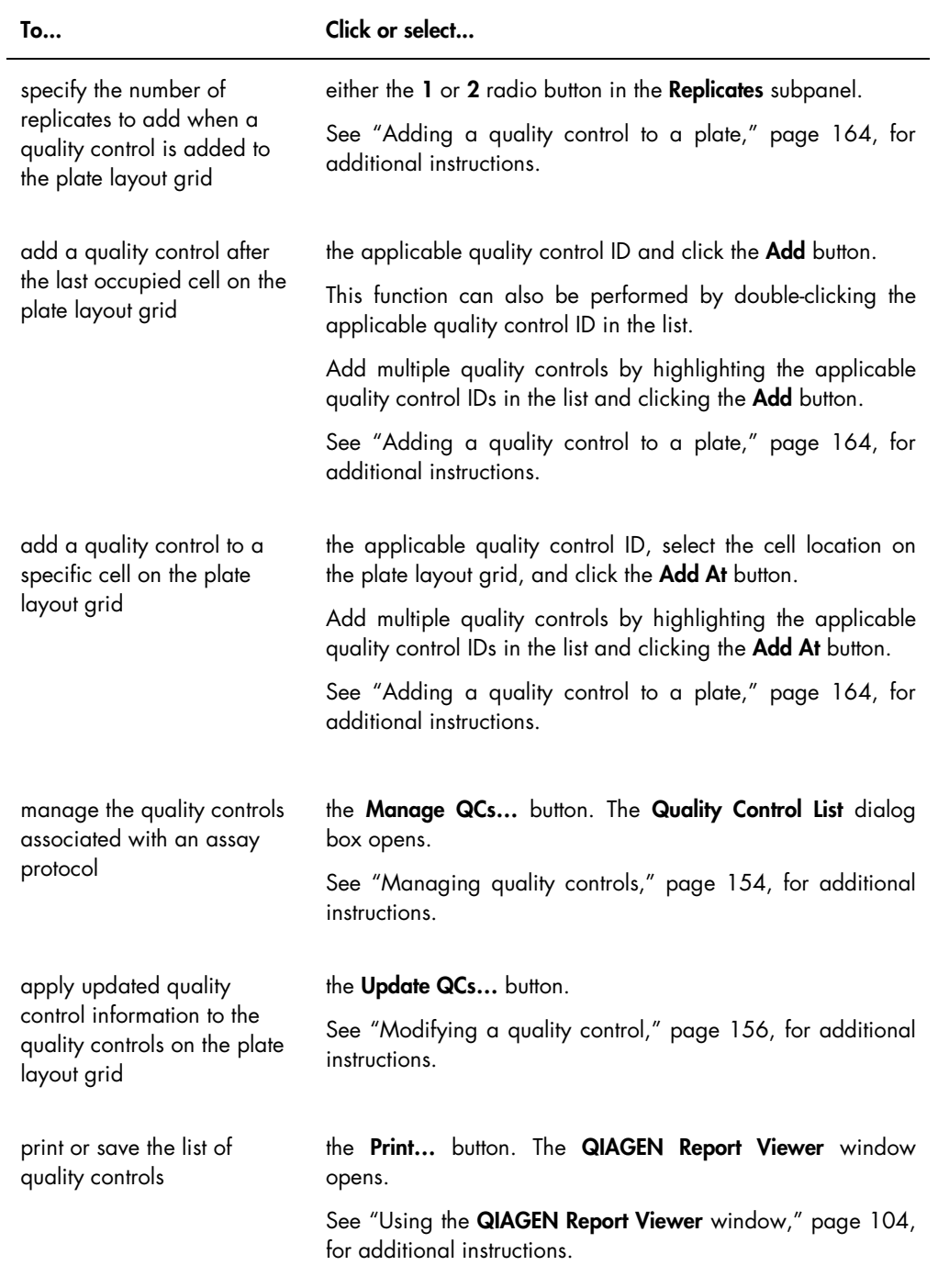

Note: The No. of required QCs dialog field displays the number of quality controls that are required as defined by the assay protocol parameters. An equivalent number of quality controls with the Automatically set for use in validation when added to a plate layout box checked are required on the plate before plate measurement can occur.

The following table describes the actions that can be performed in the Actions on plate panel.

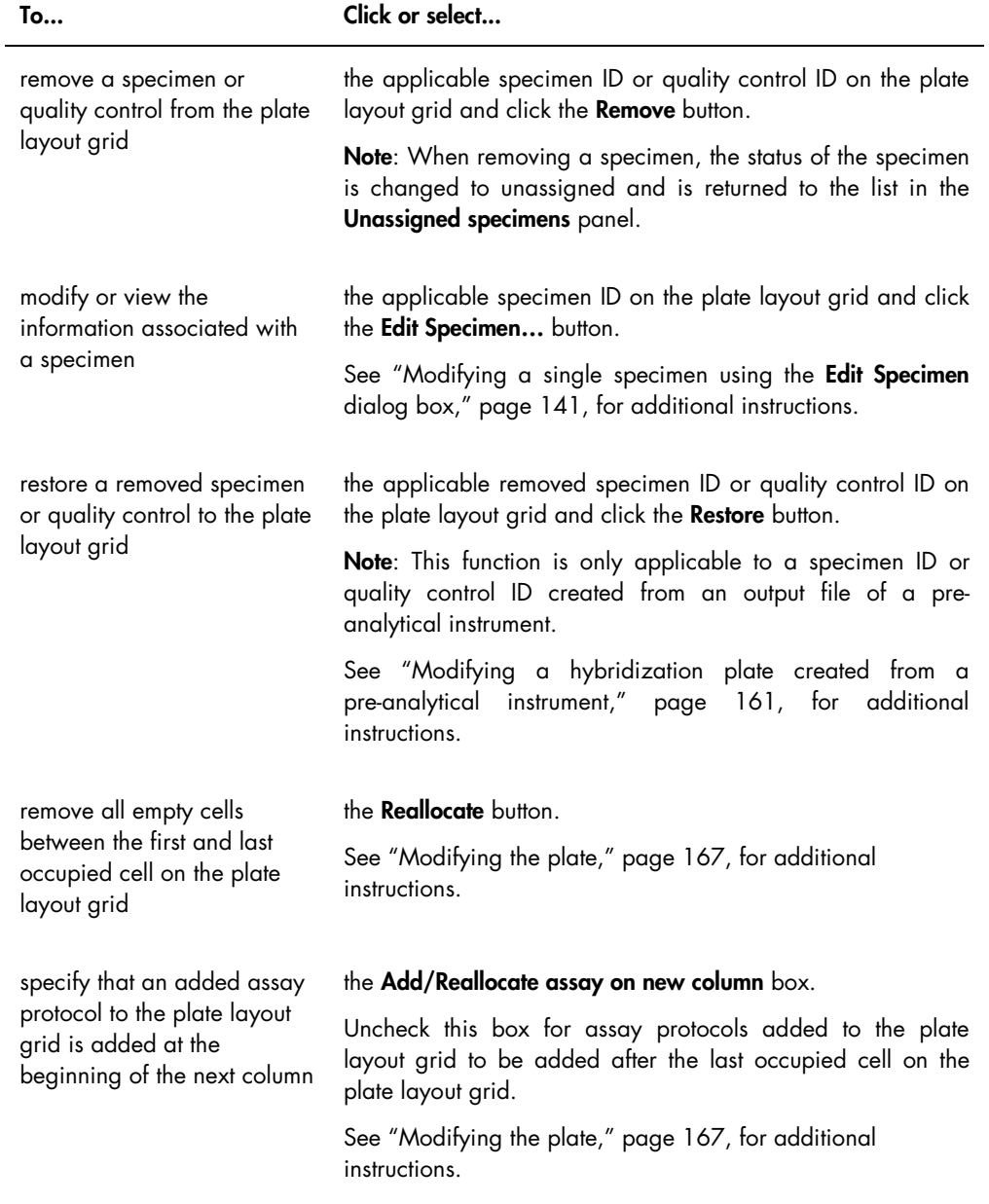

The following table describes the actions that can be performed in the Create/Edit Layout window.

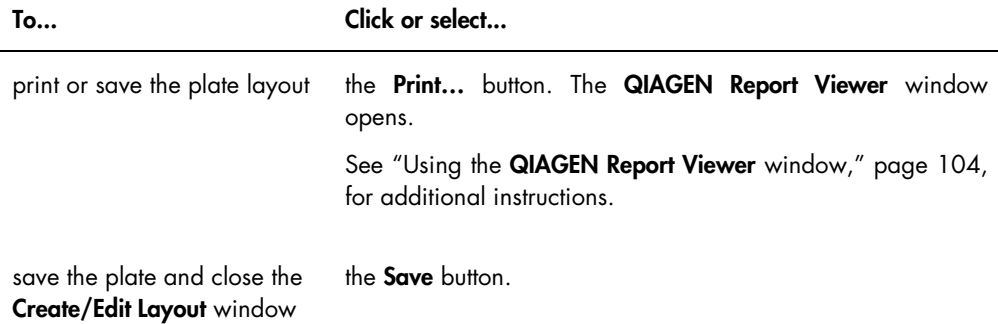

### <span id="page-42-0"></span>6.1.2 Using the Header Information dialog box

Each plate has a header that contains information relevant to the plate and is displayed on reports. The Header Information dialog box is used to modify header information.

The Header Information dialog box opens automatically when an assay protocol is added to a plate. See ["Adding an assay protocol to a plate"](#page-162-0) page [163,](#page-162-0) for additional instructions.

Example of the Header Information dialog box:

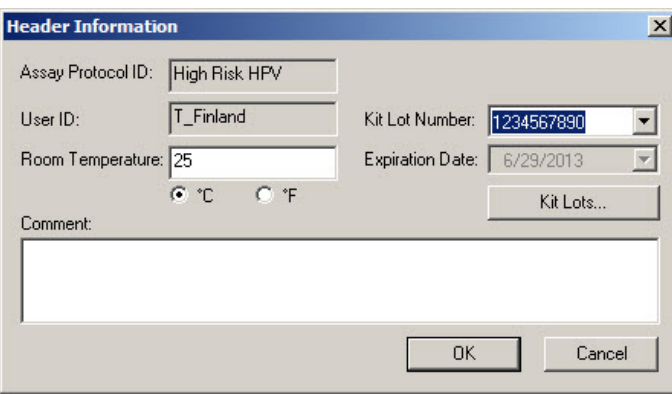

The following table describes the features that are available in the Header Information dialog box.

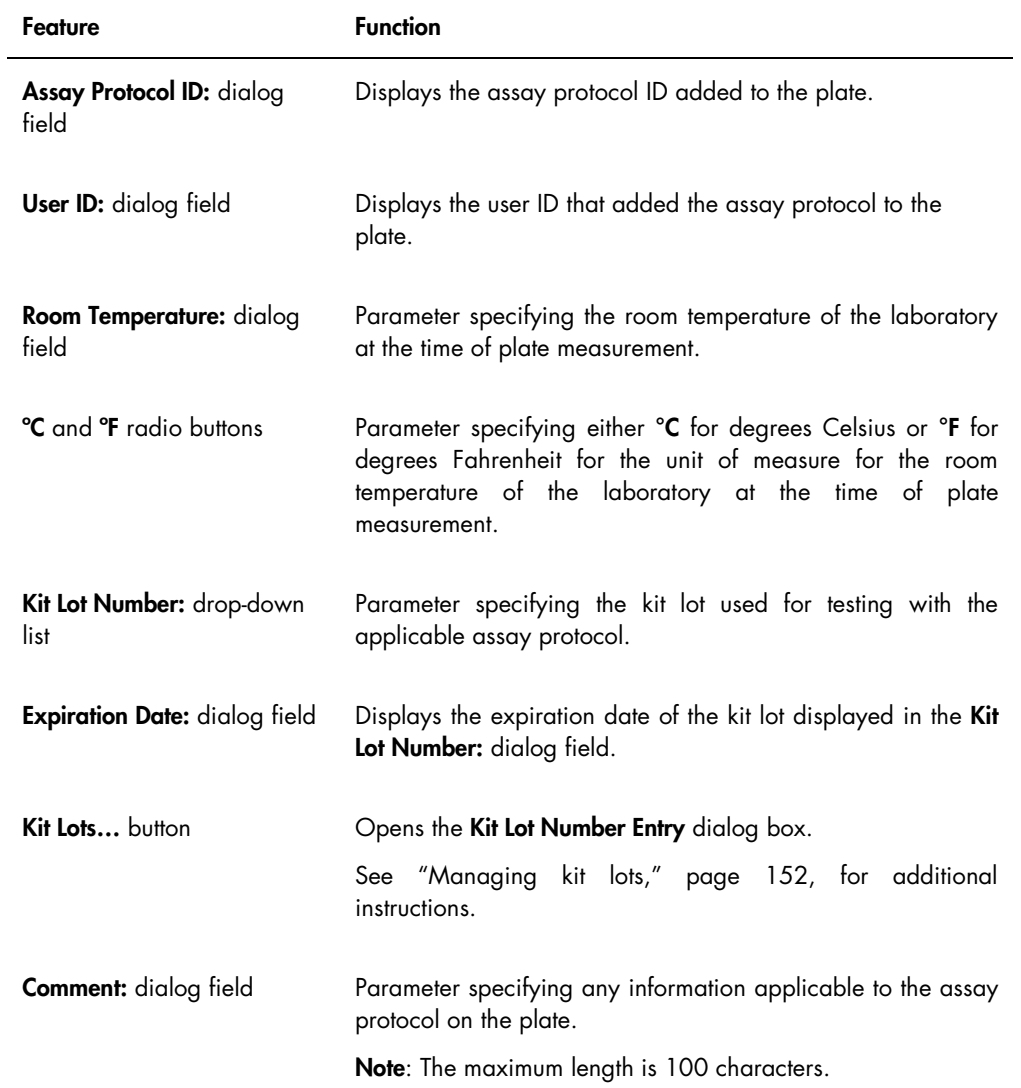

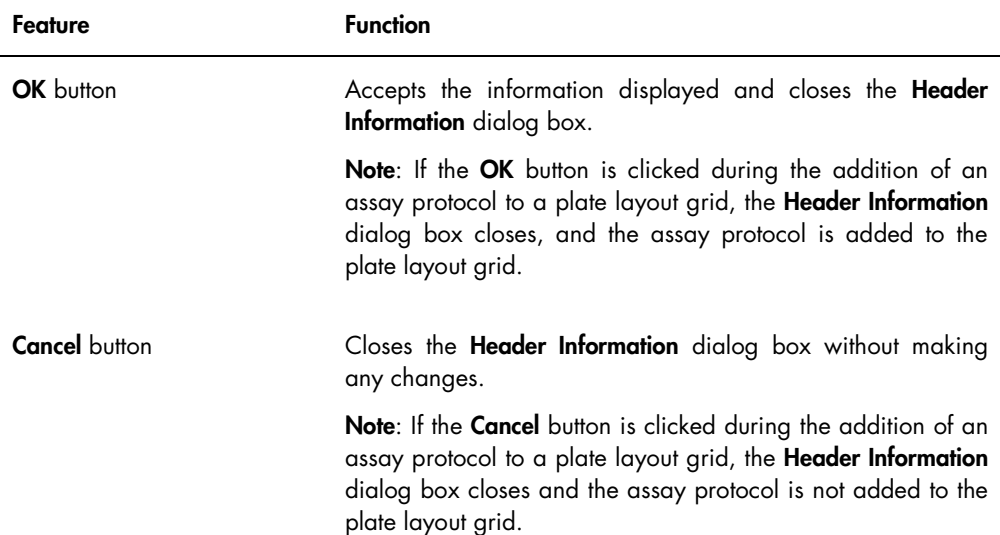

### 6.1.3 Using the New/Edit Specimens dialog box

The New/Edit Specimens dialog box is used to create or modify specimens. The New/Edit Specimens dialog box is accessed from the Create/Edit Layout window or the Specimen List window. Access the Create/Edit Layout window from the Plates tab by clicking New Custom... to create a new hybridization plate or Edit... to modify an existing hybridization plate. Access the Specimen List window on the Assay Protocols tab by highlighting the applicable assay protocol ID and clicking the **Specimens** button.

To create a specimen, see ["Creating a specimen individually,](#page-135-0)" page [136.](#page-135-0) To modify a specimen or specimens, see ["Modifying a single specimen using the](#page-142-0) New/Edit Specimens dialog box," page [143,](#page-142-0) or ["Modifying multiple specimens using the](#page-143-0) New/Edit Specimens dialog box," page [144,](#page-143-0) for additional instructions.

The Single ID, Series of IDs and Import IDs tabs are used to create or modify specimens. Click the respective tab to perform the desired action.

Example of the New/Edit Specimens dialog box:

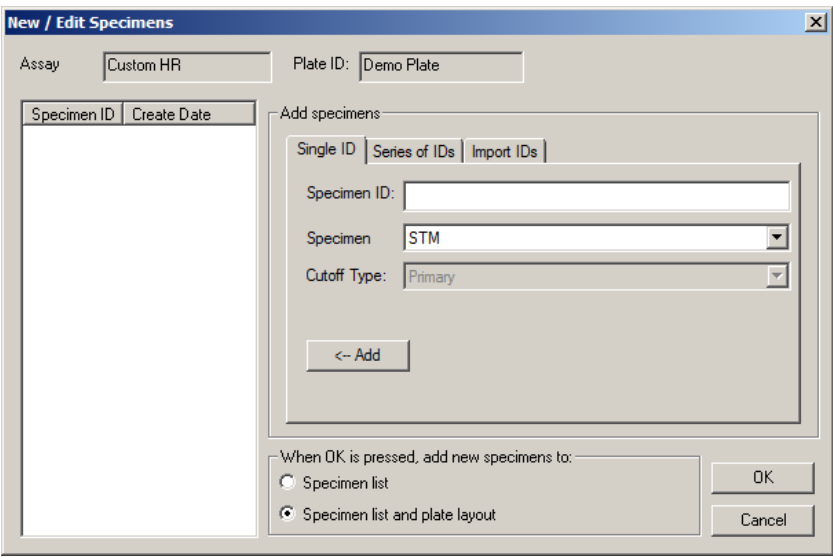

The following table describes the functions that are available in the New/Edit Specimens dialog box.

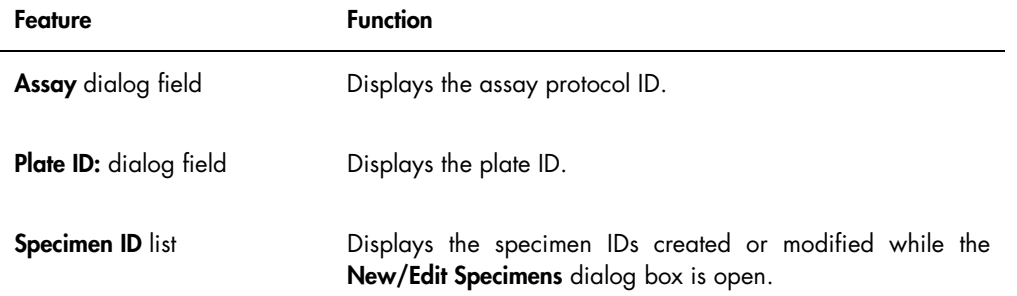

The Single ID tab is used to create or modify one specimen at a time. Multiple specimens may be created or modified by repeating the creation or modification procedures. The specimens created or modified during the procedure are displayed in the list. See ["Creating a specimen](#page-135-0)  [individually,](#page-135-0)" page [136,](#page-135-0) and ["Modifying a single specimen using the](#page-142-0) New/Edit Specimens [dialog box,"](#page-142-0) page [143,](#page-142-0) for additional instructions.

## Example of the Single ID tab:

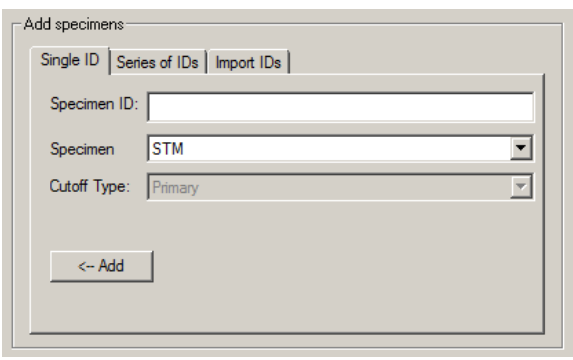

The following table describes the actions that can be performed in the Single ID tab.

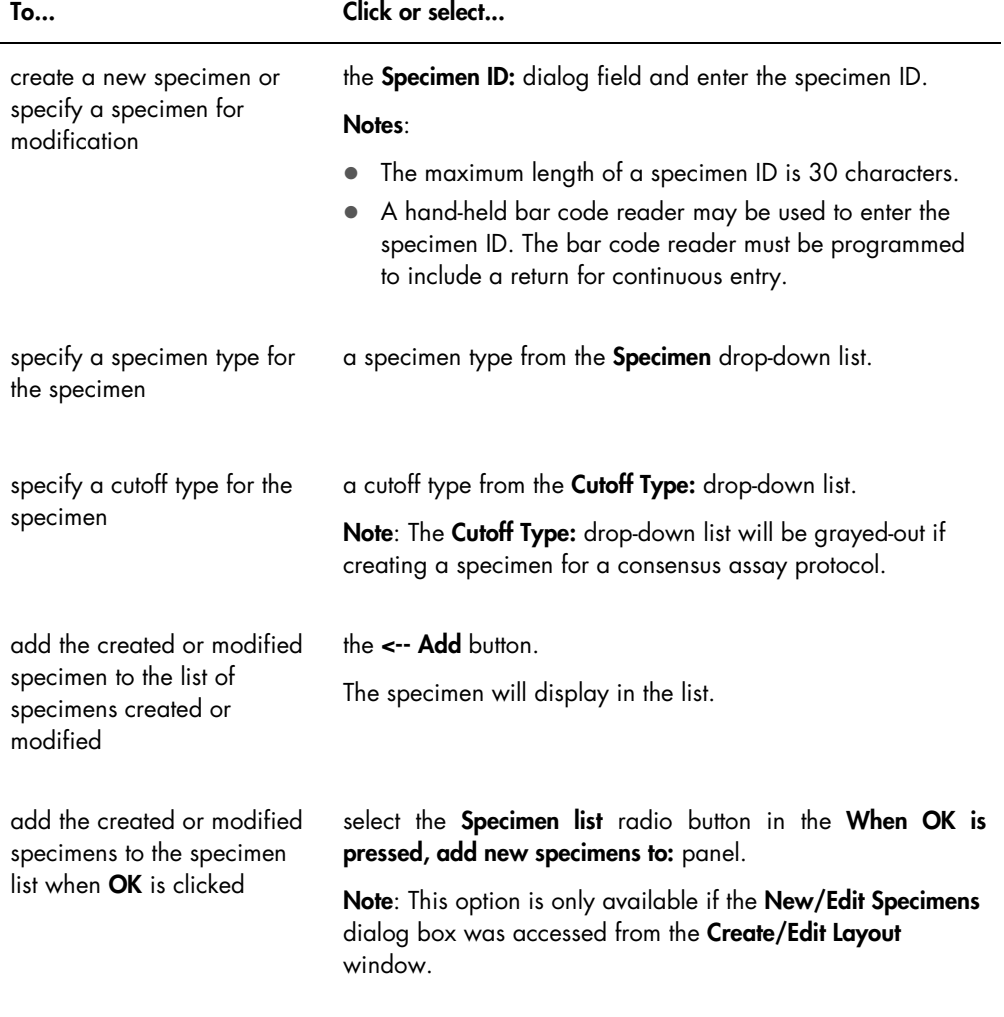

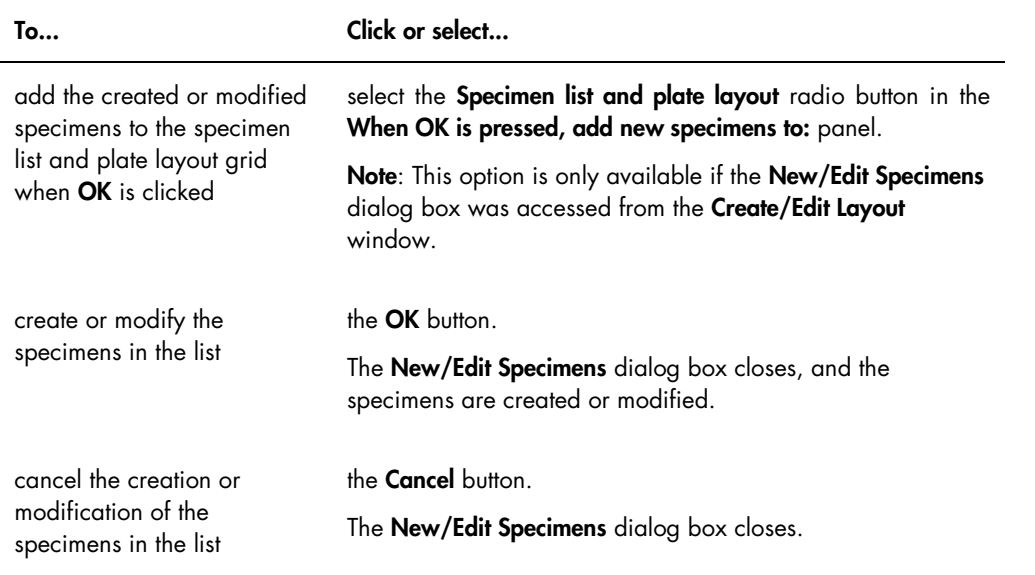

The Series of IDs tab is used to create or modify multiple specimens that have the same starting identifier to the specimen ID. The specimens created or modified during the procedure are displayed in the list. See ["Creating a series of specimens,](#page-136-0)" page [137,](#page-136-0) and ["Modifying multiple](#page-143-0)  specimens using the [New/Edit Specimens](#page-143-0) dialog box," page [144,](#page-143-0) for additional instructions.

### Example of the Series of IDs tab:

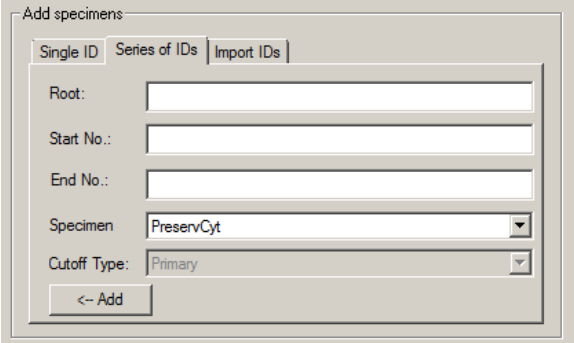

The following table describes the actions that can be performed in the Series of IDs tab.

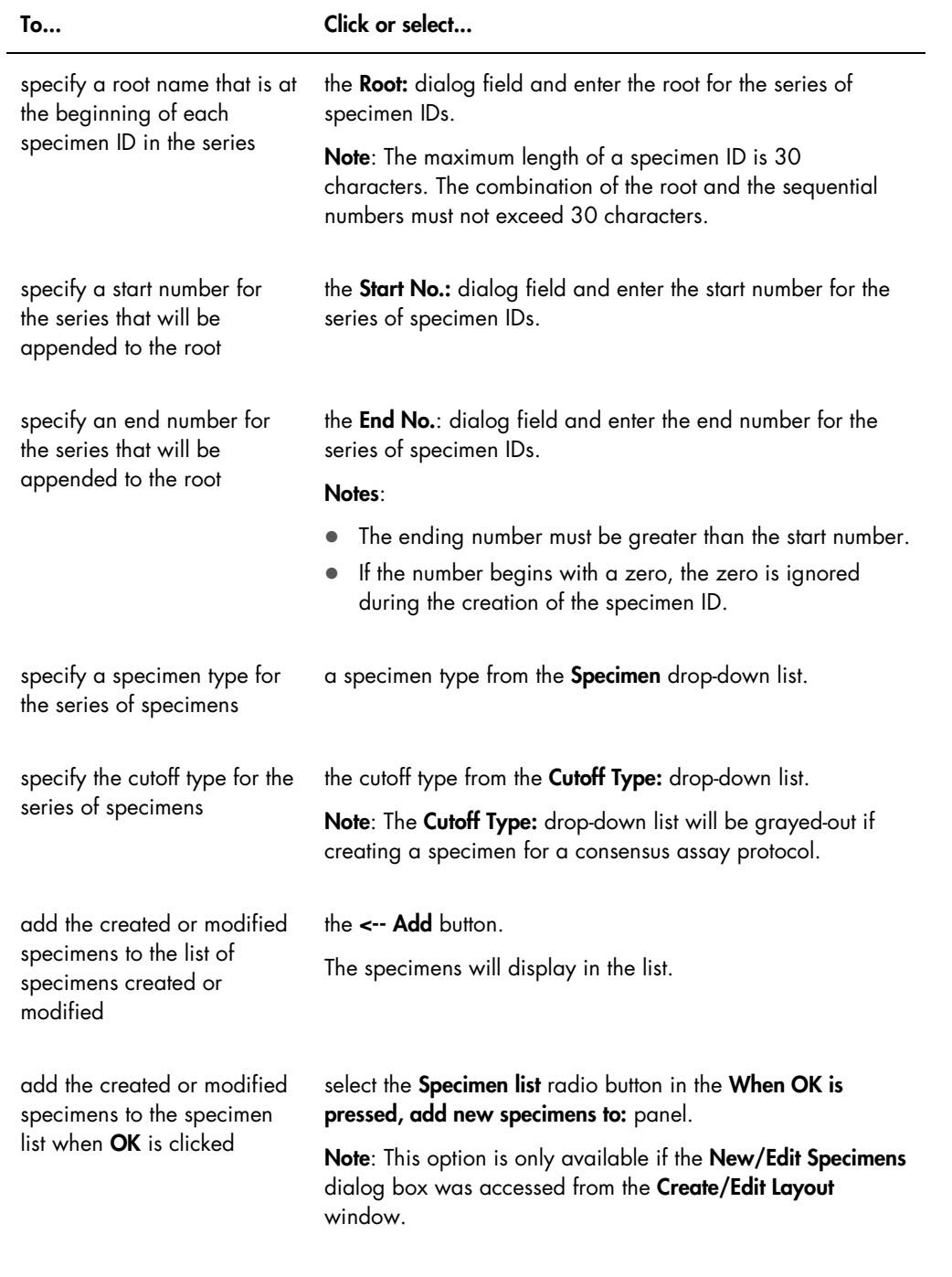

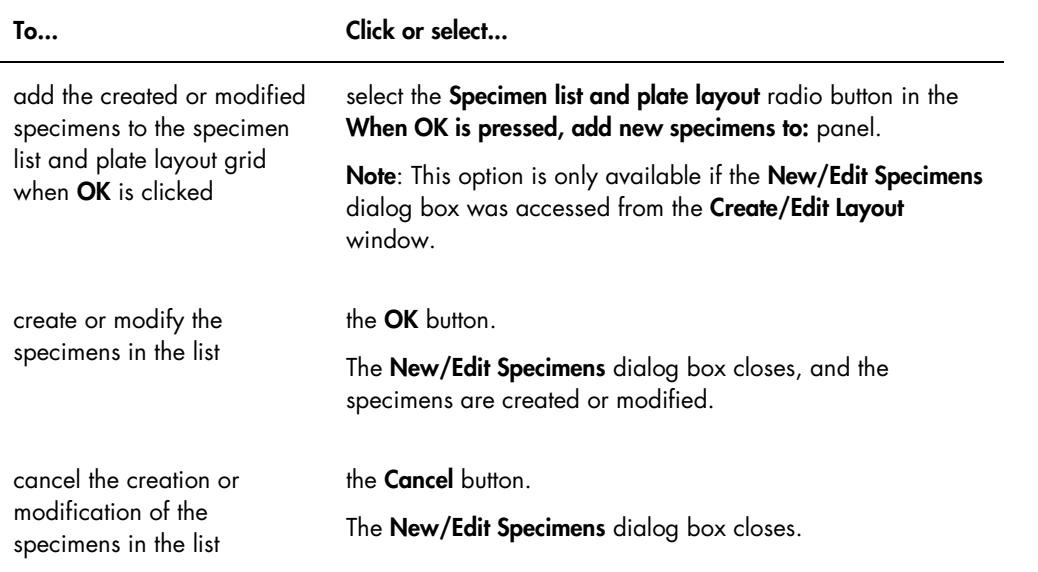

The Import IDs tab is used to import multiple specimens from a text file. See "Creating specimens [from a text file,](#page-136-1)" page [137,](#page-136-1) for additional instructions.

## Example of the Import IDs tab:

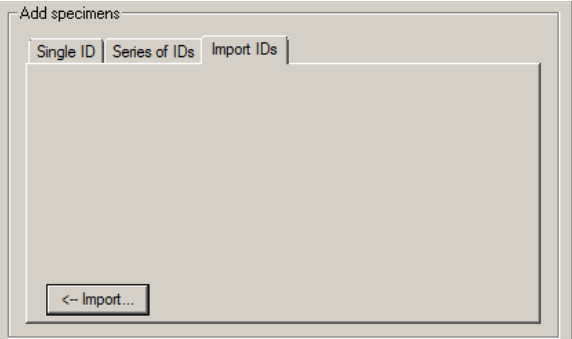

The following table describes the actions that can be performed in the Import IDs tab.

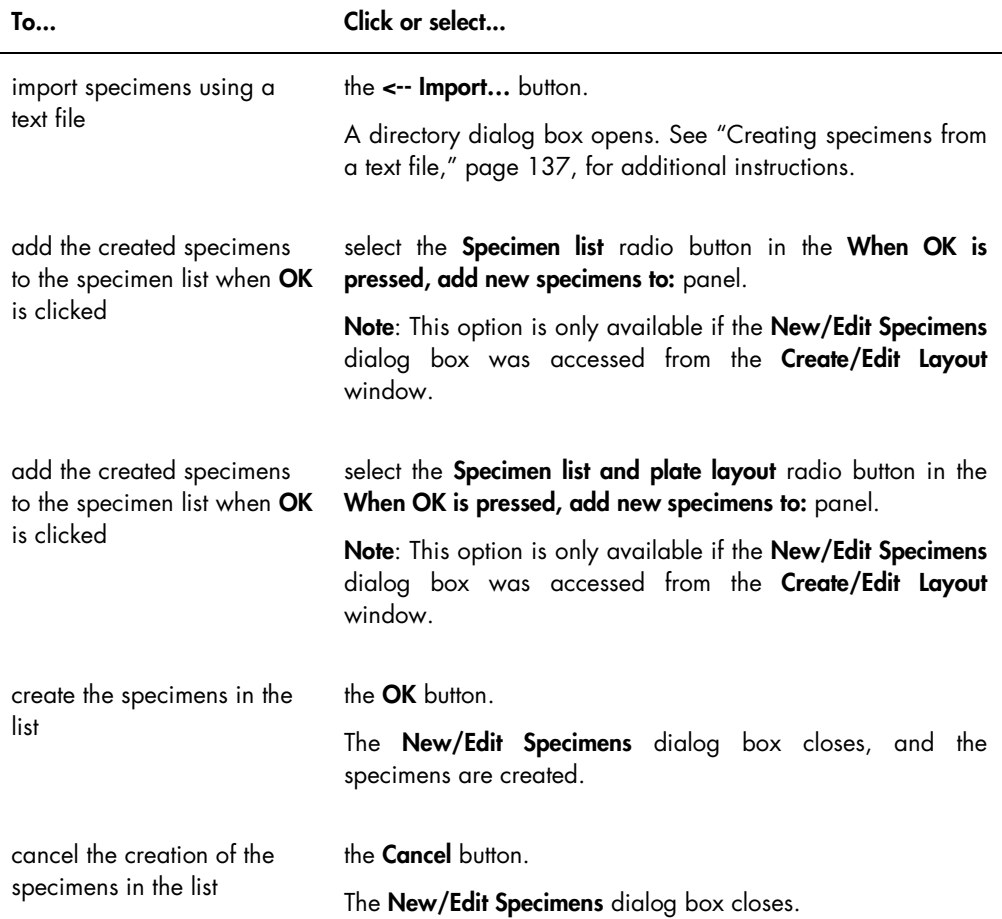

## 6.1.4 Using the Edit Specimen and Edit Multiple Specimens dialog boxes

The Edit Specimen and Edit Multiple Specimens dialog boxes are used to modify the information associated with a specimen or multiple specimens, as applicable. See ["Modifying specimen](#page-139-0)  [information,](#page-139-0)" page [140,](#page-139-0) for additional instructions.

Example of the Edit Specimen dialog box:

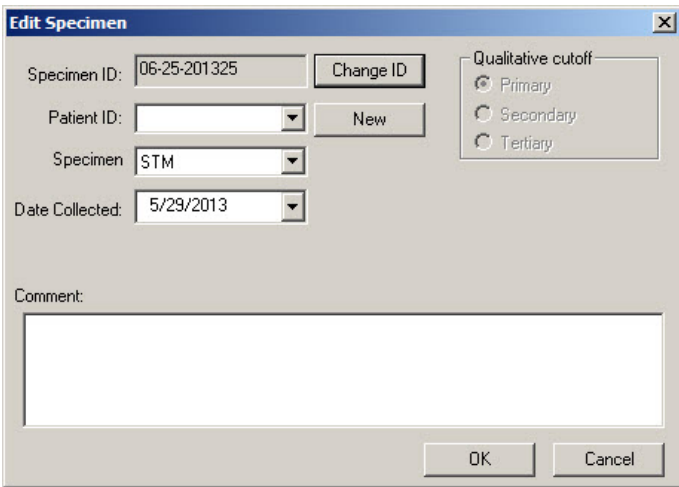

Example of the Edit Multiple Specimens dialog box:

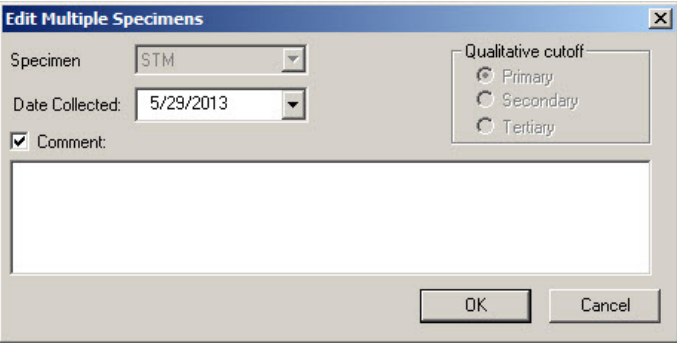

The following table describes the actions that can be performed in the Edit Specimen and Edit Multiple Specimens dialog boxes.

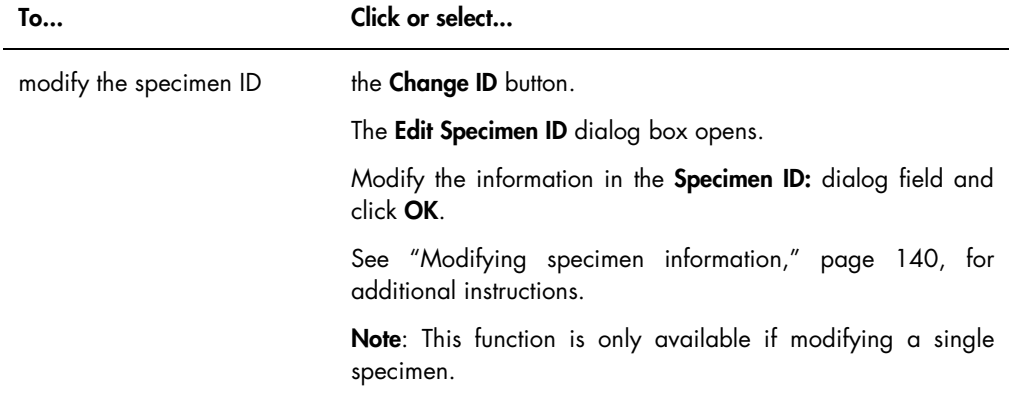

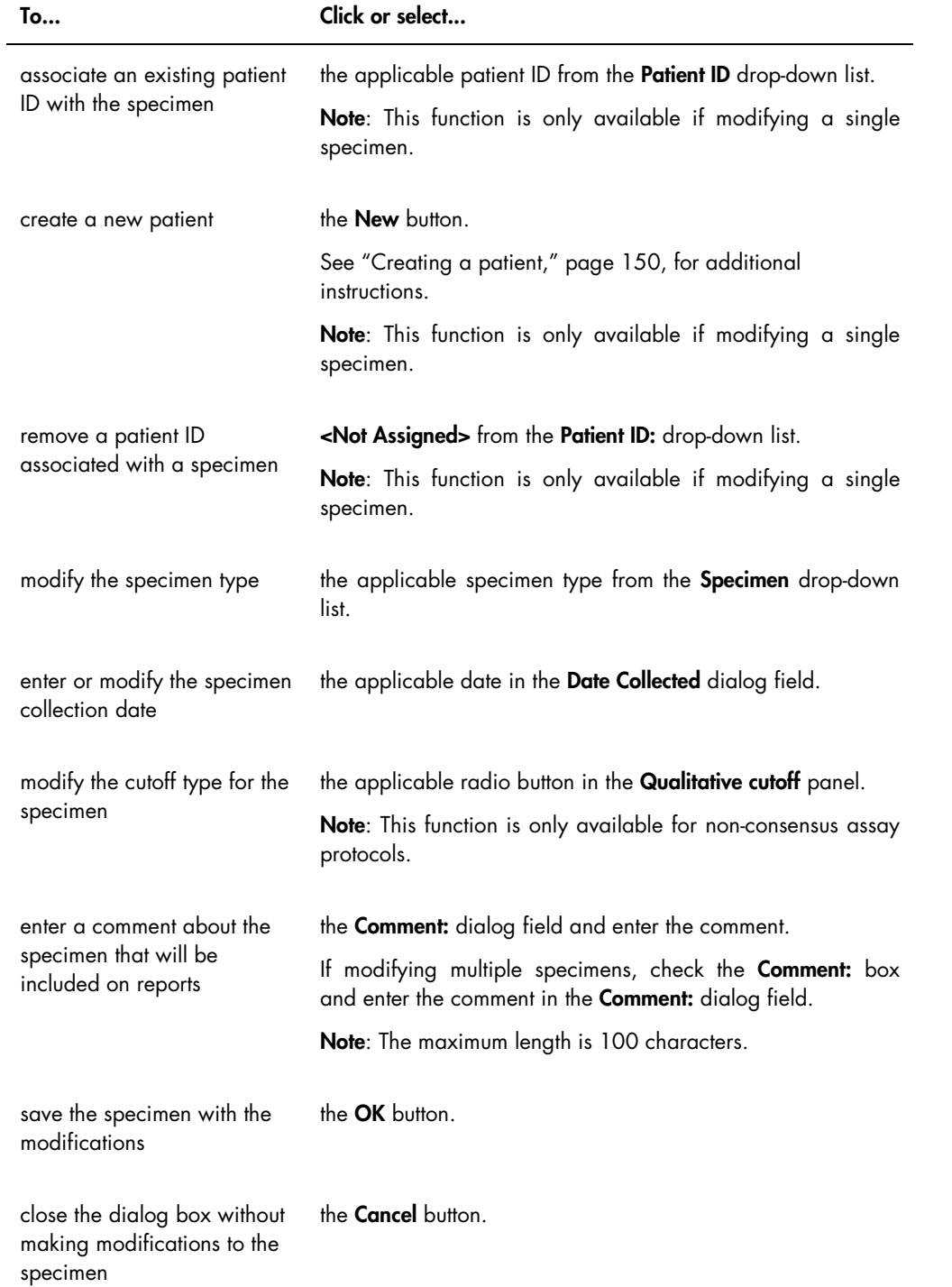

# 6.2 Using the Measure tab

The **Measure** tab is used to measure plates and to perform raw data measurements.

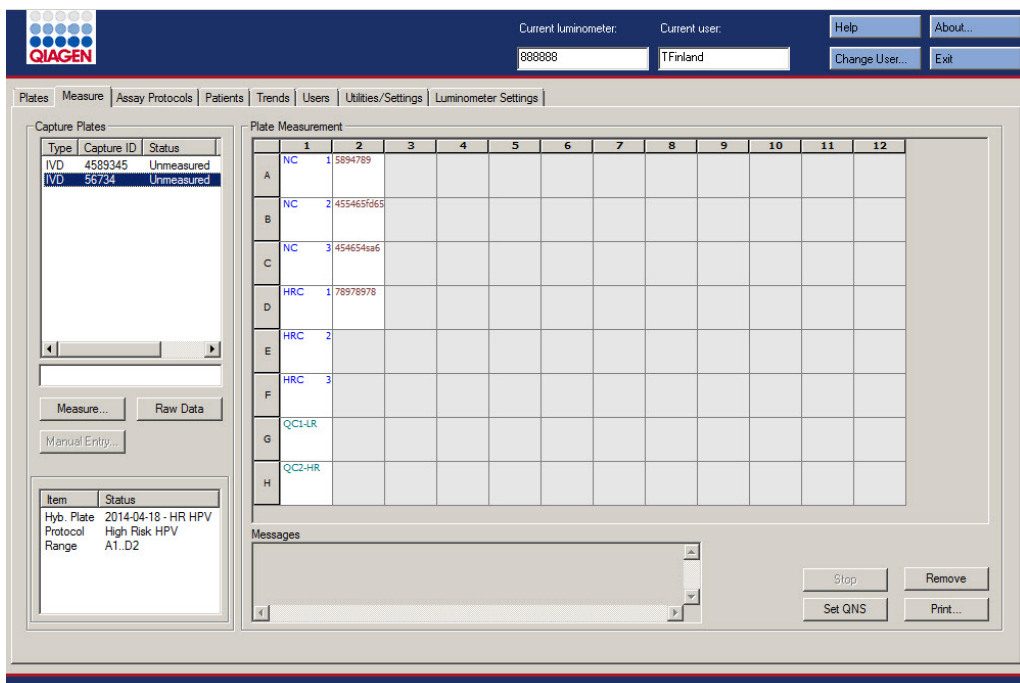

Example of the Measure tab:

The following table describes the actions that can be performed in the Capture Plates panel.

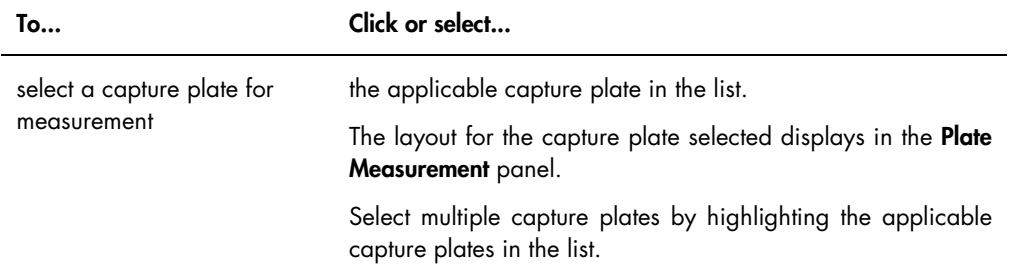

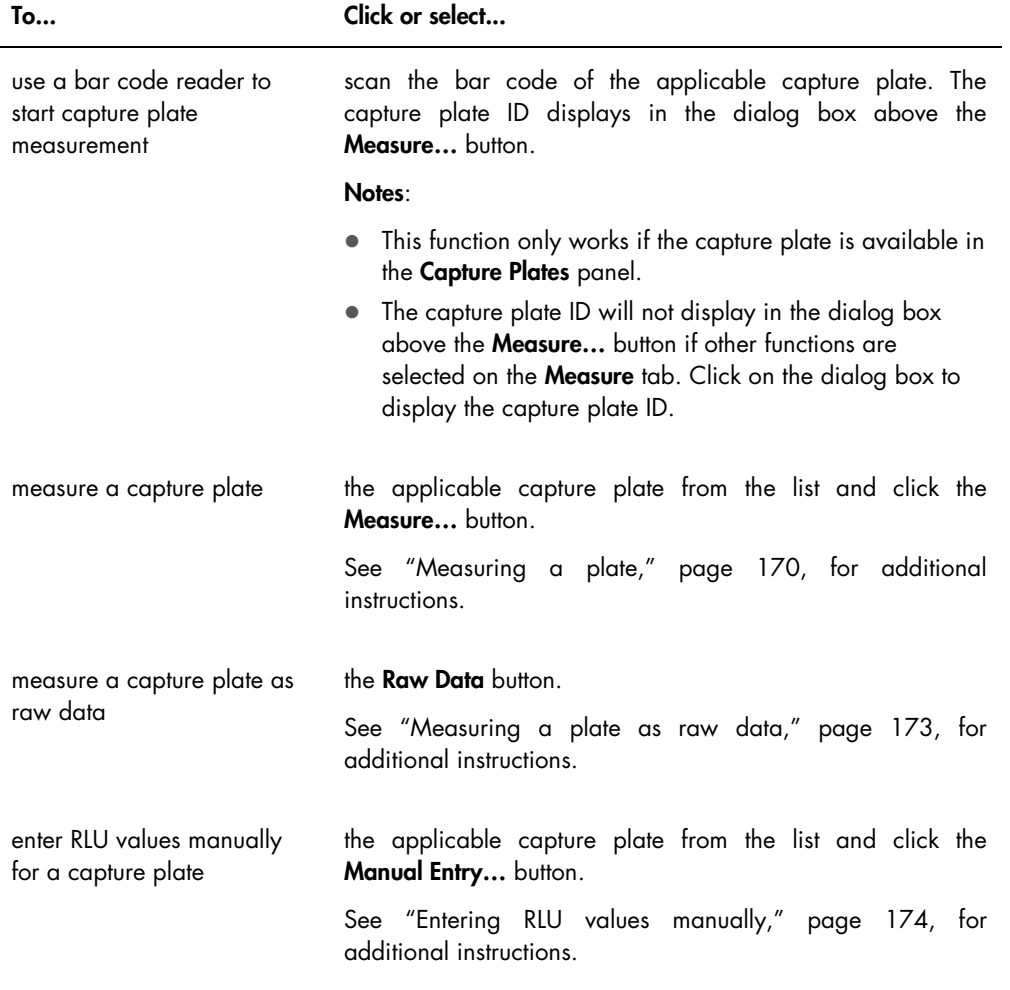

The subpanel of the Capture Plates panel displays the associated hybridization plate and assay protocols as well as the occupied wells of the highlighted capture plate.

The following table describes the actions that can be performed in the Plate Measurement panel.

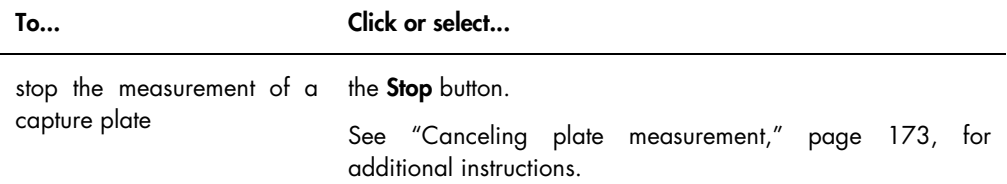

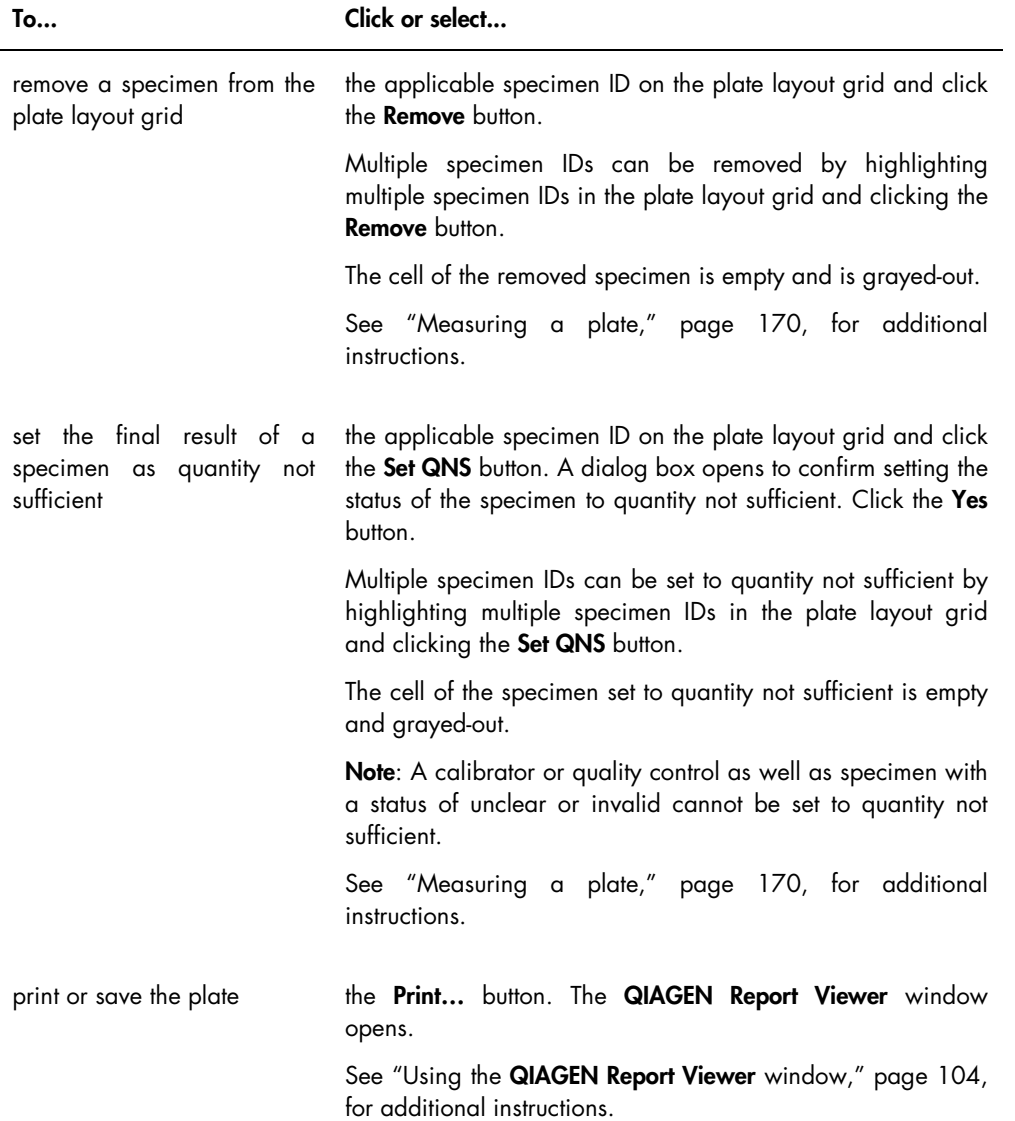

The Messages dialog field displays information relevant to the measurement of the plate. If using a DML 2000, the Background dialog box will display if the Show plate background in measure window box is checked on the Luminometer Settings tab. The Background dialog box displays the value of the plate background (10) performed immediately before plate measurement. See ["Understanding the plate background \(10\) reading,](#page-123-0)" page [124,](#page-123-0) for additional instructions.

## 6.3 Using the Assay Protocols tab

The Assay Protocols tab is used to manage assay protocols and to access other functions used to manage specimen, quality control and kit lot information.

The Custom Assay Protocols panel lists assay protocol IDs created by the user and are not validated by QIAGEN. The Specimens not bound to a protocol panel lists specimens that are not assigned to an assay protocol.

Example of the Assay Protocols tab:

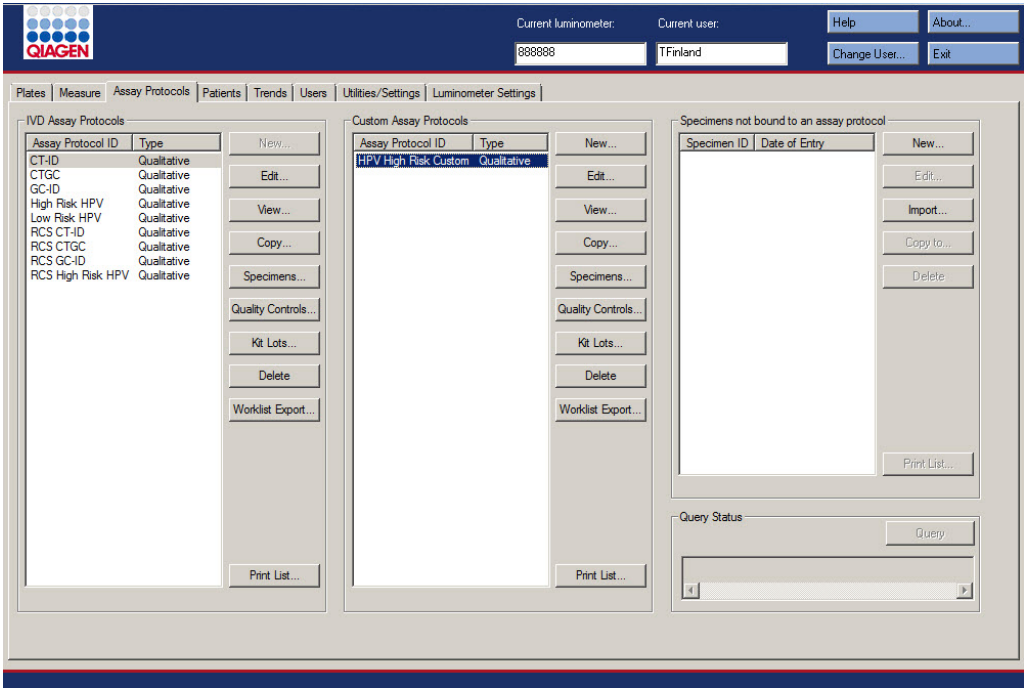

The following table describes the actions that can be performed in the Custom Assay Protocols panel.

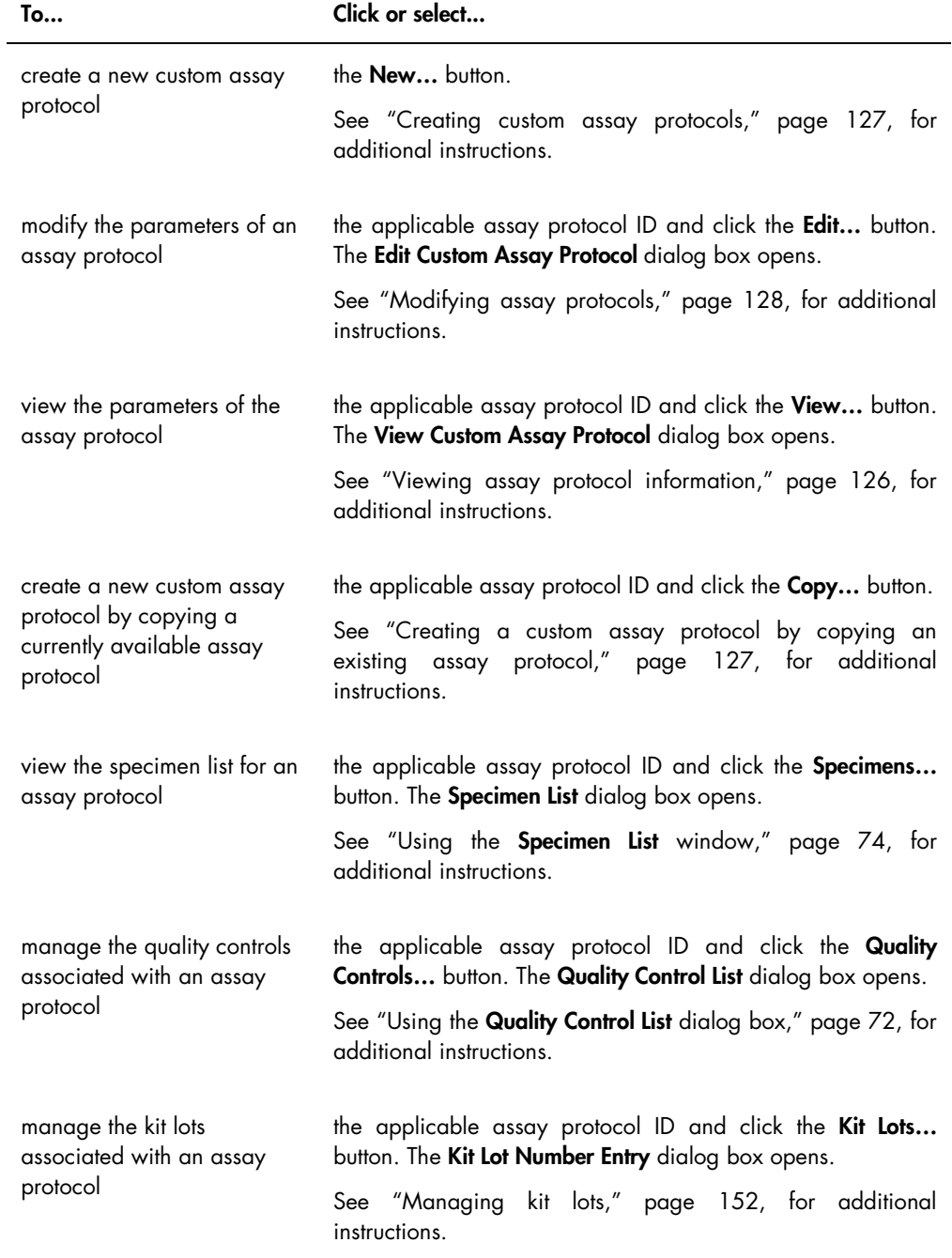

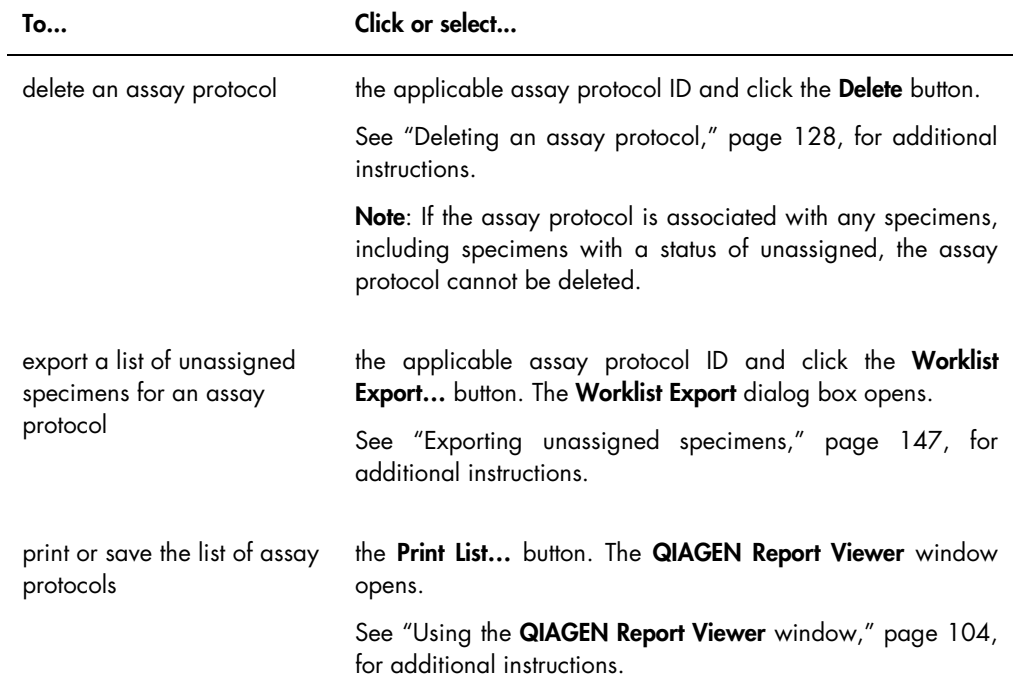

The following table describes the actions that can be performed in the Specimens not bound to an assay protocol panel.

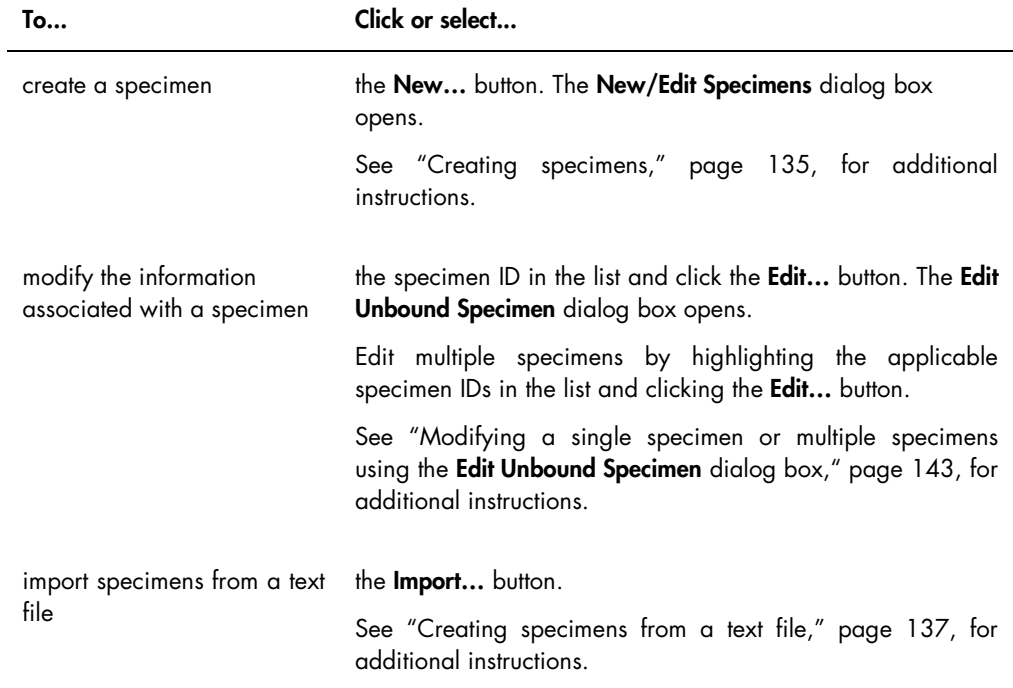

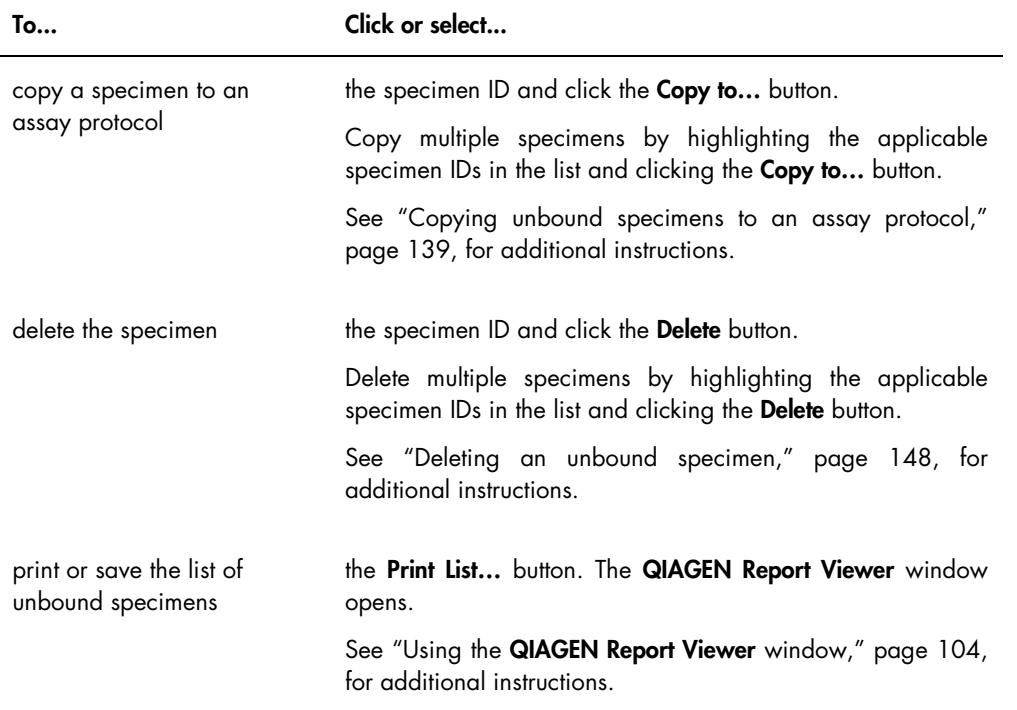

The Query button in the Query Status panel is used to manually query for test orders. Bidirectional communication with the LIS must be configured before a test order can be received in the *digene* HC2 System Software. See ["Managing the data export settings,](#page-115-0)" page [116,](#page-115-0) for additional instructions.

The dialog field in the Query Status panel contains information about the last query for test orders. If the query was successful, the date and time of last query as well as the number of specimens received from the LIS is displayed; if the query was unsuccessful, the error description is displayed. The following are examples of the information displayed in the dialog field in the Query Status panel:

- 20131108 07:45:53 1 Test Order(s) received.
- 20141201 12:12:24 Query cannot be performed when no order mappings are defined.

### 6.3.1 Using the Edit Custom Assay Protocol dialog box

The Edit Custom Assay Protocol dialog box is used to modify the parameters of an assay protocol. Access the applicable dialog box on the Assay Protocols tab by highlighting the assay protocol in the Custom Assay Protocols panel and clicking the Edit... button.

Parameters that may not be modified are grayed-out. Parameters may not be edited based on access level. To modify the parameters of the assay protocol, see ["Creating custom assay](#page-126-0)  [protocols,](#page-126-0)" page [127,](#page-126-0) for additional instructions.

### Example of the Edit Custom Assay Protocol dialog box:

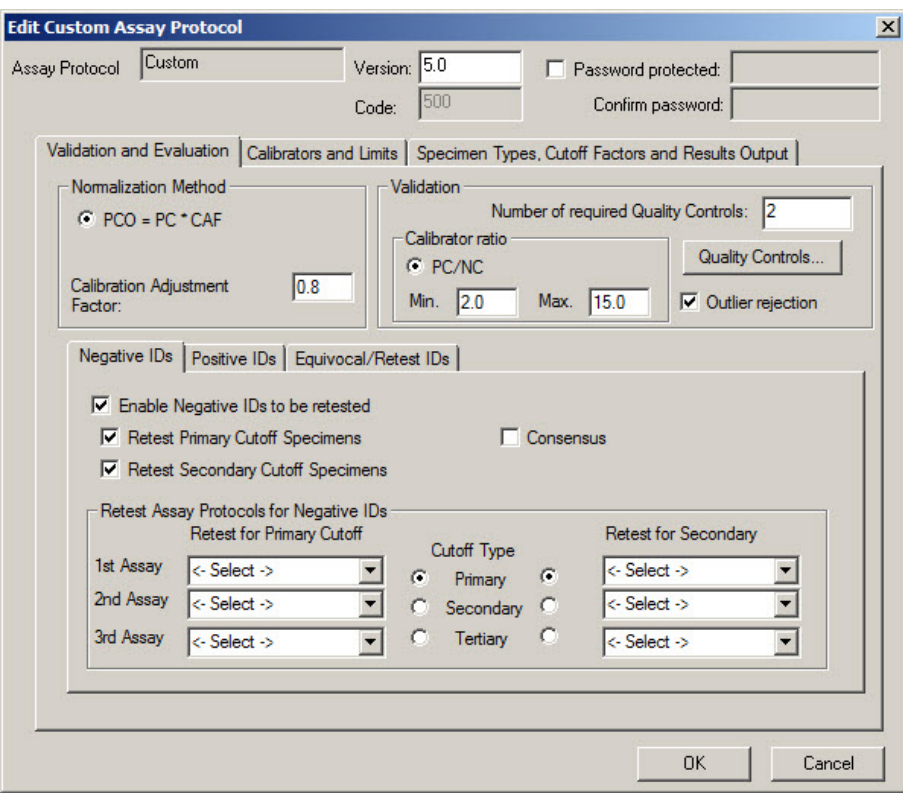

The following table describes the functions that are available in the Edit Custom Assay Protocol dialog box.

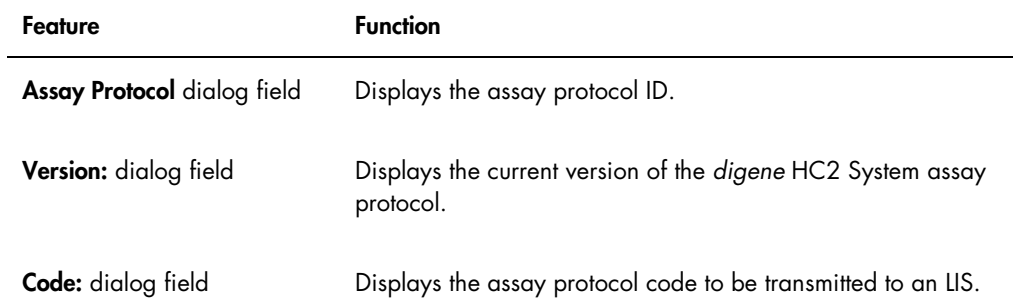

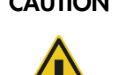

## CAUTION Loss of access

Do not forget the password for an assay protocol as there is no way to retrieve a forgotten password.

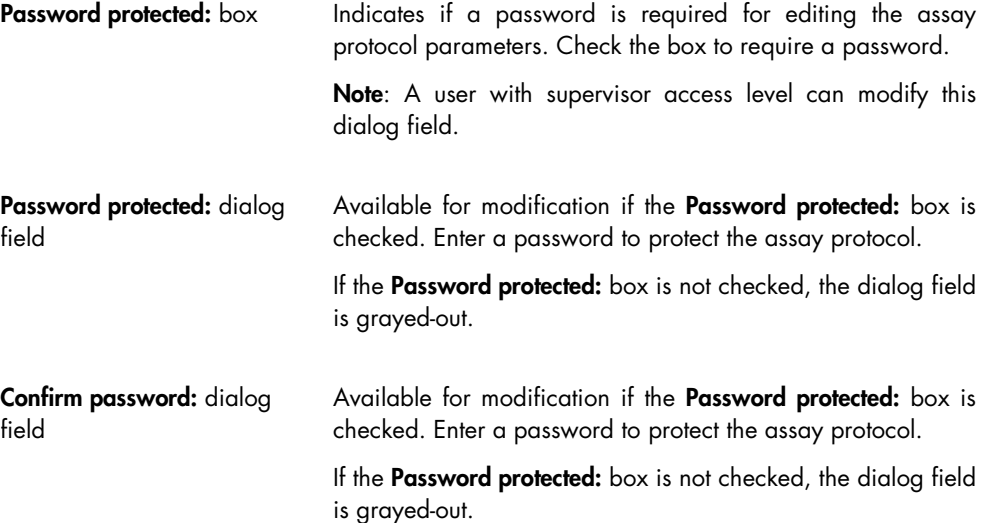

The Validation and Evaluation tab contains the Normalization Method panel, the Validation panel and the tabs that determine the retesting parameters for non-consensus assay protocols.

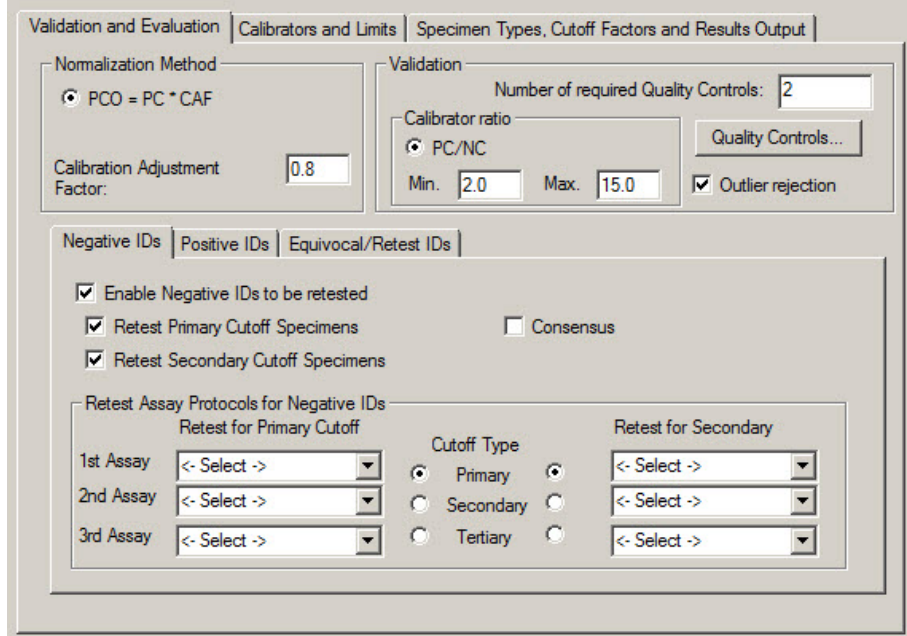

Example of the Validation and Evaluation tab :

The following table describes the functions that are available in the Normalization Method panel.

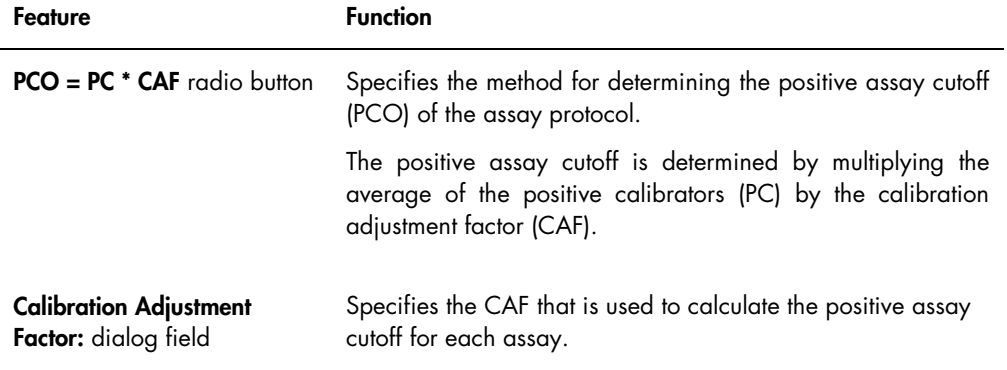

The Validation panel contains the settings for the number of quality controls required for validation and the calibrator ratio. The following table describes the functions that are available in the Validation panel.

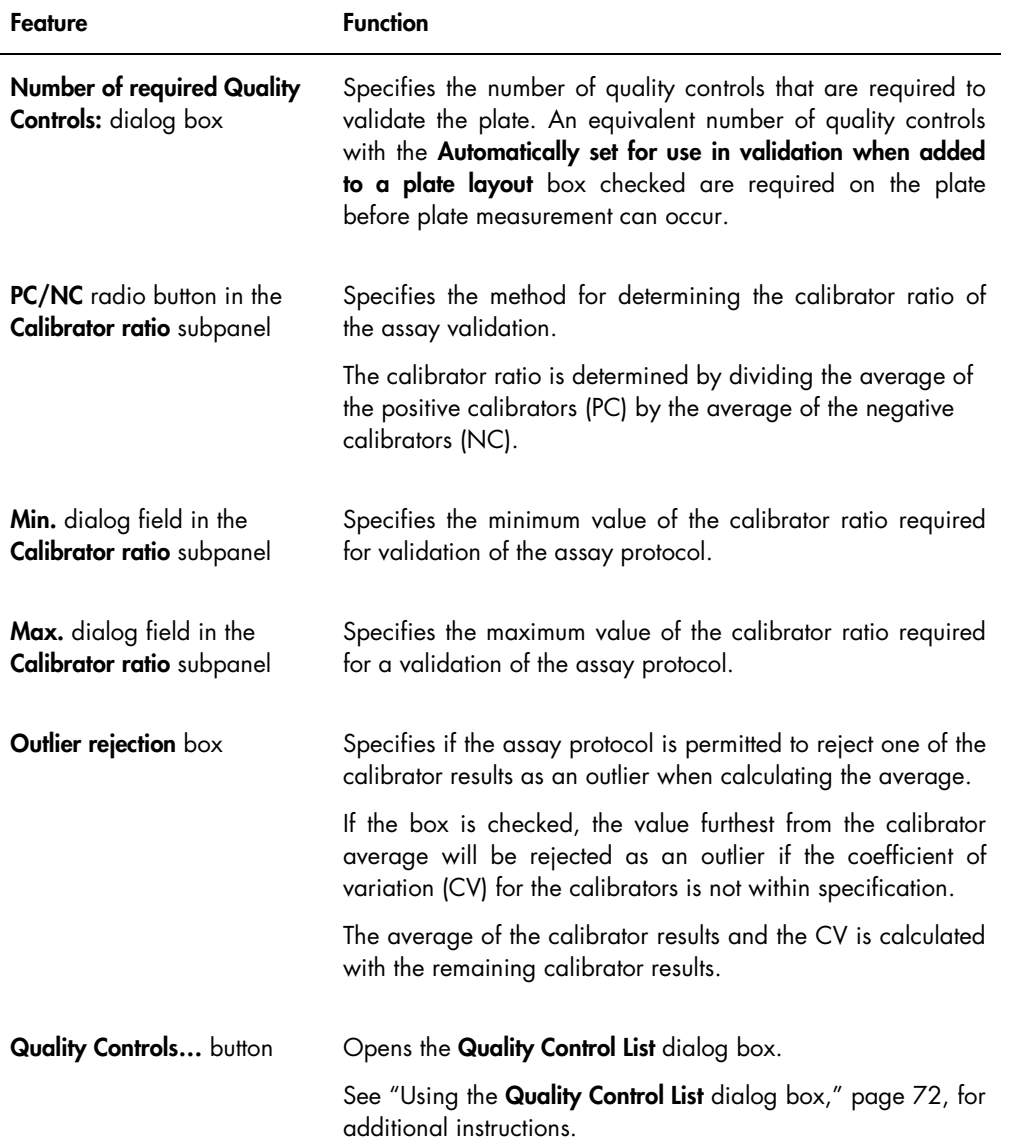

The Negative IDs, Positive IDs and Equivocal/Retest IDs tabs contain the retest parameters for a non-consensus assay protocol. Each tab has the same functionality for the respective type of ID. The following table describes the functions that are available in the tabs.

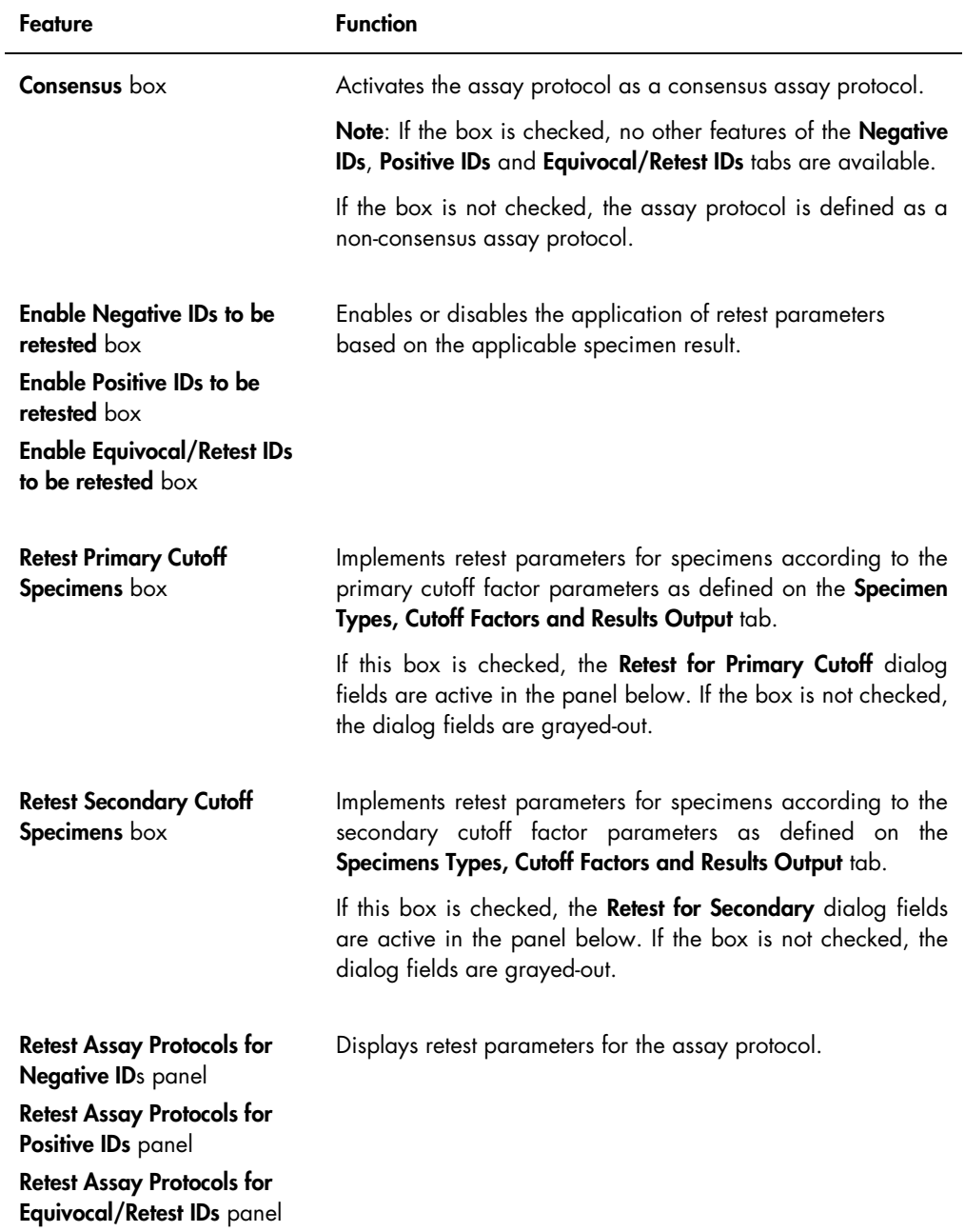

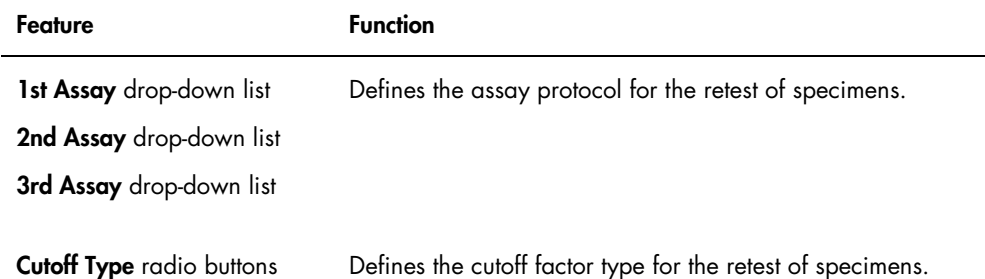

The Calibrators and Limits tab specifies the parameters for the calibrators associated with the assay protocol. If the box beside a parameter is checked, the parameter is activated for the assay protocol.

### Example of the Calibrators and Limits tab:

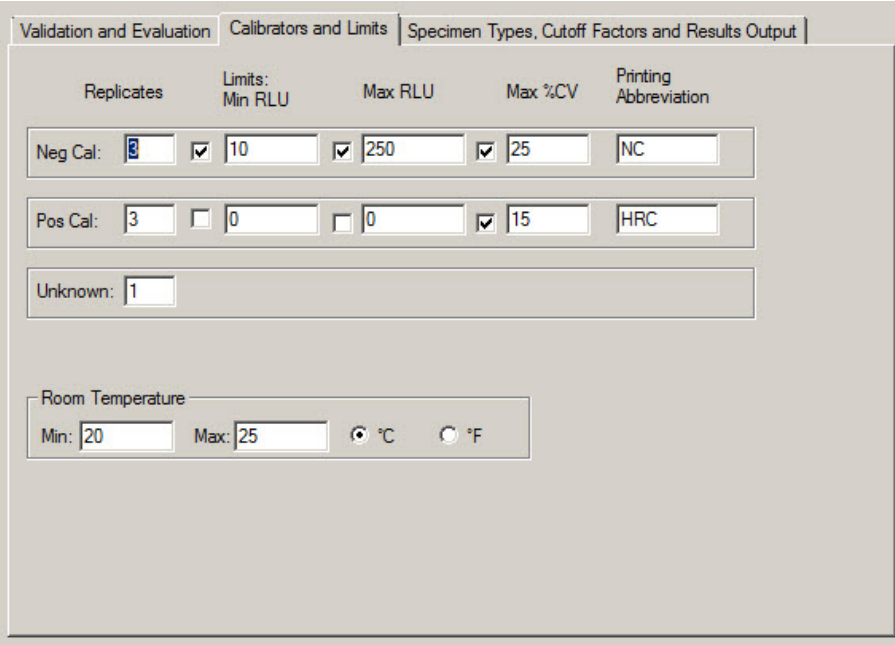

The following table describes the functions that are available on the Calibrators and Limits tab.

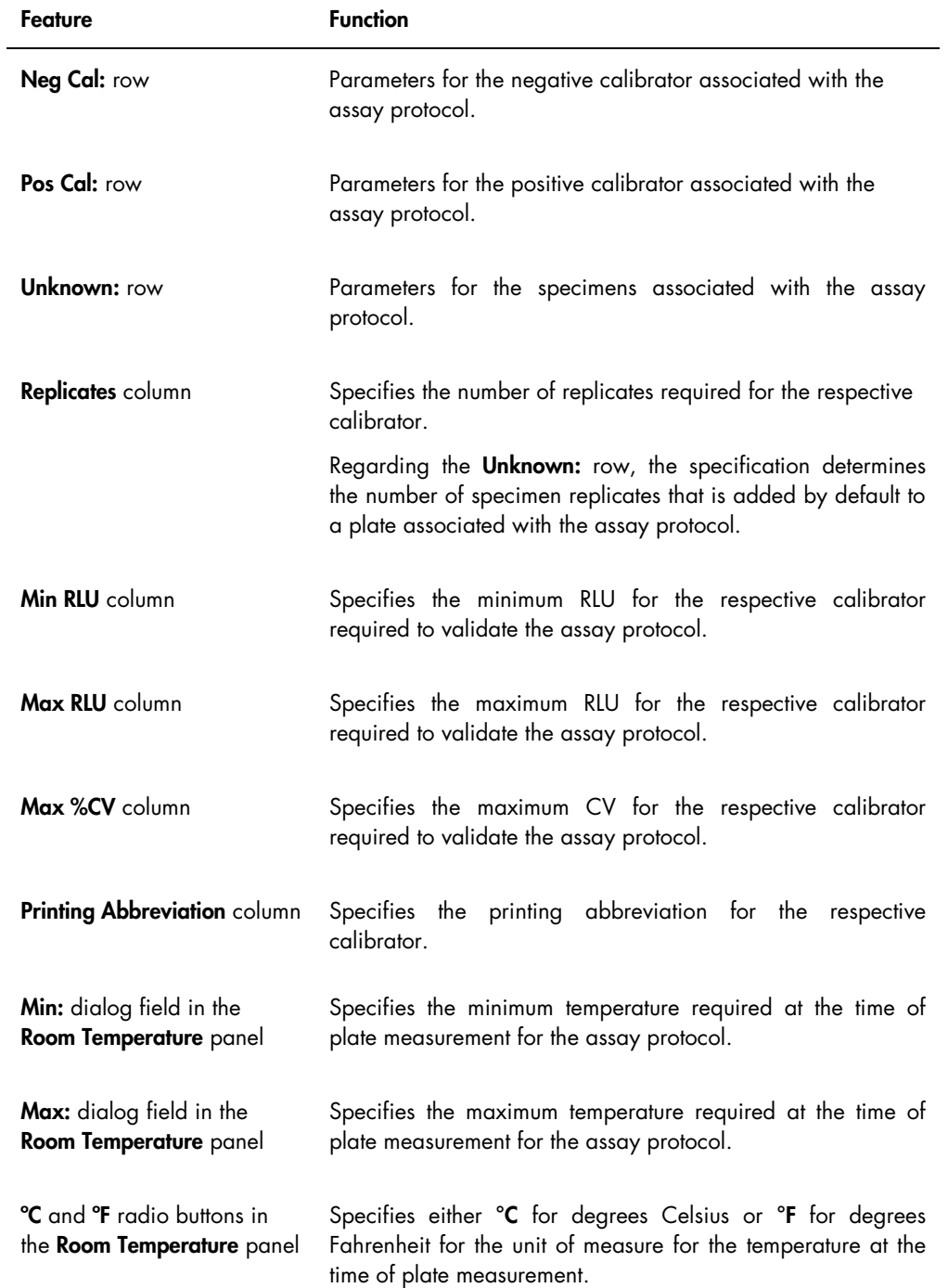

The Specimen Types, Cutoff Factors and Results Output tab defines the specimen types, cutoff factors and the result designations for the assay protocol.

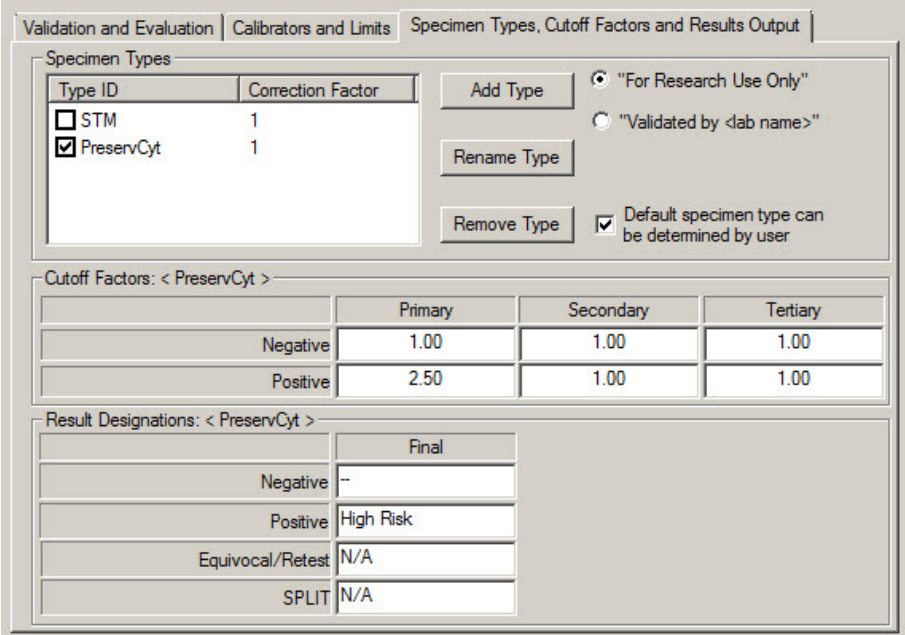

Example of the Specimen Types, Cutoff Factors and Results Output tab:

The following table describes the functions that are available in the Specimen Types, Cutoff Factors and Results Output panel.

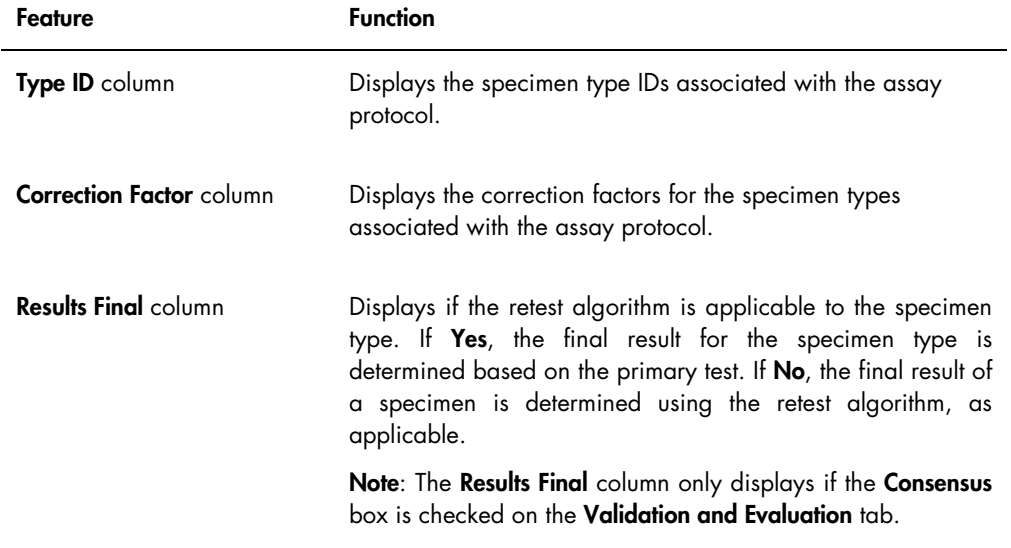

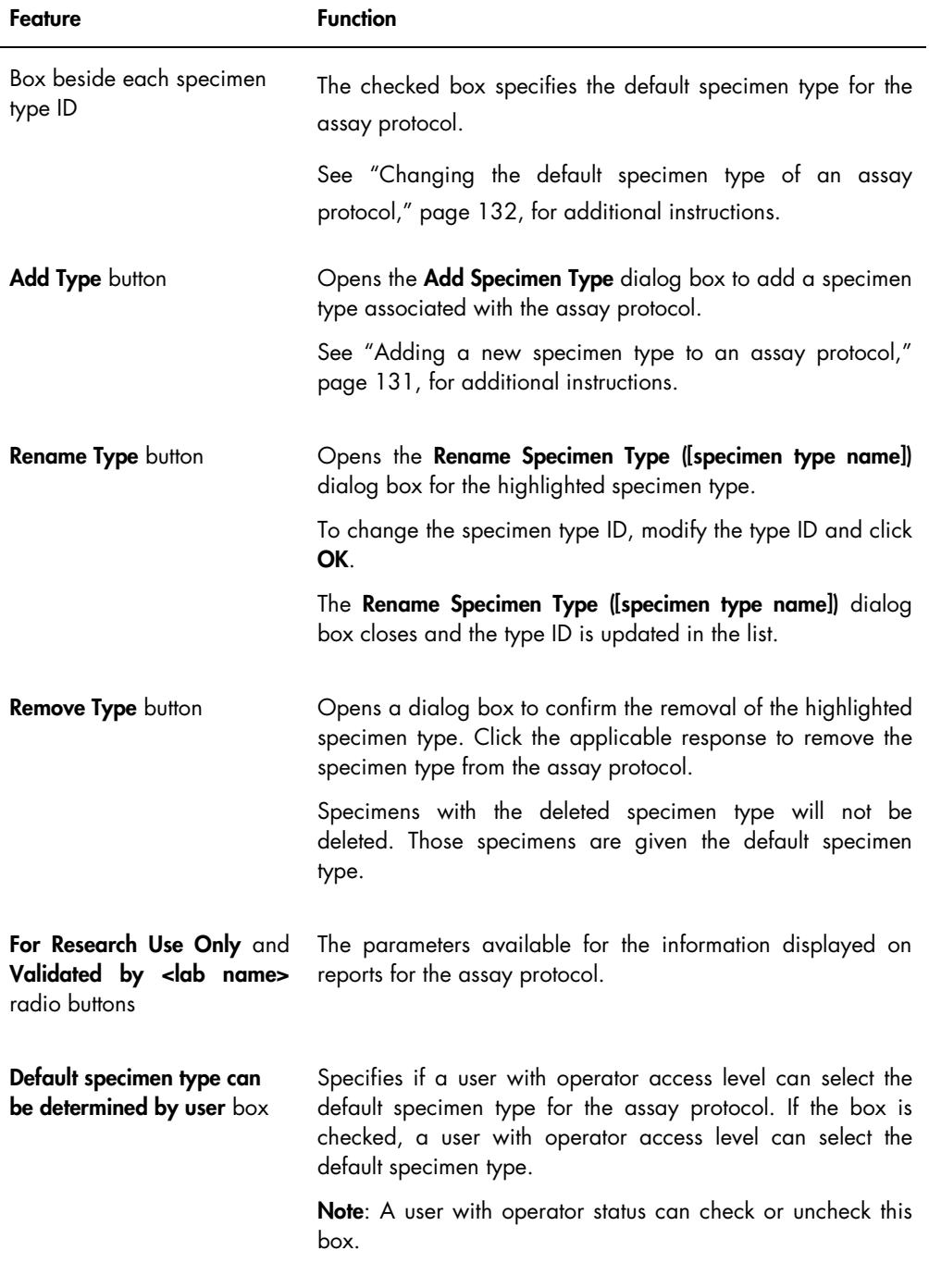

The information displayed in the Cutoff Factors: < [specimen type] > and Result Designations: < [specimen type] > panels is specific to the specimen type highlighted in the Specimen Types panel.

The following table describes the functions that are available in the Cutoff Factors: < [specimen type] > panel.

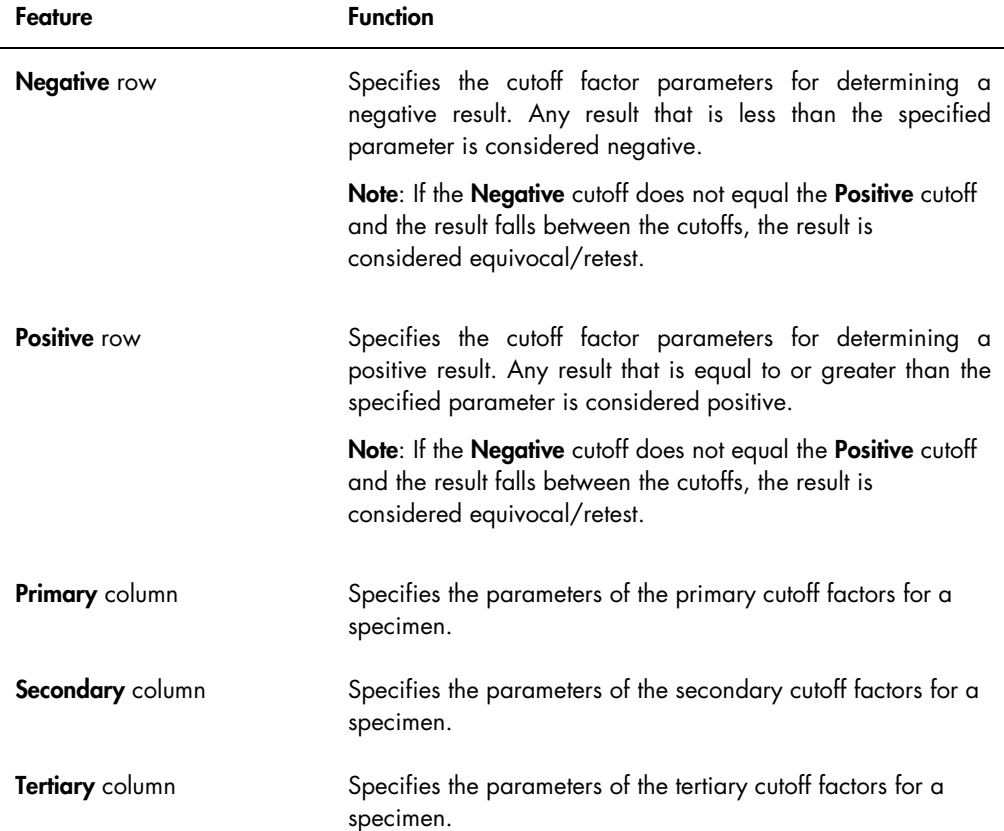

The following table describes the functions that are available in the Results Designations < [specimen type] > panel.

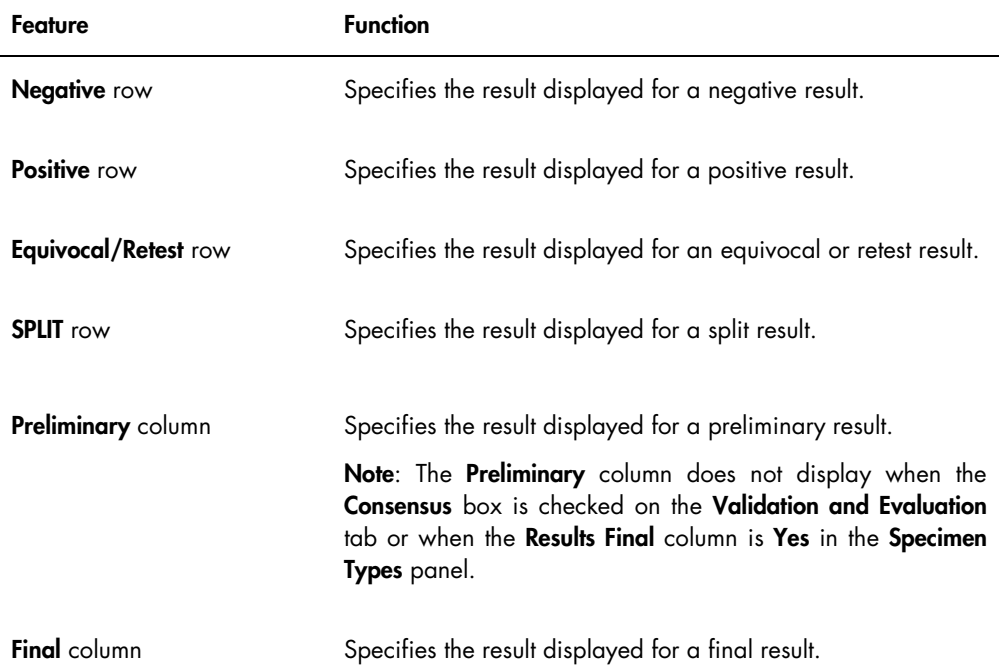

### <span id="page-70-0"></span>6.3.2 Using the View Custom Assay Protocol dialog box

The View Custom Assay Protocol dialog box displays the parameters of the assay protocol. Information displayed cannot be modified with the exception of the Quality Control button. To access the dialog box, highlight the applicable assay protocol in the Custom Assay Protocols panel on the Assay Protocols tab and click the View... button.

Click the Validation and Evaluation, Calibrators and Limits or Specimen Types, Cutoff Factors and Results Output tabs to view the desired information.

### <span id="page-71-0"></span>6.3.3 Using the Quality Control List dialog box

The Quality Control List dialog box is used to manage quality controls. The Quality Control List dialog box can be accessed using one of the following methods:

- On the Plates tab in the Unmeasured Hybridization Plates panel, click the New Custom... button or select a hybridization plate ID from the list and click the **Edit...** button. The Create/Edit Layout window opens. Click the Manage QCs… button in the Quality controls panel.
- On the Assay Protocols tab, select an assay protocol ID from the Custom Assay Protocols panel and click the Quality Controls... button.
- On the Assay Protocols tab, select an assay protocol ID from the Custom Assay Protocols panel and click the Edit... button. The Edit Custom Assay Protocol dialog box opens. On the Validation and Evaluation tab, click the Quality Controls… button.
- On the Assay Protocols tab, select an assay protocol ID from the Custom Assay Protocols panel and click the View... button. The View Custom Assay Protocol dialog box opens. On the Validation and Evaluation tab, click the Quality Controls… button.

Example of the Quality Control List dialog box:

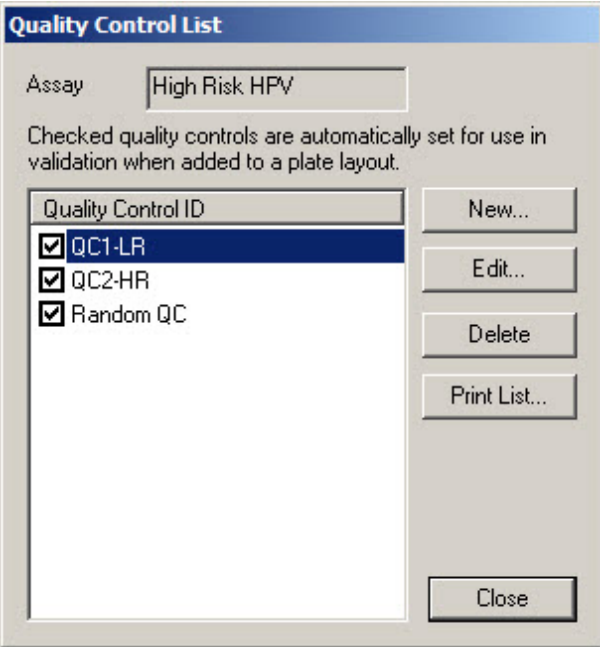
The following table describes the features that are available in the Quality Control List dialog box.

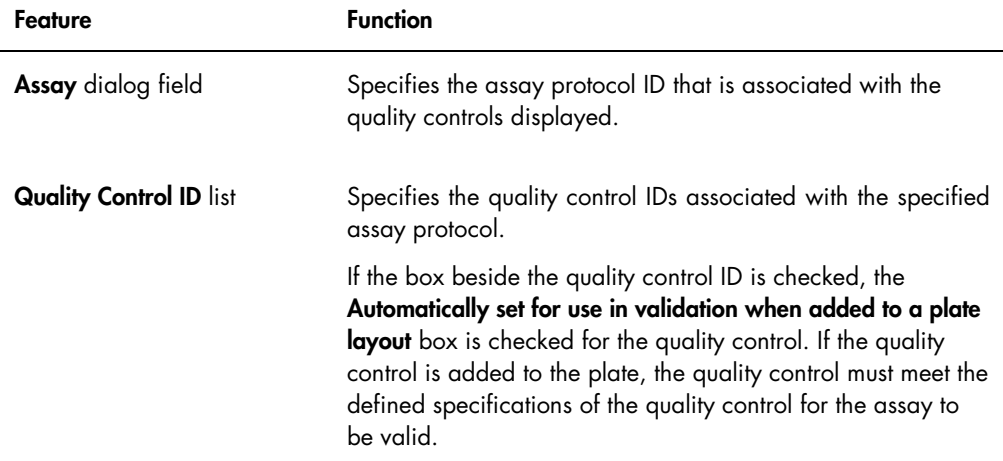

The following table describes actions that can be performed in the Quality Control List dialog box.

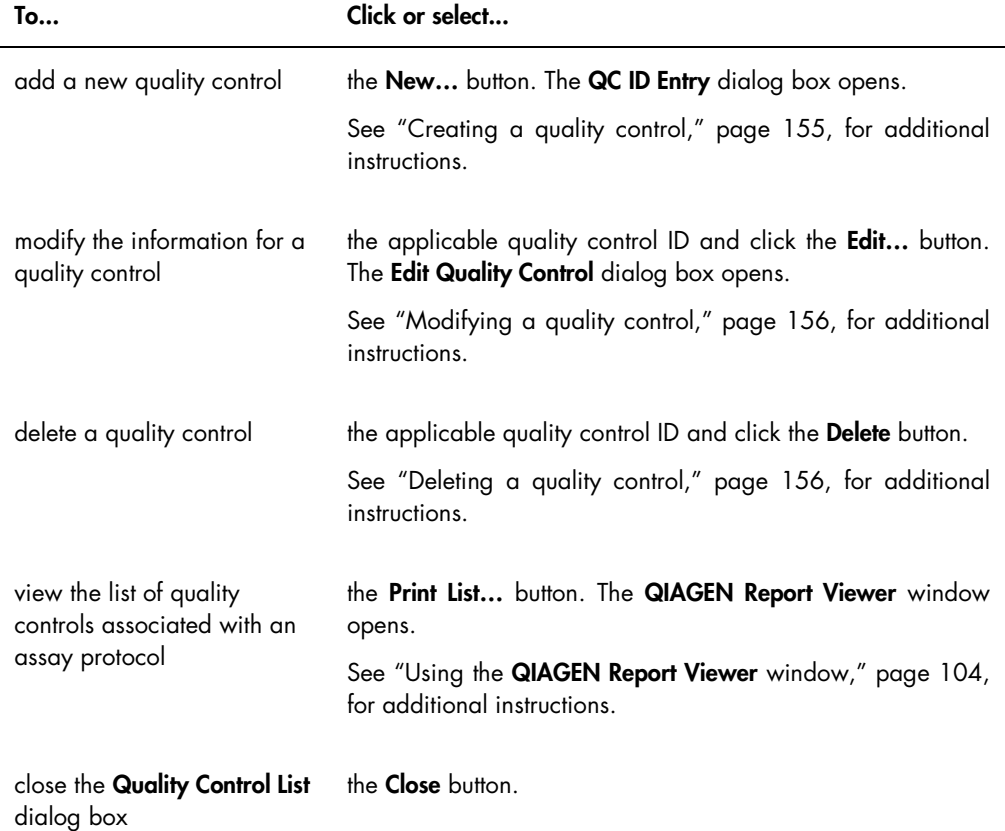

#### 6.3.4 Using the Specimen List window

Use the Specimen List window to view specimen information and to manage specimens. Access this window on the Assay Protocols tab by highlighting the applicable assay protocol ID and clicking the Specimens button.

Example of the Specimen List window:

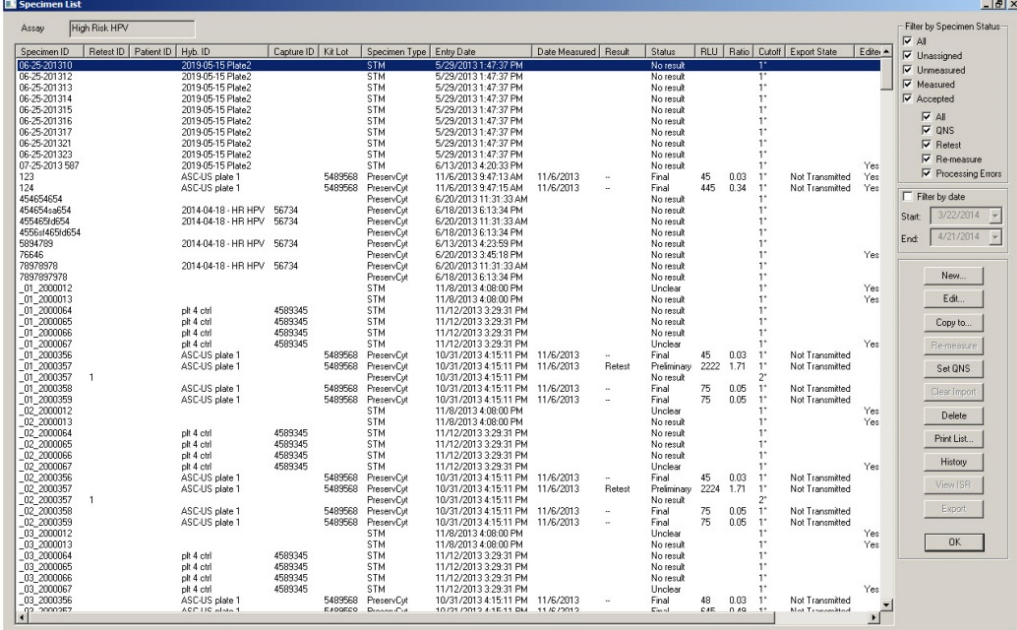

The assay protocol ID is displayed in the Assay dialog field at the top of the window.

The following table describes the actions that can be performed in the Specimen List window.

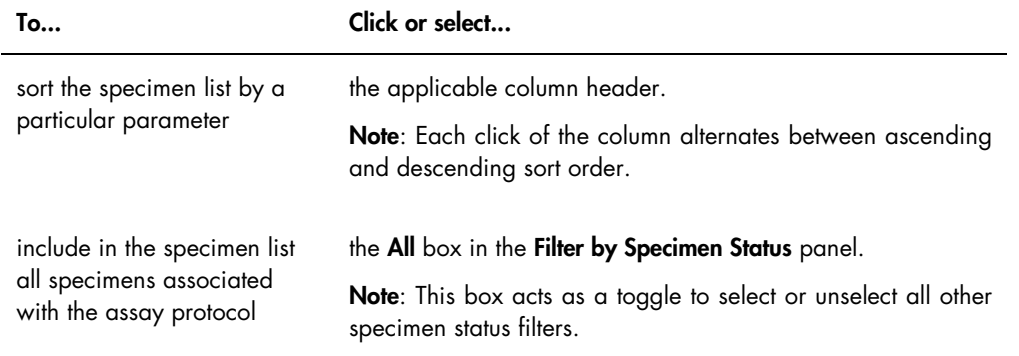

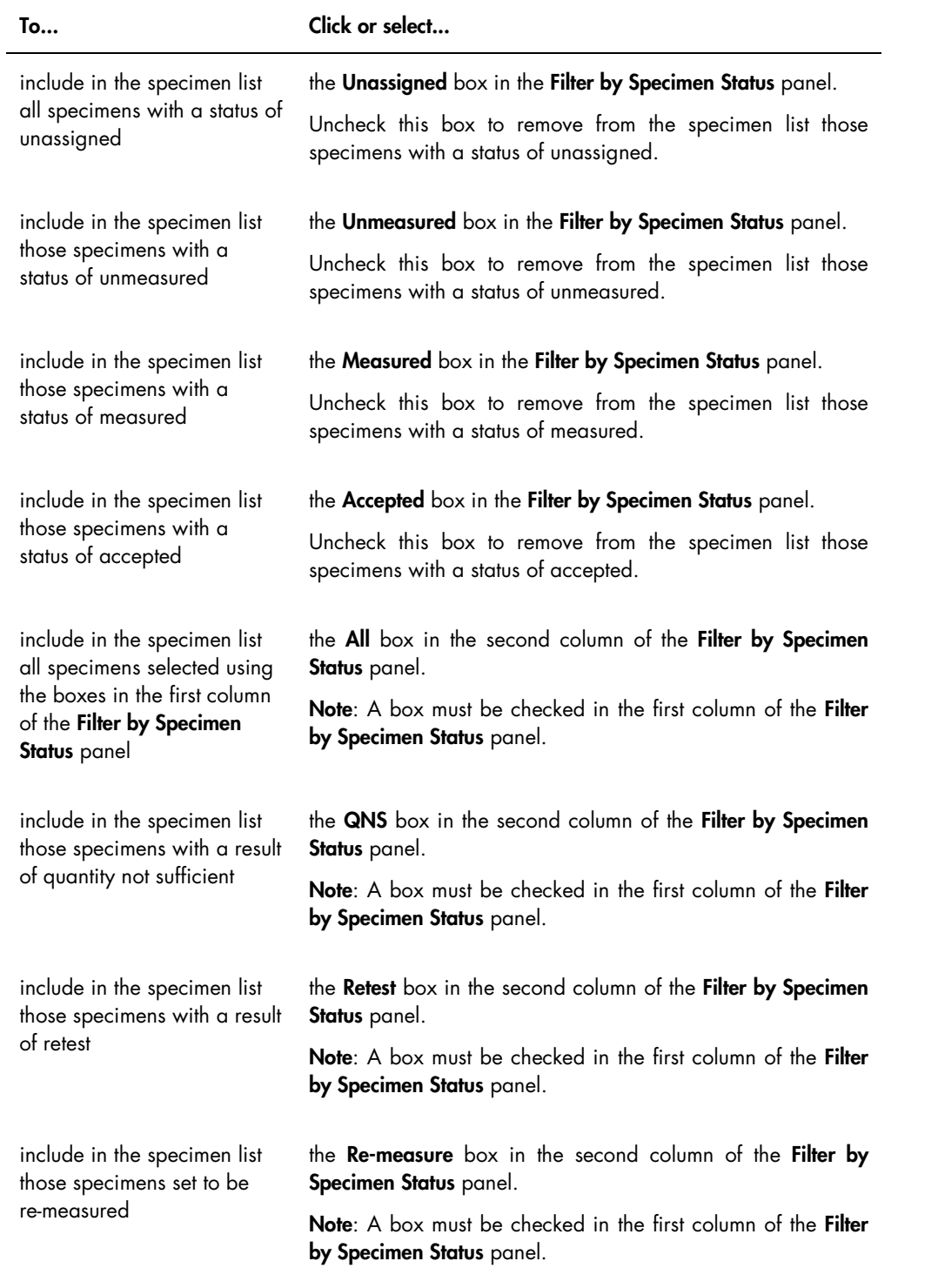

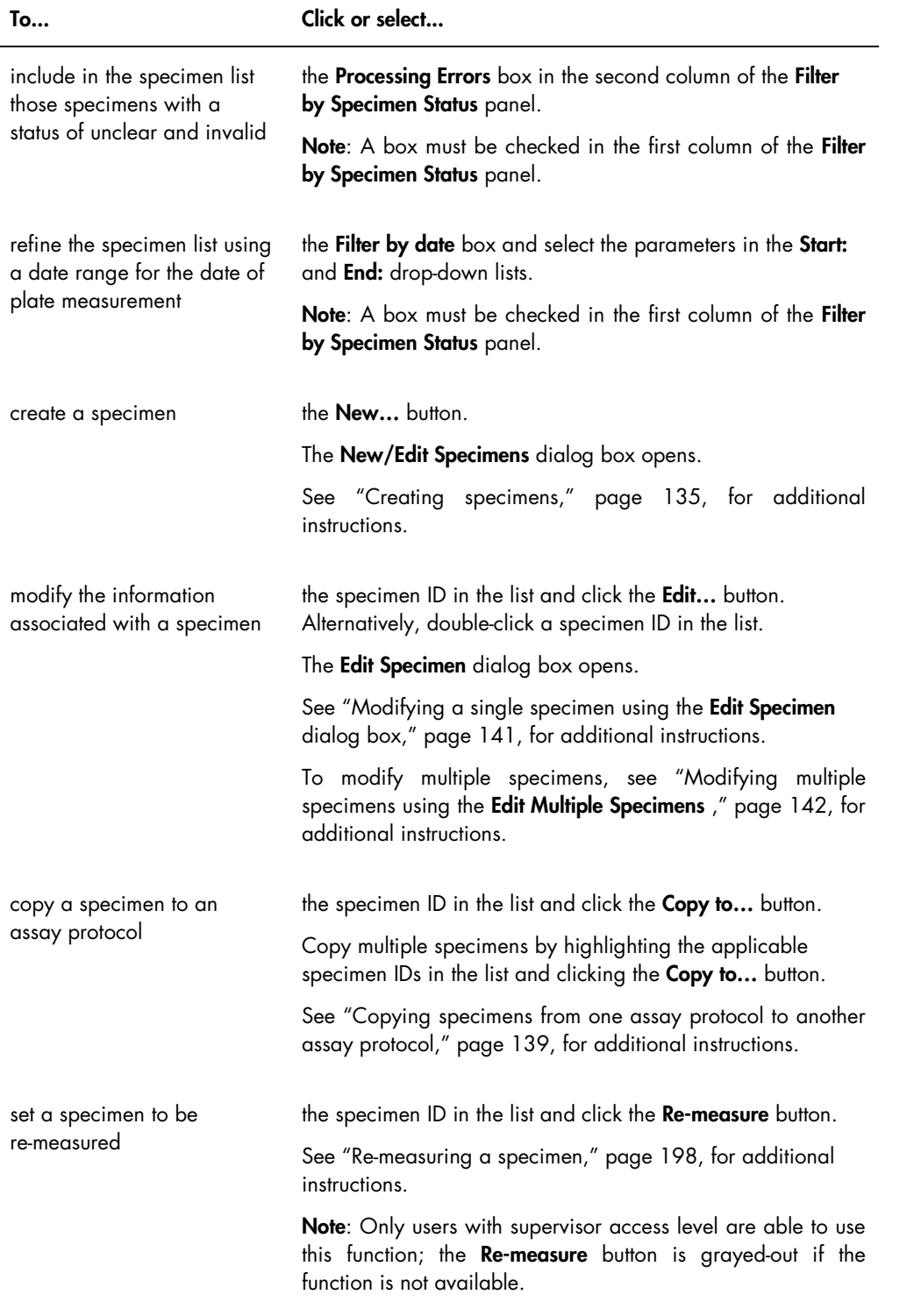

l.

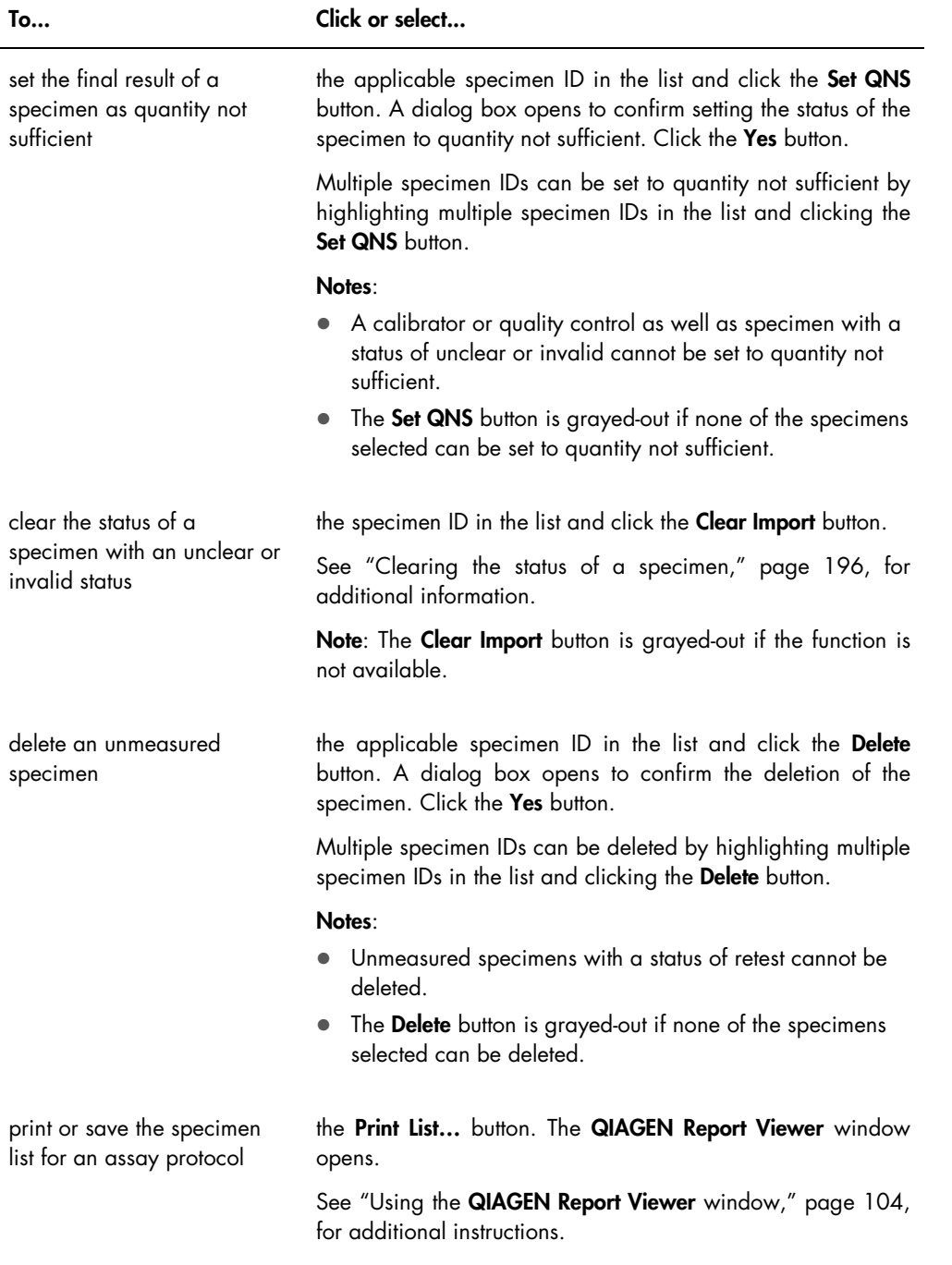

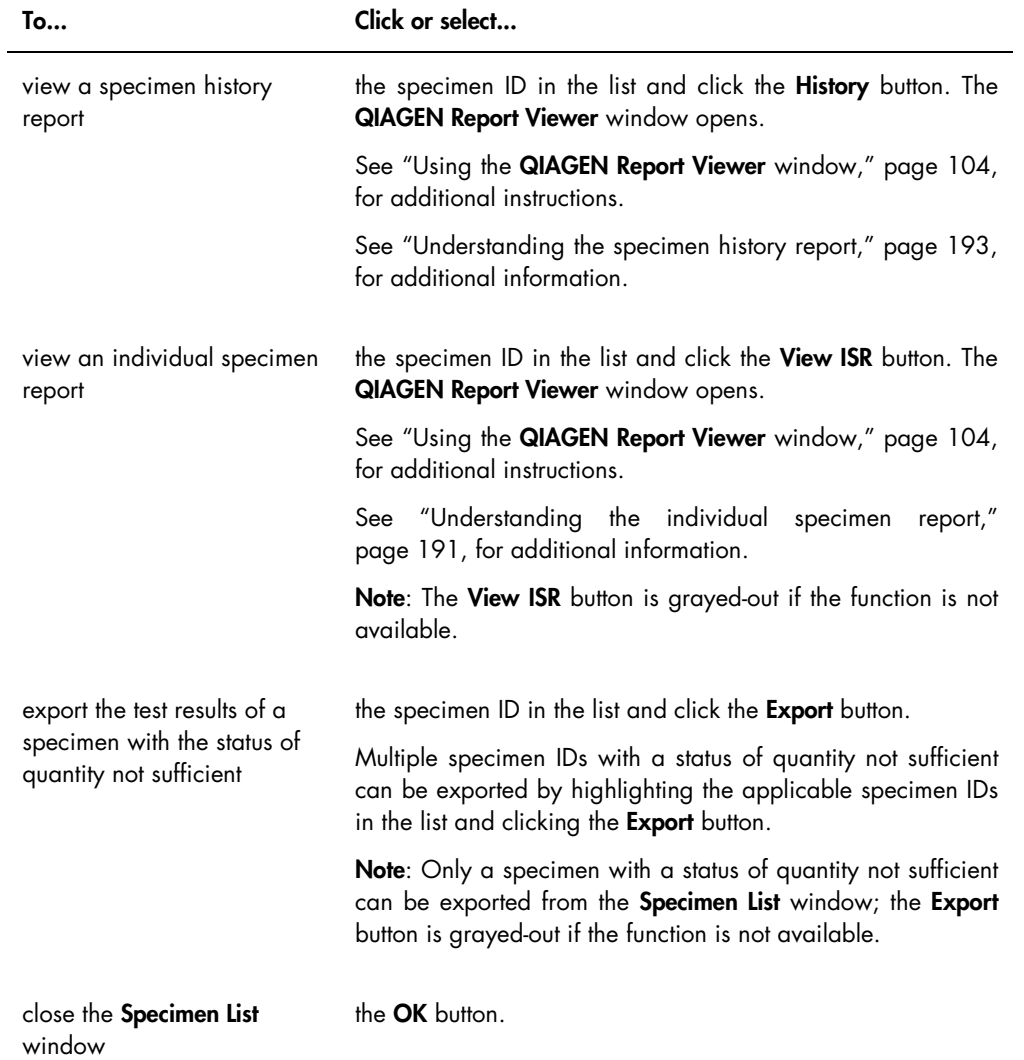

# 6.4 Using the Patients tab

The **Patients** tab is used to view and manage patient information.

Example of the Patients tab:

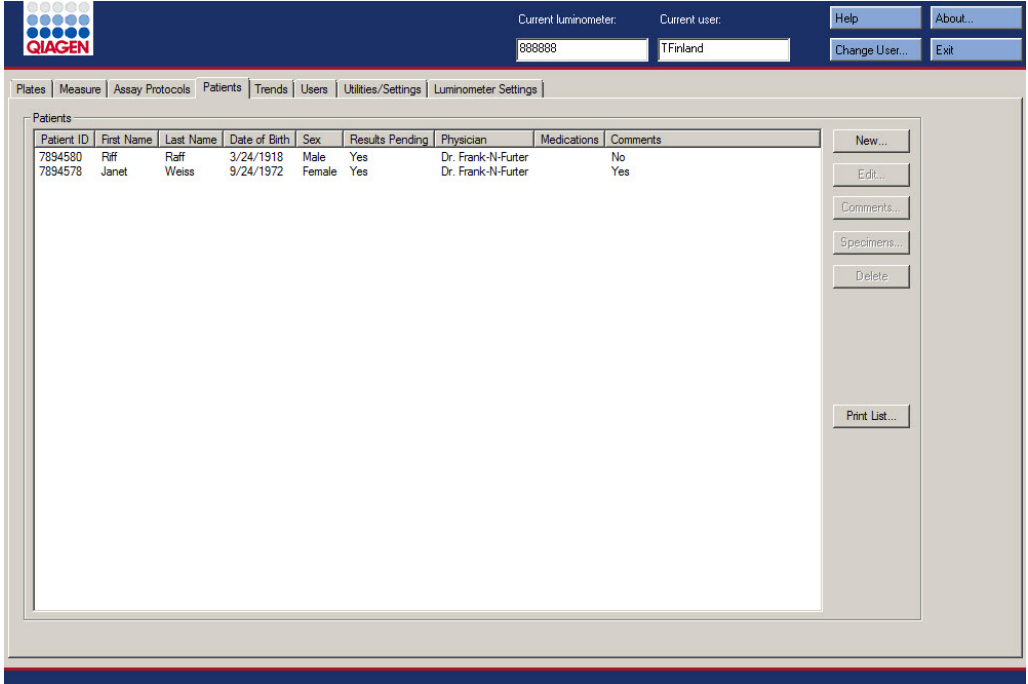

The following table describes the actions that can be performed on the Patients tab.

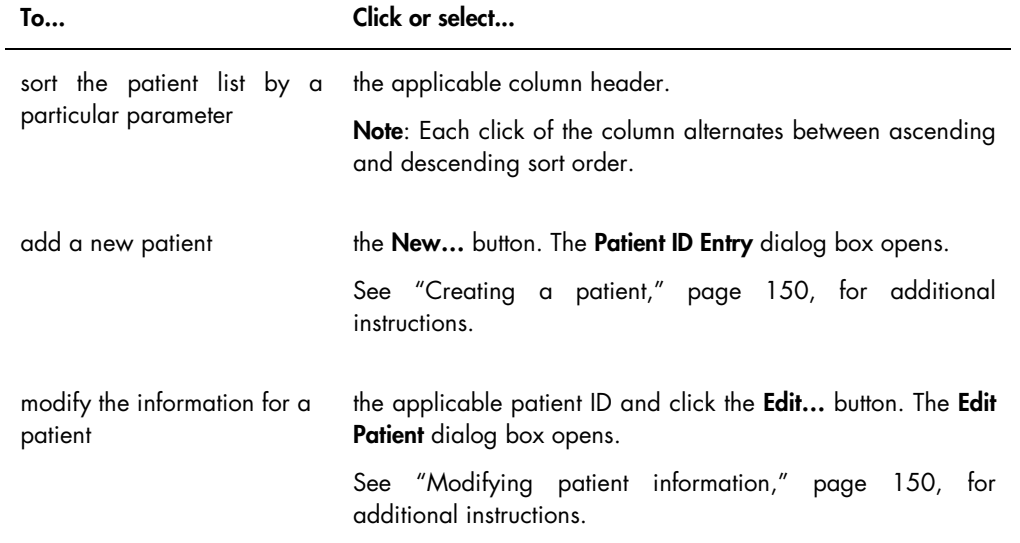

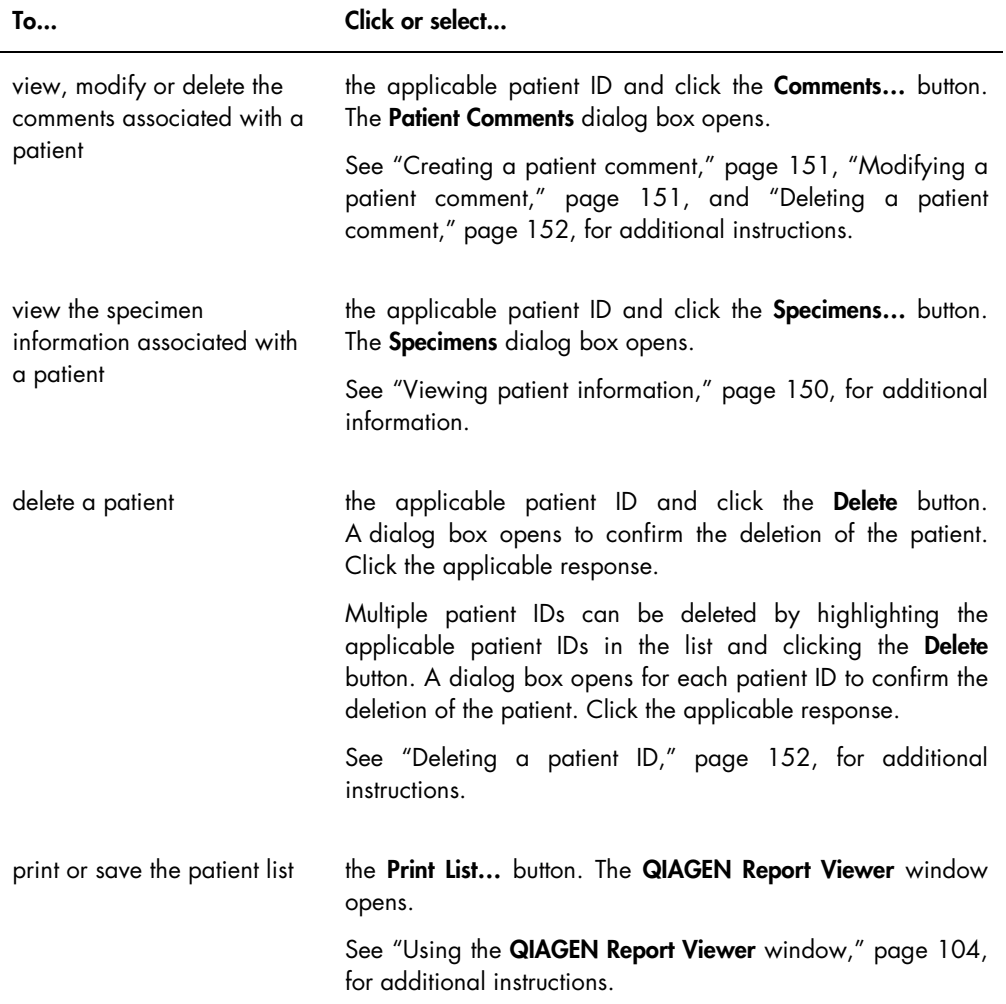

# 6.5 Using the Trends tab

The Trends tab is used to view trending reports based on the database maintained by the *digene* HC2 System Software.

To generate trend reports for patients, quality controls, calibrators, specimens and background measurements, see ["Generating trending reports,](#page-199-0)" page [200,](#page-199-0) for additional instructions. The trend reports for background measurements are only available for the DML 2000.

Example of the Trends tab with a DML 3000 selected as the DML instrument:

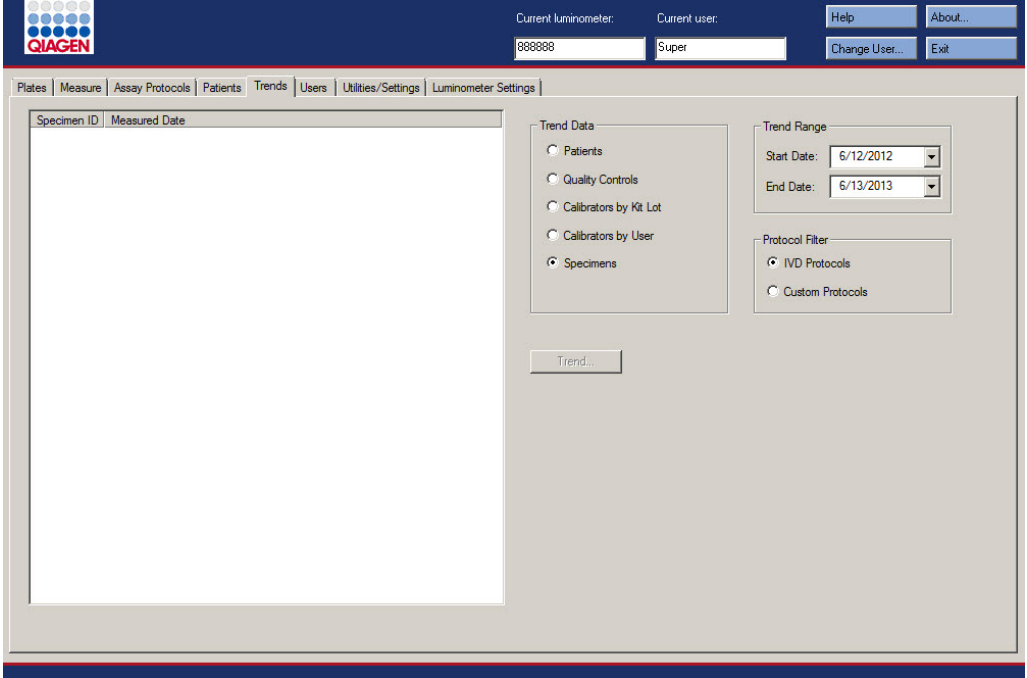

Example of the Trends tab with a DML 2000 selected as the DML instrument:

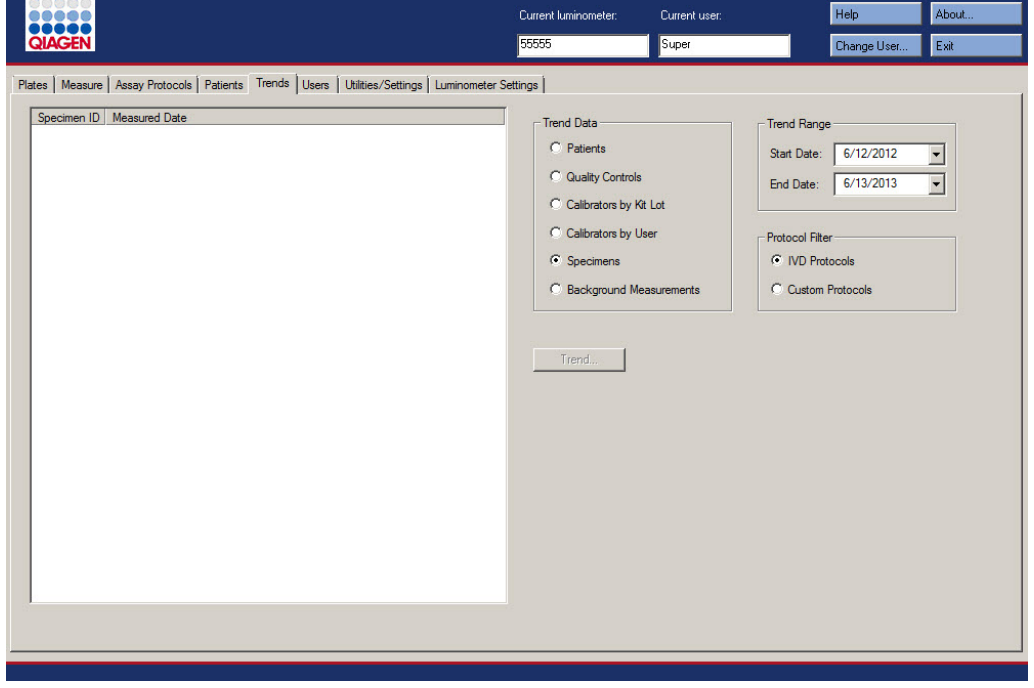

The following actions can be performed on the Trends tab.

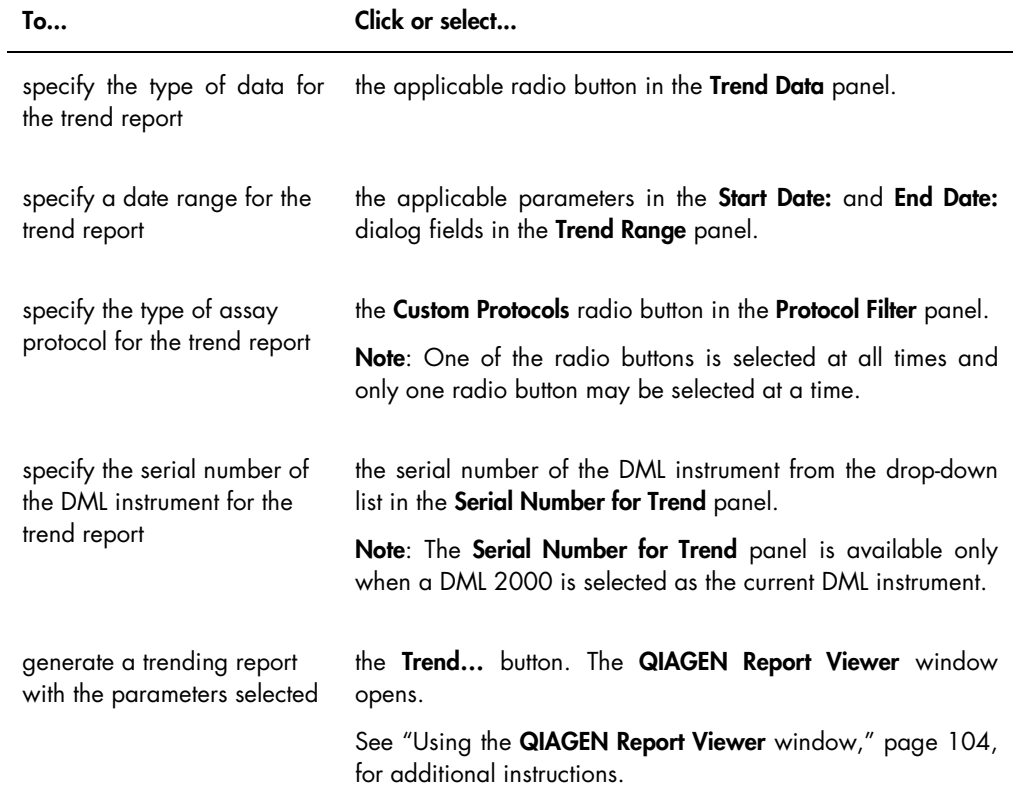

# 6.6 Using the Users tab

The Users tab is used to create and manage user accounts. The Users tab only displays if a user has supervisor access level. See ["Managing users,](#page-106-0)" page [107,](#page-106-0) for additional instructions.

#### Example of the Users tab:

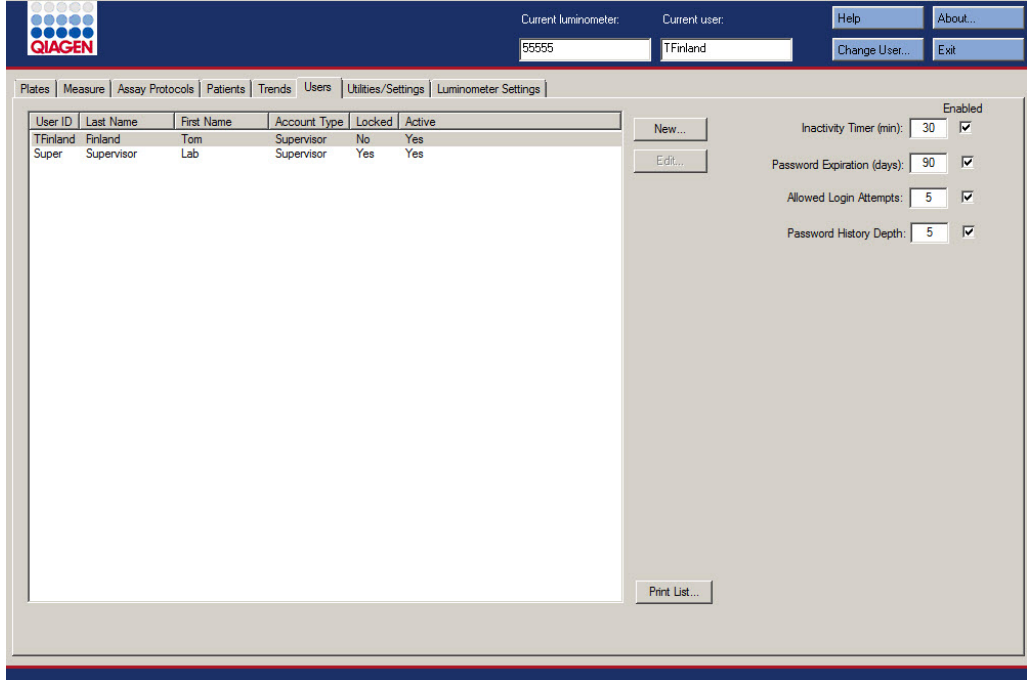

The following table describes the actions that can be performed on the Users tab.

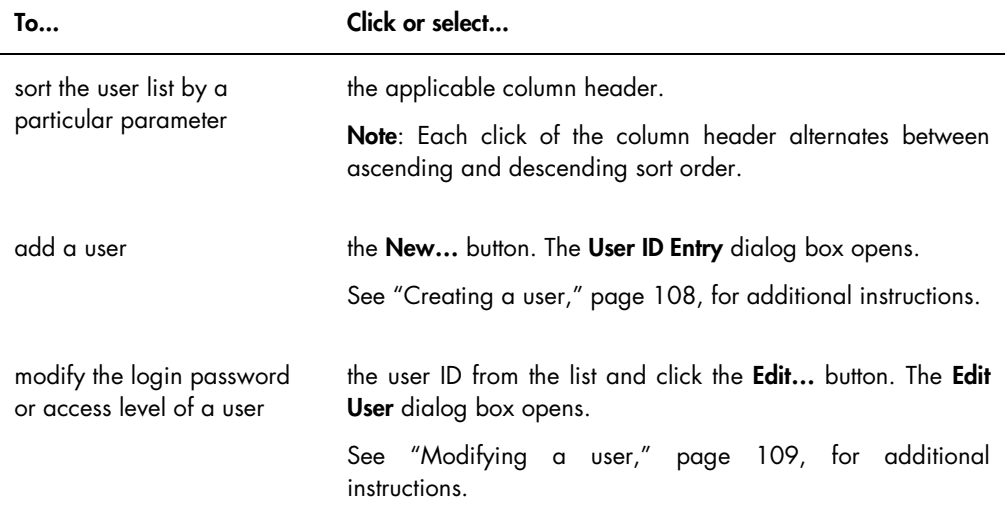

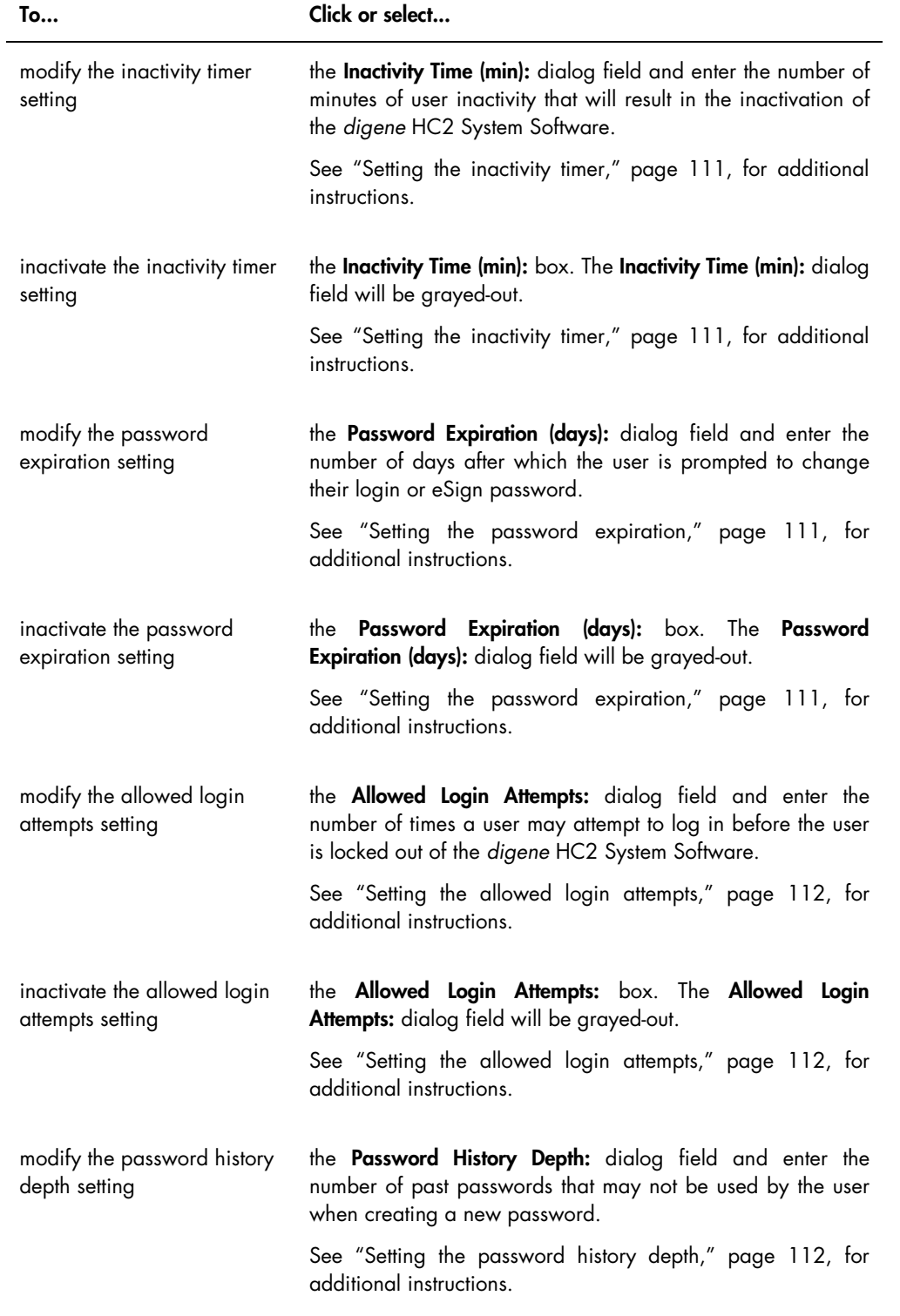

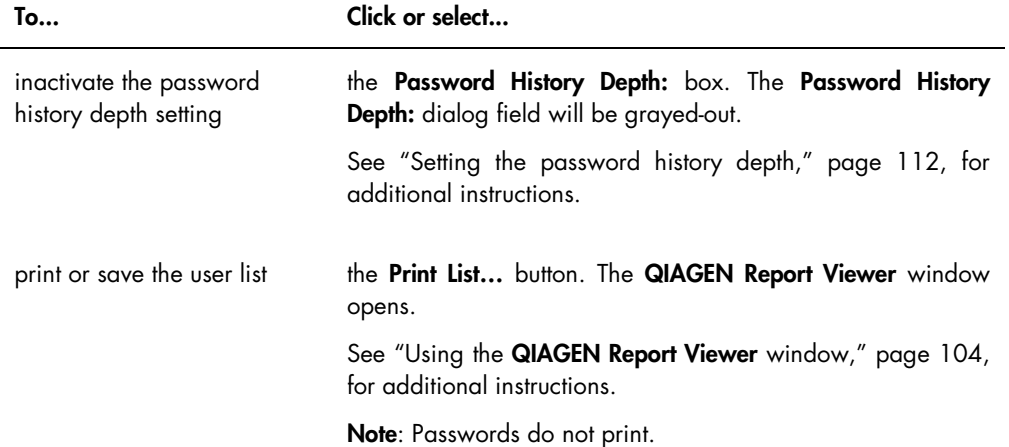

# 6.7 Using the Utilities/Settings tab

The Utilities/Settings tab is used to:

- Modify the laboratory name and header information
- **•** Archive data
- Modify the *digene* HC2 System Software settings
- Install assay protocols
- View the audit log
- Configure the data interface for the export of test results
- Schedule queries for bidirectional communication between the *digene* HC2 System Software and the LIS

Example of the Utilities/Settings tab:

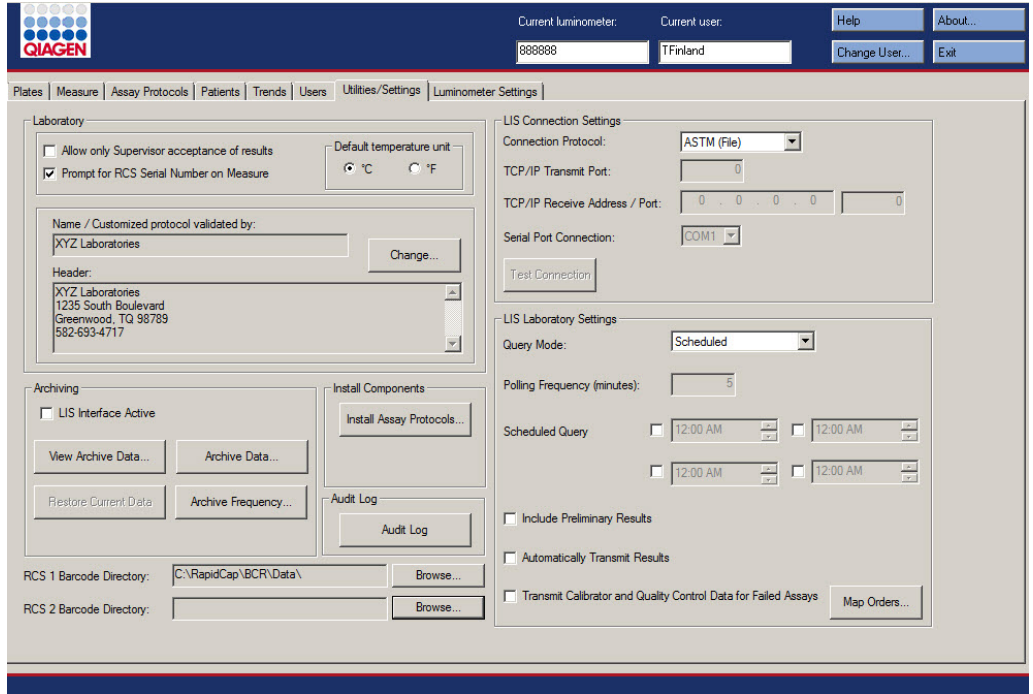

The following table describes the actions that can be performed on the Utilities/Settings tab.

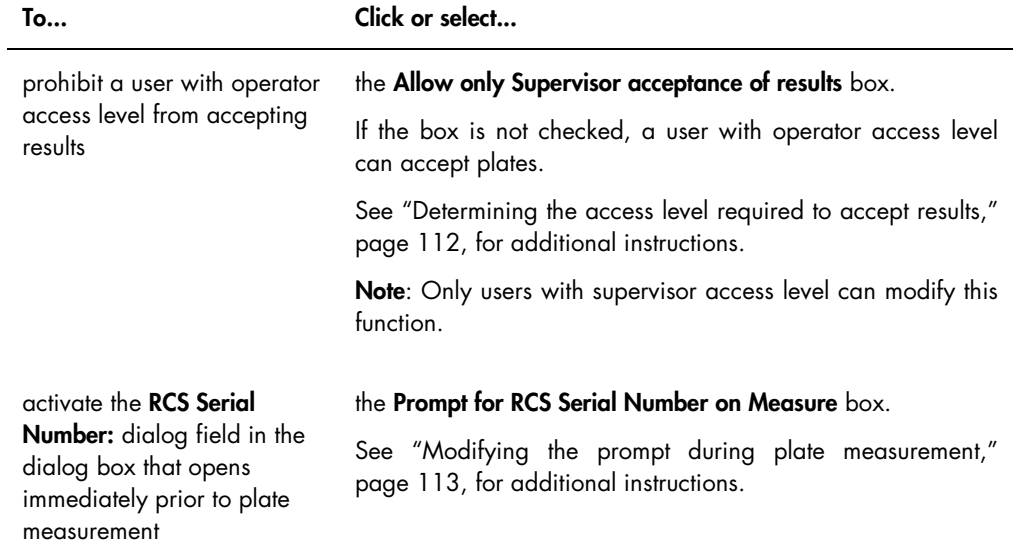

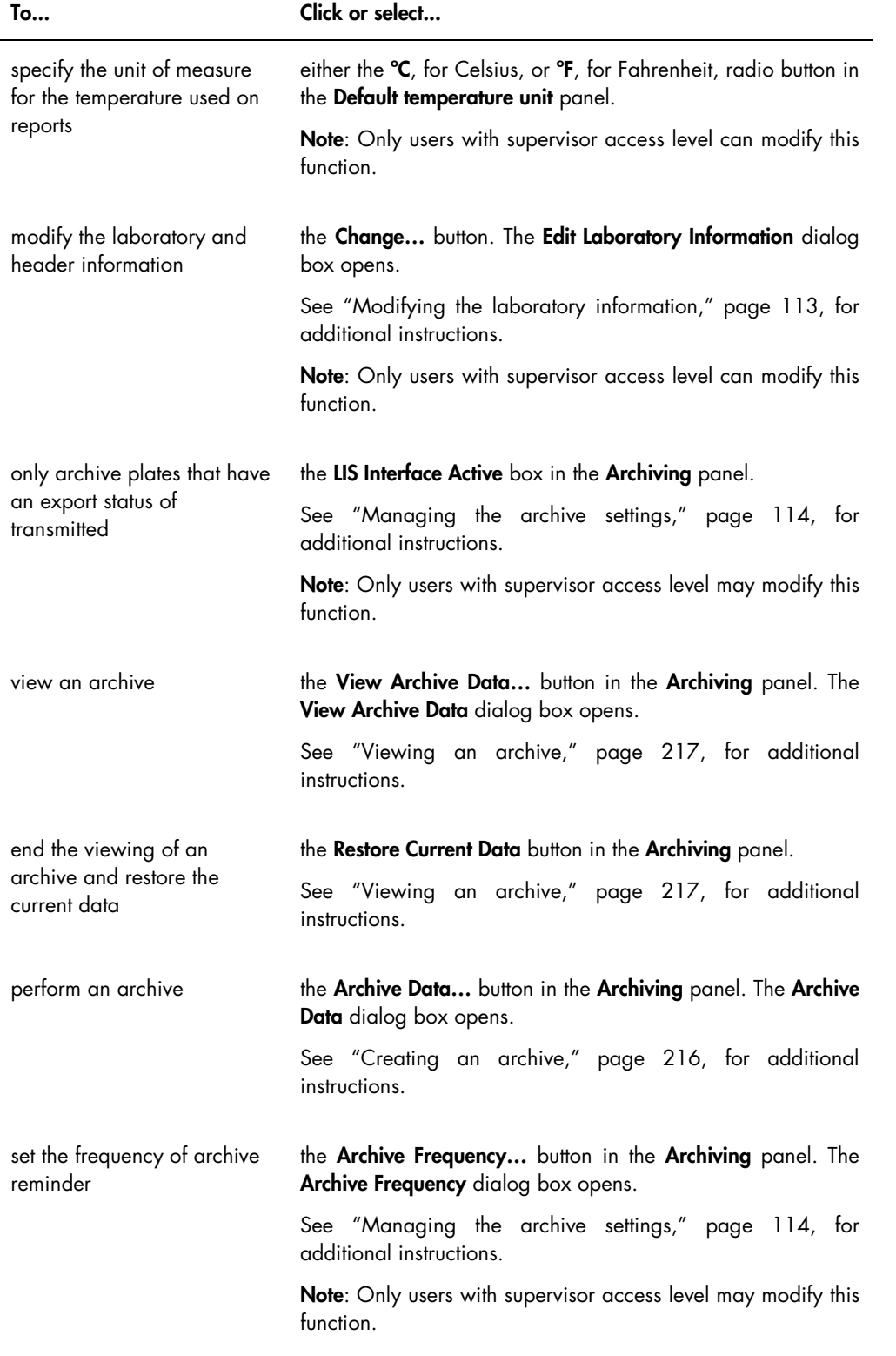

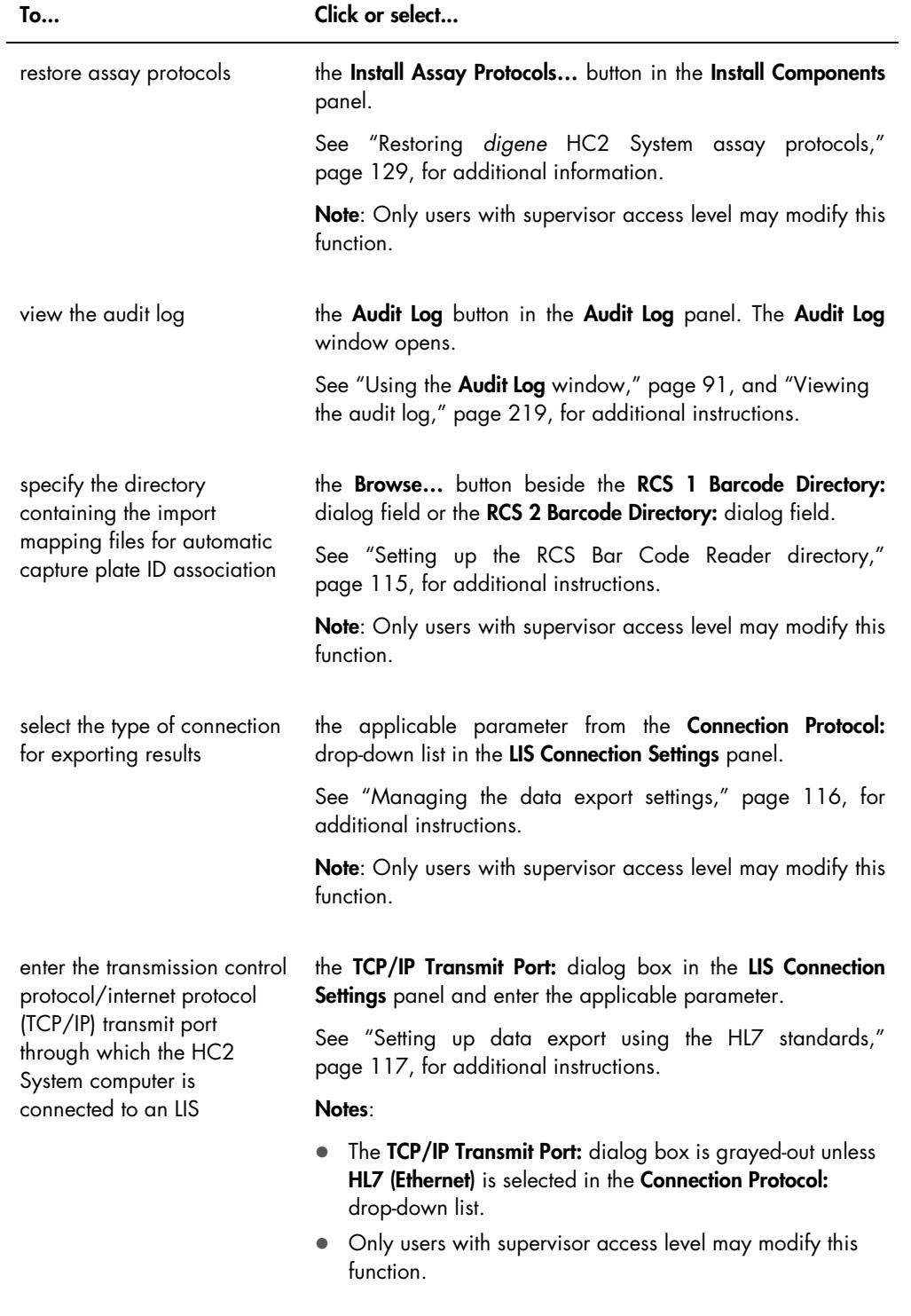

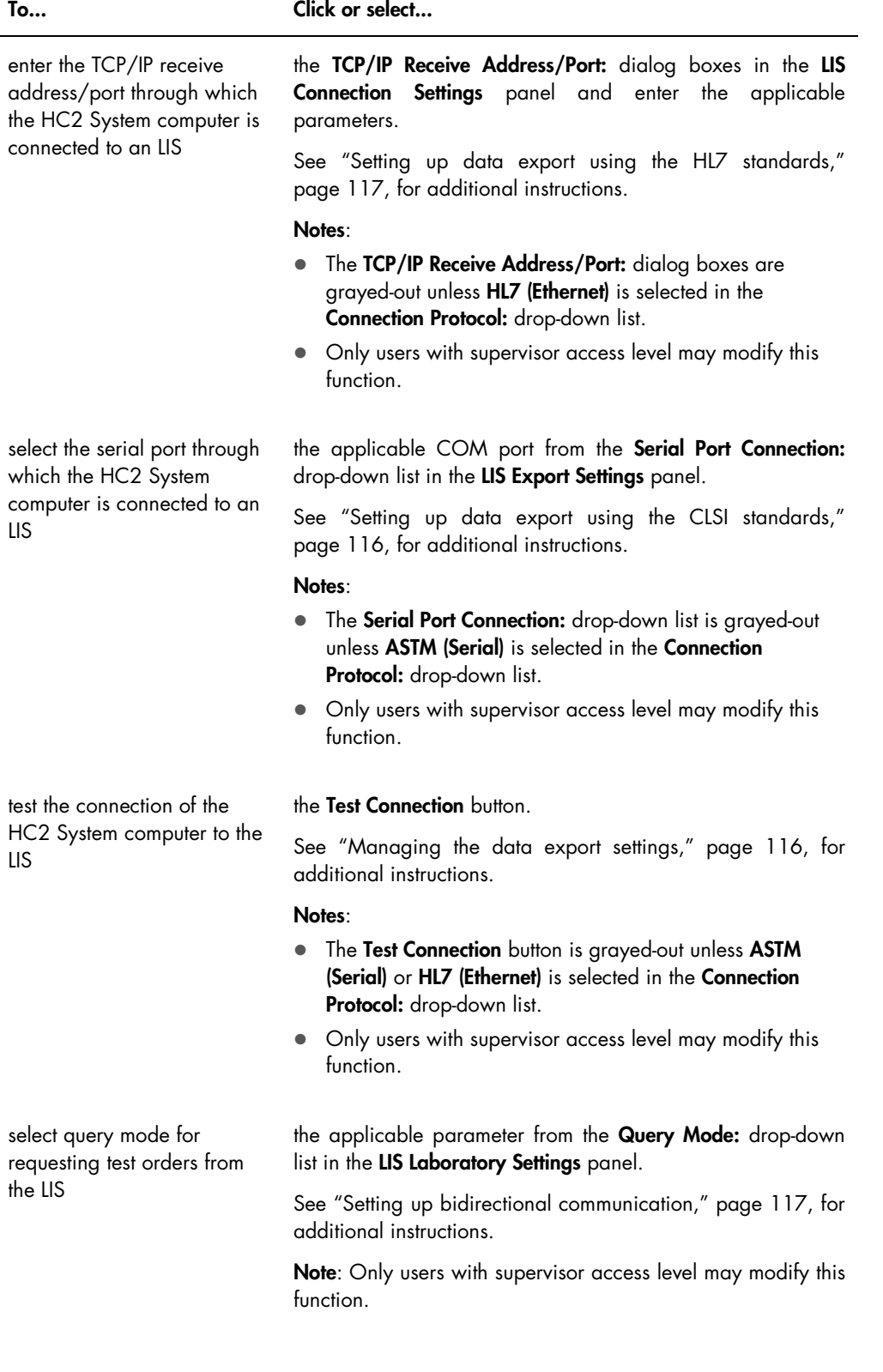

l,

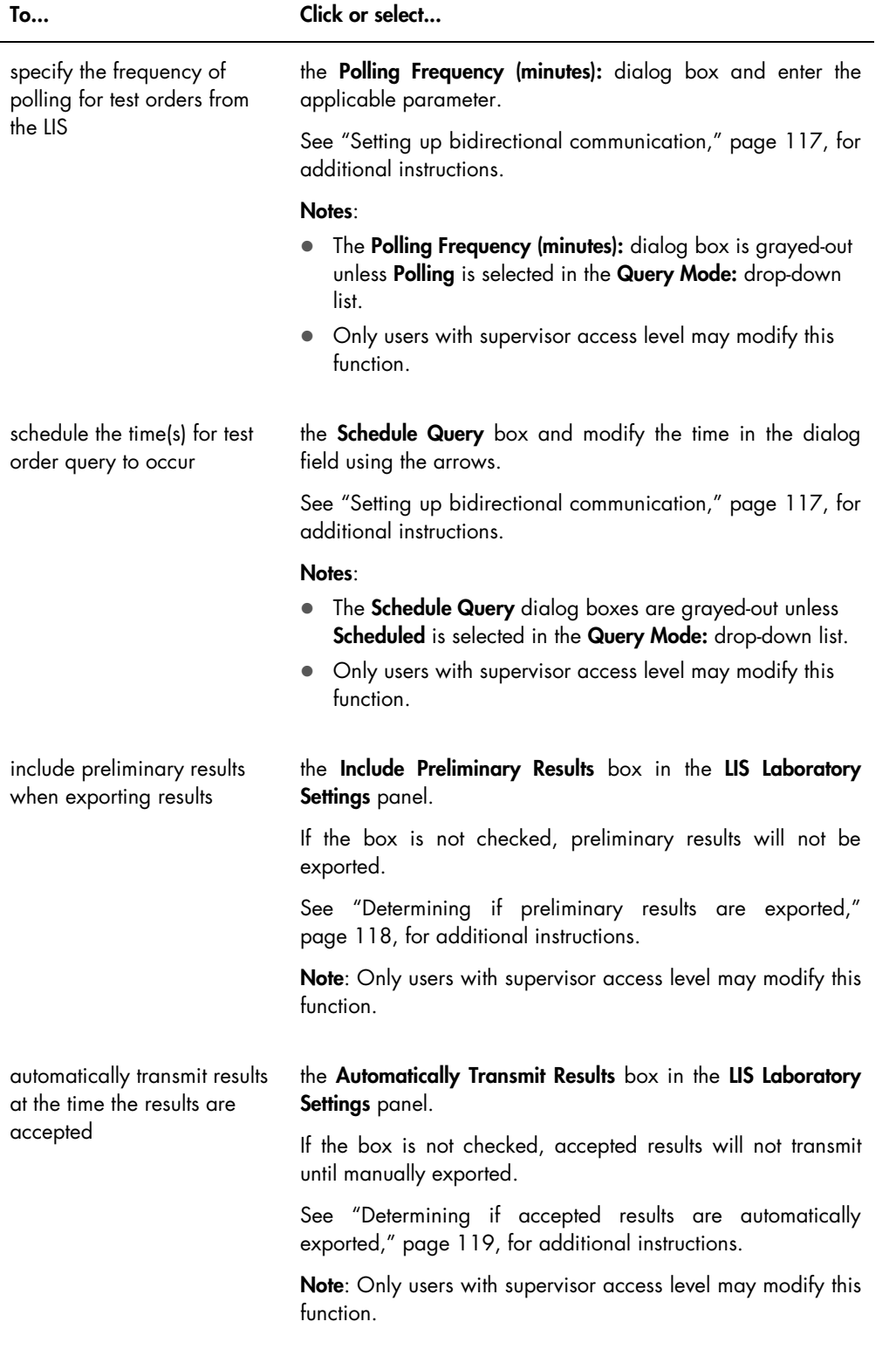

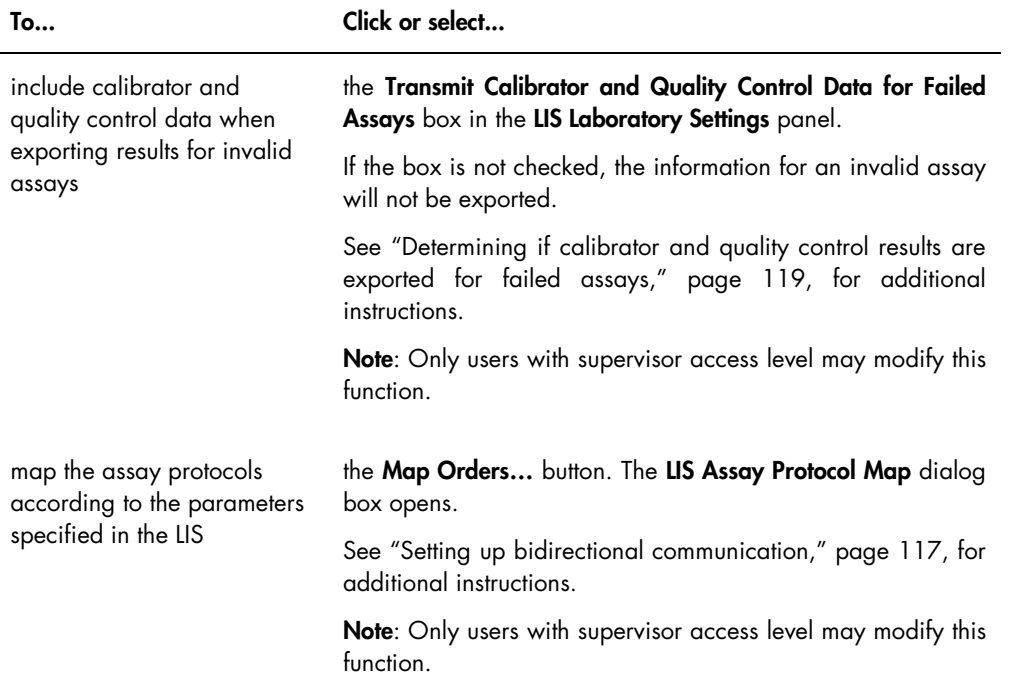

#### <span id="page-90-0"></span>6.7.1 Using the Audit Log window

The *digene* HC2 System Software includes an audit log of certain events to track changes and to make troubleshooting easier. Open the Audit Log window by clicking the Audit Log button in the Audit Log panel on the Utilities/Settings tab. The information displayed in the Audit Log window can be filtered to refine the information displayed. Actions that are tracked as part of specimen history are not included in the audit log.

The following events are included in the audit log:

- Assay protocol parameter modified
- Assay protocol deleted
- Assay protocol removed from a plate
- Patient deleted
- Kit lot deleted
- Quality control parameters modified
- Quality control moved on a plate
- Quality control removed from a plate
- Quality control deleted
- **Specimen information changed**
- Specimen moved on a plate
- Specimen removed from a plate
- **Specimen re-measured**
- Specimen deleted
- Plate re-measured
- Plate deleted
- User account locked

See ["Viewing the audit log,](#page-218-0)" page [219,](#page-218-0) for additional instructions.

#### Example of the Audit Log window:

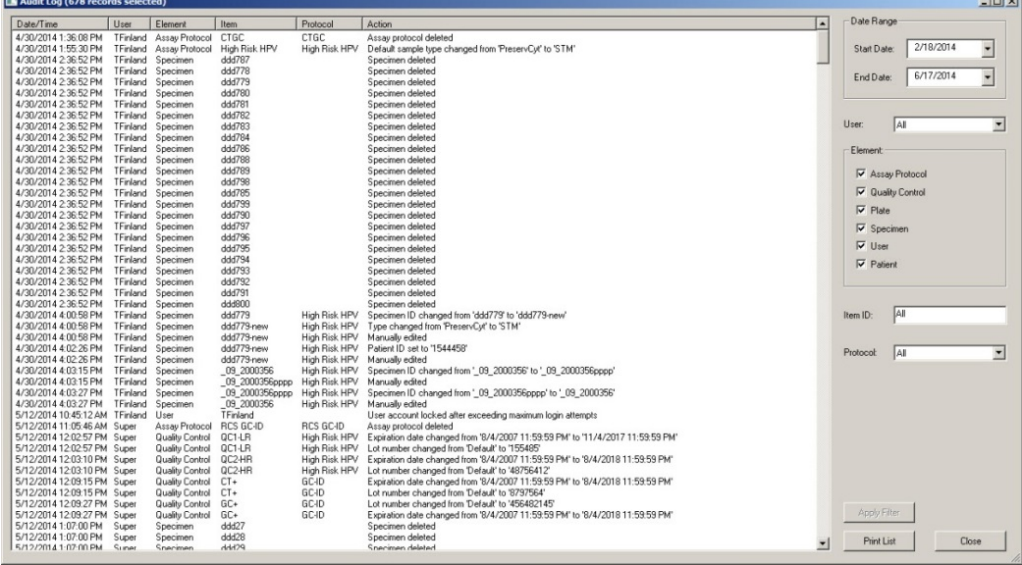

The following table describes the actions that can be performed in the Audit Log window.

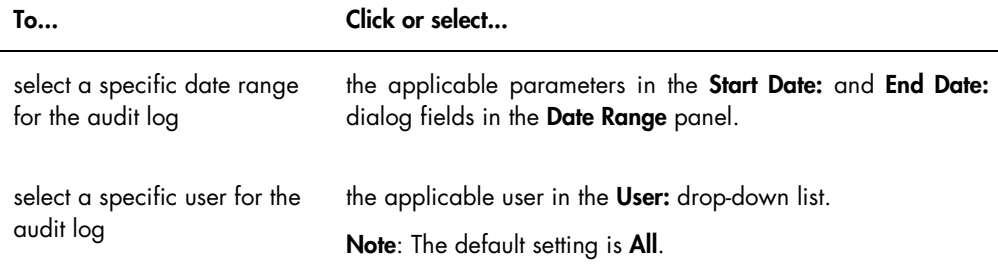

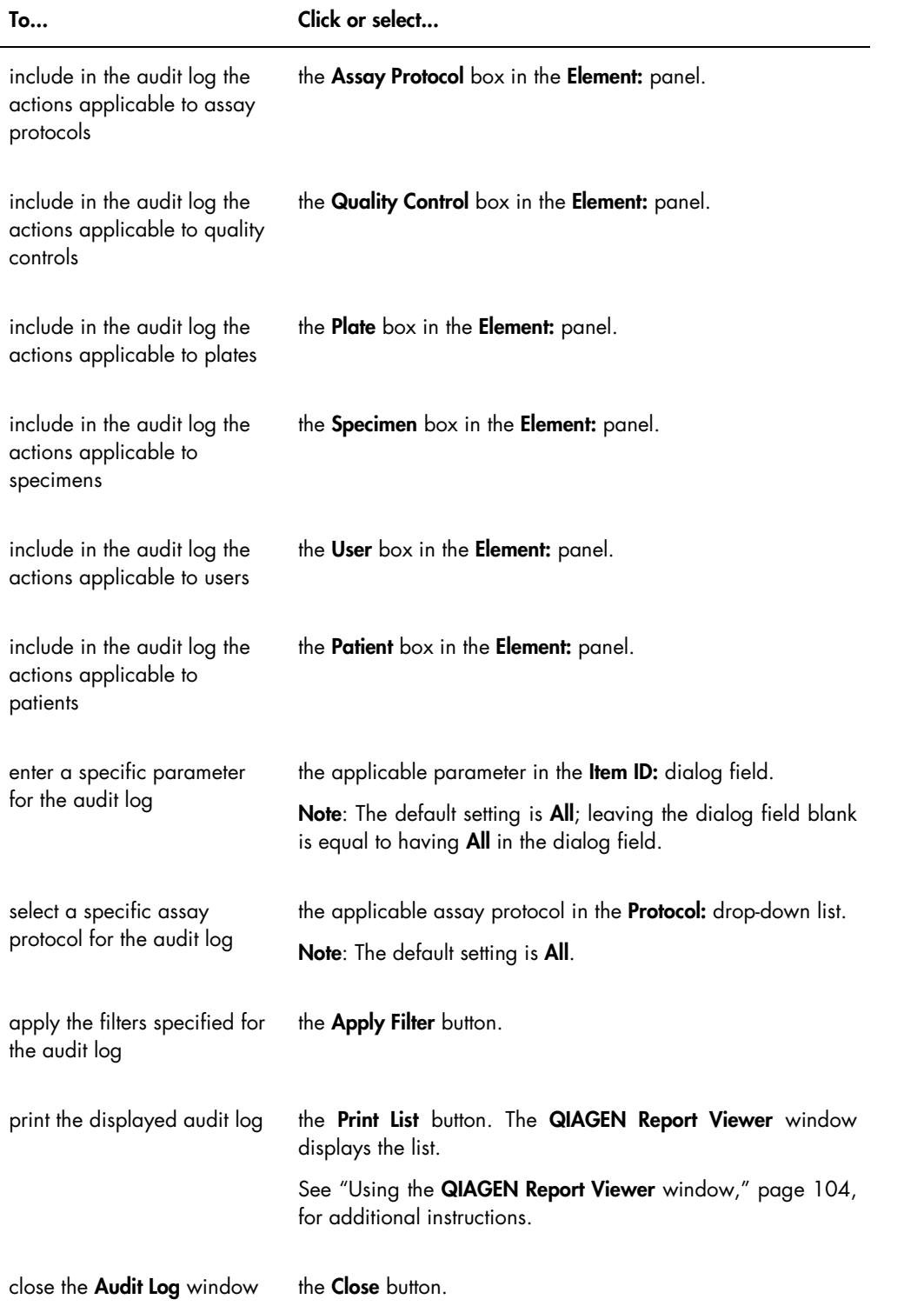

## 6.8 Using the Luminometer Settings tab

The Luminometer Settings tab is used to:

- Manage the settings for the DML instruments
- **•** Perform DML instrument diagnostic tests
- Test the connection between the HC2 System computer and the DML instrument

Only users with supervisor access level can perform the functions available on the Luminometer Settings tab. See ["Managing the DML instrument,](#page-118-2)" page [119,](#page-118-2) for additional instructions.

#### 6.8.1 Using the Luminometer Settings tab with a DML 3000

Example of the Luminometer Settings tab for the DML 3000:

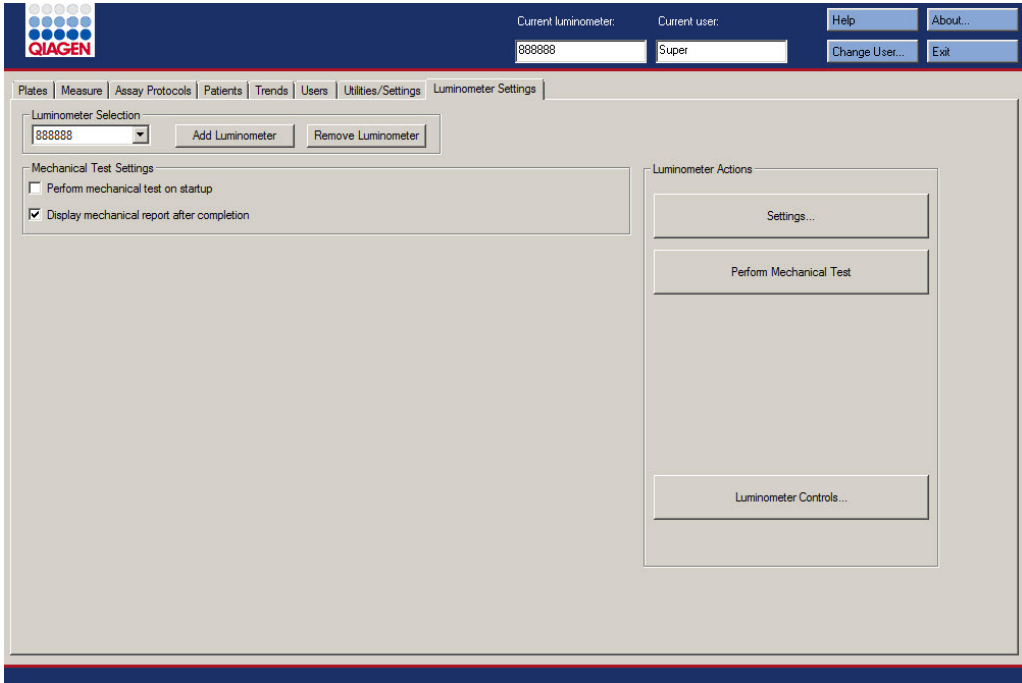

The following table describes the actions that can be performed on the Luminometer Settings tab for the DML 3000.

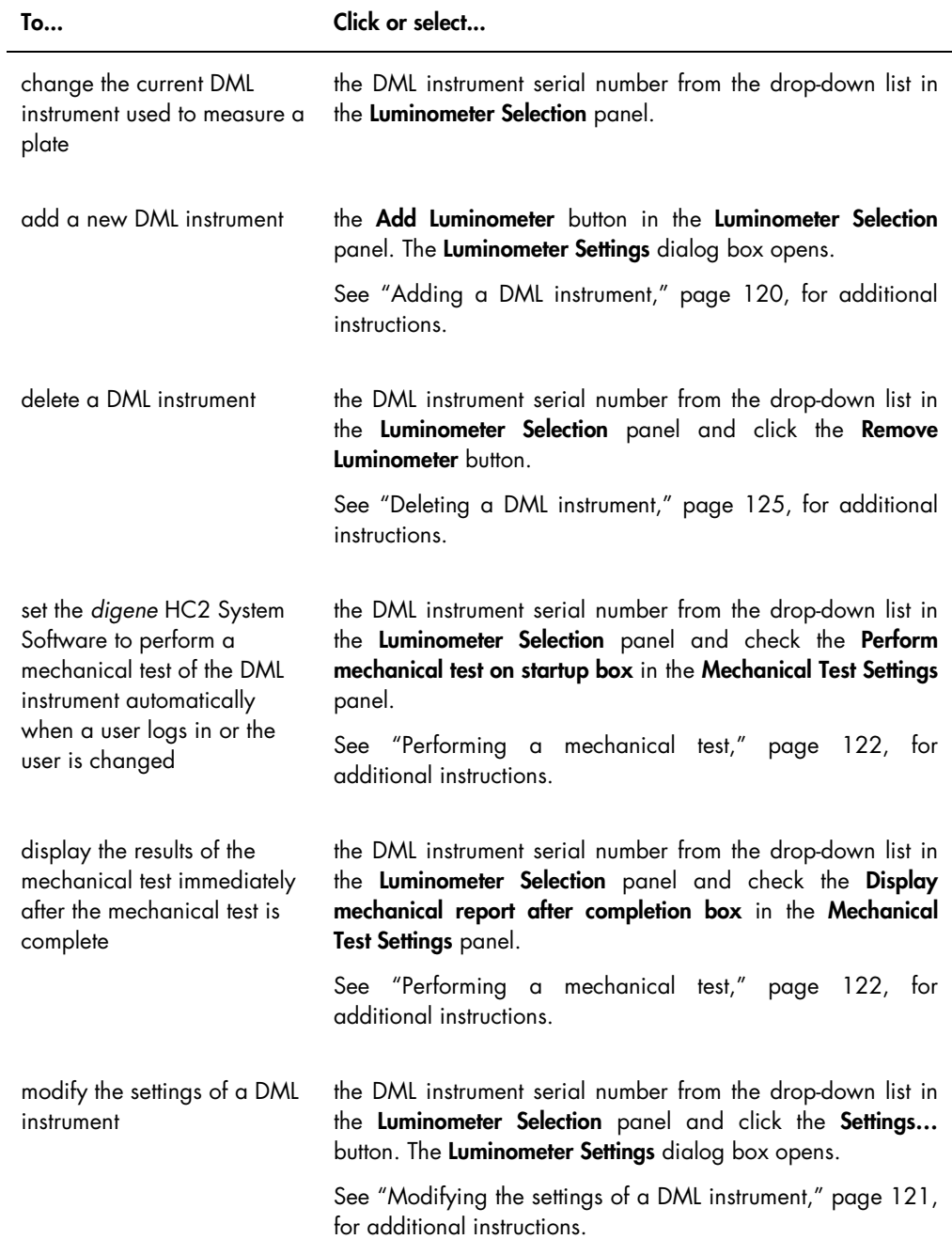

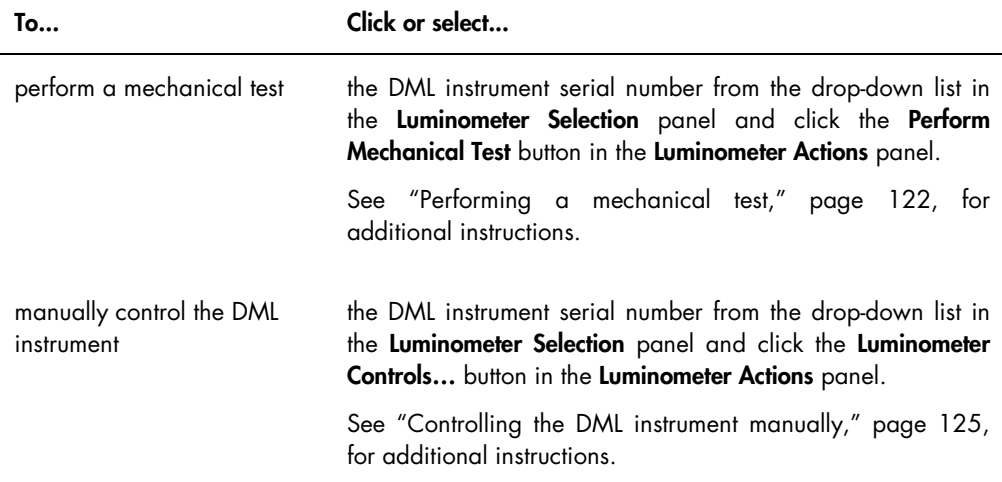

#### 6.8.2 Using the Luminometer Controls dialog box with a DML 3000

The DML 3000 can be manually controlled to determine if the instrument is functioning correctly. The DML 3000 is controlled using the Luminometer Controls dialog box. The Luminometer Controls dialog box is accessed on the Luminometer Settings tab by selecting the DML instrument from the Luminometer Selection drop-down list and clicking the Luminometer Controls... button. Only users with supervisor access level can perform the functions available using the Luminometer Controls dialog box.

Example of the Luminometer Controls dialog box for the DML 3000:

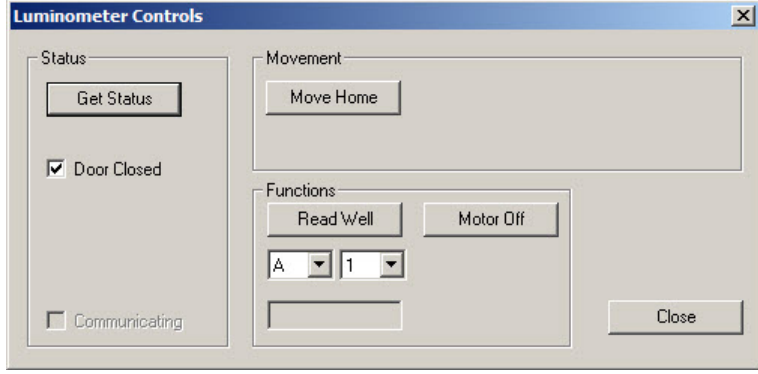

The following table describes the actions that can be performed in the Luminometer Controls dialog box for the DML 3000.

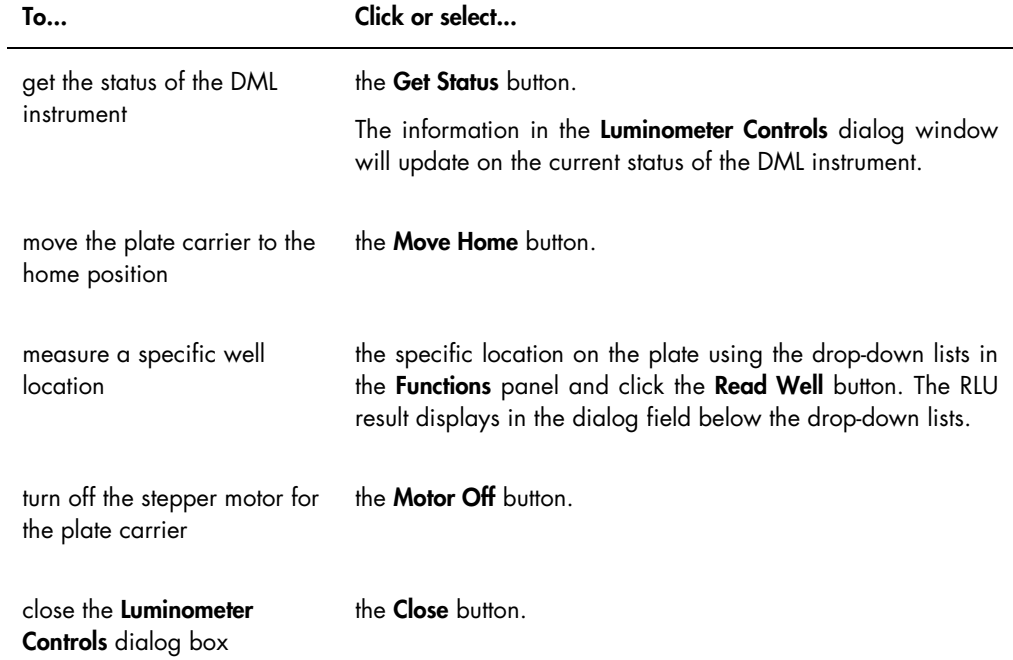

The following table describes the features that are available in the Luminometer Controls dialog box for the DML 3000.

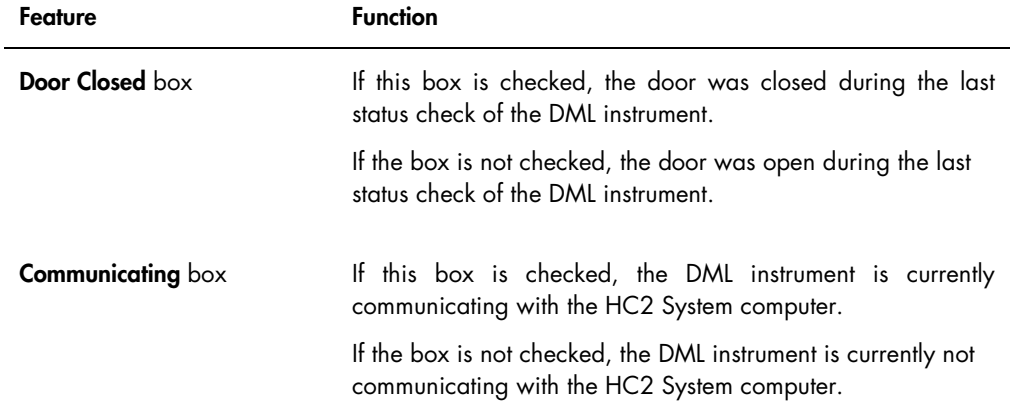

## 6.8.3 Using the Luminometer Settings tab with a DML 2000

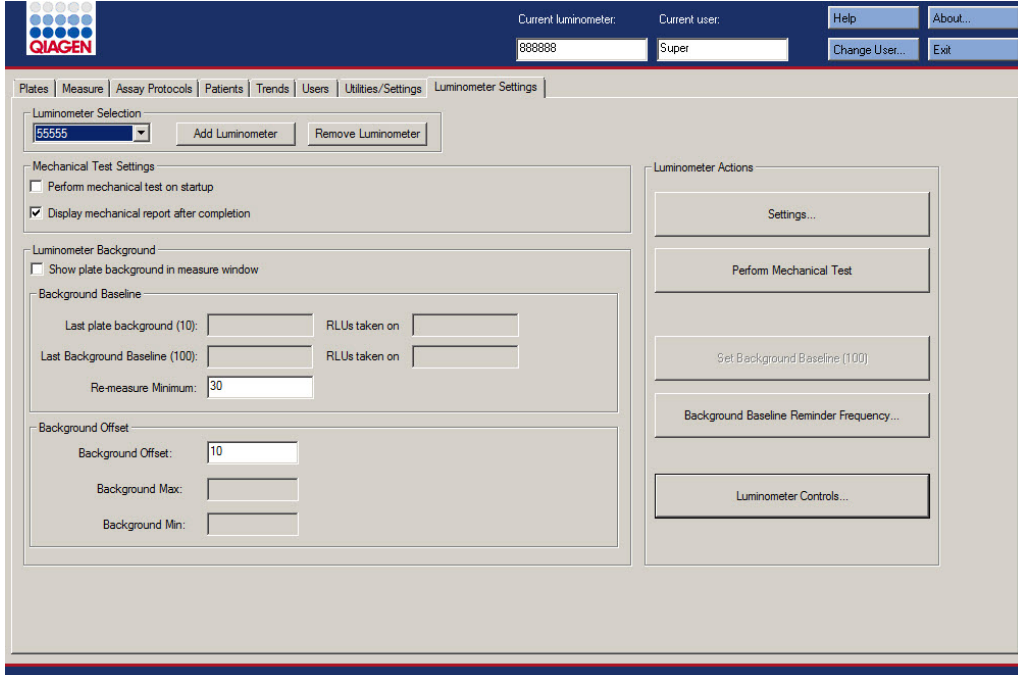

Example of the Luminometer Settings tab for the DML 2000:

The following table describes the actions that can be performed on the Luminometer Settings tab for the DML 2000.

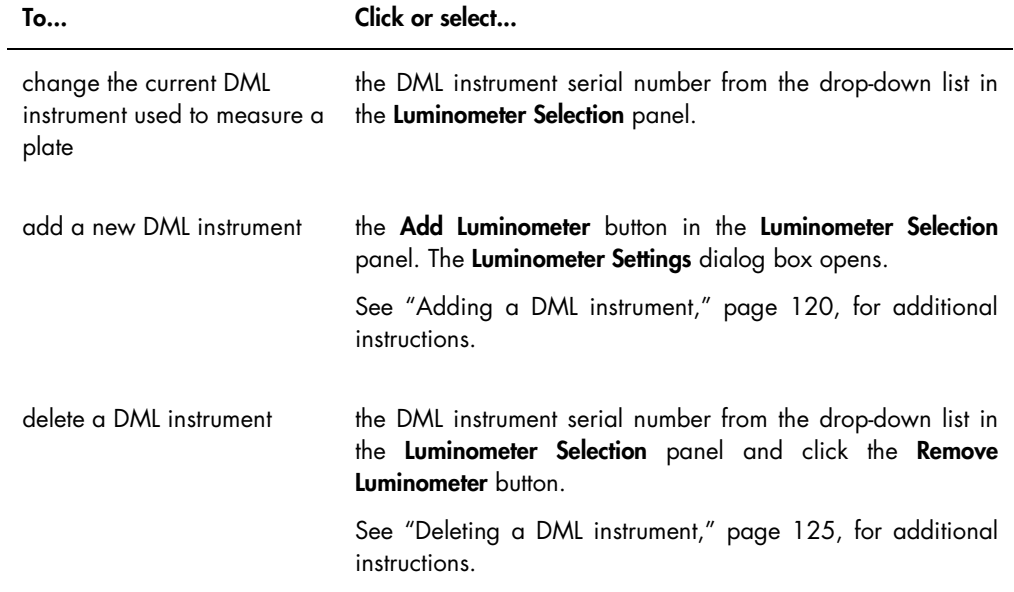

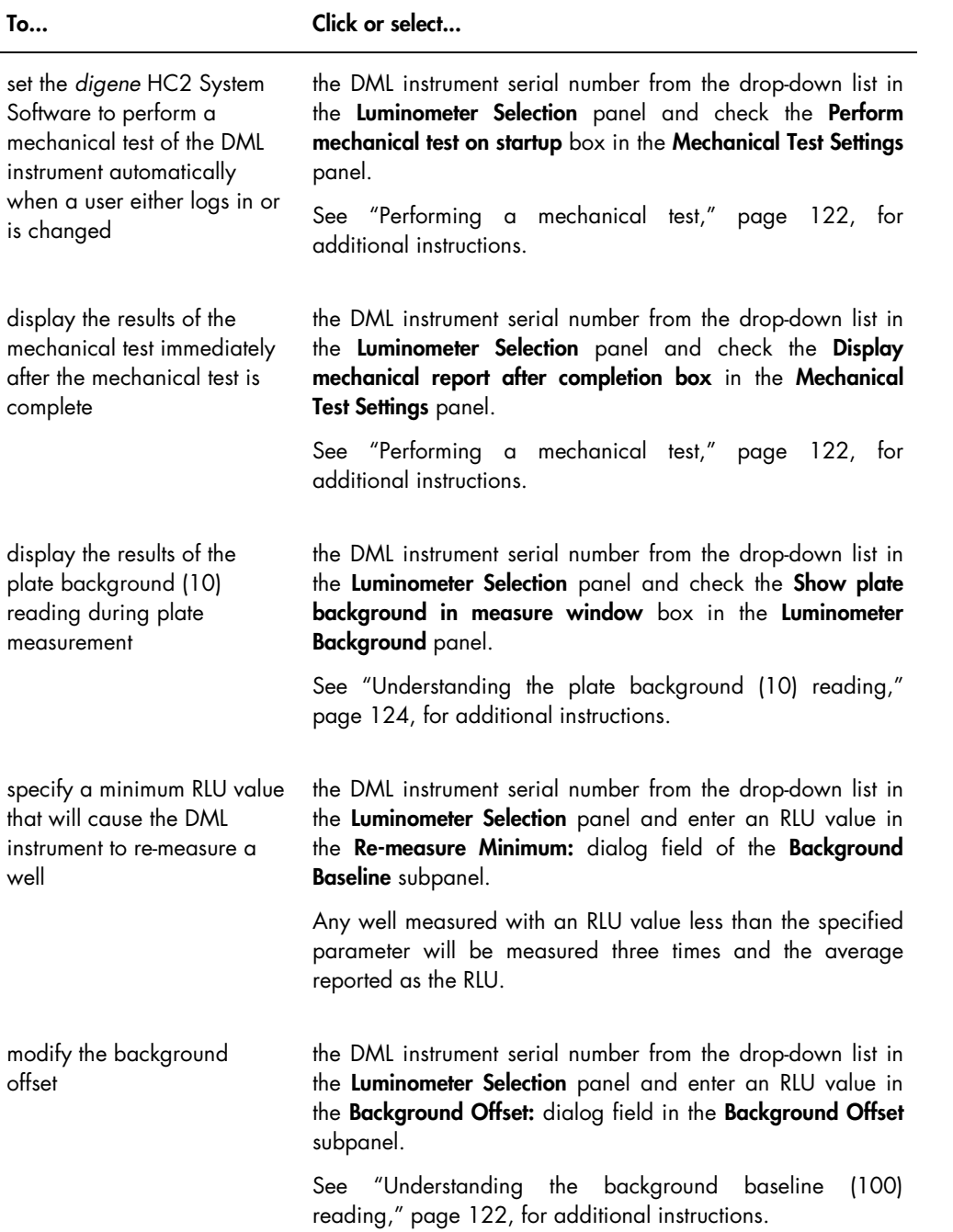

j.

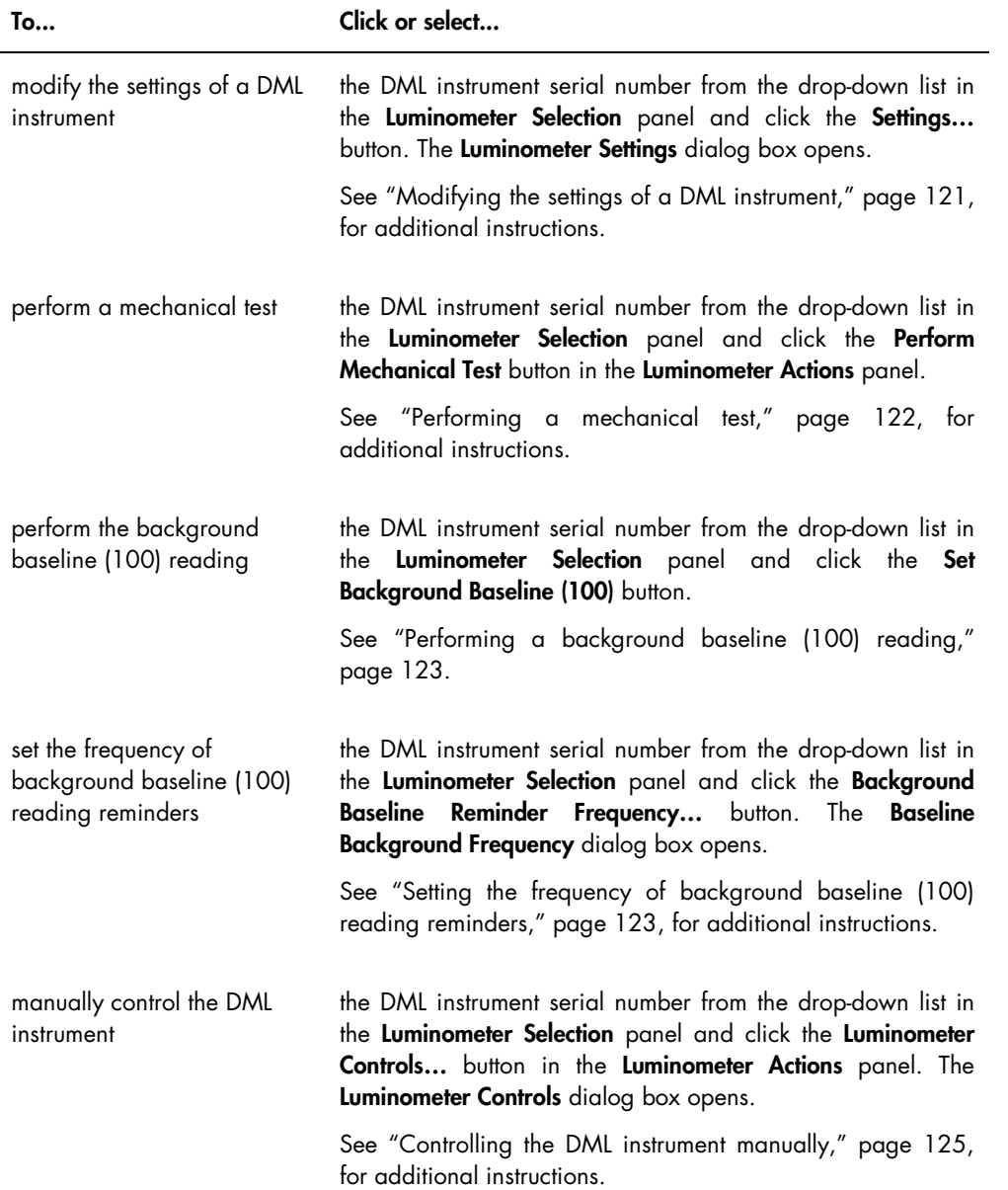

The following table describes the features that are available on the Luminometer Settings tab for the DML 2000.

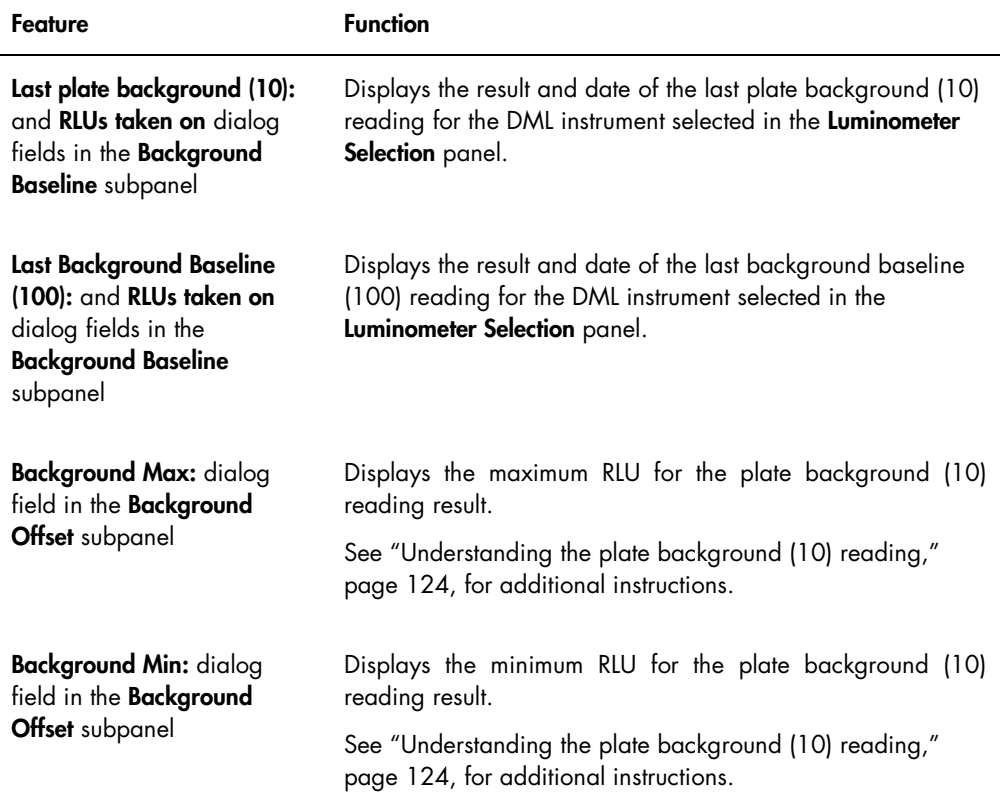

#### 6.8.4 Using the Luminometer Controls dialog box with a DML 2000

The DML 2000 can be manually controlled to determine if the instrument is functioning correctly. The DML 2000 is controlled using the Luminometer Controls dialog box. The Luminometer Controls dialog box is accessed on the Luminometer Settings tab by selecting the DML instrument from the Luminometer Selection drop-down list and clicking the Luminometer Controls... button. Only users with supervisor access level can perform the functions available using the Luminometer Controls dialog box.

Example of the Luminometer Controls dialog box for the DML 2000:

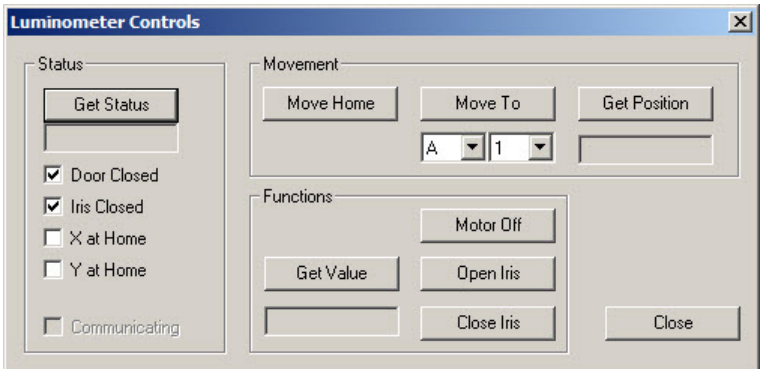

The following table describes the actions that can be performed in the Luminometer Controls dialog window for the DML 2000.

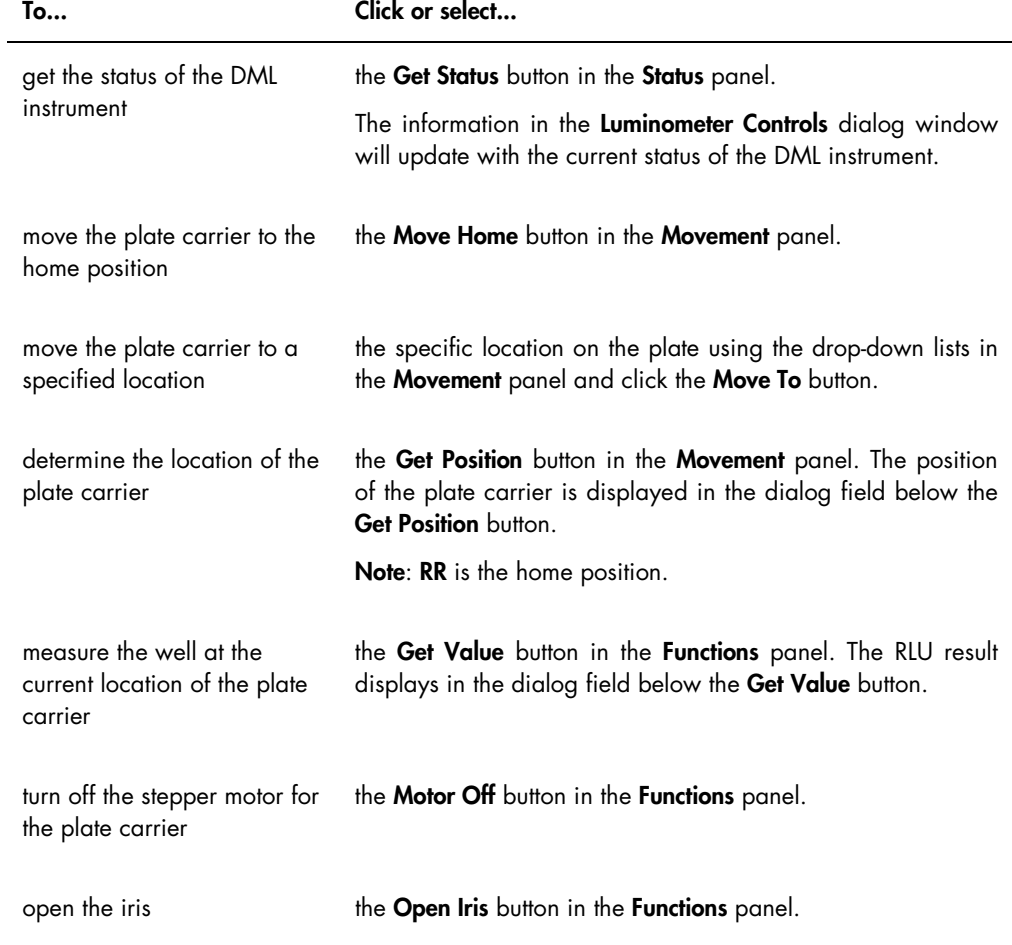

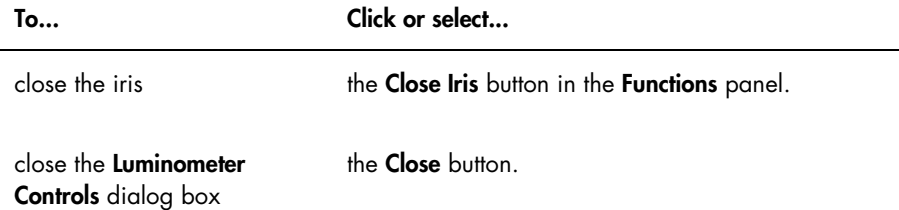

The following table describes the features that are available in the Luminometer Controls dialog box for the DML 2000.

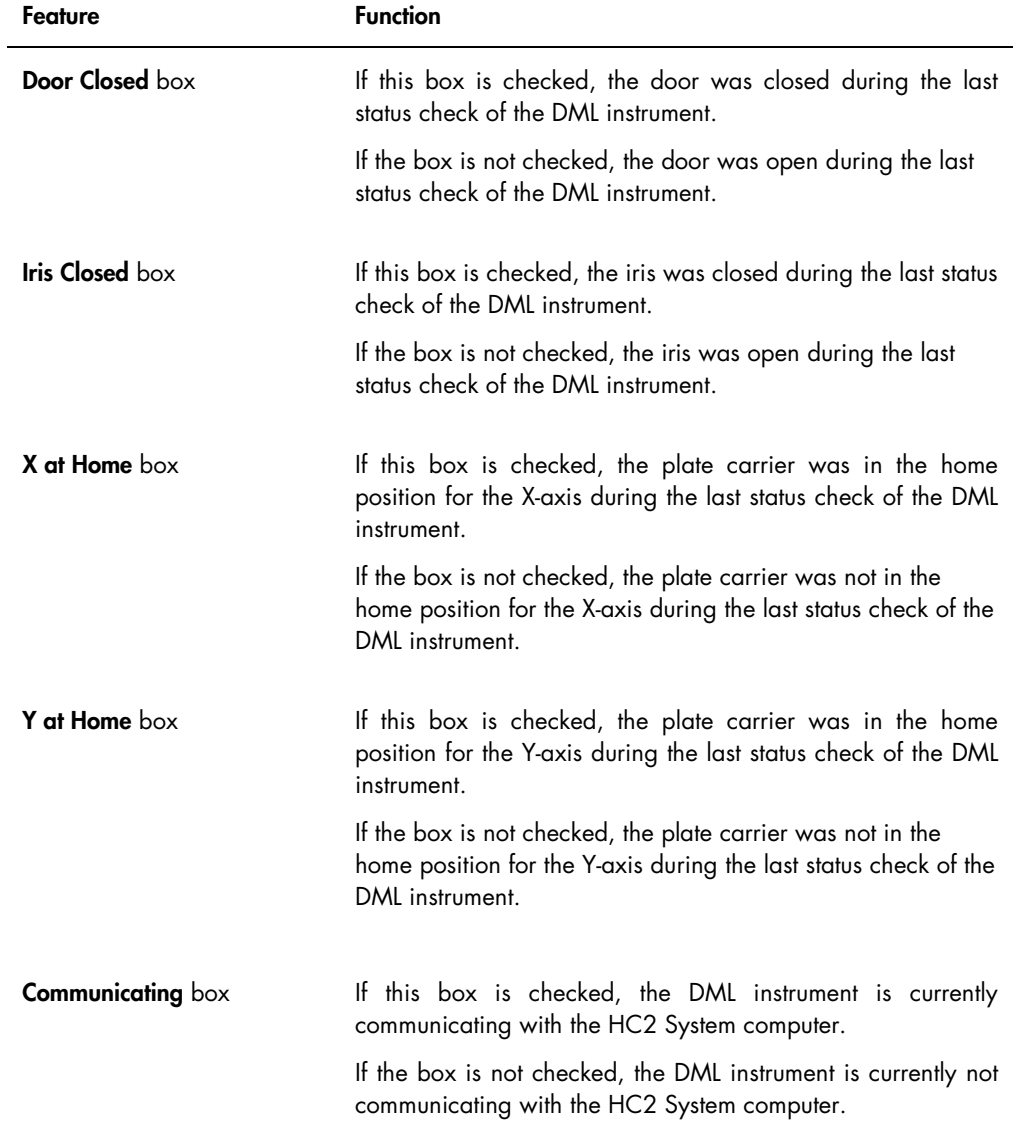

# <span id="page-103-0"></span>6.9 Using the QIAGEN Report Viewer window

The QIAGEN Report Viewer window displays reports.

Modifying the default settings of the report may truncate information. Do not change the size of the report as information will not be truncated if the default settings are used.

An example of the menu bar that opens at the top of the QIAGEN Report Viewer window:

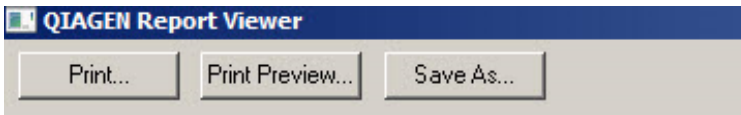

The following table describes the actions that can be performed using the QIAGEN Report Viewer window.

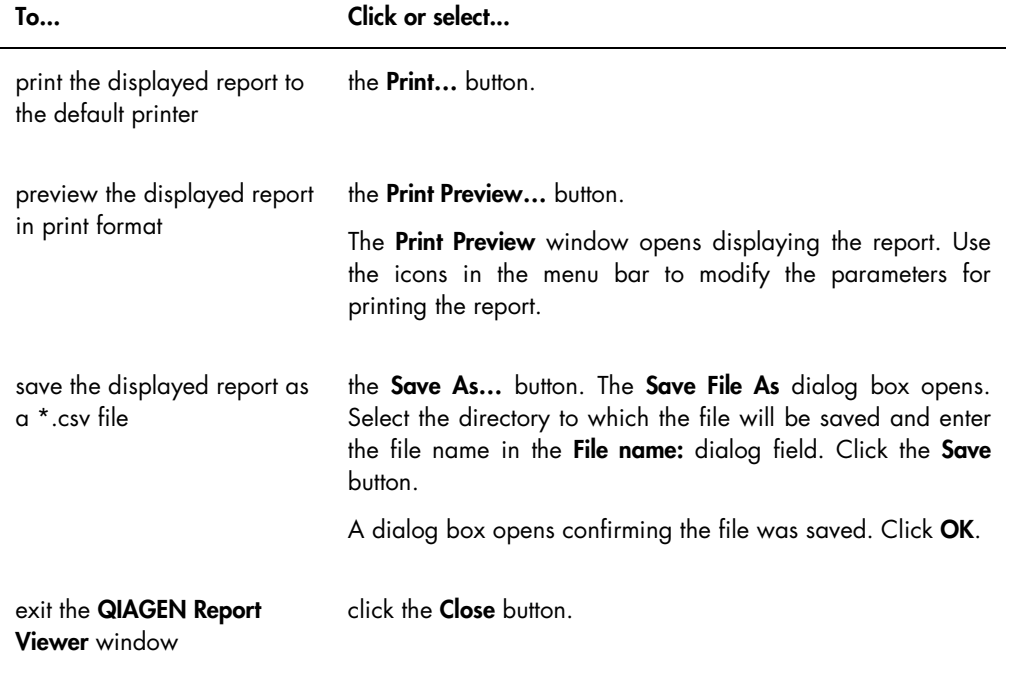

# 7 General Operation

The *digene* HC2 System Software works with a DML instrument to measure a capture plate. In the absence of the DML instrument, the *digene* HC2 System Software can still perform all functions that do not require a DML instrument.

Performing a test using the *digene* HC2 System Software involves the following tasks:

- Creating a hybridization plate in the *digene* HC2 System Software
- Associating a capture plate with a hybridization plate
- Measuring the capture plate using the DML instrument
- **Generating reports to view the test results**
- Accepting the results of testing
- Transmitting the data to an LIS or to file

## 7.1 Starting the *digene* HC2 System

Starting the *digene* HC2 System involves powering ON the HC2 System computer and components and logging into the *digene* HC2 System Software.

When started, the *digene* HC2 System Software analyzes the available space on the hard disk on which it is installed, typically the C: drive. If less than 20% of the hard disk space is available, a dialog box opens that defines the current available free space and suggests removing data. The performance of the *digene* HC2 System Software may suffer if less than 20% of the hard disk space is available. To remove data, the archives containing the data must be removed using the operating system. See ["Creating an archive,](#page-215-0)" page [216,](#page-215-0) and ["Backing up data,](#page-213-0)" page [214,](#page-213-0) for additional instructions.

The *digene* HC2 System Software installs with one user that has supervisor access level. Use the following case-sensitive credentials to log in to the *digene* HC2 System Software the first time:

- User ID: Super
- Login password: Super1234

Once logged in the first time, the *digene* HC2 System Software will prompt to enter a new login password for the "Super" user ID.

1. Power ON the *digene* HC2 System hardware components.

Refer to the respective user manuals for additional instructions.

2. Log in to the Windows operating system.

Note: If logging into the Windows operating system for the first time, see "Setting up the [Windows operating system,](#page-21-0)" page [22,](#page-21-0) for additional instructions.

3. Start the *digene* HC2 System Software by double-clicking the *digene* HC2 System Software icon on the Windows desktop.

Note: The *digene* HC2 System Software can also be started by clicking the Windows Start menu, selecting All Programs, selecting HC2 System Software and selecting HC2 System Software v3.4.

4. In the User Login dialog box, enter the user ID and login password in the applicable dialog fields and select the applicable serial number of the DML instrument from the Luminometer Serial Number: drop-down list.

#### Notes:

- If a DML instrument cannot be selected, see ["Adding a DML instrument,](#page-119-0)" page [120,](#page-119-0) for additional instructions to add a DML instrument once logged in.
- The login password for the user ID can be changed from the User Login dialog box by checking the Change Password box. The Old Password:, New Password: and Confirm Password: dialog fields appear. Enter the applicable information.
- 5. Click OK.

The *digene* HC2 System Software opens with the Plates tab at the forefront.

## 7.2 Shutting down the *digene* HC2 System

Shutting down the *digene* HC2 System hardware is optional; the *digene* HC2 System hardware components may be left powered ON without adverse effect.

Recommendation: Leave the *digene* HC2 System Software powered ON to maintain optimal performance.

1. Click the Exit button in the *digene* HC2 System Software window. Alternatively, click the X button in the upper-right corner of the window.

A dialog box opens to confirm the exit of the *digene* HC2 System Software.

- 2. Select the applicable response to close the *digene* HC2 System Software.
- 3. Power OFF the DML instrument and printer and shut down the HC2 System computer.

### <span id="page-106-0"></span>7.3 Managing users

A user ID and login password are required to use the *digene* HC2 System Software. User IDs have an associated access level, either operator or supervisor, that determines the software functions the user can perform. Using individual user IDs with the *digene* HC2 System Software provides control over software functions based on the access level of the user. The *digene* HC2 System Software requires at least one user have the access level of supervisor.

Once a user is created, the user cannot be deleted from the *digene* HC2 System Software; however, a user can be inactivated.

Users with operator access level can perform the following functions:

- View assay protocol parameters
- **Manage specimens**
- Export a list of unmeasured specimens
- **•** Manage patients
- Create and manage plates
- $\bullet$  Import a plate
- Associate capture and hybridization plates
- Create and manage quality controls and test kit lots
- Delete unmeasured plates
- **Measure capture plates**
- Perform raw data measurements
- **Generate reports**
- Accept results, based on the setting
- Transmit accepted results to an LIS or to file
- View trend reports
- View the audit log
- Archive data and view archived data

Users with supervisor access level can perform all operator access level functions along with the following functions:

- **Manage users**
- Manage the settings of the *digene* HC2 System Software
- Specify the default specimen type for an assay protocol
- Delete assay protocols
- Set capture plates to re-measure
- Set specimens to re-measure
- Accept results
- Manage the DML instruments
- <span id="page-107-0"></span>Manage the export settings of results

#### 7.3.1 Creating a user

Recommendation: Reserve the user ID and login password combination of the "Super" user ID for QIAGEN Technical Services. Do not use this user ID to perform testing.

Only users with supervisor access level can perform the following procedure.

1. On the Users tab, click the New... button.

The User ID Entry dialog box opens.

2. Enter the new user ID in the Enter new User ID: dialog box.

Note: The user ID must consist of alphanumeric characters and underscores as well as non-leading or non-trailing spaces and hyphens with a minimum of 5 characters and a maximum of 25 characters.

3. Click OK.

The **Create User** dialog box opens.

4. Enter the login password for the user in the Password: and Confirm password: dialog boxes.

Notes:

- The login password is case-sensitive and must consist of at least 8 alphanumeric characters or special symbols [ ~ ! @ # \$ % ^ & \* ( ) \_ + = - ` : ; , . ] as well as one uppercase character, one lowercase character and one numerical character.
- The maximum length of the login password is 16 characters.
- 5. Using the User Type: drop-down list, select either the Operator or Supervisor access level.
- 6. Enter the first name and last name for the user in the First Name: and the Last Name: dialog boxes.
7. Enter the eSign password for the user in the eSign Password: and eSign Confirm password: dialog boxes.

### Notes:

- The eSign password is case-sensitive and must consist of at least 8 alphanumeric characters or special symbols  $[-1, 0]$  =  $\frac{1}{2}$   $\frac{1}{2}$   $\frac{1}{2}$   $\frac{1}{2}$   $\frac{1}{2}$   $\frac{1}{2}$   $\frac{1}{2}$   $\frac{1}{2}$   $\frac{1}{2}$   $\frac{1}{2}$   $\frac{1}{2}$   $\frac{1}{2}$   $\frac{1}{2}$   $\frac{1}{2}$   $\frac{1}{2}$   $\frac{1}{2}$   $\frac{1}{2}$   $\frac{1}{2}$  uppercase character, one lowercase character and one numerical character.
- The maximum length of the eSign password is 16 characters.
- The eSign password must differ from the login password.
- 8. Make sure the Account Active box is checked to allow the user to perform actions in the *digene* HC2 System Software.
- 9. Click OK.

The Users tab displays the user ID in the list.

Note: As a different user created the login password, the newly created user will be required to change the login password upon logging in to the *digene* HC2 System Software for the first time.

### <span id="page-108-0"></span>7.3.2 Modifying a user

Once created, a user cannot be deleted from the *digene* HC2 System Software; however, a user can be deactivated. A deactivated user will not display in the User ID: drop-down list of the User Login dialog box and cannot log in to the *digene* HC2 System Software.

Based on the allowed login attempts setting, a user can lock the account by using an incorrect password. The user can only be activated if another user with supervisor access level logs in to the *digene* HC2 System Software and unlocks the account. If another user with supervisor access level is not available, contact QIAGEN Technical Services for assistance.

Only users with supervisor access level can perform the following procedure. The user logged in to the *digene* HC2 System Software cannot modify their own user account.

- 1. On the Users tab, highlight the user ID to modify and click the Edit... button. The **Edit User** dialog box opens.
- 2. Edit the login password using the Password: and Confirm password: dialog boxes, as applicable.

### Notes:

- Based on the password history depth setting, the login password cannot be any of the defined number of previous login passwords.
- The login password is case-sensitive and must consist of at least 8 alphanumeric characters or special symbols  $[-\sim 1 \text{ @ } # \text{ $}\text{ % } \sim \text{ $\text{$\&$} \text{ $}\text{ $\mid$ } ] = + = -\text{ } \cdot \text{ } ;$   $\cdot$ ,  $\cdot$  as well as one uppercase character, one lowercase character and one numerical character.
- The maximum length of the login password is 16 characters.
- As a different user modified the login password, the modified user will be required to change the login password at the next log in to the *digene* HC2 System Software.
- 3. Edit the user access level by selecting the applicable access level from the User Type: drop-down list, as applicable.
- 4. Edit the eSign password using the **eSign Password:** and **eSign Confirm password:** dialog boxes, as applicable.

### Notes:

- Based on the password history depth setting, the eSign password cannot be any of the defined number of previous eSign passwords.
- The eSign password is case-sensitive and must consist of at least 8 alphanumeric characters or special symbols  $[-1, 0]$  =  $\frac{1}{2}$   $\frac{1}{2}$   $\frac{1}{2}$   $\frac{1}{2}$   $\frac{1}{2}$   $\frac{1}{2}$   $\frac{1}{2}$   $\frac{1}{2}$   $\frac{1}{2}$   $\frac{1}{2}$   $\frac{1}{2}$   $\frac{1}{2}$   $\frac{1}{2}$   $\frac{1}{2}$   $\frac{1}{2}$   $\frac{1}{2}$   $\frac{1}{2}$   $\frac{1}{2}$  uppercase character, one lowercase character and one numerical character.
- The maximum length of the eSign password is 16 characters.
- The eSign password must differ from the login password.
- As a different user modified the eSign password, the modified user will be required to change the eSign password at the next use of the eSign password.
- 5. If the user is locked, uncheck the **Account Locked** box, as applicable.
- 6. Activate or deactivate the user by check or unchecking the **Account Active** box, as applicable. Note: If deactivated, the user ID will not display in the User Login dialog box and cannot log in to the *digene* HC2 System Software.
- 7. Click OK.

The *digene* HC2 System Software returns to the Users tab.

### 7.4 Setting the security parameters

The *digene* HC2 System Software is equipped with multiple optional security features. The security features are found on the Users tab. Only users with supervisor access level can modify the security parameters.

### 7.4.1 Setting the inactivity timer

The inactivity timer logs a user out of the *digene* HC2 System Software after the specified time of inactivity has occurred. The *digene* HC2 System Software remains at the function that was being performed when the inactivity timer reached the maximum. The inactivity timer feature is suspended during plate measurement.

Once inactivated, the User Login dialog box opens, and any user may log in to the *digene* HC2 System Software; the same user is not required to log in to the *digene* HC2 System Software. The *digene* HC2 System Software cannot be exited while inactivated; a user must log in to exit the *digene* HC2 System Software. If a different user logs in with an access level that is unable to perform the unsaved function, the modification that was started will not be saved.

Important: Do not leave the *digene* HC2 System Software open with unsaved modifications to avoid loss of changes.

The default setting for the inactivity time is 30 minutes. The allowed parameter for the inactivity timer is from 1 to 60 minutes. Modify the inactivity timer using the **Inactivity Timer (min):** dialog field on the Users tab. Deactivate the inactivity timer by unchecking the Inactivity Timer (min): box.

### 7.4.2 Setting the password expiration

The password expiration setting defines the number of days before a user must change their password. Once the password has expired, the user will be prompted to change the applicable password at the next use of the password. The password expiration setting applies to both the login and eSign passwords; however, the setting for each of the passwords is tracked separately.

The default setting for the password expiration is 90 days. The allowed parameter for the password expiration is from 15 to 120 days. Modify the password expiration setting using the Password Expiration (days): dialog field on the Users tab. Deactivate the password expiration by unchecking the Password Expiration (days): box.

### 7.4.3 Setting the allowed login attempts

The allowed login attempts setting defines the number of times a user can incorrectly attempt to log in using an incorrect password before the user account is locked. The allowed login attempts setting applies to both the login and eSign passwords, and the setting for each of the passwords is tracked separately. Once a user account is locked, a user with supervisor access level must log in and unlock the account. See ["Modifying a user,"](#page-108-0) page [109,](#page-108-0) for additional instructions.

The default setting for the allowed login attempts is 5. The allowed parameter for the login attempts is from 1 to 10. Modify the allowed login attempts setting using the Allowed Login Attempts: dialog field on the Users tab. Deactivate the allowed login attempts by unchecking the Allowed Login Attempts: box.

### 7.4.4 Setting the password history depth

The password history depth setting defines the number of previous passwords that may not be used when changing a password. The setting applies to both the login and eSign passwords. The user will be prompted to change the password if using one of the previous passwords. The default setting for the password history depth is 5. The allowed parameter for the password history depth is from 5 to 15. Modify the password history depth setting using the **Password History Depth:** dialog field on the Users tab. Deactivate the password history depth by unchecking the Password History Depth: box.

## 7.5 Setting up the *digene* HC2 System Software

A user with supervisor access level should configure the *digene* HC2 System Software according to laboratory requirements. The various settings should be reviewed and modified, as applicable, before using the *digene* HC2 System Software. Pay special attention to the parameters on the [Utilities/Settings](#page-84-0) tab. See "Using the Utilities/Settings tab," page [85,](#page-84-0) for additional information.

7.5.1 Determining the access level required to accept results

Accepting results means an authorized user has determined that the results associated with a capture plate are acceptable to be reported as test results. Once the results are accepted, the test results cannot be modified, and the results are automatically added to the database for trending. See ["Accepting results,](#page-197-0)" page [198,](#page-197-0) for additional instructions. Only users with supervisor access level can determine the access level required to accept results. A user with supervisor access level can always accept results. To restrict accepting results to only users with supervisor access level, check the Allow only Supervisor acceptance of results box on the Utilities/Settings tab. If the Allow only Supervisor acceptance of results box is not checked, users with operator access level are able to accept results.

### 7.5.2 Modifying the prompt during plate measurement

At the start of plate measurement, the Insert Plate for Measurement dialog box opens which includes the RCS Serial Number: dialog field. If RCS-automated testing was performed with the capture plate being measured, the Rapid Capture® System (RCS) serial number should be included as part of the information for the capture plate; however, if RCS-automated testing was not performed, no RCS serial number is available.

Users with operator or supervisor access level can modify the setting for the RCS serial number. To activate the RCS Serial Number: dialog field, check the Prompt for RCS Serial Number on Measure box on the Utilities/Settings tab; to inactivate the RCS Serial Number: dialog field, uncheck the Prompt for RCS Serial Number on Measure box on the Utilities/Settings tab.

After an RCS serial number is entered, the RCS Serial Number: dialog field will default to the entered RCS serial number for consecutive plate measurements.

### 7.5.3 Modifying the laboratory information

The laboratory information displays on the header of all reports. The *digene* HC2 System Software uses the specified laboratory name as the validator on custom assay protocols and reports listing the assay protocol. Only users with supervisor access level can modify the laboratory information.

1. On the Utilities/Settings tab, click the Change... button.

The **Edit Laboratory Information** dialog box opens.

2. Enter the applicable laboratory name in the **Name/Customized Assay Protocol** dialog field. Important: Do not use "QIAGEN" in the name.

Note: Limit the name to a maximum of 20 characters to make sure the name fits in the printing area of the report.

3. In the **Header:** dialog field, type the information that is desired to display on all reports, such as the laboratory's name, address, phone number and fax number.

Note: Limit the header information to 4 lines of 50 alphanumeric characters.

4. Click OK.

The *digene* HC2 System Software returns to the Utilities/Settings tab, and the information displays in the respective dialog fields.

### 7.5.4 Managing the archive settings

Creating an archive removes accepted plates from the current data displayed in the *digene* HC2 System Software. During the creation of an archive, all accepted plates are copied to the archive and any plates that do not require further actions are removed from the current data.

The LIS Interface Active box on the Utilities/Settings tab determines if plates that have not been exported can be removed from the current data. If the **LIS Interface Active** box is checked, only plates that have been exported will be removed from the current data displayed in the *digene* HC2 System Software. If the LIS Interface Active box is not checked, all accepted plates that do not require further action will be removed from the current data displayed in the *digene* HC2 System Software.

An archive reminder can display upon opening the *digene* HC2 System Software if the archive frequency limit has been reached. It is recommended that an archive is performed when the archive reminder opens, but it is optional. A large amount of data may slow the *digene* HC2 System Software.

The available settings for the archive reminder frequency are:

- Never
- Monthly
- **•** Quarterly
- Every X plates

The default archive reminder frequency is every 100 plates.

Recommendation: Set the archive reminder frequency to every 100 plates.

Only users with supervisor access level can perform the following procedure.

- 1. On the Utilities/Settings tab, click the Archive Frequency... button in the Archiving panel. The **Archive Frequency** dialog box opens.
- 2. Select the applicable radio button in the **Reminder Frequency** panel. Note: The every X plates option counts the number of accepted plates.
- 3. Click OK.

The *digene* HC2 System Software returns to the Utilities/Settings tab.

### 7.5.5 Setting up the RCS Bar Code Reader directory

The RCS can be modified to include an RCS Bar Code Reader that automatically associates the plate IDs of the hybridization and capture plates processed on the RCS. For more information about the RCS Bar Code Reader, see ["Associating a capture plate automatically,](#page-167-0)" page [168,](#page-167-0) for additional instructions.

Only a QIAGEN representative can install the RCS Bar Code Reader Upgrade Package. Do not attempt to install the hardware components, the RCS scripts or the software application. Contact QIAGEN Technical Services for assistance.

For plate association to occur, the directory containing the import mapping files must be specified. The *digene* HC2 System Software is capable of monitoring 2 different directories. During the installation of the RCS Bar Code Reader Upgrade Package, a QIAGEN representative will set up the correct directory in the *digene* HC2 System Software. The following instructions are included in case the directory must be changed.

Only users with supervisor access level can perform the following procedure.

1. On the Utilities/Settings tab, click the Browse... button beside either the RCS1 Barcode Directory: or RCS2 Barcode Directory: dialog fields.

The Select Path dialog box opens.

2. Click the Browse button.

The **Browse for Folder** dialog box opens.

3. Using the directory, navigate to the folder that will contain the import mapping files.

Note: The import mapping files have an \*.imf file extension.

4. Click OK.

The **Browse for Folder** dialog box closes.

5. In the Select Path dialog box, click OK.

The Select Path dialog box closes, and the mapping of the folder is displayed in the dialog field.

### <span id="page-115-0"></span>7.6 Managing the data export settings

To export results to an LIS, the data interface between the *digene* HC2 System Software and an LIS must be programmed so that the data transmitted by the *digene* HC2 System Software can be parsed into reportable results by the testing laboratory.

Contact your laboratory's Information Technology (IT) department to set up the connection between the HC2 System computer and an LIS. Refer to digene *HC2 System Software Data Interface Guide* for more information.

Note: The firewall on the HC2 System computer has been configured to block all incoming connections. When configuring the connection to an LIS, IT personnel must configure the firewall settings appropriately.

Once the data interface is set up, the LIS connection settings and the LIS laboratory settings must be configured in the *digene* HC2 System Software. Only users with supervisor access level can manage the LIS connection for data export.

The LIS Connection Settings panel on the Utilities/Settings tab is used to configure the data export settings. The *digene* HC2 System Software can be configured to export data in accordance with the following standards:

- Clinical and Laboratory Standards Institute® (CLSI) standards LIS01-A2 and LIS2-A2
- Health Level 7 (HL7) and the Minimal Low Layer Protocol (MLLP) standards

7.6.1 Setting up data export using the CLSI standards

The applicable CLSI standards are referenced in the *digene* HC2 System Software and in this user manual as "ASTM" and "E 1394-97" as the standards previously used and referenced were ASTM E1394-97 and ASTM E1381.

Export data using the following methods:

- $\bullet$  To export to file, select ASTM (File) from the Connection Protocol: drop-down list. Note: The exported data are saved in a file named after the hybridization plate ID and not the capture plate ID.
- To export using a serial port connection, select **ASTM (Serial)** from the **Connection Protocol:** drop-down list. Using the Serial Port Connection: drop-down list, select the applicable serial port connection. Click the Test Connection button to determine if the connection is functioning

properly. If functioning properly, a dialog box opens stating the connection with the LIS host has been established.

### 7.6.2 Setting up data export using the HL7 standards

Export data using the following methods:

● To export to file, select HL7 (File) from the Connection Protocol: drop-down list.

Note: The exported data are saved in a file named after the hybridization plate ID and not the capture plate ID.

● To export using an Ethernet connection, select HL7 (Ethernet) from the Connection Protocol: drop-down list. Enter the applicable information in the TCP/IP Transmit Port and TCP/IP Receive Address/Port dialog boxes. Click the Test Connection button to determine if the connection is functioning properly. If functioning properly, a dialog box opens stating the connection with the LIS host has been established.

### 7.6.3 Setting up bidirectional communication

The *digene* HC2 System Software can use the data interface to query the LIS for test orders. The *digene* HC2 System Software will only receive test orders of specimens along with the associated patient and assay protocol information; a plate layout cannot be received. The LIS Laboratory Settings panel on the Utilities/Settings tab is used to configure the query settings.

Important: Specimens received as a result of a query from the LIS are given the default specimen type associated with the applicable assay protocol. Make sure specimens transmitted from the LIS are associated with the correct specimen type.

The *digene* HC2 System Software must query the LIS for information; the transmission of unsolicited information is not accepted. The query will request test orders for the previous 7 days. The setting for the query mode has the following options:

- Manually  $-$ clicking the Query button in the Query Status panel on the Assay Protocols tab
- Polling—query after an interval of time has passed
- Scheduled—query at up to 4 specified times

In addition to determining the query mode, the assay protocols must be mapped according to the parameters specified in the LIS for the query to occur. If a requested test order is not mapped, the test order is rejected.

1. Using the Query Mode: drop-down list in the LIS Laboratory Settings panel on the Utilities/Settings tab, select the query mode of OFF (Transmit Only), Manual, Polling or Scheduled.

Note: No further action is required if OFF (Transmit Only) is selected. No information will be received from the LIS.

2. If the **Polling** mode was selected, enter the applicable parameter in the **Polling Frequency** (minutes): dialog field.

Note: The parameter must be between 5 and 60 minutes.

- 3. If the Scheduled mode was selected, check the applicable boxes and enter the times for the query to occur.
- 4. Click the Map Orders... button.

The LIS Assay Protocol Map dialog box opens.

5. Select the assay protocol in the list and click the **Edit...** button.

The **Edit Assay Protocol Map** dialog box opens.

6. Enter the applicable LIS name for the assay protocol in the Order Mapping: dialog field.

Note: The LIS name for the assay protocol must appear in the order being received. The LIS name may be the same as the assay protocol ID in the *digene* HC2 System Software or defined by the laboratory.

7. Click OK.

The **Edit Assay Protocol Map** dialog box closes.

- 8. Repeat steps 5 through 7 for each assay protocol that will receive test orders from the LIS.
- 9. Click OK.

The LIS Assay Protocol Map dialog box closes. The *digene* HC2 System Software is now capable of bidirectional communication with the LIS.

7.6.4 Determining if preliminary results are exported

The exporting of preliminary results is configurable using the **Include Preliminary Results** box. To include preliminary results when exporting data, check the Include Preliminary Results box; to exclude preliminary results when exporting data, uncheck the **Include Preliminary Results** box. For more information about preliminary specimens, see ["Understanding the retest algorithm,](#page-132-0)" page [133,](#page-132-0) for additional information.

### 7.6.5 Determining if accepted results are automatically exported

The automatic exporting of accepted results is configurable using the Automatically Transmit Results box. To automatically transmit accepted results, check the Automatically Transmit Results box; to transmit accepted results manually, uncheck the Automatically Transmit Results box. For more information about accepting results, see ["Accepting results,](#page-197-0)" page [198,](#page-197-0) for additional information.

## 7.6.6 Determining if calibrator and quality control results are exported for failed assays

The inclusion of calibrator and quality control results during the data export of a failed assay is configurable using the Transmit Calibrator and Quality Control Data for Failed Assays box. To include the calibrator and quality control results, check the Transmit Calibrator and Quality Control Data for Failed Assays box; to exclude the calibrator and quality control results, uncheck the Transmit Calibrator and Quality Control Data for Failed Assays box. If the Transmit Calibrator and Quality Control Data for Failed Assays box is not checked, no information for a failed assay will be exported.

# 7.7 Using a hand-held bar code reader

QIAGEN recommends that either a PS/2- or USB-connected CCD bar code reader be used with the *digene* HC2 System Software. Check the HC2 System computer ports to determine the type of bar code reader needed and make sure that the selected bar code reader supports the bar code symbologies used in the laboratory.

Follow the installation instructions supplied by the manufacturer of the bar code reader. To function properly with the *digene* HC2 System Software, configure the bar code reader to automatically add a carriage return/line feed to the end of any scanned bar code.

### 7.8 Managing the DML instrument

The DML instrument measures the RLU of samples contained in a capture microplate placed in the instrument. The photomultiplier tube (PMT) is the component of the DML instrument used to detect light emitted by chemiluminescence.

The user cannot adjust the PMT or DML instrument as the PMT does not have a traceable standard for calibration. The assay acceptance criteria of the *digene* HC2 System is used to determine if the DML instrument is performing within specification; therefore, if the results of a test meet the assay acceptance criteria, the DML instrument is functioning properly.

The LumiCheck Plate provides trend information of the DML instrument. On days of testing, perform a periodic check using the LumiCheck Plate prior to measuring the first microplate. Refer to *LumiCheck Plate and Software User Manual* for additional instructions.

The DML instrument is managed using the [Luminometer](#page-93-0) Settings tab. See "Using the Luminometer [Settings](#page-93-0) tab," page [94,](#page-93-0) for additional information.

7.8.1 Adding a DML instrument

The *digene* HC2 System Software can maintain the data for multiple DML instruments; however, only one DML instrument should be connected to the HC2 System computer at a time.

If adding a DML 2000, the following settings are specified during the manufacturing of the DML instrument and the user cannot modify these settings:

- **Settle Time:**  $-$  indicates the time to pause between the movement of the plate carrier and plate measurement
- RLU Factor:  $-$  the scale of the RLU reported by the DML instrument

1. On the Luminometers Settings tab, click the Add Luminometer button.

The Luminometer Settings dialog box opens.

- 2. In the **COM Port:** drop-down list, select the communications port that connects the DML instrument to the HC2 System computer. Refer to the applicable DML instrument user manual to determine the COM port to select.
- 3. In the Serial Number: dialog field, enter the serial number of the DML instrument.

Note: The serial number of the DML instrument is located on the back of the DML instrument.

4. In the Instrument Type: drop-down list, select the type of DML instrument.

Important: Selecting the incorrect type will result in *digene* HC2 System Software or DML instrument errors.

5. If a DML 2000 is being added, enter the iris factor into the Iris Factor: dialog box.

Note: The iris factor is a value specific to the DML instrument and is supplied on the Iris Factor Correction Sheet supplied with the DML instrument.

6. Click OK.

The Luminometer Settings dialog box closes.

7. A dialog box will open to prompt for the performance of a mechanical test. See ["Performing a](#page-121-0)  [mechanical test,](#page-121-0)" page [122,](#page-121-0) for additional instructions.

If a DML 2000 was added, a dialog box will open to prompt for the performance of a background baseline (100) reading. See ["Understanding the background baseline \(100\)](#page-121-1)  [reading,](#page-121-1)" page [122,](#page-121-1) for additional instructions.

The DML instrument will be available for use with the *digene* HC2 System Software.

8. On the Luminometer Settings tab, click the Luminometer Controls... button in the Luminometer Actions panel.

The Luminometer Controls dialog box opens.

The communication of the *digene* HC2 System Software with the DML instrument is checked to make sure the DML instrument settings are correct.

9. For a DML 3000, select H and 12 from the drop-down lists in the Functions panel. For a DML 2000, select **H** and 12 from the drop-down lists in the **Movement** panel.

10. For a DML 3000, click the Read Well button in the Functions panel.

For a DML 2000, click the Move To button in the Movement panel.

If the DML instrument does not initialize, make sure the DML instrument settings are correct and check the connections between the HC2 System computer and the DML instrument.

If the *digene* HC2 System Software communicates with the DML instrument, the DML instrument executes the command. The DML instrument is ready for use.

### 7.8.2 Modifying the settings of a DML instrument

The settings of a DML instrument are modified using the Luminometer Settings dialog box. Depending upon the DML instrument in use, See "Using the [Luminometer Settings](#page-93-1) tab with a DML [3000,](#page-93-1)" page [94,](#page-93-1) or "Using the [Luminometer Settings](#page-97-0) tab with a DML 2000," page [98,](#page-97-0) for additional instructions.

1. On the Luminometers Settings tab, click the Settings… button in the Luminometer Actions panel.

The Luminometer Settings dialog box opens.

2. Modify the parameters of the DML instrument and click OK.

Note: Only the COM Port: dialog field may be modified for the DML 3000. The COM Port: and Iris Factor: dialog fields may be modified for the DML 2000.

3. Click the OK button.

The Luminometer Settings dialog box closes.

### <span id="page-121-0"></span>7.8.3 Performing a mechanical test

A mechanical test for the DML instrument selected must have been completed and valid before a plate can be measured. During a mechanical test, the *digene* HC2 System Software:

- Checks the connection between the HC2 System computer and the DML instrument
- Moves the DML instrument plate carrier to the home position
- Opens and closes the iris of the DML instrument (DML 2000 only)

During the mechanical test, error messages will display if a problem is detected. For information about errors experienced during the mechanical test, refer to the applicable DML instrument user manual for additional information.

A mechanical test may be prompted when a user logs into the *digene* HC2 System Software if the Perform mechanical test on startup box is checked in the Luminometer Settings tab. See "Using the [Luminometer Settings](#page-93-0) tab," page [94,](#page-93-0) for additional information.

A mechanical test can be performed at any time using the **Perform Mechanical Test** button on the [Luminometer Settings](#page-93-0) tab. See "Using the Luminometer Settings tab," page [94,](#page-93-0) for additional information.

If the Display mechanical test report after completion  $box$  is checked on the Luminometer Settings tab, the QIAGEN Report Viewer window displays the mechanical test report after the mechanical test is completed. The QIAGEN Report Viewer window opens. See "Using the [QIAGEN Report](#page-103-0)  Viewer [window,](#page-103-0)" page [104,](#page-103-0) for additional instructions.

### <span id="page-121-1"></span>7.8.4 Understanding the background baseline (100) reading

The background baseline (100) reading only applies to the DML 2000. A background baseline (100) reading is a series of one hundred measurements that are averaged. The minimum, maximum and average measurements are reported and stored. Each time a new background baseline (100) reading is measured, the plate background (10) data are cleared.

Background baseline (100) readings are performed to establish the background offset parameters. The background maximum is determined by adding the background offset parameter to the average of the background baseline (100) readings; the background minimum is determined by subtracting the background offset parameter from the average of the background baseline (100) readings. The background offset parameter can be modified by the user; the

background maximum and background minimum parameters are automatically calculated based on the background offset parameter.

Recommendation: Do not exceed 20 for the background offset parameter.

The background maximum and minimum parameters are displayed in the Background Offset panel on the Luminometer Settings tab. The result and date of the most recent background baseline (100) reading is displayed in the **Background Baseline** panel on the Luminometer Settings tab. See "Using the [Luminometer Settings](#page-97-0) tab with a DML 2000," page [98,](#page-97-0) for additional instructions.

The background offset parameters determine if the plate background (10) reading is within specification. See ["Understanding the plate background \(10\) reading,](#page-123-0)" page [124,](#page-123-0) for additional information.

7.8.5 Performing a background baseline (100) reading

Perform a background baseline (100) reading of the DML 2000 before using the instrument for the first time.

Note: A mechanical test must have been performed before a background baseline (100) reading can occur. See ["Performing a mechanical test,](#page-121-0)" page [122,](#page-121-0) for additional instructions.

1. On the Luminometers Settings tab, click the Set Background Baseline (100) button.

After all background measurements are complete, the QIAGEN Report Viewer window opens with the background baseline (100) report. See "Using the [QIAGEN Report Viewer](#page-103-0) window," page [104,](#page-103-0) for additional instructions.

2. Make sure that the average background measurement is 80–500 RLU and the difference between the minimum and maximum measurements does not exceed 20 RLU. If the specified parameters are not met, contact QIAGEN Technical Services.

### 7.8.6 Setting the frequency of background baseline (100) reading reminders

A background baseline (100) reading reminder will display if the frequency limit has been reached. It is recommended that the background baseline (100) reading is performed when the reminder displays, but it is optional.

The available settings for the background baseline (100) reminder frequency are:

- 3 months
- Biannual
- **Every X plates measured**

The default setting is biannual.

The every X plates measured reminder is only reset after the reminder displays. Performing a background baseline (100) reading does not reset the reminder frequency. For example, if the setting is specified to display a reminder after every 50 plates are measured and a background baseline (100) reading is performed after 45 plates, the reminder to perform a background baseline (100) reading will display after 5 more plates are measured.

1. On the Luminometer Settings tab, click the Background Baseline Reminder Frequency... button in the Luminometer Actions panel.

The **Baseline Background Frequency** dialog box opens.

- 2. Select the applicable radio button in the Reminder Frequency panel.
- 3. Click OK.

The *digene* HC2 System Software returns to the Luminometer Settings tab.

<span id="page-123-0"></span>7.8.7 Understanding the plate background (10) reading

The plate background (10) reading only applies to the DML 2000. The plate background (10) reading is a series of ten measurements that is performed immediately prior to capture plate measurement. The results of the reading are averaged and compared to the parameters displayed on the Luminometer Settings tab. For information about how the parameters are determined, see ["Understanding the background baseline \(100\) reading,](#page-121-1)" page [122,](#page-121-1) for additional instructions.

There are two possible outcomes of the plate background (10) reading:

- If the plate background (10) reading is within specification, the average RLU of the plate background (10) reading is subtracted from all subsequent RLU results of the plate measurement. The mean, maximum and minimum RLU values of the ten measurements are recorded in the trend database.
- If the plate background (10) RLU is not within specification, the *digene* HC2 System Software displays a message stating the plate background (10) is out of specification. The plate measurement may either be continued or canceled. If the plate measurement is continued, the average RLU of the plate background (10) reading is subtracted from all subsequent RLU results of the plate measurement. A statement that the plate background (10) is out of

specification displays on the assay report. See ["Plate background errors,](#page-228-0)" page [229,](#page-228-0) for additional instructions to troubleshoot plate background problems.

### 7.8.8 Controlling the DML instrument manually

The DML instrument can be manually controlled to determine if the instrument is functioning correctly. The DML instrument is controlled using the Luminometer Controls dialog box. Depending on the type of DML instrument, see "Using the [Luminometer Controls](#page-95-0) dialog box with a DML [3000,](#page-95-0)" page [96,](#page-95-0) or "Using the [Luminometer Controls](#page-100-0) dialog box with a DML 2000," page [101,](#page-100-0) for additional instructions.

If the DML 3000 is not powered ON or is not connected to the HC2 System computer, a dialog box opens stating an error occurred during the initialization of the DML instrument.

### 7.8.9 Deleting a DML instrument

- 1. On the Luminometer Settings tab, select the applicable DML instrument serial number from the drop-down list in the Luminometer Selection panel.
- 2. Click the Remove Luminometer button.

A dialog box opens to confirm the deletion of the DML instrument.

3. Select the applicable response to confirm the deletion of the DML instrument.

The dialog box closes and the DML instrument serial number is deleted from the Luminometer Selection drop-down list.

# 7.9 Understanding assay protocols

The *digene* HC2 System uses assay protocols to maintain specific parameters and settings by which specimens are measured, analyzed and validated. Custom assay protocols are not validated or provided by QIAGEN.

All parameters of a custom assay protocol can be edited. The plate and column reports for a plate using a custom assay protocol have either For Research Use Only or Validated by <Laboratory name> in the header. The assay protocol ID is a unique identifier for an assay protocol.

The two types of assay protocols are non-consensus and consensus. A non-consensus assay protocol does not have a retest zone and all results are reported with a status of final.

A consensus assay protocol always has constituent tests and has a retest zone with a retest algorithm that is automatically tracked, as required, in the *digene* HC2 System Software.

7.9.1 Viewing assay protocol information

In addition to the instructions described below, assay protocol information can also be viewed from the Create/Edit Layout window by clicking the View Assay Protocol... button.

1. On the Assay Protocols tab, select an assay protocol ID in the Custom Assay Protocols panel and click the applicable View... button.

The View Custom Assay Protocol dialog box opens displaying the settings for the selected assay protocol.

Note: The displayed information cannot be modified. To modify the assay protocol, see ["Modifying assay protocols,](#page-127-0)" page [128,](#page-127-0) for additional instructions.

2. Click the various tabs to view the current settings.

See "Using the [View Custom Assay Protocol](#page-70-0) dialog box," page [71,](#page-70-0) for additional instructions.

3. Click the **Close** button.

The View Custom Assay Protocol dialog box closes.

- 7.9.2 Printing and saving assay protocol information
- 1. On the Assay Protocols tab, select an assay protocol ID in the Custom Assay Protocols panel and click the applicable View... button.

The View Custom Assay Protocol dialog box opens displaying the settings for the selected protocol.

Note: The displayed information cannot be modified. To modify the assay protocol, see ["Modifying assay protocols,](#page-127-0)" page [128,](#page-127-0) for additional instructions.

- 2. Open the Windows Paint program.
- 3. Make the *digene* HC2 System Software the top window and simultaneously press Alt and Print Screen on the keyboard to capture the screenshot.
- 4. Paste the image into the Windows Paint program.
- 5. Print or save the image using the Windows Paint program.
- 6. Close the Windows Paint program.
- 7. In the *digene* HC2 System Software, click Close to return to the Assay Protocols tab.

## 7.10 Creating custom assay protocols

Create a custom assay protocol by either creating a new assay protocol ID and defining all the parameters of the assay protocol or by copying and renaming an existing assay protocol. Copying an assay protocol copies the parameters of the copied assay protocol.

7.10.1 Creating a custom assay protocol

- 1. On the Assay Protocols tab in the Custom Assay Protocols panel, click the New... button. The **Assay Protocol Type Selection** dialog box opens.
- 2. Click OK.

The Assay Protocol ID Entry dialog box opens.

3. Enter a unique assay protocol ID in the Enter new Assay Protocol ID: dialog field and click OK.

The Edit Custom Assay Protocol dialog box opens.

Notes:

- If the assay protocol ID is already in use, the *digene* HC2 System Software will prompt for a different assay protocol ID.
- The assay protocol ID can be a maximum of 20 alphanumeric characters.
- 4. Modify the applicable parameters of the assay protocol.

See "Using the [Edit Custom Assay Protocol](#page-60-0) dialog box" dialog box," page [61,](#page-60-0) for additional instructions.

5. Click OK.

The *digene* HC2 System Software returns to the Assay Protocols tab and the created assay protocol displays in the Custom Assay Protocols panel.

7.10.2 Creating a custom assay protocol by copying an existing assay protocol

1. On the Assay Protocols tab, select the assay protocol ID to be copied in either the IVD Assay Protocols or Custom Assay Protocols panels and click the Copy... button.

The Assay Protocol ID Entry dialog box opens.

2. Enter a unique assay protocol ID in the Enter new Assay Protocol ID: dialog field and click OK.

Notes:

- If the assay protocol ID is already in use, the *digene* HC2 System Software will prompt for a different assay protocol ID.
- The assay protocol ID can be a maximum of 20 alphanumeric characters.
- 3. If applicable, a dialog box opens regarding whether to copy the quality controls to the new assay protocol. Click the applicable selection on whether to copy the quality controls.

The Edit Custom Assay Protocol dialog box opens.

4. Modify the applicable parameters of the assay protocols.

See "Using the [Edit Custom Assay Protocol](#page-60-0) dialog box," page [61,](#page-60-0) for additional instructions.

5. Click OK.

The *digene* HC2 System Software returns to the Assay Protocols tab, and the created assay protocol displays in the Custom Assay Protocols panel.

## <span id="page-127-0"></span>7.11 Modifying assay protocols

The parameters of an assay protocol are modified using the Edit Custom Assay Protocol dialog box. The ability to modify a parameter of an assay protocol may be based on the access level of a user. See "Using the [Edit Custom Assay Protocol](#page-60-0) dialog box," page [61,](#page-60-0) for additional instructions.

## 7.12 Deleting an assay protocol

Assay protocols can be deleted from the *digene* HC2 System Software. If an assay protocol is associated with any specimens, including specimens with a status of unassigned, the assay protocol cannot be deleted.

Users with operator or supervisor access level can perform the following procedure for custom assay protocols, however, a custom assay protocol can require a password if the assay protocol is password protected. Also, once deleted, a custom assay protocol cannot be restored.

- 1. On the Assay Protocols tab, select the assay protocol ID to be deleted from the Custom Assay Protocols panel.
- 2. Click the **Delete** button in the applicable panel.

A dialog box opens to confirm the deletion.

3. Click the applicable button to delete the assay protocol.

Note: If a *digene* HC2 System assay protocol is deleted, the assay protocol is retained in the assay protocol library directory and can be restored. See "Restoring *digene* [HC2 System](#page-128-0)  [assay protocols,](#page-128-0)" page [129,](#page-128-0) for additional instructions.

## <span id="page-128-0"></span>7.13 Restoring *digene* HC2 System assay protocols

If a *digene* HC2 System assay protocol is inadvertently deleted, install the *digene* HC2 System assay protocol from the assay protocol library using the following procedure. A custom assay protocol cannot be restored.

This function is only available to users with supervisor access level.

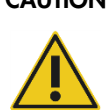

### CAUTION Loss of data

Always perform an archive prior to installing, restoring, or upgrading the *digene* HC2 System Software or *digene* HC2 System assay protocols.

Data could be lost permanently if an archive is not performed.

- 1. Perform an archive of the data. See ["Creating an archive,](#page-215-0)" page [216,](#page-215-0) for additional instructions.
- 2. On the Utilities/Settings tab, click the Install Assay Protocols... button. The Select Path dialog box opens with C:\Users\Public\QIAGEN\HC2 System Software\Protocol Library in the Select path for imported assay protocols dialog box.
- 3. Click OK.

The Install Assay Protocols dialog box opens.

- 4. Select the applicable assay protocols to install or click Select All to select the entire list of assay protocols.
- 5. Check or uncheck the **Install related Quality Control:** box, as applicable.
- 6. Click Install.

The *digene* HC2 System Software installs the selected assay protocol and closes the Install Assay Protocols dialog box.

## 7.14 Understanding specimens

Each specimen is given a unique identifier called a specimen ID. A specimen ID must be unique in the specimen list of an assay protocol. Specimen IDs cannot exceed 30 characters and must consist of alphanumeric characters and underscores as well as non-leading or non-trailing spaces and hyphens. A specimen ID cannot start with a space or a hyphen.

Once a specimen ID is archived, the same unique identifier can be used again as a specimen ID.

Specimen IDs are created using one of the following methods:

- **Entered manually using the New/Edit Specimens** dialog box
- Scanned from bar code labels using the **New/Edit Specimens** dialog box
- Imported as part of a query order from the LIS
- **Imported from an external text file**
- Imported from an output file originating from a pre-analytical instrument

### 7.14.1 Understanding specimen types

A specimen type is created in association with an assay protocol. A specimen type ID must be unique for the associated assay protocol; however, different assay protocols may have the same specimen type IDs. Each assay protocol is required to have at least one specimen type. The information for a specimen type is found on the View Custom Assay Protocol dialog box. See "Using the [View Custom Assay Protocol](#page-70-0) dialog box," page [71,](#page-70-0) for additional information.

Each specimen type has a correction factor that is defined when the specimen type is created. The correction factor is multiplied by the assay CO to normalize the specimen type, as applicable. A correction factor of 1.000 does not normalize the specimen type.

Each specimen type will have primary, secondary and tertiary cutoffs for negative and positive results. The primary, secondary and tertiary refer to the number of tests performed for the specimen. If the first test of the specimen, the primary cutoff factor is applied; if the second test of the specimen, the secondary cutoff factor is applied; if the third test of the specimen, the tertiary cutoff factor is applied.

For consensus assay protocols, the creation of the specimen type includes an **All specimens are** Final box that defines if the specimen type will have a retest algorithm. If the box is checked, all results are final based on the first test of the specimen and the primary cutoff factor. If the box is not checked, a retest zone can be created by having a difference between the negative and

positive cutoff factors. Specimens with a result in the retest zone will be given a status of preliminary. For example, if the negative primary cutoff factor is "1.00" and the positive primary cutoff factor is "2.50", the retest zone will be from 1.00 to 2.49. Specimens with test results in the retest zone will be given a status of preliminary and will require further testing. See ["Understanding the retest algorithm,](#page-132-0)" page [133,](#page-132-0) for additional information.

Non-consensus assay protocols will not have the All results are Final box during the creation of a specimen type. Requirements for retesting specimens are defined in the Validation and Evaluation tab when editing the assay protocol parameters. See "Using the [Edit Custom Assay Protocol](#page-60-0) [dialog box,"](#page-60-0) page [61,](#page-60-0) for additional instructions.

7.14.2 Adding a new specimen type to an assay protocol

1. On the **Assay Protocols** tab, select the applicable assay protocol ID in the **Custom Assay** Protocols panel and click the applicable Edit... button.

The Edit Custom Assay Protocol dialog box opens.

- 2. Click the Specimen Types, Cutoff Factors and Results Output tab.
- 3. Click the **Add Type** button.

The **Add Specimen Type** dialog box opens.

- 4. In the Specimen Type: dialog field, enter the type ID for the specimen type.
- 5. In the Correction Factor: dialog field, enter the correction factor for the specimen type. Note: The correction factor is multiplied by the average positive cutoff to normalize the specimen type, if applicable. A correction factor of 1.000 does not normalize the specimen type.
- 6. Either check or uncheck the All Results are Final box.

Note: If the box is checked, the first result is final, and no retest algorithm occurs. See ["Understanding the retest algorithm,](#page-132-0)" page [133,](#page-132-0) for additional information.

7. Click OK.

The Add Specimen Type dialog box closes, and the specimen type displays in the list.

### <span id="page-131-0"></span>7.14.3 Changing the default specimen type of an assay protocol

Assay protocols can have multiple specimen types, but one specimen type is set as the default specimen type. The default specimen type is determined as one of the parameters of the assay protocol.

Important: The default specimen type of the assay protocol is applied to the specimen if an unbound specimen is copied to an assay protocol or the specimen is imported from an LIS order.

Note: Changing the default specimen type of the assay protocol will not change the specimen type of specimens previously associated with an assay protocol.

The default specimen type for an assay protocol can be modified by a user with operator access level depending on the parameters of the assay protocol. If the Default specimen type can be determined by user box is checked, users with operator access level can change the default specimen type. The Default specimen type can be determined by user box is on the Specimen Types, Cutoff Factors and Results Output tab in the Edit Custom Assay Protocol dialog box. See "Using the [Edit Custom Assay Protocol](#page-60-0) dialog box," page [61,](#page-60-0) for additional instructions.

1. On the **Assay Protocols** tab, select the applicable assay protocol ID in the **Custom Assay** Protocols panel and click the Edit... button.

A dialog opens with a notification that the changes to the assay protocol will not apply to plates currently associated with the assay protocol.

2. Click OK.

The Edit Custom Assay Protocol dialog box opens.

- 3. Click the Specimen Types, Cutoff Factors and Results Output tab.
- 4. In the **Specimen Types** panel and using the left mouse button, check the box next to the applicable specimen type in the list to set the specimen type as the default.

Important: Make sure to use the left mouse button to select the default specimen type. If using the right mouse button, then multiple boxes can be checked and it is unclear which specimen type is the default.

5. Click OK.

### 7.14.4 Understanding specimen status

A specimen always has a status within the *digene* HC2 System Software.

The following table describes the possible statuses for a specimen.

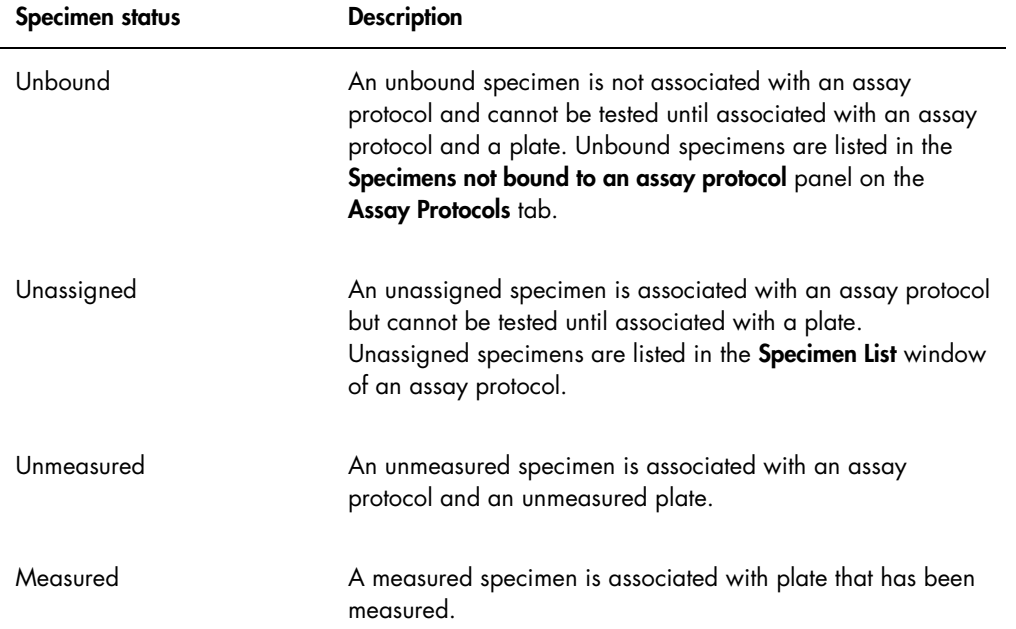

### <span id="page-132-0"></span>7.14.5 Understanding the retest algorithm

A consensus assay protocol always has constituent tests and has a retest zone with a retest algorithm that is automatically tracked, as required, in the *digene* HC2 System Software. The result of a consensus assay protocol is defined as either non-derived or derived. Non-derived consensus assay protocol results do not require retesting, meaning the final result is obtained from the initial constituent test and the retest algorithm is not required. All non-derived consensus assay protocol results are reported with a status of final.

Derived consensus assay protocol results require retesting, meaning the retest algorithm is required and the specimen is tracked to a final result in the *digene* HC2 System Software. Two further constituent tests may be required to derive a final result. Until a final result is derived, the *digene* HC2 System Software assigns the individual constituent test result a status of preliminary.

The retest algorithm is fully automated for the *digene* HC2 System assay protocols. Cutoff factors, test result statuses of preliminary or final and final results are determined according to the *digene* HC2 System assay protocol and specimen type.

The measured capture plate containing a specimen that requires additional testing must be accepted before the specimen can be associated with a new hybridization plate. When a capture plate containing a specimen that requires additional testing is accepted, the *digene* HC2 System Software automatically:

- Adds the specimen to the unassigned specimen list of the applicable assay protocol
- Assigns a 1 or 2 under the Retest ID column heading in the Create/Edit Layout and Specimen List windows. A 1 indicates the first retest of the specimen and a 2 indicates the second retest of the specimen
- Associates the applicable cutoff factor

The automatically generated retest specimen may then be added to a new hybridization plate for retesting. If the hybridization plate will be created from the output file of a pre-analytical instrument, the specimen ID of the output file must be identical to the automatically generated retest specimen ID. If the specimen IDs are not identical, then the *digene* HC2 System Software will not associate the two results and will treat both specimens as independent test results.

### 7.14.6 Retesting a specimen using replicates

If a specimen is being retested, two samples of the same specimen can be run on the same plate as replicates. This allows the second and third test to be run concurrently and will derive a final result from one assay. If both results of the replicates are positive, then both results are flagged with a result status of final. Likewise, if both results of the replicates are negative, then both results are flagged with a result status of final.

If, however, one sample is positive and the other is negative, then the final derived consensus assay protocol result is positive. The positive result is flagged with a final status and the negative result is flagged with a preliminary status.

### 7.15 Creating specimens

The method used to create the specimen will determine if the status of the created specimen is unbound or unassigned.

To create an unbound specimen, access the New/Edit Specimens dialog box by clicking the New… button in the Specimens not bound to an assay protocol panel on the Assay Protocols tab.

To create an unassigned specimen, access the New/Edit Specimens dialog box using one of the following options:

- On the **Plates** tab, click the **New Custom...** button to create a new plate or select the applicable assay protocol ID and click the Edit... button. The Create/Edit Layout window opens. Click the New Specimens… button.
- On the Assay Protocols tab, select the applicable assay protocol ID from the list and click the applicable Specimens… button. The Specimen List window opens. Click the New… button.

### 7.15.1 Creating a specimen from a test order from the LIS

The *digene* HC2 System Software can receive test orders for the testing of specimens from the LIS. Bidirectional communication with the LIS must be configured before a specimen can be created in the *digene* HC2 System Software. See ["Managing the data export settings,](#page-115-0)" page [116,](#page-115-0) for additional instructions.

The *digene* HC2 System Software will only receive test orders of specimens along with the associated patient and assay protocol information; a plate layout cannot be received. The query will request test orders for the previous 7 days. The setting for the query mode has the following options:

- Manually —clicking the Query button in the Query Status panel on the Assay Protocols tab
- Polling—query after an interval of time has passed
- Scheduled—query at up to 4 specified times

If the polling or scheduled option is configured, the specimen in the test orders will automatically populate in the *digene* HC2 System Software. If the manual option is configured, the user must click the Query button in the Query Status panel on the Assay Protocols tab for the *digene* HC2 System Software to query for test orders. If the *digene* HC2 System Software is configured for polling or scheduled query messages, a user can use the Query button in the Query Status panel on the Assay Protocols tab to manually send a query message.

Once a test order is received, the *digene* HC2 System Software verifies that the specimen ID does not already exist in the *digene* HC2 System Software.

If the specimen ID does not exist, the specimen ID is created in the *digene* HC2 System Software, and the specimen is given the status of unmeasured and is associated with the default specimen type for the assay protocol.

If the specimen ID exists in the *digene* HC2 System Software, the patient information associated with the specimen and contained in the test order is updated. See ["Creating a patient from a test](#page-148-0)  [order from the LIS,](#page-148-0)" page [149,](#page-148-0) for additional instructions.

7.15.2 Creating a specimen individually

- 1. Click the **Single ID** tab in the **Add specimens** panel.
- 2. Enter the specimen ID in the **Specimen ID:** dialog box.

### Notes:

- The maximum length of a specimen ID is 30 characters.
- A hand-held bar code reader may be used to enter the specimen ID. The bar code reader must be programmed to include a return for continuous entry.
- 3. Select the specimen type from the **Specimen** drop-down list.

Note: This function is not available if creating a specimen with a status of unbound.

4. For a non-consensus assay protocol, select the cutoff type from the **Cutoff Type:** drop-down list.

Note: The Cutoff Type: drop-down list will be grayed-out if creating a specimen with an unassigned status for a consensus assay protocol or if creating a specimen with a status of unbound.

5. Click the <-- Add button.

The specimen will display in the list. Additional specimens may be added to the list by repeating the steps.

- 6. If the New/Edit Specimens dialog box was accessed from the Create/Edit Layout window, select the applicable radio button in the When OK is pressed, add new specimens to: panel.
- 7. Click OK.

If the Specimens list and plate layout radio button was selected, the Replicates dialog box opens. Select the applicable radio button for the desired number of replicates and click OK.

### 7.15.3 Creating a series of specimens

- 1. Click the Series of IDs tab in the Add specimens panel.
- 2. In the Root: dialog field, enter a root name that is at the beginning of each specimen ID in the series.

Note: The maximum length of a specimen ID is 30 characters. The combination of the root and the sequential numbers must not exceed 30 characters.

- 3. In the Start No.: dialog field, enter a start number for the series that will be appended to the root.
- 4. In the End No.: dialog field, enter an end number for the series that will be appended to the root.

Notes:

- The ending number must be greater than the start number.
- If the number begins with a zero, the zero is ignored during the creation of the specimen ID.
- 5. Select the specimen type from the Specimen drop-down list.

Note: This function is not available if creating a specimen with a status of unbound.

6. For a non-consensus assay protocol, select the cutoff type from the Cutoff Type: drop-down list.

Note: The Cutoff Type: drop-down list will be grayed-out if creating a specimen with an unassigned status for a consensus assay protocol or if creating a specimen with a status of unbound.

7. Click the  $\leftarrow$ - Add button.

The specimens will display in the list. Additional specimens may be added to the list by repeating the steps.

- 8. If the New/Edit Specimens dialog box was accessed from the Create/Edit Layout window, select the applicable radio button in the When OK is pressed, add new specimens to: panel.
- 9. Click OK.

If the Specimens list and plate layout radio button was selected, the Replicates dialog box opens. Select the applicable radio button for the desired number of replicates and click OK.

### 7.15.4 Creating specimens from a text file

Multiple specimens can be imported from a text file. If importing specimens with a status of unassigned, the specimen type is the default for the applicable assay protocol and the cutoff type is primary. See ["Changing the default specimen type of an assay protocol,](#page-131-0)" page [132,](#page-131-0) for additional instructions.

In addition to using the New/Edit Specimens dialog box, the Import... button in the Specimens not bound to an assay protocol panel on the Assay Protocols tab can be used to import unbound specimens.

Requirements of the text file:

 Specimen IDs cannot exceed 30 characters and must consist of alphanumeric characters and underscores as well as non-leading or non-trailing spaces and hyphens.

Note: The *digene* HC2 System Software will not import a specimen ID that is greater in length than 30 characters or contains an invalid character; however, all other specimen IDs contained in the file with the correct number of characters will be imported. A dialog box will display stating to only enter alphanumeric characters, hyphens, underscores and spaces.

- $\bullet$  If importing a \*.txt file, the encoding of the file must be **Unicode**. If using Notepad, the setting for the encoding is modified during the save process by using the **Encoding:** drop-down list beside the Save button. If using Windows Excel® program, select Unicode Text (\*.txt) from the Save as type: drop-down list during the save process.
- 1. Create a file using a text editor program such as Windows Notepad program or a spreadsheet program such as Windows Excel program.
- 2. Enter one specimen ID per line and press the **Enter** key on the keyboard to move the next line.
- 3. Continue entering the specimen IDs until the list is complete.
- 4. Save the file with a \*.txt extension and Unicode® text formatting.
- 5. In the New/Edit specimens dialog box, click the Import IDs tab and click the <-Import... button.

Alternatively, on the Assay Protocols tab in the Specimens not bound to an assay protocol panel, click the Import... button.

A directory dialog box opens.

6. Using the directory, locate the file to be imported and click the Open button.

The specimens will display in the list. Additional specimens may be added to the list by repeating the steps.

- 7. If adding specimens using the New/Edit Specimens dialog box that was accessed from the Create/Edit Layout window, select the applicable radio button in the When OK is pressed, add new specimens to: panel.
- 8. Click OK.

If the Specimens list and plate layout radio button was selected, the Replicates dialog box opens. Select the applicable radio button for the desired number of replicates and click OK.

### 7.15.5 Copying unbound specimens to an assay protocol

Unbound specimens display on the Assay Protocols tab in the Specimens not bound to an assay protocol panel. An unbound specimen can be copied to an assay protocol. An unbound specimen does not have a specimen type defined. When the specimen is copied to the assay protocol, the specimen will be set to the default specimen type as defined by the parameters of the assay protocol.

1. On the Assay Protocols tab, select a specimen ID from the Specimens not bound to an assay protocol panel and click the Copy to... button.

The Select Assay Protocol dialog box opens.

Note: Copy multiple specimens by highlighting the applicable specimen IDs in the list and clicking the Copy to... button.

- 2. Select the applicable radio button in the **Protocol Filter** panel and then select the applicable assay protocol ID.
- 3. Click OK.

Click the applicable response if a dialog box opens.

The selected specimens are copied to the selected assay protocol and display in the in the unassigned specimen list of the assay protocol.

7.15.6 Copying specimens from one assay protocol to another assay protocol

A specimen can be copied from one assay protocol to another assay protocol. If the specimen type is not defined for the specimen or the defined specimen type is not available for the assay protocol, the copied specimen will be set to the default specimen type as defined by the parameters of the assay protocol.

1. On the Assay Protocols tab, select an assay protocol ID from the Custom Assay Protocols panel and click the **Specimens...** button.

The **Specimen List** window opens.

2. Check the applicable boxes in the Filter by Specimen Status panel to filter the specimens displayed.

See "Using the **[Specimen List](#page-73-0)** window," page [74,](#page-73-0) for additional instructions.

3. Select a specimen ID in the list and click the Copy to… button.

The Select Assay Protocol dialog box opens.

Note: Copy multiple specimens by highlighting the applicable specimen IDs in the list and clicking the Copy to... button.

- 4. Select the applicable radio button in the Protocol Filter panel and then select the applicable assay protocol ID.
- 5. Click OK.

Click the applicable response if a dialog box opens.

The selected specimens are copied to the selected assay protocol and display in the unassigned specimen list of the assay protocol.

6. Click OK to close the Specimen List window.

7.16 Viewing specimen information

Specimen information can be viewed for an assay protocol in the Specimen List window.

1. On the Assay Protocols tab, select an assay protocol ID from the Custom Assay Protocols panel and click the Specimens... button.

The **Specimen List** window opens.

2. Check the applicable boxes in the Filter by Specimen Status panel to filter the specimens displayed.

See "Using the **[Specimen List](#page-73-0)** window," page [74,](#page-73-0) for additional instructions.

3. Click OK to close the Specimen List window.

# 7.17 Modifying specimen information

Specimen information may be modified using the Edit Specimen dialog box, the Edit Multiple Specimens dialog box, the New/Edit Specimens dialog box or the Edit Unbound Specimen dialog box. Modifications to a specimen are tracked and viewable in the specimen history report. The modification of specimen information is limited based on the type of assay protocol and the status of the specimen.

### 7.17.1 Modifying a single specimen using the **Edit Specimen** dialog box

The Edit Specimen dialog box may be accessed from the Create/Edit Layout window or the Specimen List window. To access the [Create/Edit](#page-35-0) Layout window, see "Using the Create/Edit Layout [window,](#page-35-0)" page [36,](#page-35-0) for additional instructions. To access the Specimen List window, see "Using the [Specimen List](#page-73-0) window," page  $74$ , for additional instructions. The following table details the fields that may be modified for a single specimen using the **Edit Specimen** dialog box.

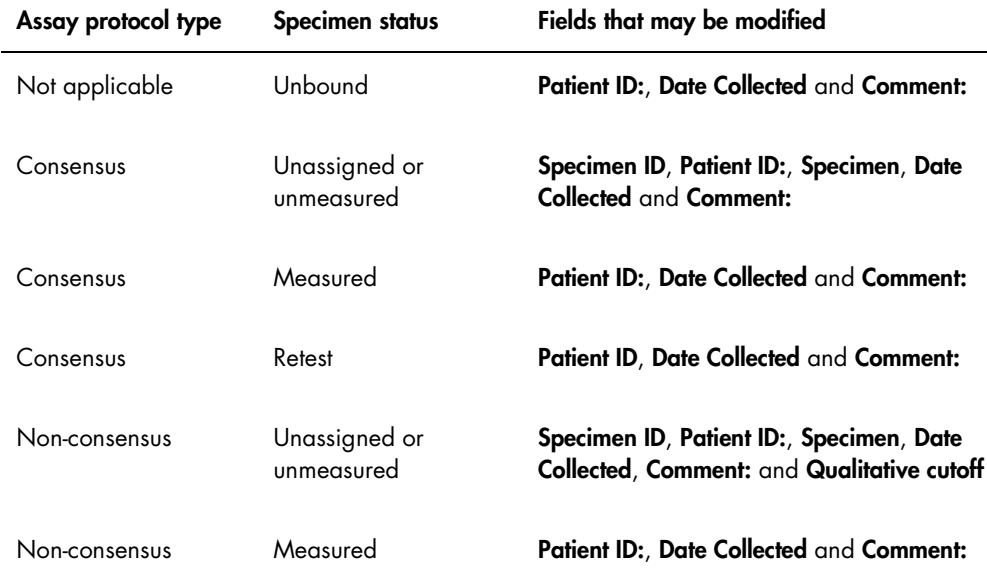

1. If accessing using the Create/Edit Layout window, select the applicable cell on the plate layout grid containing the specimen and click the **Edit Specimen...** button in the **Actions on** plate panel.

If accessing using the **Specimen List** window, select the applicable specimen in the specimen list and click the Edit... button; alternatively, double-click a specimen ID in the list.

The **Edit Specimen** dialog box opens.

2. In the **Edit Specimen** dialog box, modify the applicable parameters.

See "Using the Edit Specimen and [Edit Multiple Specimens](#page-50-0) dialog boxes," page [51,](#page-50-0) for additional instructions.

3. Click OK.

The **Edit Specimen** dialog box closes.

Note: Modifications are applied to both replicates of a specimen .

### 7.17.2 Modifying multiple specimens using the **Edit Multiple Specimens** dialog box

The Edit Multiple Specimens dialog box may be accessed from the Specimen List window. See "Using the [Specimen List](#page-73-0) window," page [74,](#page-73-0) for additional information. The following table details the fields that may be modified for multiple specimens using the Edit Multiple Specimens dialog box.

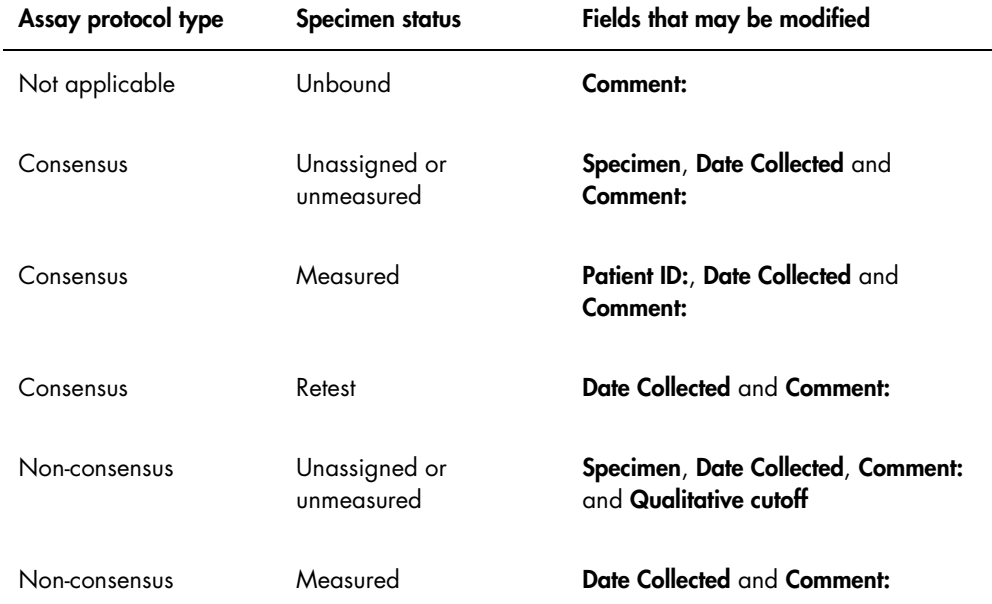

1. On the Assay Protocols tab, select the applicable assay protocol ID in the Custom Assay Protocols panel and click the Specimens… button.

The **Specimen List** window opens.

2. Check the applicable boxes in the Filter by Specimen Status panel to filter the list of specimens displayed.

See "Using the [Specimen List](#page-73-0) window," page [74,](#page-73-0) for additional instructions.

3. In the list of specimens, select the specimens to modify and click the Edit... button.

The Edit Multiple Specimens dialog box opens.

4. Modify the applicable parameters.

See "Using the Edit Specimen and [Edit Multiple Specimens](#page-50-0) dialog boxes," page [51,](#page-50-0) for additional instructions.

5. Click OK.

The Edit Multiple Specimens dialog box closes.

6. Click OK to close the Specimen List window.

## 7.17.3 Modifying a single specimen or multiple specimens using the **Edit Unbound** Specimen dialog box

If using the Edit Unbound Specimen dialog box to modify specimens, the Patient ID:, Date Collected and Comment: fields may be modified.

1. On the Assay Protocols tab, select the applicable specimen ID(s) in the Specimens not bound to an assay protocol panel and click the Edit... button.

The Edit Unbound Specimen dialog box opens.

- 2. Modify the applicable parameters.
- 3. Click OK.

The **Edit Unbound Specimen** dialog box closes.

### 7.17.4 Modifying a single specimen using the New/Edit Specimens dialog box

Access the New/Edit Specimens dialog box from the Create/Edit Layout window or the Specimen List window. To access the [Create/Edit Layout](#page-35-0) window, see "Using the Create/Edit Layout [window,](#page-35-0)" page [36,](#page-35-0) for additional instructions. To access the Specimen List window, see "Using the [Specimen List](#page-73-0) window," page [74,](#page-73-0) for additional instructions.

The following table details the fields that may be modified for a single specimen using the New/Edit Specimens dialog box. If a specimen is not eligible for editing using the New/Edit Specimens dialog box, then an error message will display.

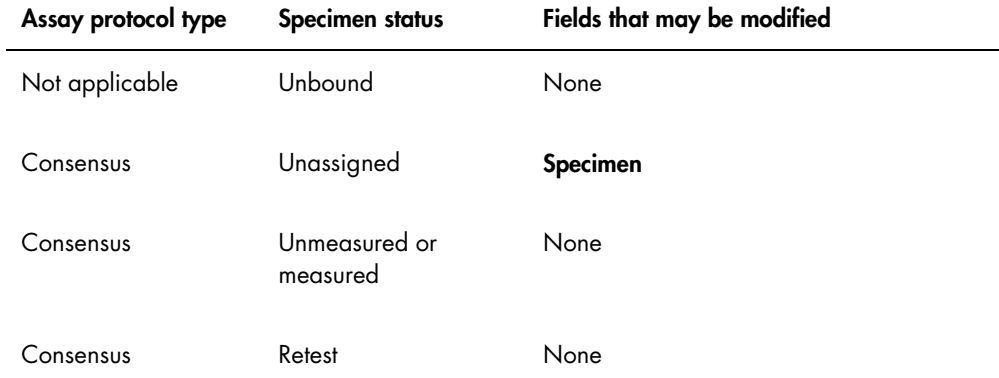

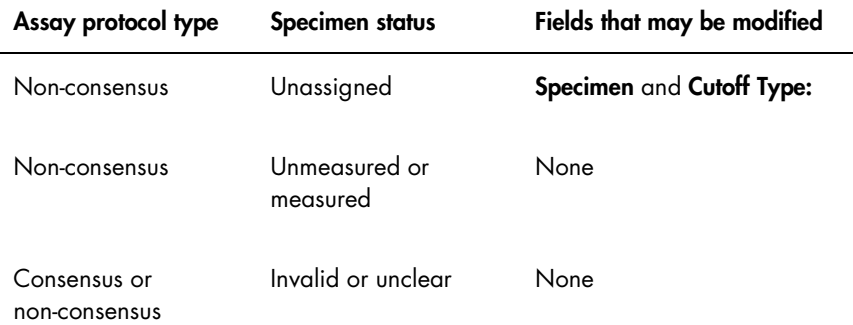

### 1. Click the **Single ID** tab in the **Add specimens** panel.

2. Enter the specimen ID in the Specimen ID: dialog field.

#### Notes:

- The maximum length of a specimen ID is 30 characters.
- A hand-held bar code reader may be used to enter the specimen ID. The bar code reader must be programmed to include a return for continuous entry.
- 3. Select the specimen type from the Specimen drop-down list.
- 4. For a non-consensus assay protocol, select the cutoff type from the **Cutoff Type:** drop-down list.

Note: The Cutoff Type: drop-down list will be grayed-out if editing a specimen with an unassigned status for a consensus assay protocol or if editing a specimen with a status of unbound.

5. Click the  $\leftarrow$ - Add button.

The specimen will display in the list. Additional specimens may be edited by repeating the steps.

- 6. If the New/Edit Specimens dialog box was accessed from the Create/Edit Layout window, select the applicable radio button in the When OK is pressed, add new specimens to: panel.
- 7. Click OK.

If the Specimens list and plate layout radio button was selected, the Replicates dialog box opens. Select the applicable radio button for the desired number of replicates and click OK.

### 7.17.5 Modifying multiple specimens using the **New/Edit Specimens** dialog box

Access the New/Edit Specimens dialog box from the Create/Edit Layout window or the Specimen List window. To access the [Create/Edit Layout](#page-35-0) window, see "Using the Create/Edit Layout [window,](#page-35-0)" page [36,](#page-35-0) for additional instructions. To access the Specimen List window, see "Using the [Specimen List](#page-73-0) window," page [74,](#page-73-0) for additional instructions.
The following table details the fields that may be modified for multiple specimens using the New/Edit Specimens dialog box. If a specimen is not eligible for editing using the New/Edit Specimens dialog box, then an error message will display.

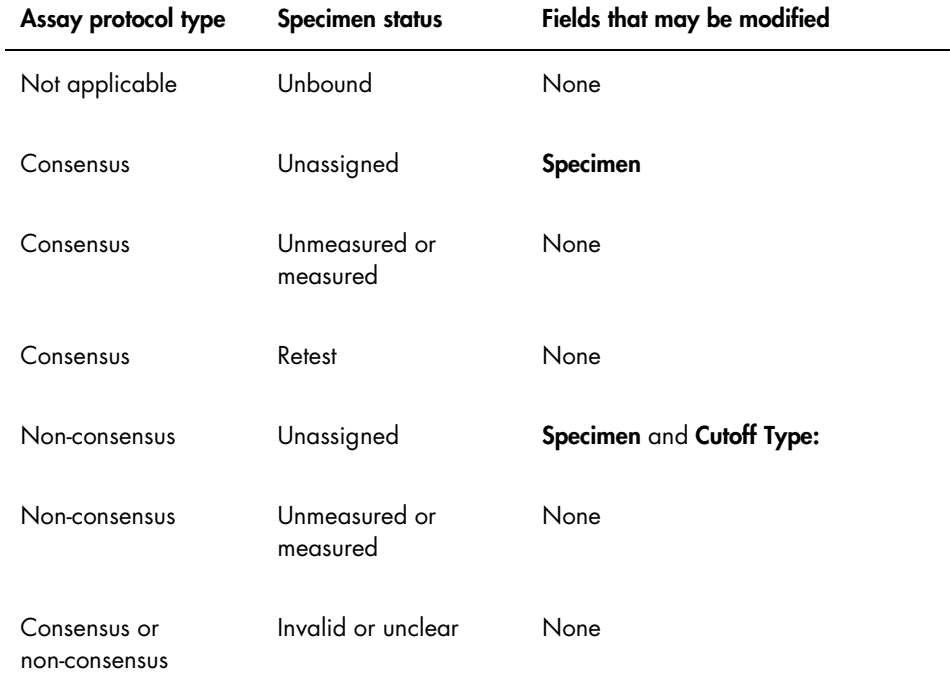

- 1. Click the **Series of IDs** tab in the **Add specimens** panel.
- 2. In the Root: dialog field, enter the root name that is at the beginning of each specimen ID in the series.
- 3. In the **Start No.:** dialog field, enter the start number for the series.
- 4. In the End No.: dialog field, enter the end number for the series.
- 5. Select the specimen type from the Specimen drop-down list.

Note: This function is not available if editing a specimen with a status of unbound.

6. For a non-consensus assay protocol, select the cutoff type from the Cutoff Type: drop-down list.

Note: The Cutoff Type: drop-down list will be grayed-out if editing a specimen with an unassigned status for a consensus assay protocol or if editing a specimen with a status of unbound.

7. Click the <-- Add button.

The specimens will display in the list. Additional specimens may be edited by repeating the steps.

If the New/Edit Specimens dialog box was accessed from the Create/Edit Layout window, select the applicable radio button in the When OK is pressed, add new specimens to: panel.

8. Click OK.

If the Specimens list and plate layout radio button was selected, the Replicates dialog box opens. Select the applicable radio button for the desired number of replicates and click OK.

## 7.18 Printing or saving a list of specimens

1. On the Assay Protocols tab, select an assay protocol ID from the Custom Assay Protocols panel and click the Specimens... button.

The Specimen List window opens.

2. Check the applicable boxes in the Filter by Specimen Status panel to filter the list of specimens displayed.

See "Using the **[Specimen List](#page-73-0)** window," page [74,](#page-73-0) for additional instructions.

3. Click the Print List… button.

The QIAGEN Report Viewer window displays the list. See "Using the [QIAGEN Report Viewer](#page-103-0) [window,](#page-103-0)" page [104,](#page-103-0) for additional instructions.

7.18.1 Printing a list of unassigned specimens

A list of unassigned specimens associated with an assay protocol can be printed. The list can contain unassigned primary specimens (specimens that have not been tested), retest specimens (specimens that require additional testing to reach a final result) or both primary and retest specimens.

1. On the Assay Protocols tab, select an assay protocol ID from the Custom Assay Protocols panel and click the Worklist Export... button.

The Worklist Export dialog box opens.

- 2. Using the Start Date: and End Date: dialog fields, enter the applicable time period.
- 3. Select the Primary Only, by entry date, Retest Only, by measured date or Primary and Retest Combined radio button to define the specimens that will be included.
- 4. Click the Print button.

The QIAGEN Report Viewer window displays the list. See "Using the [QIAGEN Report Viewer](#page-103-0) [window"](#page-103-0) window," page [104,](#page-103-0) for additional instructions.

# 7.19 Exporting unassigned specimens

Unassigned specimens associated with an assay protocol can be exported to an \*.xml file. The exported file can contain unassigned primary specimens (specimens that have not been tested), retest specimens (specimens that require additional testing to reach a final result) or both primary and retest specimens.

1. On the Assay Protocols tab, select an assay protocol ID from the Custom Assay Protocols panel and click the Worklist Export... button.

The **Worklist Export** dialog box opens.

- 2. Using the Start Date: and End Date: dialog fields, enter the applicable time period.
- 3. Select the Primary Only, by entry date, Retest Only, by measured date or Primary and Retest Combined radio button to define the specimens that will be included in the file.
- 4. Click OK.

The Save File As directory dialog box opens.

- 5. Using the directory, navigate to the location to which the file will be saved.
- 6. Modify the file name in the File Name: dialog field, as applicable.

Note: The default file name format is a combination of the assay protocol and the specified date range.

7. Click the Save button.

The file is saved and a dialog box opens providing information about the number of specimens that were exported.

8. Click OK.

# 7.20 Deleting specimens

A specimen with a status of unbound, unassigned or unmeasured can be deleted. The *digene* HC2 System Software prohibits users from deleting specimens with a status of measured or a specimen created as part of the retest algorithm.

#### 7.20.1 Deleting an unbound specimen

Deleting unbound specimens does not delete the unassigned specimens that have been created using the unbound specimen.

1. On the Assay Protocols tab, highlight the applicable specimen ID in the Specimens not bound to an assay protocol panel and click the Delete button.

Note: Delete multiple specimen IDs by highlighting the applicable specimen IDs in the list and clicking the Delete button.

A dialog box opens to confirm the deletion of the specimen(s).

2. Select the applicable response to confirm the deletion of the specimen(s). The dialog box closes and the specimen is deleted from the list.

#### 7.20.2 Deleting a specimen using the Specimen List window

1. On the Assay Protocols tab, select an assay protocol ID from the Custom Assay Protocols panel and click the Specimens... button.

The **Specimen List** window opens.

2. Check the applicable boxes in the Filter by Specimen Status panel to filter the list of specimens displayed.

See "Using the **[Specimen List](#page-73-0)** window," page [74,](#page-73-0) for additional instructions.

3. In the list of specimens, select the specimen ID to delete and click the Delete button.

Note: Delete multiple specimens by highlighting the applicable specimen IDs in the list and clicking the Delete button.

A dialog box opens to confirm the deletion of the specimen(s).

4. In the dialog box that opens, select the applicable response to confirm deletion of the specimen(s).

The Delete Specimen? dialog box opens.

5. Enter an optional comment and click OK.

Note: The comment and all information regarding the specimen are deleted and cannot be retrieved or viewed.

The dialog box closes and the specimen is deleted from the list.

6. Click OK to close the Specimen List window.

#### 7.20.3 Deleting a specimen using the **Create/Edit Layout** window

To access the Create/Edit Layout window, see "Using the [Create/Edit Layout](#page-35-0) window," page [36,](#page-35-0) for additional instructions.

1. In the Create/Edit Layout window, select the applicable specimen ID in the Unassigned specimens panel.

Note: Delete multiple specimens by highlighting the applicable specimen IDs in the list.

2. Click the Delete button.

A dialog box opens to confirm the deletion of the specimen(s).

- 3. Click the applicable response to confirm deletion of the specimen(s). The dialog box closes and the specimen is deleted from the list.
- 4. Click the Save button to close the Create/Edit Layout window.

# 7.21 Managing patients

Patient information is maintained according to a patient ID. Patient results are used for trending reports, as applicable. The number of comments associated with a patient ID is unlimited, and the comments are stored by date. Patients are managed on the Patients tab. See ["Using the](#page-78-0) Patients [tab,](#page-78-0)" page [79,](#page-78-0) for additional information.

## 7.21.1 Creating a patient from a test order from the LIS

The *digene* HC2 System Software can receive test orders for the testing of specimens from the LIS. Patient information can be transmitted as part of the test order, and the patient information will associate with the specimen ID. Patient information cannot be transmitted independently of a specimen. See ["Creating a specimen from a test order from the LIS,](#page-134-0)" page [135,](#page-134-0) for additional information.

If a patient is associated with a specimen from a test order, the *digene* HC2 System Software verifies that the patient ID does not already exist in the *digene* HC2 System Software. If the patient exists, the information sent in the test order replaces any current information associated with the patient with the exception of the patient ID. If a field is not included in the test order, the information associated with the patient is not changed; if a double quote ("") is contained in any field, the information associated with the patient is deleted.

If the patient did not exist, a new patient is created in the *digene* HC2 System Software with the information sent in the test order.

Once the patient information is updated or created, the patient is automatically associated with the applicable specimen contained in the test order.

7.21.2 Creating a patient

- 1. On the Patients tab, click the New... button. The **Patient ID Entry** dialog box opens.
- 2. Enter the patient ID in the Enter new Patient ID: dialog box and click OK. Note: The maximum length allowed for the patient ID is 20 characters. The **Edit Patient** dialog box opens.
- 3. Enter the applicable information for the parameters in the dialog fields.

Note: The maximum length allowed for the First name:, Last name: and Physician Name dialog fields is 20 characters. The maximum length allowed for the Medications: dialog field is 100 characters.

4. Click OK.

The **Edit Patient** dialog box closes and the patient ID displays in the list on the **Patients** tab.

## 7.21.3 Viewing patient information

The Specimens dialog box accessed on the Patients tab allows a user to see the specimens associated with a patient. To view patient information, click the Specimens... button, view the information and click OK to close the Specimens dialog box.

## 7.21.4 Modifying patient information

- 1. On the **Patients** tab, select the applicable patient ID in the list and click the **Edit...** button. The **Edit Patient** dialog box opens.
- 2. Modify the applicable parameters in the dialog fields.
- 3. Click OK.

The **Edit Patient** dialog box closes and the patient information is updated.

- 7.21.5 Creating a patient comment
- 1. On the Patients tab, select the applicable patient ID in the list and click the Comments... button.

The Patient Comments dialog box opens.

2. Click the New... button.

The Edit Patient Comment dialog box opens.

- 3. In the Date: dialog field, enter the applicable date for the comment.
- 4. In the Comment: dialog field, enter the comment.

Note: The length of the comment cannot exceed 100 characters.

5. Click OK.

The Edit Patient Comment dialog box closes and the comment displays in the list of the Patient Comment dialog box.

6. Click the Close button.

The **Patient Comments** dialog box closes.

- 7.21.6 Modifying a patient comment
- 1. On the Patients tab, select the applicable patient ID in the list and click the Comments... button.

The Patient Comments dialog box opens.

2. Select the applicable date of the comment in the list and click the **Edit...** button.

The Edit Patient Comment dialog box opens.

3. Modify the parameters of the comment.

Note: The length of the comment cannot exceed 100 characters.

4. Click OK.

The Edit Patient Comment dialog box closes and the comment is updated in the list of the Patient Comment dialog box.

5. Click the Close button.

The Patient Comments dialog box closes.

### 7.21.7 Deleting a patient comment

1. On the Patients tab, select the applicable patient ID in the list and click the Comments... button.

The Patient Comments dialog box opens.

- 2. Select the applicable date of the comment in the list and click the Delete button. A dialog box opens to confirm the deletion of the comment.
- 3. Click Yes.

The dialog box closes and the comment is deleted from the comment list in the **Patient** Comment dialog box.

4. Click the **Close** button.

The **Patient Comments** dialog box closes.

## 7.21.8 Deleting a patient ID

Deleting a patient ID does not affect the results of any specimens associated with patient ID.

- 1. On the Patients tab, select the applicable patient ID in the list and click the Delete button. A dialog box opens to confirm the deletion of the comment.
- 2. Click Yes.

The dialog box closes and the patient ID is deleted from the list on the **Patients** tab.

# <span id="page-151-0"></span>7.22 Managing kit lots

Each test kit has a lot number that is a unique identifier that provides traceability of the test kit. A kit lot and expiration date must be associated with a plate before plate measurement can occur.

The *digene* HC2 System Software will display a warning dialog box if the kit lot has expired. A warning dialog box is also displayed when a kit lot is added to a plate if the kit lot is within 2 days of expiring. Although a warning may display, the user can choose to measure a plate with an expired kit lot.

Kit lots are managed using the Kit Lot Number Entry dialog box. The Kit Lot Number Entry dialog box can be accessed in the following ways:

- Selecting an assay protocol ID from the Custom Assay Protocols panel on the Assay Protocols tab and clicking the Kit Lots... button.
- Using the Header Information dialog box that appears when an assay protocol is associated with a plate and clicking the Kit Lots... button. To access the Header Information dialog box, see "Using the [Header Information](#page-42-0) dialog box," page [43,](#page-42-0) for additional instructions.

## 7.22.1 Creating a kit lot

- 1. In the Kit Lot Number Entry dialog box, click the New... button. The Create Kit Lot dialog box opens.
- 2. Enter the kit lot number for the new kit in the Kit Lot Number: dialog field.

Note: The maximum length for the Kit Lot Number: dialog field is 10 characters.

3. Enter the expiration date for the new kit in the Expiration Date: dialog field.

Note: The format of the Expiration Date dialog box is MM/DD/YYYY. The *digene* HC2 System Software sets the expiration date of a kit lot at 00:00 (12:00 a.m.) of the day following the date entered. For example, a kit lot with an expiration date of 03/29/2007 will expire at 00:00 (12:00 a.m.) on 03/30/2007.

4. Click OK.

The new kit lot displays in the list.

5. Click the Close button.

## 7.22.2 Modifying kit lot parameters

Once created, the information for a kit lot cannot be modified. To modify the parameters of a kit lot, delete the kit lot and add the kit lot with the correct parameters.

## 7.22.3 Deleting a kit lot

Deleting a kit lot removes the kit lot number from the list of kit lots associated with an assay protocol. Once deleted, the kit lot cannot be added to a plate; however, plates previously created that contain the deleted kit lot number are not affected. The deleted kit lot number remains as part of the information for the plate.

To remove a deleted kit lot from a plate previously created, click the **Edit Header...** button in the Create/Edit Layout window and use the Kit Lot Number: drop-down list to select a different kit lot. See "Using the [Header Information](#page-42-0) dialog box," page [43,](#page-42-0) for additional instructions.

1. In the Kit Lot Number Entry dialog box, select the kit lot number to delete and click the Delete button.

A dialog box opens to confirm the deletion of the kit lot.

- 2. Click the applicable response to confirm deletion of the kit lot. The dialog box closes and the kit lot is deleted from the list.
- 3. Click the Close button.

## 7.22.4 Printing or saving kit lot information

In the Kit Lot Number Entry dialog box, click the Print List... button. The QIAGEN Report Viewer window opens. See "Using the [QIAGEN Report Viewer](#page-103-0) window," page [104,](#page-103-0) for additional instructions.

## <span id="page-153-0"></span>7.23 Managing quality controls

A quality control is always associated with an assay protocol. The quality control ID must be unique for the associated assay protocol; however, different assay protocols may have the same quality control IDs.

Quality controls can be created for custom assay protocols. The quality controls can be modified or deleted.

The parameters of the assay protocol define the number of quality controls that are required on the plate before plate measurement can occur. In the View Custom Assay Protocol dialog box, the No. of required QCs dialog field displays the number of quality controls that are required for the assay protocol.

An equivalent number of quality controls with the Automatically set for use in validation when added to a plate layout box checked are required. See ["Viewing assay protocol information,](#page-125-0)" page [126,](#page-125-0) for additional instructions.

Quality controls have an expiration date, and the *digene* HC2 System Software will display a warning dialog box if the quality control has expired. A warning dialog box is also displayed when a quality control is added to a plate if the quality control is within 2 days of expiring. Although a warning may display, the user can choose to measure a plate with expired quality controls.

Quality controls are managed using the Quality Control List dialog box. See ["Using the](#page-71-0) Quality Control List [dialog box,](#page-71-0)" page [72,](#page-71-0) for additional information.

7.23.1 Creating a quality control

1. In the Quality Control List dialog box, click the New... button.

The QC ID Entry dialog box opens.

- 2. Type a unique quality control ID in the **Enter new QC ID:** dialog field. Note: The maximum allowed length is 20 characters.
- 3. Click OK.

The Create Quality Control dialog box opens.

4. Enter the desired parameters in the Lot Number:, Minimum RLU/CO:, Maximum RLU/CO: and Maximum %CV: dialog fields.

Note: The maximum length for the Lot Number: field is 10 characters.

5. Select the expiration date from the drop-down list in the Expiration Date: field.

Note: The format of the Expiration Date: field is MM/DD/YYYY.

6. To include the quality control as part of assay validation when added to the plate, check the Automatically set for use in validation when added to a plate layout box.

Note: When the Automatically set for use in validation when added to a plate layout box is checked, the quality control will have V displayed in the cell of the plate layout grid when added to a plate.

7. Click OK.

The created quality control appears in the list of the Quality Control List dialog box.

8. Click the Close button to exit the Quality Control List dialog box.

### 7.23.2 Modifying a quality control

Modifying the parameters of a quality control does not modify the parameters for the quality controls previously associated with a plate.

To apply the modifications made to a quality control to the quality controls previously associated with a plate, click the Update QCs... button in the Quality Controls panel of the Create/Edit Layout window for the plate. Click the applicable button to confirm the update.

1. In the Quality Control List dialog box, select the quality control ID to modify and click the Edit... button. Alternatively, double-click the quality control ID.

A dialog box opens stating that changes made to the quality control will not affect quality controls already associated with a plate.

2. Click OK.

The **Edit Quality Control** dialog box opens.

3. Modify the parameters of the quality control and click OK.

Note: Only the Lot Number: and Expiration Date: dialog fields may be modified for quality controls required for a *digene* HC2 System assay protocol.

4. Click the Close button to exit the Quality Control List dialog box.

## 7.23.3 Deleting a quality control

Deleting a quality control removes the quality control from the list of quality controls associated with an assay protocol. Once deleted, the quality control cannot be added to a plate; however, plates previously created that contain the deleted quality control are not affected. The deleted quality control remains on the plate layout grid, even if the Update QCs... button is clicked.

To remove a deleted quality control from a plate previously created, select the quality control in the plate layout grid and click the **Remove** button.

- 1. In the Quality Control List dialog box, select a quality control ID.
- 2. Click the Delete button.

A dialog box opens to confirm the deletion of the quality control.

3. Click Yes.

The quality control is removed from the list in the Quality Control List dialog box.

4. Click the Close button.

#### 7.23.4 Printing or saving a list of quality controls

In the Quality Control List dialog box, click the Print List... button. The QIAGEN Report Viewer window opens. See "Using the [QIAGEN Report Viewer](#page-103-0) window," page [104,](#page-103-0) for additional instructions.

## 7.24 Understanding plates

A test requires two plates to perform an assay. The first plate, the hybridization plate, contains the samples and is used to perform the hybridization step of the assay. During hybridization, samples containing the target DNA hybridize with a specific HPV RNA probe. All samples are then transferred from the hybridization plate to the second plate, the capture plate. The RNA–DNA hybrids are captured onto the surface of the capture microplate wells that are coated with antibodies specific for RNA–DNA hybrids. The assay continues in the capture plate through to measurement of RLU by a DML instrument. The intensity of the light emitted denotes the presence or absence of target DNA in the specimen.

To measure a plate using the *digene* HC2 System Software, a plate must be created in the software reflecting the physical plates used during the performance of the testing. A plate in the *digene* HC2 System Software is a combination of the hybridization plate ID and the capture plate ID. First a hybridization plate ID is created and then a capture plate ID is associated with the hybridization plate. The association of the hybridization and capture plate IDs must occur before plate measurement can occur.

Important: Always create a hybridization plate ID and the associated plate layout in the *digene* HC2 System Software prior to starting either manual or RCS-automated testing.

A hybridization plate may be created using an output file from a pre-analytical instrument or manually. When creating a custom plate, only custom assay protocols can be added to the plate. See ["Creating a hybridization plate from a pre-analytical instrument,](#page-157-0)" page [158,](#page-157-0) or ["Creating a](#page-161-0)  [hybridization plate manually,"](#page-161-0) page [162,](#page-161-0) for additional instructions.

The association of the hybridization and capture plate IDs can be performed manually. If the RCS Bar Code Reader and the associated RCS scripts are installed on the RCS, the capture plate ID will automatically associate with the hybridization plate created in the *digene* HC2 System Software when RCS-automated testing is complete. See ["Associating a capture plate with a](#page-167-0)  [hybridization plate,"](#page-167-0) page [168,](#page-167-0) for additional instructions.

A plate will have one of the following three statuses:

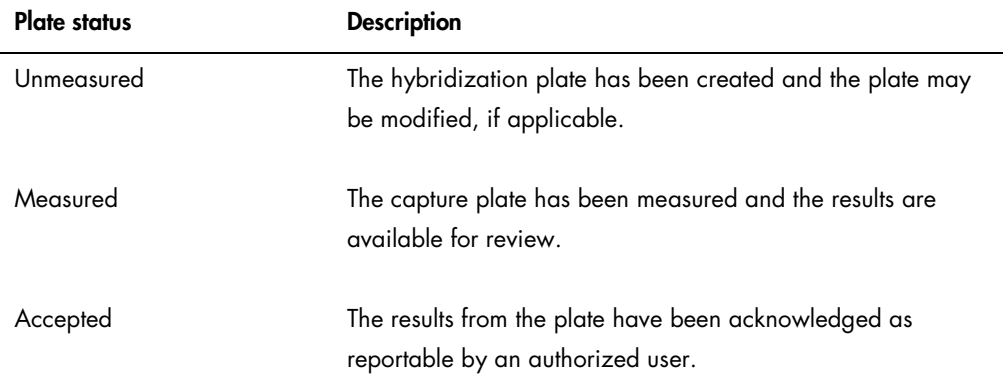

# <span id="page-157-0"></span>7.25 Creating a hybridization plate from a pre-analytical instrument

Creating a hybridization plate from an output file of a pre-analytical instrument allows the electronic transfer of data from a pre-analytical instrument to the *digene* HC2 System Software. The plate is automatically created in the *digene* HC2 System Software with a unique hybridization plate ID and unique specimen IDs.

If a specimen ID or hybridization plate ID begins or ends with a space, the *digene* HC2 System Software will truncate the spaces of the specimen ID. The *digene* HC2 System Software will not notify the user if the specimen ID has been truncated.

During the import of the output file, the *digene* HC2 System Software will prompt to change the hybridization plate ID or cancel the creation of the plate if any of the following conditions exist:

- The hybridization plate ID is already in use within the *digene* HC2 System Software Note: Hybridization plate IDs in the *digene* HC2 System Software are not case-sensitive
- The hybridization plate ID is greater than 20 characters
- The hybridization plate ID contains invalid characters
- The hybridization plate ID begins with a hyphen

If the hybridization plate ID is changed, the hybridization plate ID from the output file will display in the header of the assay report for the plate.

During the import of the output file, the *digene* HC2 System Software will prompt to change a specimen ID or cancel the creation of the plate if any of the following conditions exist:

 The specimen ID is already in use within the *digene* HC2 System Software and associated with the applicable assay protocol

Note: Specimen IDs in the *digene* HC2 System Software are not case-sensitive

- The specimen ID is greater than 30 characters
- The specimen ID contains invalid characters
- The specimen ID begins with a hyphen

If the specimen ID is changed, the specimen ID from the output file will display as a comment in the column and specimen history reports.

Review the output file from the pre-analytical instrument for errors prior to creating a plate.

1. In the pre-analytical instrument software, save the output file on a USB storage device. Refer to the applicable pre-analytical instrument user manual for instructions on saving the output file.

Important: The file extension must be either \*.zip or \*.xml.

- 2. Insert the USB storage device into the USB port of the HC2 System computer.
- 3. On the Plates tab, click the Plate Import… button.

A directory dialog box opens.

4. Using the directory, locate the output file from the pre-analytical instrument to be imported and click the **Open** button.

The Select Assay Protocol dialog box opens.

- 5. Select the applicable assay protocol type from the **Protocol Filter** panel. The available assay protocols display in the Assay Protocol dialog box.
- 6. In the Assay Protocol dialog box, select the applicable assay protocol. The available specimen types display in the **Sample Type** dialog box.
- 7. In the **Sample Type** dialog box, select the applicable specimen type.
- 8. Click OK.

The **[Header Information](#page-42-0)** dialog box displays. See "Using the **Header Information** dialog box," page [43,](#page-42-0) for additional information.

9. As applicable, modify the information in the Header Information dialog box and click OK.

If the hybridization plate ID or a specimen ID is not compliant with the *digene* HC2 System Software, a dialog box opens prompting for a different name for the hybridization plate or specimen. Enter the new information, as applicable.

If the plate was created successfully without errors, the hybridization plate ID will display in the Unmeasured Hybridization Plates panel on the Plates tab.

If the hybridization plate was created successfully but contains unclear or invalid specimens, the Import Complete dialog box displays with the relevant information regarding the creation of the plate. The hybridization plate ID will display in the Unmeasured Hybridization Plates panel on the Plates tab. See ["Understanding unclear and invalid specimens,](#page-159-0)" page [160,](#page-159-0) for additional instructions.

If the hybridization plate was not created successfully due to some error, the Import Complete dialog box displays with Plate Aborted. See "Failure creating a hybridization plate from a [pre-analytical instrument,](#page-229-0)" page [230,](#page-229-0) for additional instructions.

## 7.25.1 Understanding quality controls on a plate created from a pre-analytical instrument

If a sample ID matches a quality control ID as defined in the *digene* HC2 System Software during the creation of a hybridization plate from a pre-analytical instrument, the quality control is recognized and associated as a quality control on the plate.

If the Automatically set for use in validation when added to a plate layout box is checked and the quality control is unclear or invalid, the results for the specimens on the plate will be invalid. The same applies if the quality control does not meet the parameters specified for the quality control; the plate and the specimen results are invalid.

If the Automatically set for use in validation when added to a plate layout box is not checked and the quality control is unclear or invalid, the results for the specimens on the plate are not affected by the status of the quality control. The plate can be valid if the parameters of the assay protocol are met. The same applies if the quality control does not meet the parameters specified for the quality control; the plate and specimen results are not affected.

## <span id="page-159-0"></span>7.25.2 Understanding unclear and invalid specimens

Specimens imported from an output file from a pre-analytical instrument may have a result status of unclear or invalid. The result status is associated during the import into the *digene* HC2 System Software. The unclear or invalid result status is caused by an error that occurred during the sample preparation of the specimen. Refer to the output file from the pre-analytical instrument for additional information on the cause of the error.

If an unclear specimen is measured, the result will be an RLU value and the result status of unclear; if an invalid specimen is measured, the result will have the result status of invalid without an RLU value. The status of an unclear or invalid specimen can be cleared in order to add the specimen to another plate. The status cannot be cleared after the plate containing the specimen has been accepted. See ["Clearing the status of a specimen,](#page-195-0)" page [196,](#page-195-0) for additional instructions.

# <span id="page-160-0"></span>7.26 Modifying a hybridization plate created from a pre-analytical instrument

If a hybridization plate is created from an output file, the location of the calibrators, quality controls and specimens cannot be modified on the plate.

A user can manually add additional assay protocols, specimens and quality controls to the empty cells on the plate layout grid of a plate created from a pre-analytical instrument. See ["Adding an](#page-162-0)  [assay protocol to a plate,"](#page-162-0) page [163,](#page-162-0) ["Adding a specimen to a plate,](#page-164-0)" page [165,](#page-164-0) or ["Adding a](#page-163-0)  [quality control to a plate,](#page-163-0)" page [164,](#page-163-0) for additional instructions.

## 7.26.1 Modifying the quality controls on a plate created from a pre-analytical instrument

Quality controls can be removed from a plate using the Remove button in the Actions on plate panel. Select the applicable response to the dialog box that opens confirming the removal of the quality control. The plate layout grid displays the quality control ID and Removed in the vacated cell. The vacated cell will not be measured during plate measurement. A different quality control ID or specimen ID cannot be added to the vacated cell.

If a quality control is removed from the plate layout grid, the quality control can be returned to the plate layout grid at the same location. Select the applicable removed quality control and click the Restore button in the Actions on plate panel. The quality control is returned to the plate layout grid and will be measured during plate measurement.

#### 7.26.2 Modifying the specimens on a plate created from a pre-analytical instrument

The specimens on the plate layout grid can be modified. See ["Modifying a single specimen using](#page-140-0)  the **[Edit Specimen](#page-140-0)** dialog box," page [141,](#page-140-0) for additional instructions.

A specimen can be removed from a plate by selecting the specimen on the plate layout grid and clicking the Remove button in the Actions on plate panel. Select the applicable response to the dialog box that opens confirming the removal of the specimen. Once removed from the plate layout grid, the specimen is added to the list in the Unassigned specimens panel. The plate layout grid displays the specimen ID and Removed in the vacated cell. The vacated cell will not be measured during plate measurement. A different specimen ID or quality control ID cannot be added to the vacated cell.

If a specimen is removed from the plate layout grid, the specimen can be returned to the plate layout grid at the same location. Select the applicable removed specimen on the plate layout grid or in the Unassigned specimens panel and click the Restore button in the Actions on plate panel. The specimen is returned to the plate layout grid and will be measured during plate measurement.

# <span id="page-161-0"></span>7.27 Creating a hybridization plate manually

Manually creating a hybridization plate requires the creation of a hybridization plate ID. Once a hybridization plate ID is created, the assay protocols, kit lots, quality controls and specimens are added to the plate layout grid. Once added to the plate layout grid, the assay protocols, kit lots and quality controls are saved and remain set as at the time they were added to the plate layout grid – even if the information for the assay protocols, kit lots and quality controls is changed at a later time.

Plates are created and managed using the Create/Edit Layout window. See "Using the [Create/Edit Layout](#page-35-0) window," page [36,](#page-35-0) for additional information.

## 7.27.1 Creating a hybridization plate ID

A hybridization plate ID is a unique identifier for a hybridization plate in the *digene* HC2 System Software. Hybridization plate IDs cannot exceed 20 characters and must consist of alphanumeric characters and underscores as well as non-leading or non-trailing spaces and hyphens. A hybridization plate ID cannot start with a space or a hyphen.

1. On the Plates tab, click the New Custom... button.

The Plate ID Entry dialog box opens and displays a list of previously created hybridization plate IDs, including accepted plates.

2. Enter a new, unique hybridization plate ID in the Enter new Plate ID: dialog field.

#### Notes:

- Hybridization plate IDs cannot exceed 20 characters and must consist of alphanumeric characters and underscores as well as non-leading or non-trailing spaces and hyphens.
- The maximum length for the **Enter new Plate ID:** field is 20 characters.
- A hand-held bar code reader can be used to enter the hybridization plate ID.
- 3. Click OK.

The *digene* HC2 System Software creates the hybridization plate ID, sets the creation date and opens the Create/Edit Layout window.

## <span id="page-162-0"></span>7.27.2 Adding an assay protocol to a plate

An assay protocol must be associated with a plate to complete testing. See ["Understanding assay](#page-124-0)  [protocols,](#page-124-0)" page [125,](#page-124-0) for additional information about assay protocols.

When a custom assay protocol is added to a plate, the calibrators are automatically added to the plate layout grid. More than one assay protocol can be added to a plate as long as sufficient cells remain on the plate layout grid.

1. In the Create/Edit Layout window of the applicable plate, click the Add New Assay... button in the Assays on layout panel.

The Select Assay Protocol dialog box opens and displays the available assay protocols. To sort the list of assay protocols, click a column header.

2. Select the applicable assay protocol ID and click OK. Alternatively, double-click the assay protocol ID to select the assay protocol.

The [Header Information](#page-42-0) dialog box opens. See "Using the Header Information dialog box," page [43,](#page-42-0) for additional information.

3. In the Room Temperature: dialog field, enter the current room temperature of the laboratory and select the applicable radio button for the temperature unit.

Notes:

- The room temperature can be updated before plate measurement to reflect the temperature during the signal amplification step of the test.
- As applicable, the *digene* HC2 System Software will convert the temperature specified to the applicable unit of measure as specified by the parameters of the assay protocol.

4. In the Kit Lot Number: drop-down list, select the applicable kit lot.

If the kit lot is not available in the drop-down list, click the Kit Lots... button. The Kit Lot Number Entry dialog box opens, which can be used to add the applicable kit lot. See ["Managing kit lots,](#page-151-0)" page [152,](#page-151-0) for additional instructions.

5. In the Comment dialog box, enter any information applicable to the plate.

Note: The maximum length of the comment is 100 characters.

6. Click OK.

The calibrators and quality controls specified by the assay protocol are added to the plate layout grid. All unassigned specimens and the quality controls associated with the assay protocol display in the Create/Edit Layout window.

Note: If the assay protocol is not the first assay protocol added to the plate, the placement of the calibrators and quality controls is determined by the Add/Reallocate assay on new column box.

## <span id="page-163-0"></span>7.27.3 Adding a quality control to a plate

All quality controls associated with an assay protocol are displayed in the Quality controls panel in the Create/Edit Layout window. Quality controls from this list can be added to the plate if empty cells are available.

When 2 replicates of a quality control are added to a plate, the replicates are linked. If the parameters of the quality control are set to include the quality control as part of assay validation, both quality control replicates must pass the specified assay protocol parameters for the assay to be valid.

Quality controls can be created and modified using the Manage QCs… button. See ["Managing](#page-153-0)  [quality controls,](#page-153-0)" page [154,](#page-153-0) for additional instructions.

- 1. In the Create/Edit Layout window, select a quality control ID from the Quality controls panel. Note: To add multiple quality controls, highlight the quality control IDs in the list.
- 2. In the Replicates: subpanel, select the applicable radio button for number of replicates of the quality control(s) to add to the plate.

3. Click the Add button to add the selected quality control(s) after the last occupied cell on the plate layout grid. Alternatively, select a cell on the plate layout grid and click the Add At button to add the quality control(s) to the selected cell location.

## Notes:

- If using the Add At button to add multiple quality controls to a plate, the *digene* HC2 System Software will reverse the order of the quality controls as listed in the Quality controls panel.
- If an occupied cell is selected on the plate layout grid, the specimen or optional quality control that occupied the cell and all subsequent occupied cells will shift on the plate. The specimen added to the plate will occupy the vacated cell. If the move causes the displaced cells to shift beyond a column, the displaced cells will shift to the top of the column to the right.
- If the number of specimens selected is greater than the number of available cells on the plate layout grid, a dialog box opens. Click OK. The available cells on the plate layout grid are occupied, and the excess specimens will remain in the Unassigned specimens panel.

The plate layout grid displays the added quality control.

## <span id="page-164-0"></span>7.27.4 Adding a specimen to a plate

Only specimens with an unassigned status may be added to a plate. Unassigned specimens associated with the applicable assay protocol display in the Unassigned specimens panel of the Create/Edit Layout window.

Use the Sort By: drop-down list to sort the specimens in the Unassigned specimens panel based on either Alphanumeric order or Entry order.

Unbound specimens will not display in the Unassigned specimens panel. The unbound specimens must be copied to the assay protocol. See ["Copying unbound specimens to an assay protocol,](#page-138-0)" page [139,](#page-138-0) for additional instructions.

1. In the Unassigned specimens panel, select the specimen ID to be added.

#### Notes:

- To add multiple specimens, highlight the specimen IDs in the list.
- If a specimen ID is not listed in the Unassigned specimens panel, the New Specimens... button can be used to add the specimen ID. See ["Creating specimens,](#page-134-1)" page [135,](#page-134-1) for additional instructions.
- During modification of a specimen, specimens may be added to a plate. See ["Modifying](#page-142-0)  [a single specimen using the](#page-142-0) New/Edit Specimens dialog box," page [143,](#page-142-0) or ["Modifying](#page-143-0)  [multiple specimens using the](#page-143-0) New/Edit Specimens dialog box," page [144,](#page-143-0) for additional instructions.
- 2. In the Replicates: subpanel, select the applicable radio button for either 1 or 2 replicates of the specimen(s).
- 3. Add the specimen to the plate using one of the following options:
	- Click the Add button to add the selected specimen(s) after the last occupied cell on the plate layout grid.
	- Double-click the specimen in the Unassigned specimens panel to add the selected specimen(s) after the last occupied cell on the plate layout grid.
	- Select a cell on the plate layout grid and click the **Add At** button to add the specimen(s) to the selected cell location.

The plate layout grid populates with the specimens.

## Notes:

- If an occupied cell is selected on the plate layout grid, the specimen or optional quality control that occupied the cell and all subsequent occupied cells will shift on the plate. The specimen added to the plate will occupy the vacated cell. If the move causes the displaced cells to shift beyond a column, the displaced cells will shift to the top of the column to the right.
- If the number of specimens selected is greater than the number of available cells on the plate layout grid, a dialog box opens. Click OK. The available cells on the plate layout grid are occupied, and the excess specimens will remain in the Unassigned specimens panel.
- If the unassigned specimen is a retest specimen originally created on a hybridization plate from a pre-analytical system, the Add and Add At buttons will be grayed out when the specimen is selected. Double-click the specimen ID in the Unassigned specimens panel to add the specimen to the plate.
- 4. Click the Save button to close the Create/Edit Layout window.

# 7.28 Modifying the plate

The location of assay protocols, specimens and quality controls on the plate can be modified. Plates are created and managed using the Create/Edit Layout window. See "Using the [Create/Edit Layout](#page-35-0) window," page [36,](#page-35-0) for additional information.

The reallocate function removes all empty cells on the plate layout grid. To consolidate the plate, click the Reallocate button in the Action on plate panel of the Create/Edit Layout window.

The Add/Reallocate assay on new column box further refines the reallocate function. Uncheck this box to add a new assay after the last occupied cell on the plate layout grid, even if it is not at the start of a new column.

If a hybridization plate is created from an output file, the location of the calibrators, quality controls and specimens cannot be modified on the plate. See ["Modifying a hybridization plate](#page-160-0)  [created from a pre-analytical instrument,](#page-160-0)" page [161,](#page-160-0) for additional instructions.

7.28.1 Moving an assay protocol on the plate layout grid

All cells associated with an assay protocol can be moved by clicking the cell containing a required calibrator and dragging the cells to a different cell on the plate layout grid. If a required calibrator cell is selected, all cells associated with the assay protocol outline in red. Once the cells associated with an assay protocol are dragged, the resulting location of the moved cells is displayed with blue cells on the plate layout grid. Even if the first cell of the assay protocol is not selected, the first blue cell displays the location that the first cell associated with the assay protocol will be located. Once the desired location is displayed, release the mouse button to move the cells to the specified location.

The cells associated with an assay protocol cannot move past another assay protocol. Although all the cells associated with an assay protocol may fit in the space remaining, the cells cannot move past another assay protocol to the empty cells.

## 7.28.2 Moving a specimen or quality control on the plate layout grid

A specimen or quality control added to the plate layout grid can be moved by clicking the applicable cell and dragging the cell to a different cell on the plate layout grid. Selecting a cell outlines the cell in red. While the cell is being dragged, the resulting location is displayed as a blue cell. Once the desired location for the specimen is displayed, release the mouse button to move the cell to the specified location.

If a cell is moved to a cell occupied by another specimen or quality control, the specimen or quality control that occupied the cell and all subsequent occupied cells will shift on the plate. The moved cell will occupy the vacated cell. If the move causes the displaced cells to shift beyond a column, the displaced cells will shift to the top of the column to the right. If no cells are available for the displaced cells, a dialog box will open stating the problem and the move will be canceled.

Replicate pairs of a specimen or quality control are always consecutive on a plate and cannot be split. Moving one of the cells of a replicate pair will move both cells. If attempting to split a replicate pair, a dialog box will open stating the problem and the move will be canceled.

A specimen or quality control cannot move past another assay protocol. If attempting to move a specimen or quality control past another assay protocol, a dialog box will open stating the problem and the move will be canceled.

## <span id="page-167-0"></span>7.29 Associating a capture plate with a hybridization plate

Before a plate measurement can occur, the hybridization plate must be associated with a capture plate. The plate will not appear in the Measure tab for plate measurement until a capture plate ID is associated with the plate.

#### 7.29.1 Associating a capture plate automatically

The hybridization and capture microplates supplied by QIAGEN now include human-readable bar codes that can be read by the RCS Bar Code Reader. The bar codes allow easier management of plates and alleviate the requirement of physically labeling the plates. The RCS Bar Code Reader Upgrade Package uses the bar codes on the plate to associate the plate IDs of the hybridization and capture plates processed on the RCS. The capture plate ID is then automatically associated when the corresponding hybridization plate ID is created in the *digene* HC2 System Software for seamless plate and sample management. The *digene* HC2 System Suite 4.4 has been developed for use with the RCS Bar Code Reader.

Automated scanning of the hybridization and capture microplates on the RCS occurs after the test script has started. Updated RCS scripts are required for testing using the RCS Bar Code Reader as well as the bar code reader software application that associates the plate IDs. The bar code reader software application installed on the HC2 System computer automatically captures the plate IDs that are scanned by the RCS Bar Code Reader. The bar code scans are retained as import mapping files in a specified directory.

Before plate measurement can occur, a capture plate ID must be associated with a hybridization microplate ID. When initiated and during operation, the *digene* HC2 System Software checks the specified directory for import mapping files. When the hybridization plate is created, the applicable capture plate ID automatically associates with the hybridization plate ID. The hybridization plate ID in the *digene* HC2 System Software must match the human-readable ID on the hybridization plate. The combination of creating a hybridization plate from a pre-analytical instrument and the RCS Bar Code Reader automatically creates a plate that is ready for measurement.

Automatically associated plate IDs cannot be modified by the user. If the hybridization plate ID and capture plate ID were automatically associated, the **Associate** button on the **Plates** tab will be grayed-out.

Only a QIAGEN representative can install the RCS Bar Code Reader Upgrade Package. Do not attempt to install the hardware components, the RCS scripts or the software application. Contact QIAGEN Technical Services for assistance.

7.29.2 Associating a capture plate ID manually

Important: Make sure the correct information for the capture plate ID is entered when associating a capture plate ID manually. Once the capture plate ID is associated with a hybridization plate ID, the capture plate ID cannot be modified.

- 1. On the Plates tab, select the applicable hybridization plate ID in the list of the Unmeasured Hybridization Plates panel.
- 2. Click the Associate button in the Unmeasured Hybridization Plates panel.

The Plate Association dialog box opens.

- 3. Enter the capture plate ID in the **Capture Plate** field using one of the following methods:
	- Use the keyboard to enter the capture plate ID
	- Select the capture plate ID from the drop-down list
	- Use a bar code reader to enter the capture plate ID
- 4. Click OK.

The Plate Association dialog box closes and the capture plate ID appears in the lower subpanel of the Unmeasured Hybridization Plates panel. The plate can now be measured.

# 7.30 Printing a plate

In the Create/Edit Layout window, click the Print... button. The QIAGEN Report Viewer window opens. See "Using the [QIAGEN Report Viewer](#page-103-0) window," page [104,](#page-103-0) for additional instructions.

# 7.31 Deleting a plate

Only unmeasured hybridization plates can be deleted. When a plate is deleted, the specimens associated with the plate are given the status of unassigned.

- 1. On the **Plates** tab, select the applicable hybridization plate ID in the list of the **Unmeasured** Hybridization Plates panel.
- 2. Click the Delete button in the Unmeasured Hybridization Plates panel. A dialog box opens to confirm the deletion of the plate .
- 3. Click the applicable button to delete the plate .

Important: The plate is permanently deleted.

The dialog box closes and the plate is removed from the Unmeasured Hybridization Plates panel.

# 7.32 Measuring a plate

Plate measurement occurs once a plate is created and the applicable calibrators, quality controls and specimens are added to the plate as well as the hybridization and capture plate IDs are associated. Plate measurement is performed using the **Measure** tab. See ["Using the](#page-53-0) **Measure** tab," page [54,](#page-53-0) for additional instructions.

The *digene* HC2 System Software will display a warning dialog box if the quality controls or the kit lot associated with a plate have expired or if the materials are within 2 days of expiring. Although a warning dialog box may display, the user can choose to measure a plate with expired materials.

The room temperature that was entered in the Header Information dialog box during plate creation is compared to the temperature range specified for the assay protocol parameters. If the entered temperature is outside of the specified parameter, a dialog box displays and the variation in temperature will display on the assay report. The temperature parameter is not a requirement for the validation of the assay.

Plate measurement will not occur until the plate contains the following minimum requirements:

- At least one assay protocol is associated with the plate
- A kit lot has been associated with the plate
- The required quality controls, as specified by the assay protocol parameters, have been added to the plate
- At least one specimen has been added to the plate for each assay protocol
- The capture plate ID has been associated with the hybridization plate ID
- 1. On the Measure tab, select the applicable capture plate ID in the Capture Plates panel.

The plate layout grid for the plate selected displays in the **Plate Measurement** panel.

Note: Multiple capture plates can be selected for measurement by highlighting the capture plate IDs. The plate layout grid for the first capture plate in the **Capture Plates** panel that is highlighted displays in the Plate Measurement panel.

2. As applicable, remove a specimen from measurement by selecting the cell in the plate layout grid and clicking the Remove button.

A dialog box opens to confirm the removal. Click the applicable button to remove the specimen. The specimen is removed from the plate and an empty gray box displays in the cell.

Note: Multiple specimens can be removed by highlighting multiple cells in the plate layout grid and clicking the Remove button. A dialog box will open to confirm the removal of each specimen.

3. As applicable, change the status of a specimen to quantity not sufficient by selecting the cell in the plate layout grid and clicking the Set QNS button.

A dialog box opens to confirm the status change. Click the applicable button to change the status of the specimen. The specimen is removed from the plate and an empty blue box displays in the cell.

Note: The status of multiple specimens can be set to quantity not sufficient by highlighting multiple cells in the plate layout grid and clicking the **Set QNS** button. A dialog box will open to confirm the status change of each specimen.

Important: Changing the status of a specimen to quantity not sufficient cannot be undone.

4. Click the Measure... button in the Capture Plates panel.

Alternatively, scan the bar code on the capture plate using a hand-held bar code reader. The capture plate ID of the scanned capture plate momentarily displays in the dialog field in the Plates panel.

If the plate is missing a requirement for measurement, a dialog box will display. The plate cannot be measured until the requirements are met.

If a mechanical test of the DML instrument is required, the *digene* HC2 System Software prompts to perform the test. Click the applicable button to start the reading. See ["Performing a](#page-121-0)  [mechanical test"](#page-121-0), page [122,](#page-121-0) for additional instructions.

If using a DML 2000 and a background baseline (100) reading of the DML instrument is required, a dialog box opens to perform the reading. Click the applicable button to start the reading. See ["Understanding the background baseline \(100\) reading"](#page-121-1), page [122,](#page-121-1) for additional instructions.

The Insert Plate for Measurement dialog box opens.

5. Insert the capture microplate into the DML instrument corresponding to the capture plate ID displayed in the Insert Plate for Measurement dialog box.

Refer to the applicable DML instrument user manual for additional instructions on operating the instrument.

6. As applicable, enter the serial number of the RCS in the Insert Plate for Measurement dialog box.

Note: The setting for the entry of the RCS serial number is modified on the Utilities/Settings tab. See "Using the [Utilities/Settings](#page-84-0) tab," page [85,](#page-84-0) for additional instructions.

7. Click OK.

The *digene* HC2 System will display a dialog box if a material is expired and if a kit lot is not associated with the plate. Click the applicable button to close the dialog box.

The **Header Information** dialog box opens.

- 8. Make sure the displayed information is applicable. See "Using the [Header Information](#page-42-0) dialog [box,](#page-42-0)" page [43,](#page-42-0) for additional instructions.
- 9. Click OK.

If the DML instrument is a DML 2000, the *digene* HC2 System Software performs a plate background (10) reading. If an error message displays during the reading, see ["Understanding the plate background \(10\) reading,](#page-123-0)" page [124,](#page-123-0) for additional instructions.

Plate measurement begins, and each capture microplate well containing a calibrator, quality control or specimen is measured. The status of the plate changes to measured, and the capture plate ID displays in the Measured Capture Plates panel on the Plates tab.

If measuring multiple plates, the *digene* HC2 System Software prompts for the next capture plate to be inserted into the DML instrument. Repeat the applicable instructions to measure the additional capture plates.

## 7.32.1 Canceling plate measurement

Plate measurement can be canceled at any time. When plate measurement is canceled, no results are stored for the plate, and the status of the plate is unmeasured. Once canceled, plate measurement cannot be continued, and plate measurement must be started again from the beginning.

To cancel plate measurement, click the **Stop** button on the Measure tab. A dialog box opens to confirm the cancelation of the plate measurement. Click the applicable button to cancel plate measurement.

## 7.33 Measuring a plate as raw data

Plate measurements using the raw data function are not associated with an assay protocol, and only RLU values are reported. All of the capture microplate wells are measured during a raw data plate measurement. Measuring a capture plate using the raw data function can be used to troubleshoot background uniformity issues.

Important: After the raw data measurement is complete, a user may view the results. The data associated with the raw data plate measurement are not saved or retained by the *digene* HC2 System Software. As soon as the user clicks on another capture plate, the data are lost. Make sure to print or save the report, as the data cannot be retrieved.

1. Insert the capture microplate into the DML instrument.

Refer to the applicable DML instrument user manual for additional instructions on operating the instrument.

2. Click the Raw Data button in the Capture Plates panel.

If a mechanical test of the DML instrument is required, the *digene* HC2 System Software prompts to perform the test. Click the applicable button to start the reading. See ["Performing a](#page-121-0)  [mechanical test"](#page-121-0), page [122,](#page-121-0) for additional instructions.

If using a DML 2000 and a background baseline (100) reading of the DML instrument is required, a dialog box opens to perform the reading. Click the applicable button to start the reading. See ["Understanding the background baseline \(100\) reading"](#page-121-1), page [122,](#page-121-1) for additional instructions.

If the DML instrument is a DML 2000, the *digene* HC2 System Software performs a plate background (10) check. If an error message displays during the measurement, see ["Understanding the plate background \(10\) reading,](#page-123-0)" page [124.](#page-123-0) If an error message indicates that the measured background is out of the allowed range, contact QIAGEN Technical Services.

Plate measurement begins and each capture microplate well is measured.

3. Click the Print… button in the Plate Measurement panel. The QIAGEN Report Viewer window opens. See "Using the [QIAGEN Report Viewer](#page-103-0) window," page [104,](#page-103-0) for additional instructions.

Important: Make sure to print or save the data, as applicable, as the *digene* HC2 System Software does not retain data from a raw data plate measurement. Once the QIAGEN Report Viewer window is closed and another capture plate is measured, the data are lost.

# 7.34 Entering RLU values manually

Plates using a custom assay protocol can have results manually entered. Results manually entered will report results according to the applicable assay protocol; however, the results will be identified as edited on reports and as manually entered when exported.

1. On the Measure tab, select the applicable capture plate ID in the Capture Plates panel.

The plate layout grid for the selected plate displays in the **Plate Measurement** panel.

2. As applicable, remove a specimen from measurement by selecting the cell in the plate layout grid and clicking the Remove button.

A dialog box opens to confirm the removal. Click the applicable button to remove the specimen. The specimen is removed from the plate and an empty blue box displays in the cell.

Note: Multiple specimens can be removed by highlighting multiple cells in the plate layout grid and clicking the Remove button. A dialog box will open to confirm the removal of each specimen.

3. As applicable, change the status of a specimen to quantity not sufficient by selecting the cell in the plate layout grid and clicking the Set QNS button.

A dialog box opens to confirm the status change. Click the applicable button to change the status of the specimen. The specimen is removed from the plate and an empty blue box displays in the cell.

Note: The status of multiple specimens can be set to quantity not sufficient by highlighting multiple cells in the plate layout grid and clicking the **Set QNS** button. A dialog box will open to confirm the status change of each specimen.

Important: Changing the status of a specimen to quantity not sufficient cannot be undone.

4. Click the Manual Entry... button in the Capture Plates panel.

If the plate is missing a requirement for measurement, a dialog box will display. The plate cannot be measured until the requirements are met.

The Insert Plate for Measurement dialog box opens.

Note: Do not insert a plate into the DML instrument.

5. As applicable, enter the serial number of the RCS in the Insert Plate for Measurement dialog box.

Note: The setting for the entry of the RCS serial number is modified on the Utilities/Settings tab. See "Using the [Utilities/Settings](#page-84-0) tab," page [85,](#page-84-0) for additional instructions.

6. Click OK.

The *digene* HC2 System will display a dialog box if a material is expired and if a kit lot is not associated with the plate layout. Click the applicable button to close the dialog box.

## The **Header Information** dialog box opens.

- 7. Make sure the displayed information is applicable. See "Using the [Header Information](#page-42-0) dialog [box,](#page-42-0)" page [43,](#page-42-0) for additional instructions.
- 8. Click OK.

The first cell in the plate layout grid outlines in red, and the RLU: dialog field displays in the Plate Measurement panel.

- 9. Enter an RLU value for the cell in the RLU: dialog field.
- 10. Move to the next well by pressing the **Enter** key on the keyboard or pressing the down arrow on the keyboard. Move to any well by clicking the well with the mouse.
- 11.Enter an RLU value for all of the cells on the plate layout grid.

Notes:

- If an RLU value needs to be changed, select the cell using the mouse or the arrow keys on the keyboard and enter the RLU value in the RLU: dialog field.
- The calibrators, quality controls and specimens are evaluated for validity and results according to the parameters of the assay protocol. The Messages subpanel displays messages about the validity of the assay results.
- 12. Make sure that all the applicable cells have RLU values entered and click the Commit RLUs button.

The plate ID status changes to measured.

## 7.35 Generating test reports

After measuring a plate, reports can be generated to view the assay validation data and test results. A full, raw data, plate, column or assay report may be generated.

The full report includes both the plate report and the assay report. See ["Understanding the plate](#page-178-0)  [report,](#page-178-0)" page [179,](#page-178-0) and ["Understanding the assay report,](#page-184-0)" page [185,](#page-184-0) for additional descriptions.

All reports include the following information:

- Laboratory header information including the name of the laboratory and the address See ["Modifying the laboratory information,](#page-112-0)" page [113,](#page-112-0) for instructions to change the laboratory header information.
- The *digene* HC2 System Software version used to measure the plate
- Serial number of the DML instrument used to measure the plate
- Serial number of the RCS used to perform the test, as applicable

If the plate has been accepted, the following information will display on the plate and assay reports:

- Name and user ID of the user that accepted the plate
- Date the plate was accepted
- Time the plate was accepted

The raw data report does not display the plate acceptance information because no results are displayed on the report; the column report does not display the plate acceptance information because the report can be modified at any time to add or remove a patient.

Note: If multiple specimen IDs on a plate use the maximum character length, it is possible that a report that is printed will not display all of the information. This does not affect the display of the information on the HC2 System computer or the data saved in the *digene* HC2 System Software.

- 1. On the Plates tab, select a capture plate ID in the Measured Capture Plates panel or the Accepted Capture Plates panel.
- 2. Click the applicable radio button of the desired report and click the **Show** button in the applicable panel.

The QIAGEN Report Viewer window displays the report. See "Using the [QIAGEN Report](#page-103-0)  Viewer [window,](#page-103-0)" page [104,](#page-103-0) for additional instructions.

If a full report was generated, click the tabs to view the different reports.

3. Click the Close button to return to the Plates tab.

7.35.1 Understanding the raw data plate report

The raw data plate report displays specimen IDs and RLU values. This report does not show specimen results.

Example of the raw data report:

n.

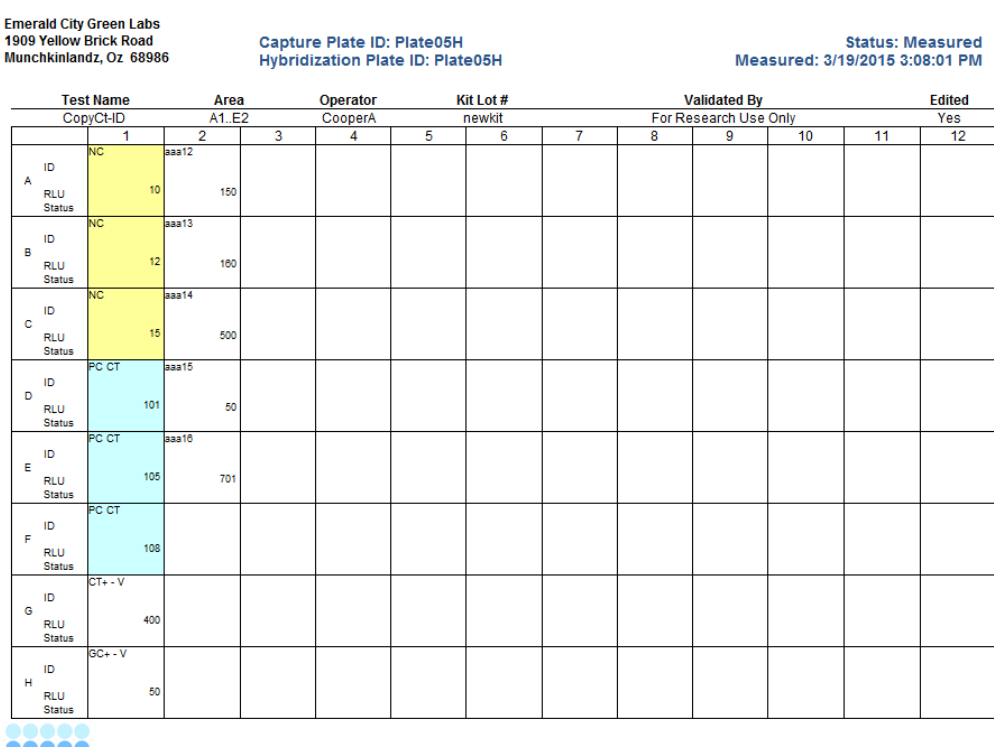

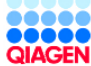

HC2 System Software v.3.4<br>Luminometer Serial #: 2000 **RCS Serial #:**  The following table describes the fields in the header of the raw data report.

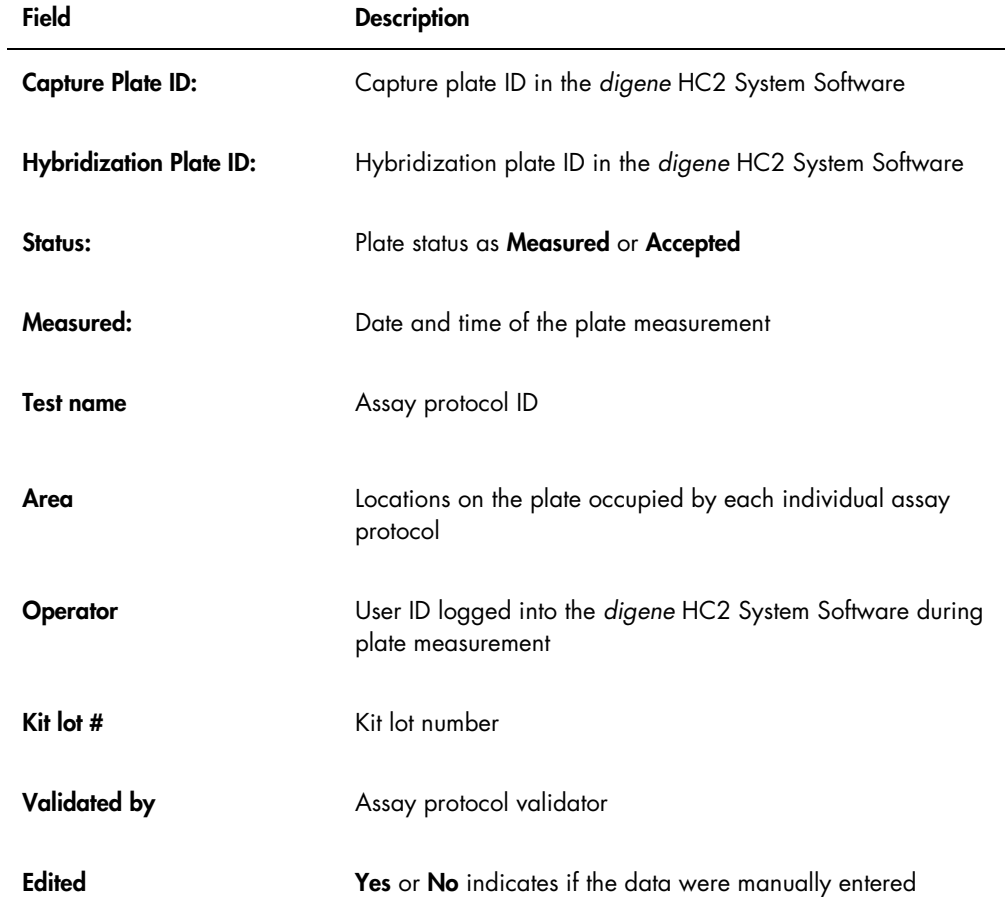

The following table describes the fields in the well locations of the raw data report.

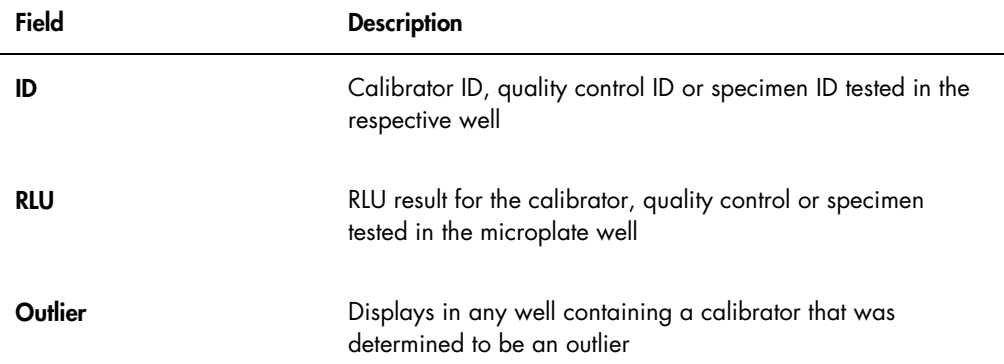

## <span id="page-178-0"></span>7.35.2 Understanding the plate report

The plate report displays information in a plate layout grid format. Generate a plate report when a shorter report with an overview of the results is desired.

The information displayed in a plate report depends on the following criteria:

- If the assay is valid, the results for each specimen are displayed
- If the assay is invalid, only RLU results are displayed for each specimen
- If the status of a specimen is unclear, only the RLU result is displayed
- If the status of a specimen is invalid, only the specimen ID is displayed

#### Example of the plate report:

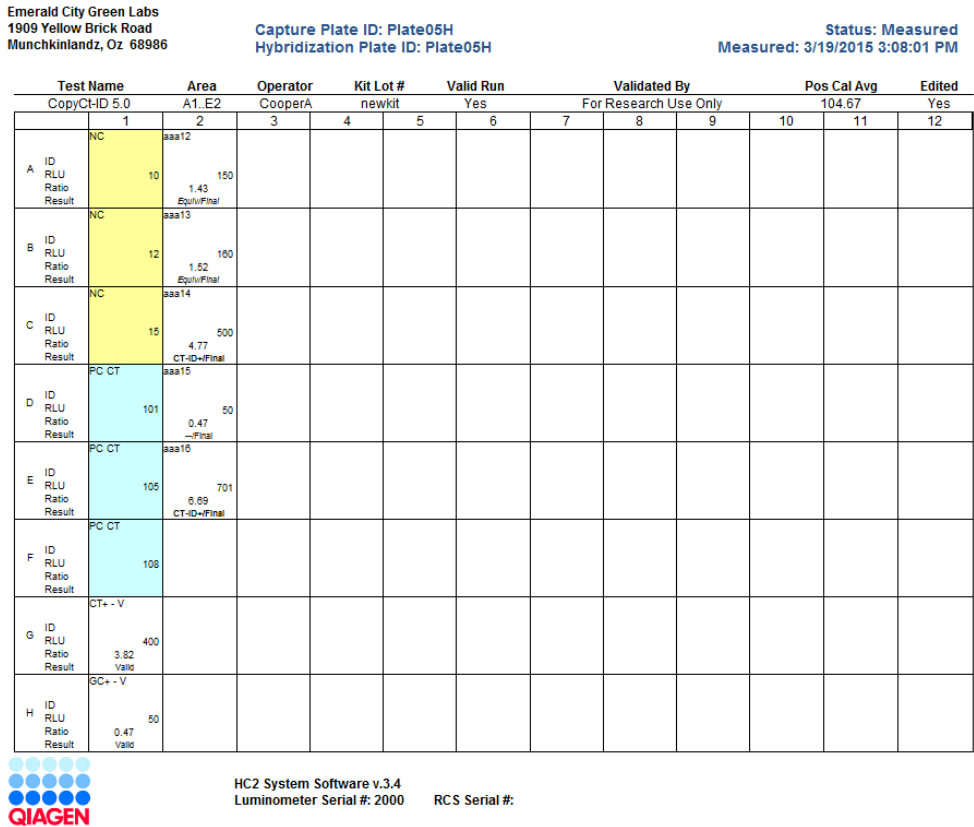

The following table describes the fields in the header of the plate report.

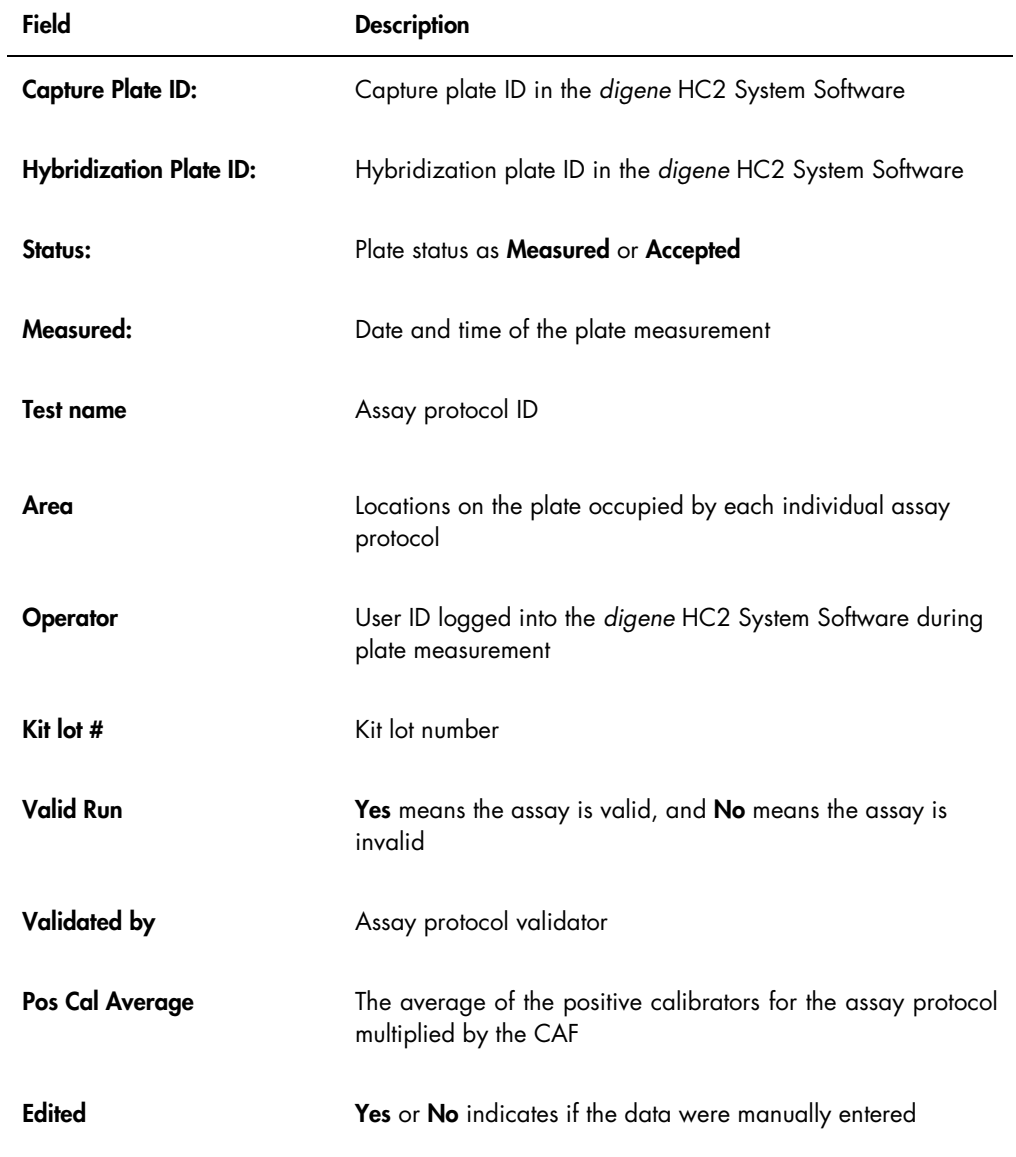

The following table describes the fields in the well locations of the plate report.

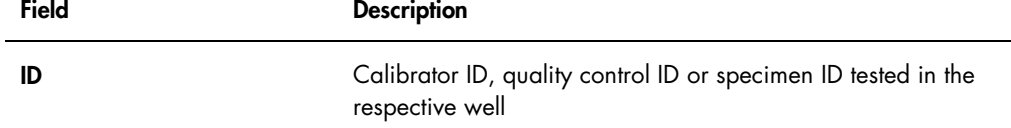
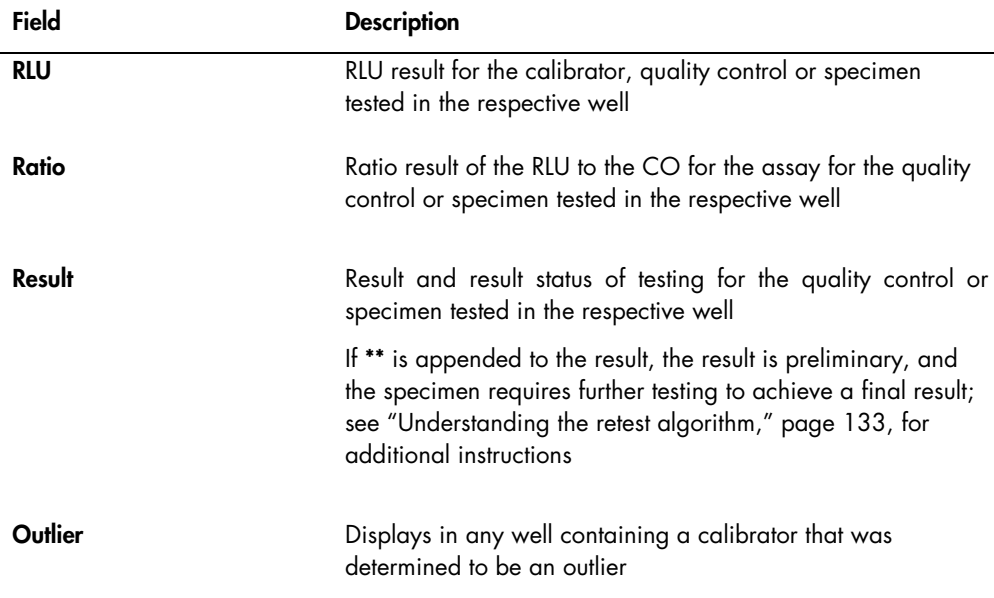

## 7.35.3 Understanding the column report

The column report provides information about a plate in a columnar format.

#### Example of the column report:

Emerald City Green Labs<br>1909 Yellow Brick Road<br>Munchkinlandz, Oz 68986

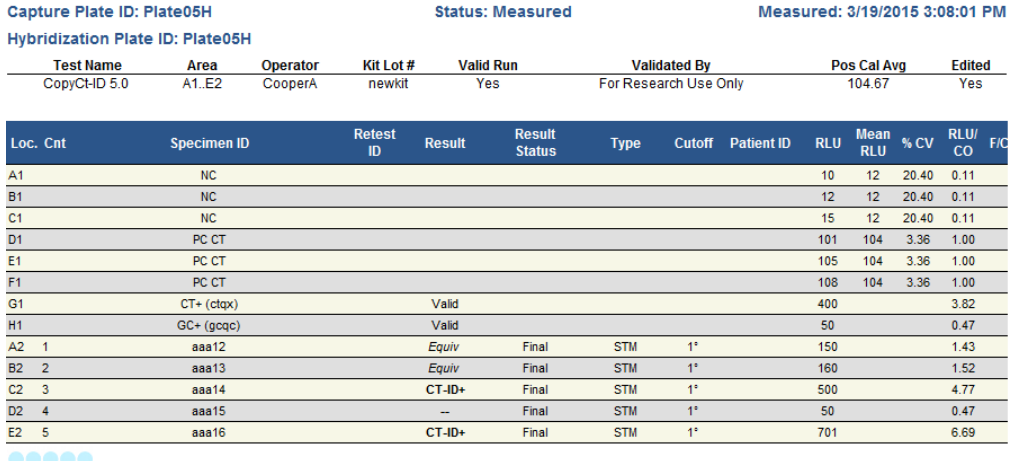

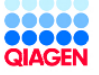

HC2 System Software v.3.4<br>Luminometer Serial #: 2000 **RCS Serial #:**  The following table describes the fields in the header of the column report.

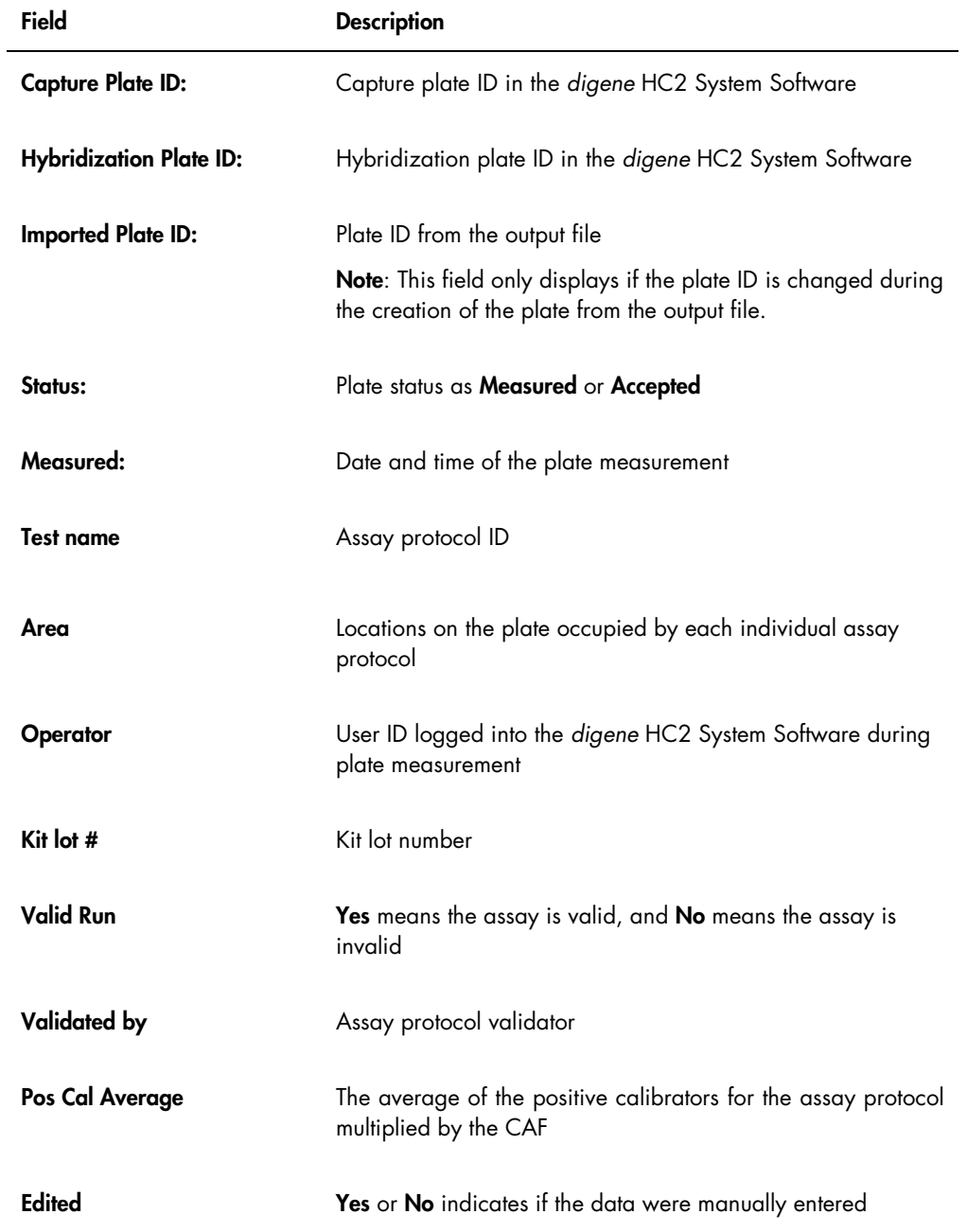

The following table describes the fields in the results section of the column report.

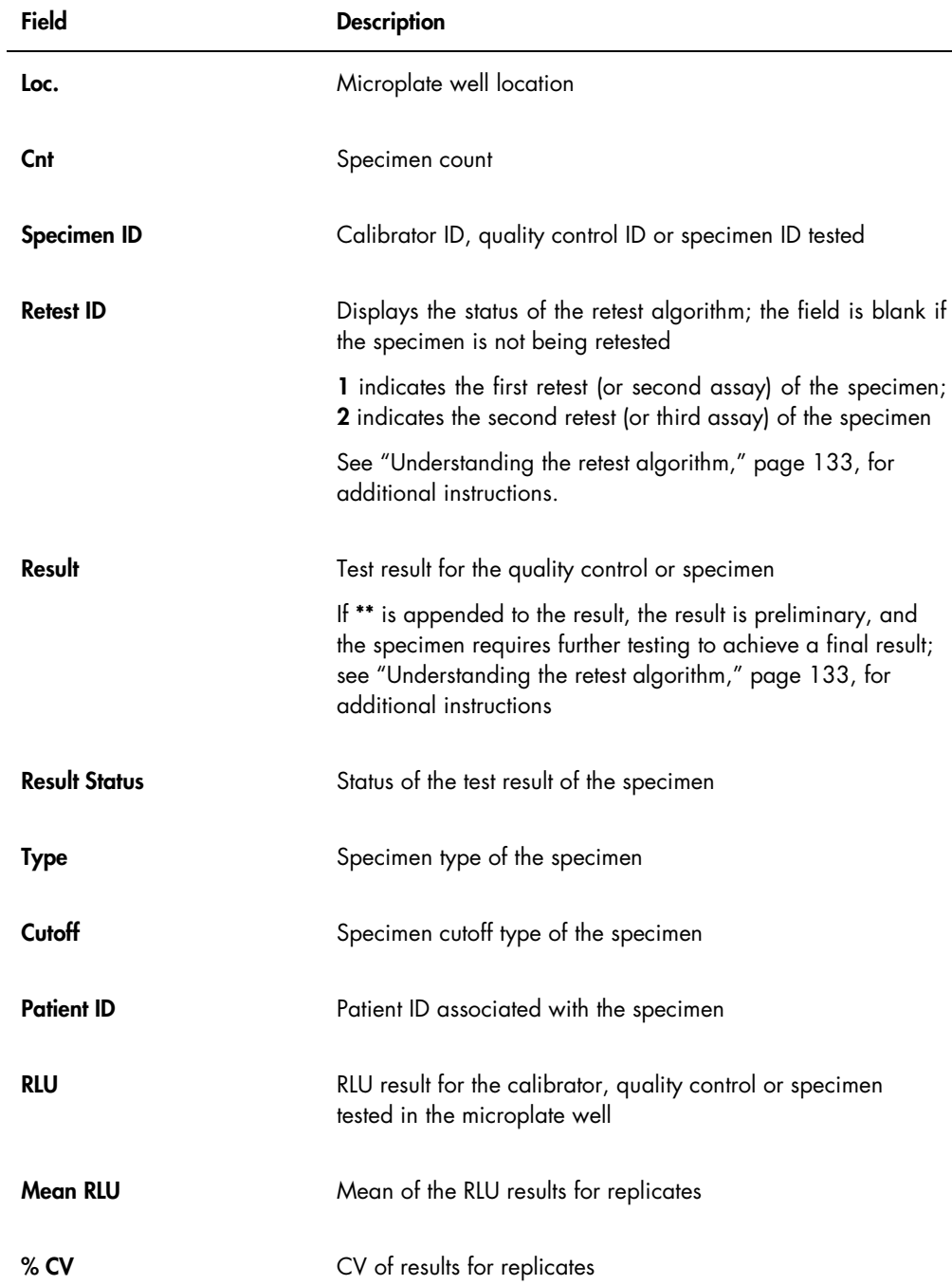

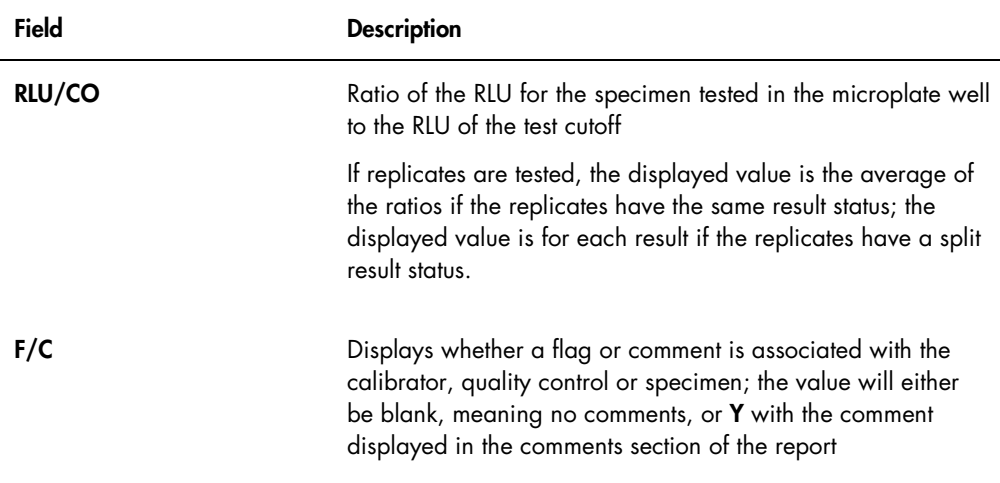

If the calibrators, quality controls or specimens have comments associated, the information is displayed in another set of columns located below the last row of the result data.

The following table describes the fields of the comments section of the column report.

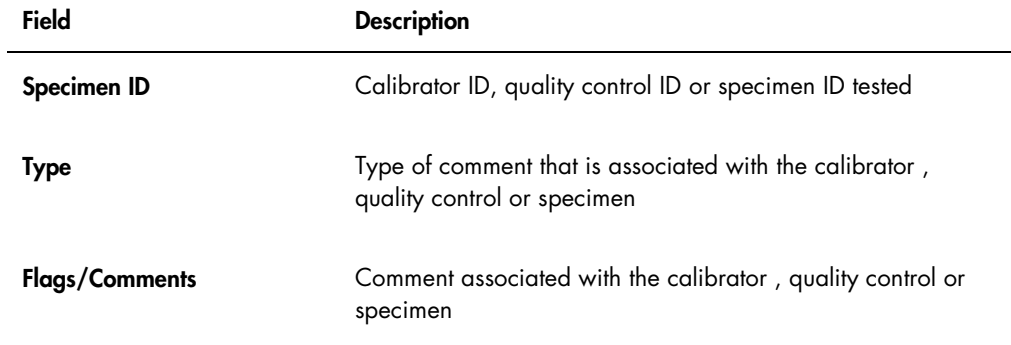

# <span id="page-184-0"></span>7.35.4 Understanding the assay report

The assay report displays assay validation information in a tabular format.

Example of the assay report:

Emerald City Green Labs<br>1909 Yellow Brick Road<br>Munchkinlandz, Oz 68986

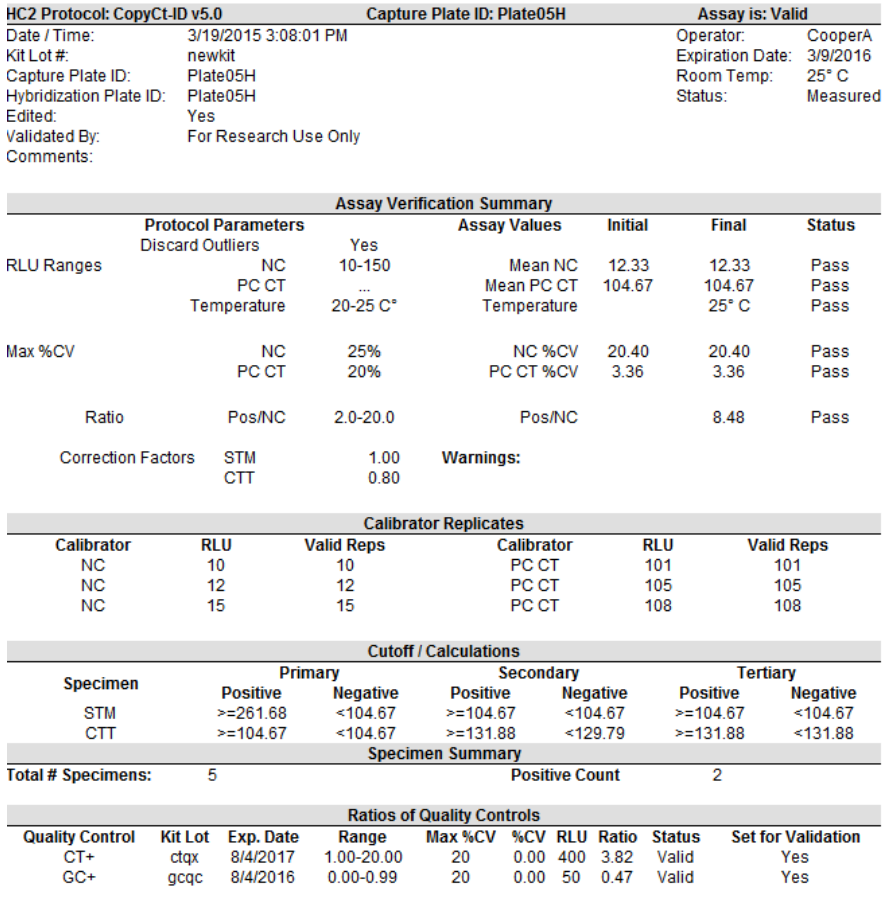

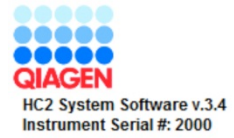

The following table describes the fields in the header of the assay report.

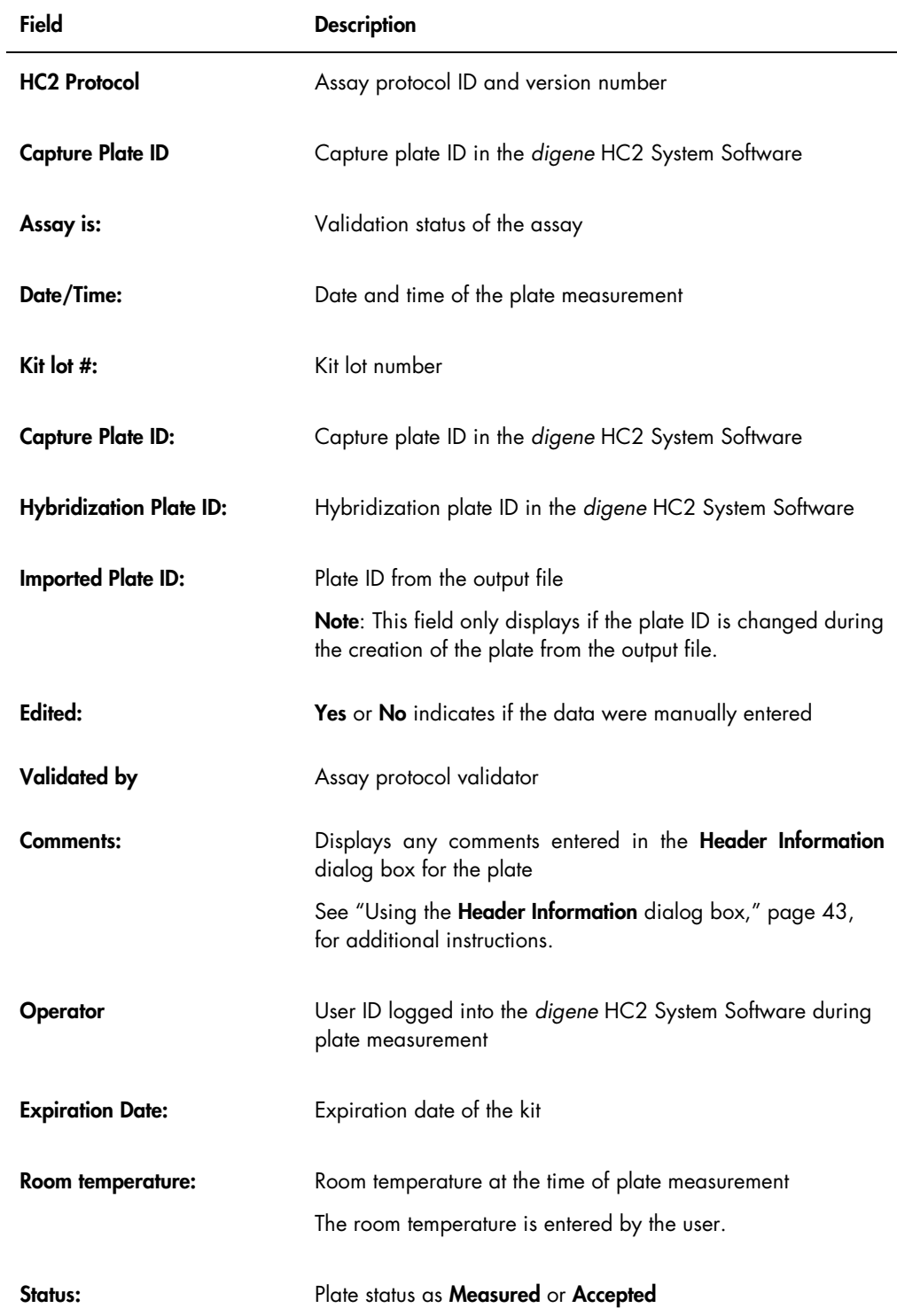

The Assay Verification Summary panel of the assay report is broken into two subpanels of information. The Protocol Parameters subpanel on the left side of the Assay Verification Summary panel describes the parameters for the assay protocol. The Assay Values subpanel on the right side of the Assay Verification Summary panel describes the results of the assay.

The following table describes the fields in the Protocol Parameters subpanel of the Assay Verification Summary panel.

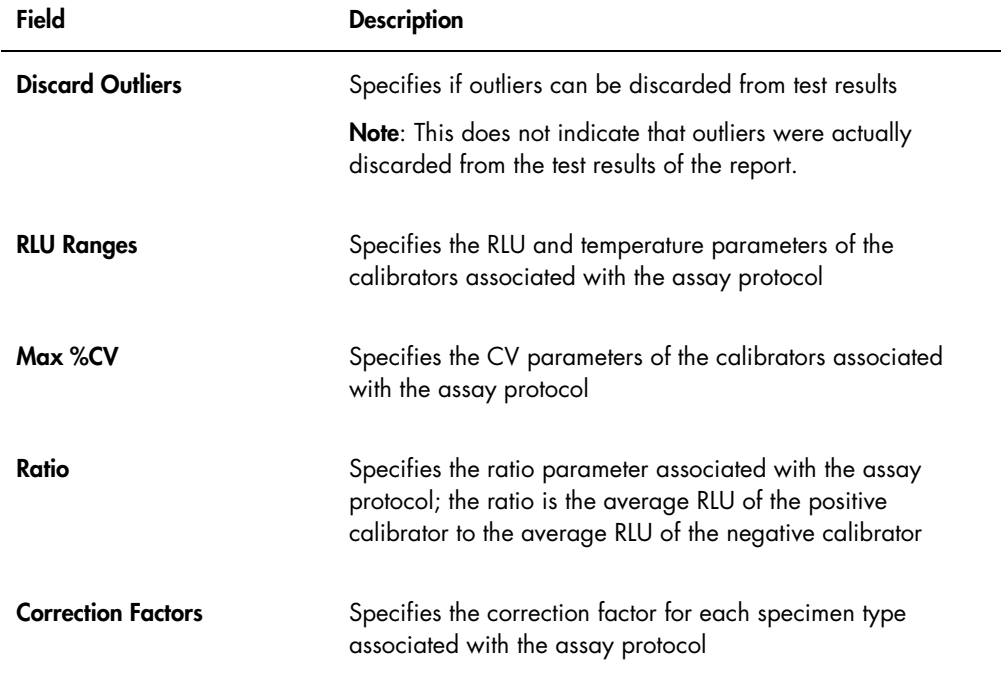

The following table describes the fields in the Assay Values subpanel of the Assay Verification Summary panel.

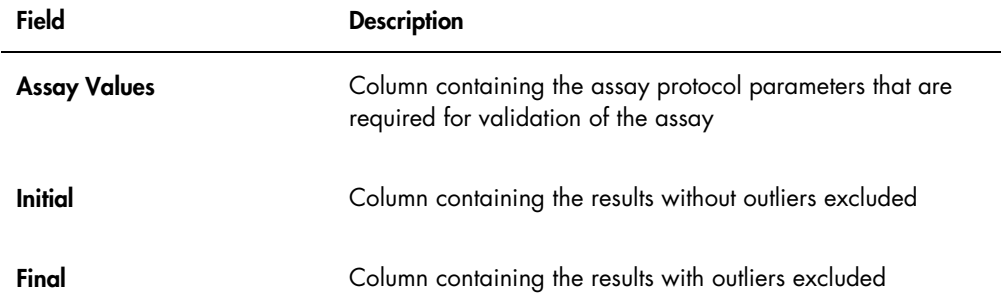

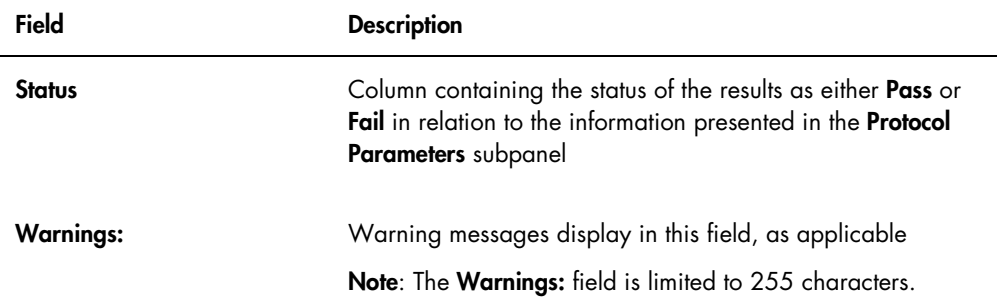

The Calibrator Replicates panel of the assay report presents information about the calibrators associated with the assay protocol.

The following table describes the fields in the Calibrator Replicates panel.

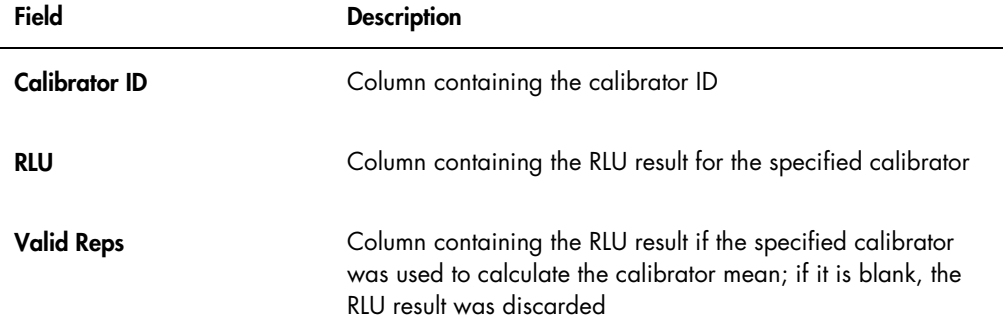

The following table describes the fields in the Cutoff/Calculations panel of the assay.

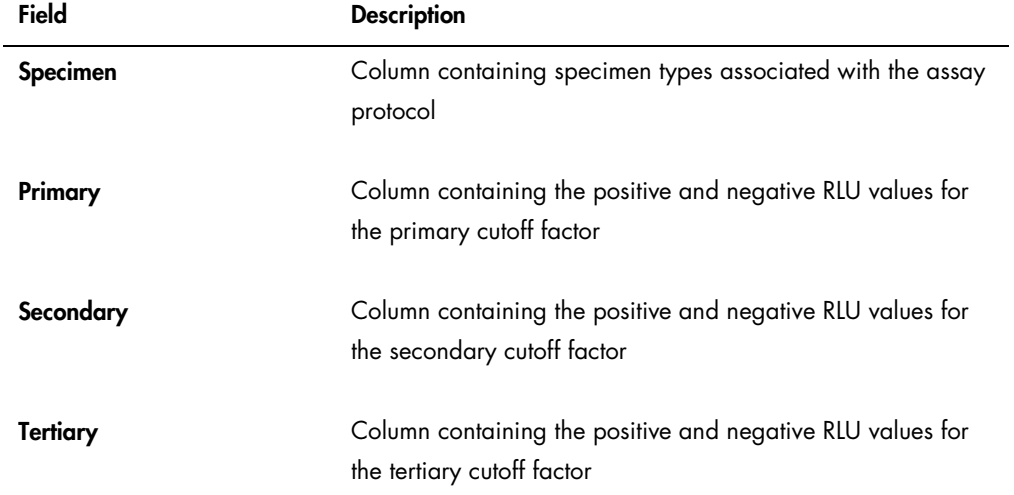

The following table describes the fields in the Specimen Summary panel of the assay report.

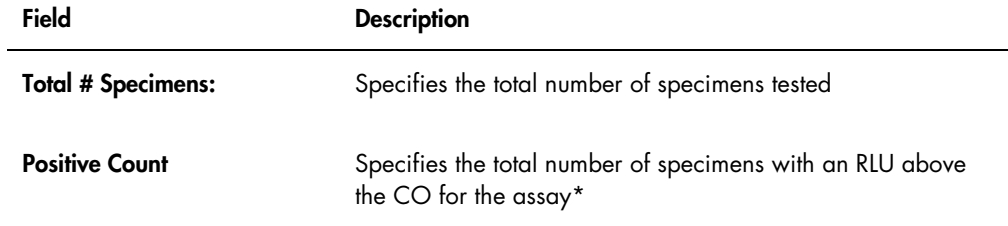

\* The positive count is not based on the result status of the specimen. The number includes unclear and invalid specimens that are above CO for the assay that do have a final result status.

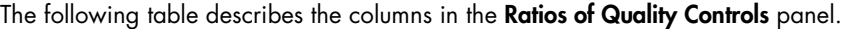

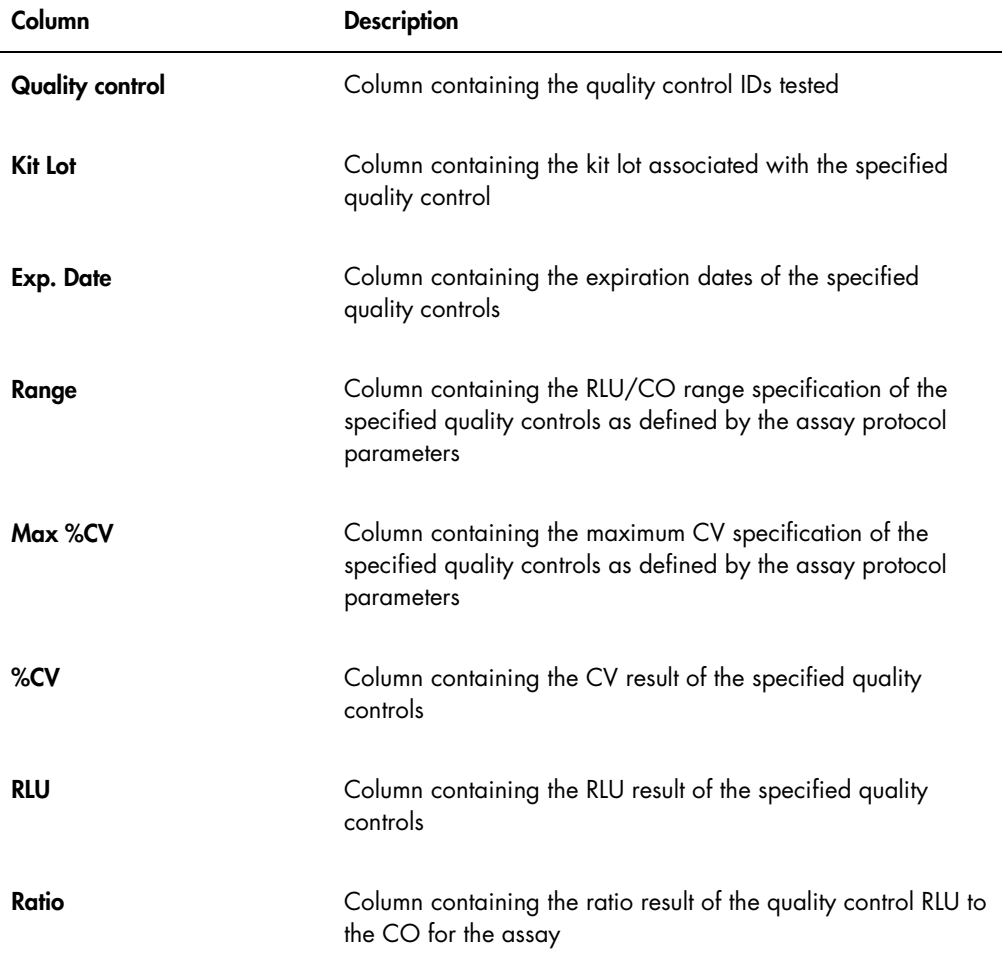

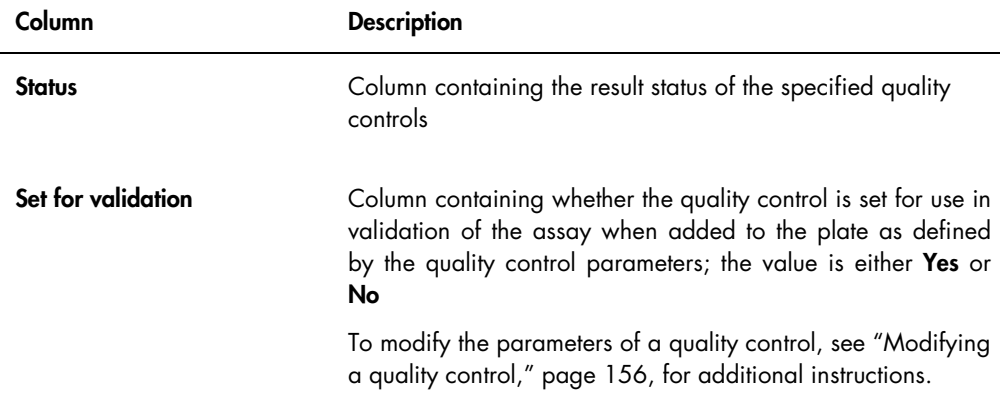

## 7.36 Generating specimen reports

After measuring as specimen, reports can be generated for individual specimens. The available reports for specimens are the individual specimen and specimen history reports. The specimen reports are accessed on the Assay Protocols tab.

1. On the Assay Protocols tab, select an assay protocol ID from the Custom Assay Protocols panel and click the Specimens... button.

The Specimen List window opens.

2. Check the applicable boxes in the Filter by Specimen Status panel to filter the list of specimens displayed.

See "Using the [Specimen List](#page-73-0) window," page [74,](#page-73-0) for additional instructions.

- 3. In the list of specimens, select the applicable specimen ID for the report.
- 4. To view the individual specimen report, click the View ISR button. To view the specimen history report, click the **History** button.

The QIAGEN Report Viewer window opens. See "Using the [QIAGEN Report Viewer](#page-103-0) window," page [104,](#page-103-0) for additional instructions.

5. Click Close to return to the Specimen List window.

#### 7.36.1 Understanding the individual specimen report

The individual specimen report is only available for specimens that have been accepted. See ["Accepting results,](#page-197-0)" page [198,](#page-197-0) for additional instructions.

The individual specimen report includes the following information:

- Laboratory header information including the name of the laboratory and the address See ["Modifying the laboratory information,](#page-112-0)" page [113,](#page-112-0) for instructions to change the laboratory header information.
- The *digene* HC2 System Software version used to measure the plate
- Serial number of the DML instrument used to measure the plate
- Serial number of the RCS used to perform the test, as applicable

Example of the individual specimen report:

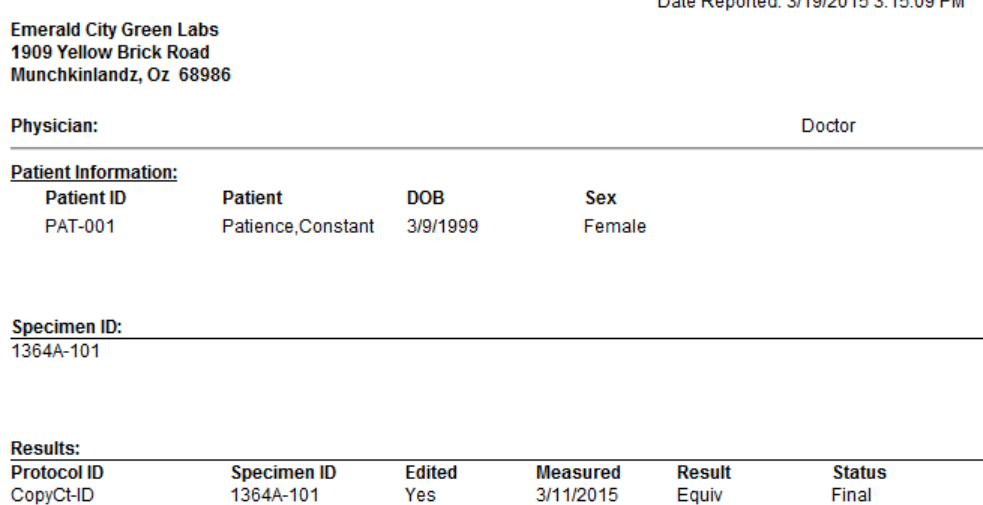

Deta Denerted: 3/40/0045 3:45:00 DM

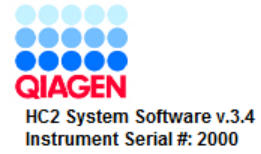

The following table describes the fields in the individual specimen report.

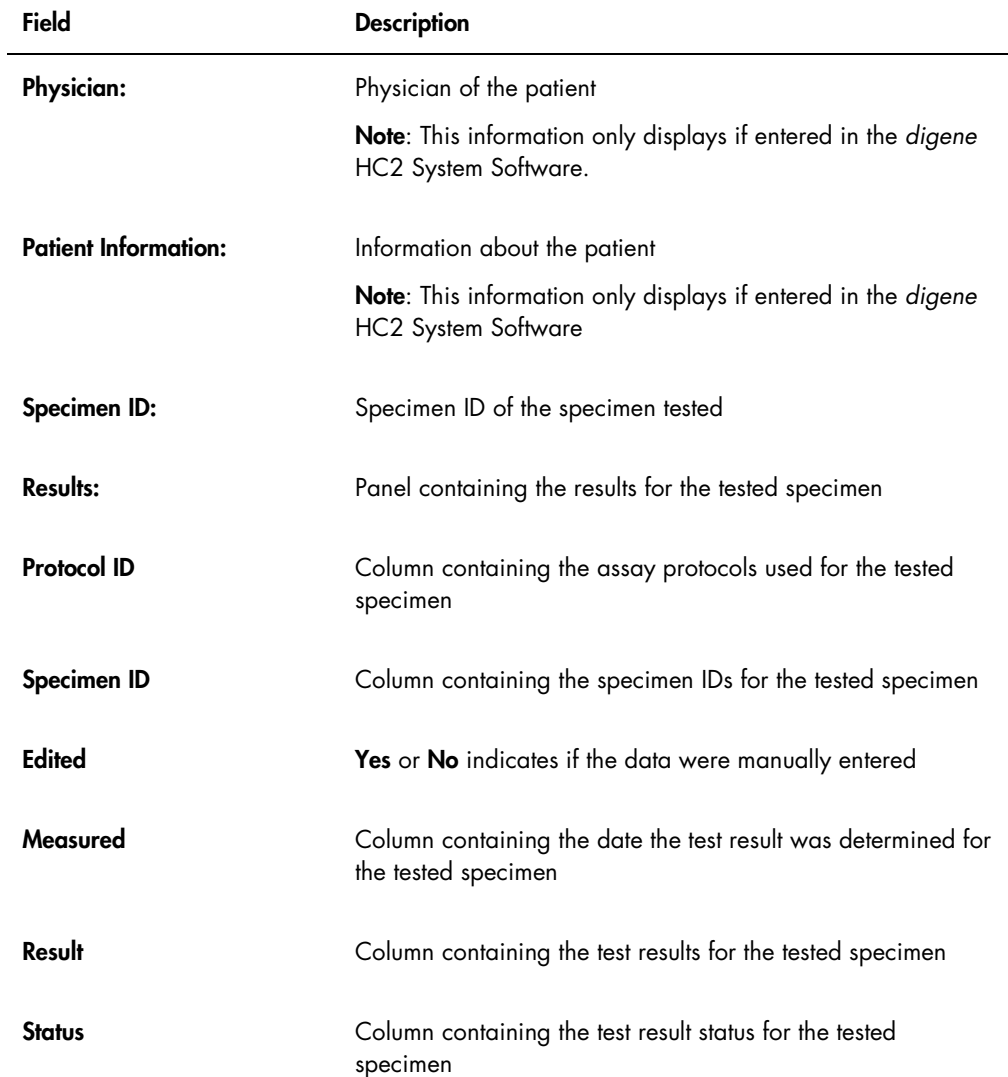

### <span id="page-192-0"></span>7.36.2 Understanding the specimen history report

The specimen history report displays the history of a specimen at the time the report is generated.

The specimen history report includes the following information:

- Laboratory header information including the name of the laboratory and the address See ["Modifying the laboratory information,](#page-112-0)" page [113,](#page-112-0) for instructions to change the laboratory header information.
- The *digene* HC2 System Software version used to measure the plate
- Serial number of the DML instrument used to measure the plate

The header of the specimen history report specifies the assay protocol ID and the specimen ID. Comments display below the specimen ID. As applicable, the report will have a comment for the following actions or status changes:

- The specimen is imported from a file
- The specimen ID or plate ID is modified during the creation of a plate from an output file of a pre-analytical instrument
- The specimen has an unclear or invalid status along with the comment from the output file
- The result status of unclear or invalid is cleared
- The specimen is modified
- The specimen is set to re-measure or QNS
- A retest is created for a specimen with a preliminary result status
- The plate containing the specimen is accepted
- The plate containing the specimen is transmitted

Example of the specimen history report:

Printed on: 3/19/2015 3:16:15 PM

Specimen History Report for CopyCt-ID Specimen 1364A-101.

Emerald City Green Labs<br>1909 Yellow Brick Road<br>Munchkinlandz, Oz 68986

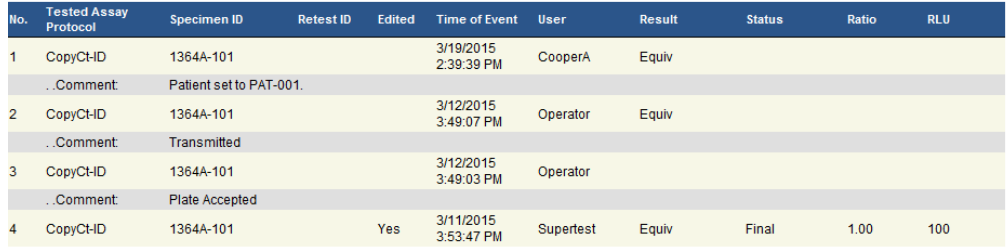

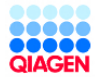

HC2 System Software v.3.4<br>Luminometer Serial #: 2000

The following table describes the fields in the specimen history report.

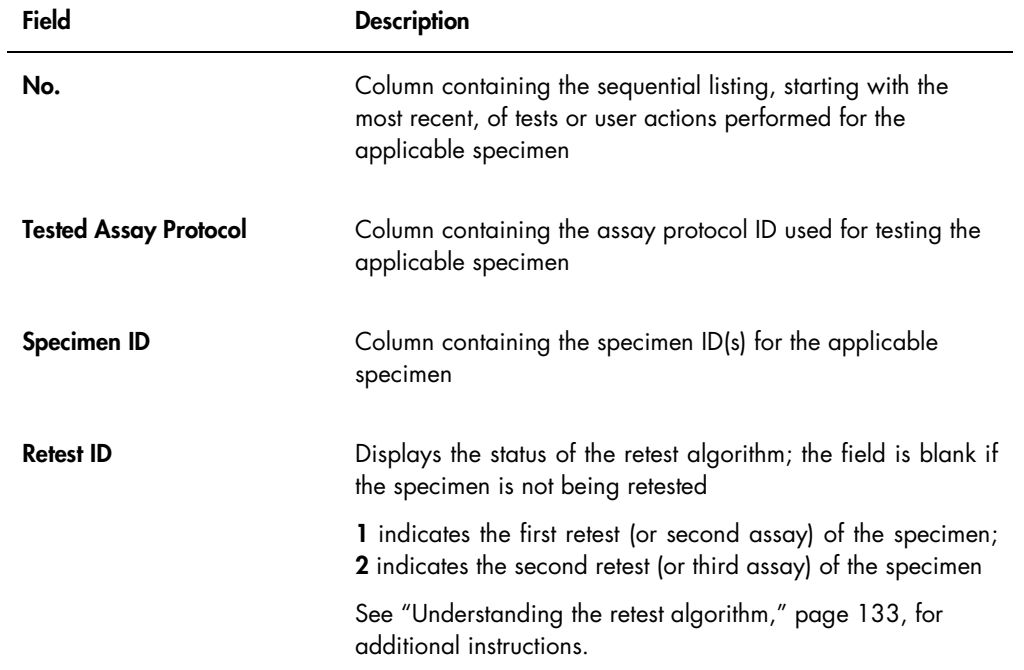

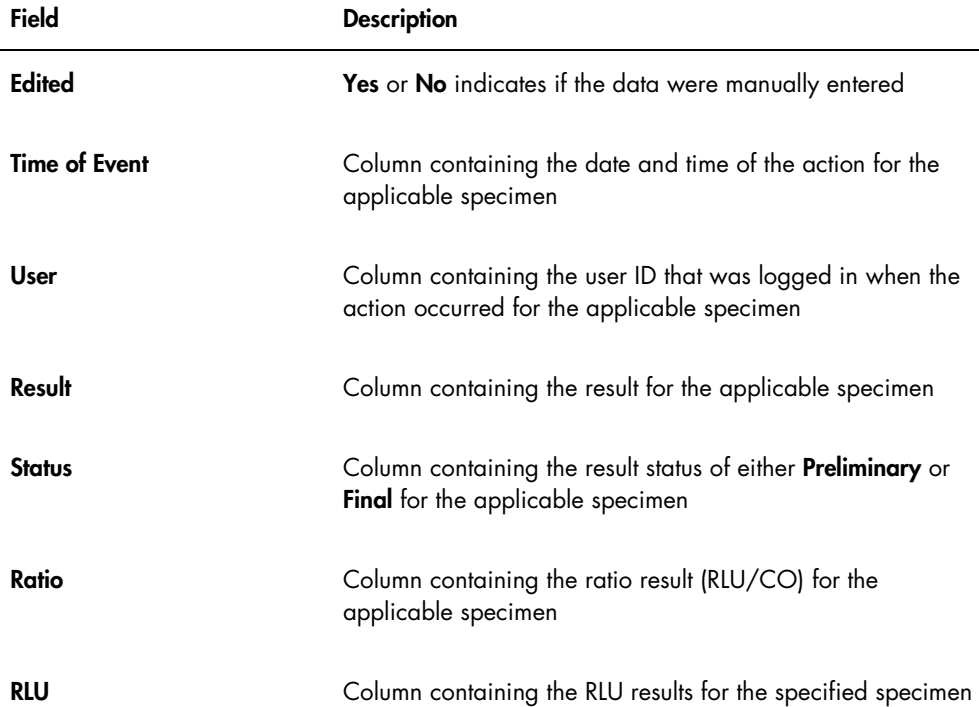

# 7.37 Understanding test results

A plate is validated according to the parameters of the assay protocol. Both valid and invalid capture plates will display in the Measured Capture Plates panel on the Plates tab. See ["Understanding assay protocols,](#page-124-0)" page [125,](#page-124-0) for additional information.

A successfully measured capture plate has the status of measured. According to the parameters of the assay protocol, specimens are given a result and a result status. The assay protocol type and parameters determine the result and result status associated with the specimens.

If the assay is invalid, the specimens will have a status of invalid and the *digene* HC2 System Software will not report results for the specimens. If an assay is invalid because the CV of the calibrators is out of range, the CO of the assay cannot be determined. The results for the quality controls on the plate are reported as 0.00.

#### 7.37.1 Viewing assay validation results

The results of plate measurement can be viewed using the different reports generated by the *digene* HC2 System Software. The assay report displays assay validation information in a tabular format. See ["Generating test reports,"](#page-175-0) page [176,](#page-175-0) for additional instructions.

#### 7.37.2 Understanding split results

If a specimen is tested in duplicate on a plate, it is possible that the two replicates will have different results. The *digene* HC2 System Software handles split results based on the criteria in the following table.

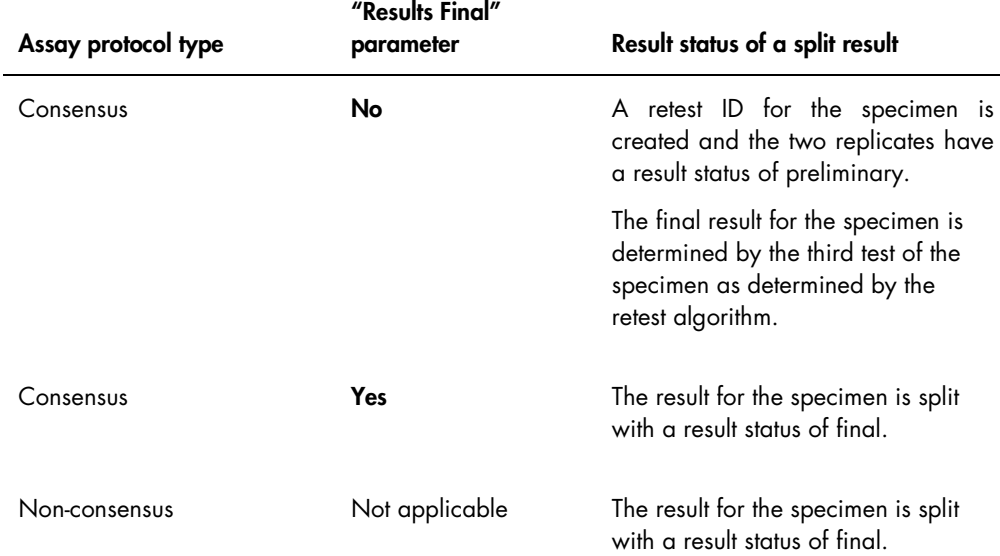

## 7.37.3 Clearing the status of a specimen

If a specimen has a result status of unclear or invalid based on the output file of a pre-analytical instrument, the result status of the specimen must be cleared prior to attempting to measure the specimen again. Clearing the result status of a specimen changes the status of the specimen to unmeasured with a result status of no result.

The unclear or invalid result status of the specimen can only be cleared before the plate containing the specimen has been accepted. Also, a specimen with an unclear or invalid result status cannot be set to QNS.

If the result status of the specimen is not cleared, the *digene* HC2 System will not allow the same specimen ID to be imported or used in a plate. The *digene* HC2 System will consider the specimen ID a duplicate and require the user to change the specimen ID.

The action of clearing the specimen is retained in the specimen history.

1. On the Assay Protocols tab, select an assay protocol ID from the Custom Assay Protocols panel and click the **Specimens...** button.

The **Specimen List** window opens.

2. In the Filter by Specimen Status panel, uncheck all the boxes in the second column except Processing Errors box.

The list will display only specimens that have a status of unclear or invalid.

3. Select the applicable specimen ID and click the **Clear Import** button.

Note: Clear the status of multiple specimens by highlighting the applicable specimen IDs in the list and clicking the **Clear Import** button.

A dialog box opens to confirm the clearing of the status for each specimen.

4. Click the applicable button to clear the status of the specimen.

The status of the specimen will change to unassigned and the specimen will display in the unassigned specimen list for the assay protocol.

5. Click OK to close the Specimen List window.

#### 7.37.4 Re-measuring a plate

A plate that was measured can be cleared of results if the plate has not been accepted. Setting a plate to re-measure changes the status of the plate to unmeasured. The status of the specimens on the plate is changed from measured to unassigned. The results from the measurement that was cleared and the action of changing the status of the specimens are retained in the specimen history report. See ["Understanding the specimen history report,](#page-192-0)" page [193,](#page-192-0) for additional information. This function is only available to users with supervisor access level.

- 1. On the Plates tab, select a measured plate in the Measured Capture Plates panel.
- 2. Click the Re-measure button.

A dialog box opens to confirm the request to re-measure the plate.

3. Click the applicable button to re-measure the plate.

The plate is removed from the Measured Capture Plates panel and displays in the Unmeasured Hybridization Plates panel. The specimens are given a status of unmeasured.

#### 7.37.5 Re-measuring a specimen

A specimen that was measured can be cleared of results if the specimen plate that contained the specimen has not been accepted. Setting a specimen to be re-measured changes the status of the specimen from measured to unassigned. The results from the cleared measurement and the action of changing the status of the specimen are retained in the specimen history report. See ["Understanding the specimen history report,"](#page-192-0) page [193,](#page-192-0) for additional information.

This function is only available to users with supervisor access level.

1. On the Assay Protocols tab, select an assay protocol ID from the Custom Assay Protocols panel and click the Specimens... button.

The **Specimen List** window opens.

2. Select the specimen ID to be re-measured and click the Re-measure button.

Note: Select multiple specimens to re-measure by highlighting the applicable specimen IDs in the list and clicking the Re-measure button.

A dialog box opens with a caution about deleting the results associated with the specimen.

3. Click OK.

The Set specimen for Remeasure? dialog box opens.

4. Enter a comment in the dialog box, if desired.

Note: The comment entered will be included in the specimen history report.

5. Click OK.

The status of the specimen is changed to unassigned.

<span id="page-197-0"></span>6. Click OK to close the Specimen List window.

## 7.38 Accepting results

Accepting results means an authorized user has determined that the results associated with a plate are acceptable to be reported as test results. The access level required for accepting a plate is based on the Allow only Supervisor level acceptance of results box on the Utilities/Settings tab. If a user does not have the required access level, a dialog box opens notifying the user of the inability to accept results. See ["Determining the access level required to accept results,](#page-111-0)" page [112,](#page-111-0) for additional instructions.

Only the results of measured capture plates can be accepted. Prior to accepting results, the user should review the various reports available to determine if the results are acceptable. See ["Generating test reports,](#page-175-0)" page [176,](#page-175-0) for additional information.

When an invalid plate is accepted, specimens on the plate are removed and will not display in the reports. The status of the removed specimens is changed to unassigned.

When a user accepts results, the electronic signature of the user is attached to the plate. The plate and assay reports will display the electronic signature of the user on the reports. See ["Understanding the plate report,](#page-178-0)" page [179,](#page-178-0) and ["Understanding the assay report,](#page-184-0)" page [185,](#page-184-0) for additional instructions.

A different user than the one currently logged in to the *digene* HC2 System Software can accept results by checking the Sign as Guest box, as described below.

Once the results are accepted, the test results cannot be modified, and the results are automatically added to the database for trending. Only accepted results can be exported.

1. On the Plates tab, select a capture plate ID in the list of the Measured Capture Plates panel and click the **Accept Results** button.

The **eSignature** dialog box opens.

2. If the current user is accepting the results, enter the applicable eSign password in the **eSign** Password: dialog field.

If a different user will accept the results, check the Sign as Guest box. The Guest Login: and Login Password: dialog fields appear. Enter the user ID and eSign password of the applicable user.

3. As applicable, check the **Change Password** box for the current user to change the associated eSign password during the acceptance of results.

The Old eSign Password:, New eSign password: and Confirm Password: dialog fields appear. Enter the applicable information.

4. Click OK.

A dialog box opens to confirm the acceptance of the results.

5. Click Yes to accept the results.

If the plate contained an invalid assay, a dialog box opens stating the specimens associated with the invalid assay will be returned to the unassigned specimen list.

The capture plate ID displays in the **Accepted Capture Plates** panel, the data associated with plate are added to the trend database, and the data can be exported to an LIS or to file.

## 7.39 Generating trending reports

The *digene* HC2 System Software maintains a database that is used to generate trending reports. A trending report may be generated for quality controls, calibrators, specimens or patients. If using a DML 2000, a trending report may be generated for background measurement readings. If modifications are made to the applicable information, the database is automatically updated.

All trending reports include the following information:

- Laboratory header information including the name of the laboratory and the address See ["Modifying the laboratory information,](#page-112-0)" page [113,](#page-112-0) for instructions to change the laboratory header information.
- The *digene* HC2 System Software version used to measure the plate
- Serial number of the DML instrument currently selected in the *digene* HC2 System Software
- 1. On the Trends tab, click the applicable radio button in the Protocol Filter panel.
- 2. Using the **Start Date:** and **End Date:** dialog fields in the **Trend Range** panel, enter the applicable time period for the trending report.
- 3. Click the applicable radio button in the Trend Data panel for the desired type of report.

If generating a trending report for background measurements, select the applicable DML instrument from the drop-down list in the Serial Number for Trend panel.

Note: Trending reports for plate background readings are only possible for DML 2000 instruments.

If trend data exists for the type of report selected, the list populates with the IDs for which data are available.

4. Select the applicable ID in the list, and click the Trend... button.

The QIAGEN Report Viewer window displays the report. See "Using the [QIAGEN Report](#page-103-0)  Viewer [window,](#page-103-0)" page [104,](#page-103-0) for additional instructions.

#### 7.39.1 Understanding the patient trending report

The patient trending report includes all specimens tested that are associated with a patient. For a trending report to be available, a patient must have more than one accepted specimen test result. The report includes a graph of the ratio for each specimen result. Different symbols indicate different specimen types on the graph, as applicable.

Example of a patient trending report:

**Emerald City Green Labs** Emeraid City Green Labs<br>1909 Yellow Brick Road<br>Munchkinlandz, Oz. 68986

## **High Risk HPV Patient Trending**

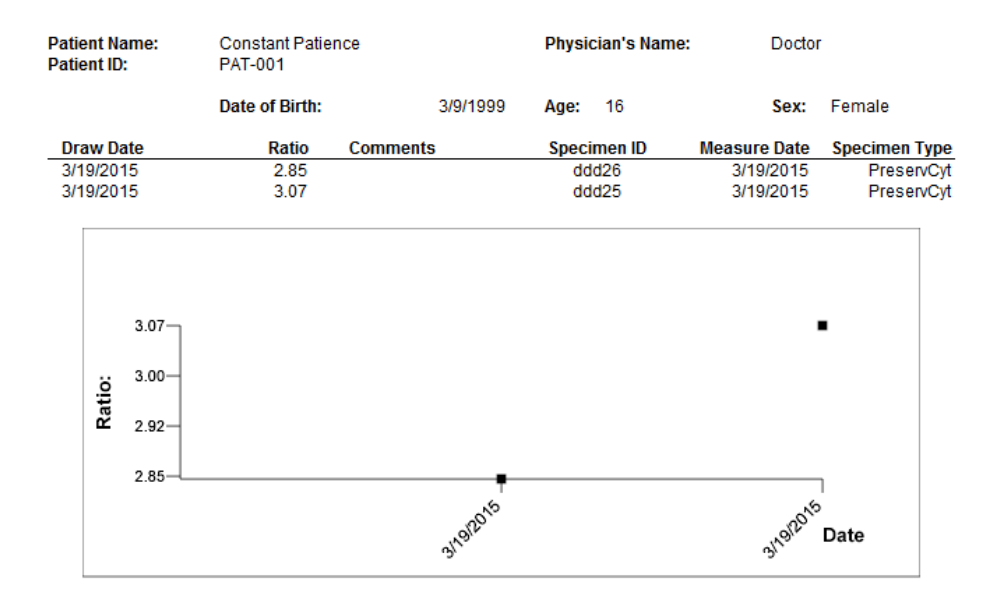

**Medications:** 

**Additional Data:** 

**Date Notes** 

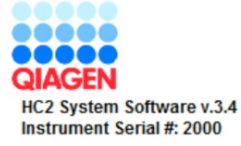

The following table describes the fields in the patient trending report.

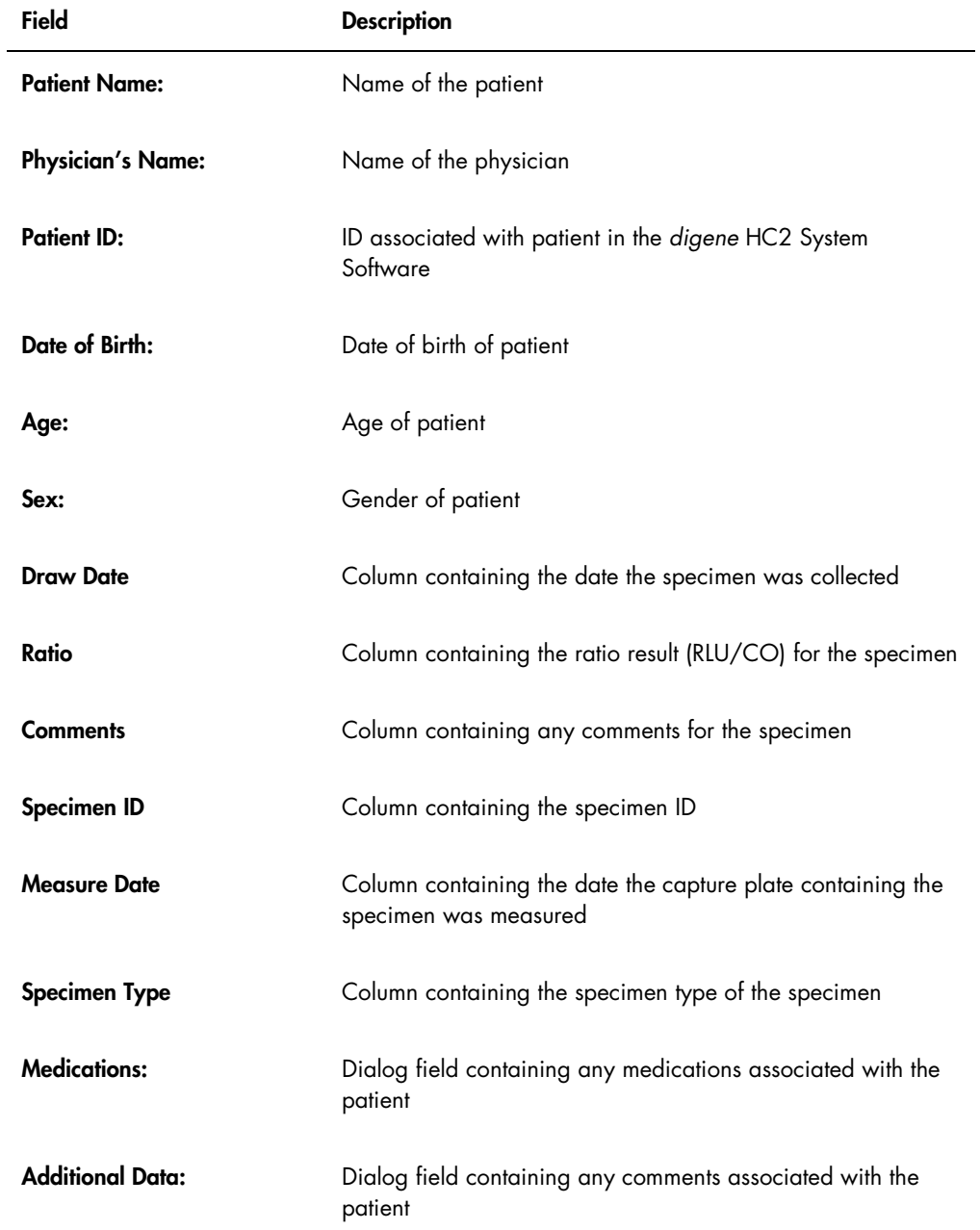

### 7.39.2 Understanding the quality control trending report

The quality control trending report includes all results for a specific lot number of a quality control. The report includes a graph of the ratio result for each quality control result. Different symbols indicate different test kit lots on the graph, as applicable.

Example of the quality control trending report:

**Emerald City Green Labs** 1909 Yellow Brick Road Munchkinlandz, Oz 68986

## **Quality Control Trending**

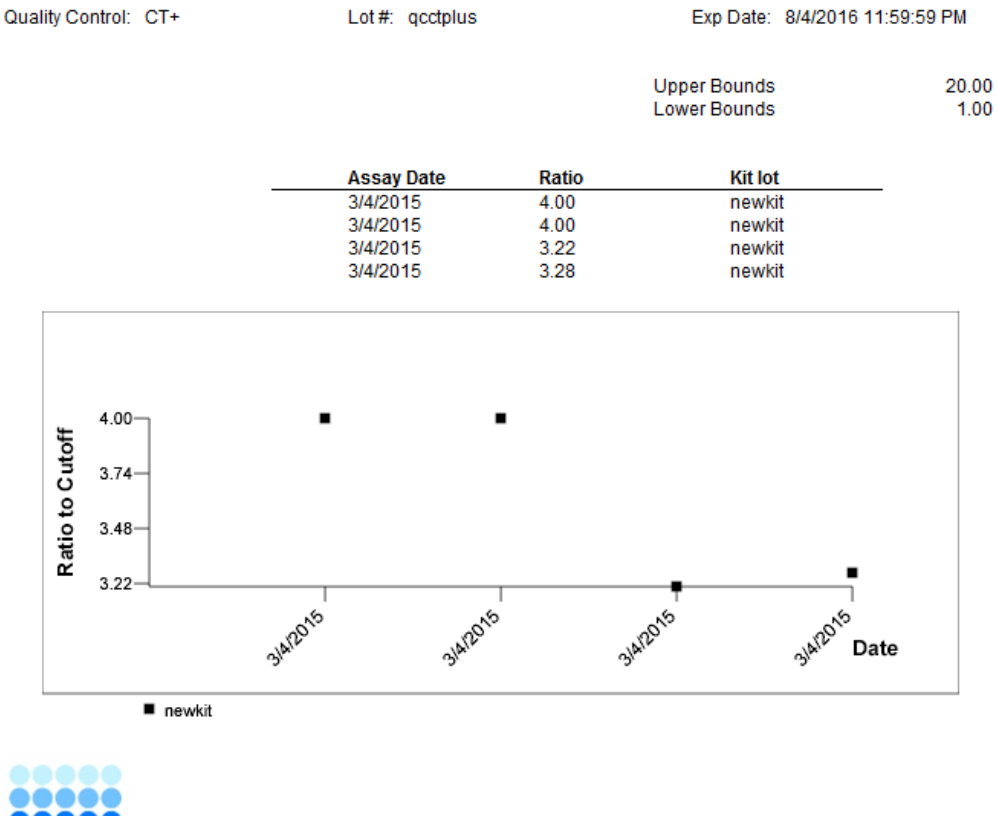

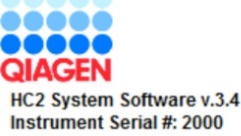

The following table describes the fields in the quality control trending report.

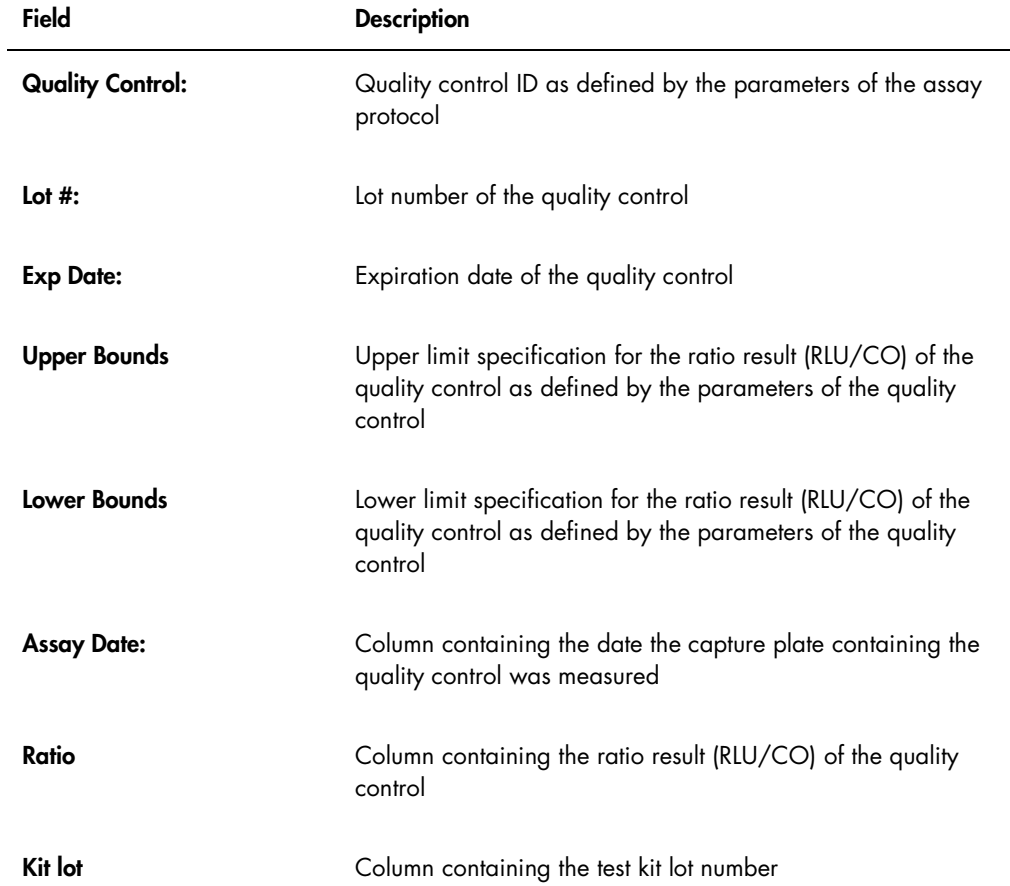

## 7.39.3 Understanding the calibrator trending by kit lot report

The calibrator trending by kit lot report includes a graph of the ratio results (RLU/CO) for the calibrators of an assay protocol. Different symbols indicate different kit lots on the graph, as applicable.

Example of the calibrator trending by kit lot report:

# **Calibrator Trending By Kit Lot - PC CTGC / NC**

**Emerald City Green Labs** 1909 Yellow Brick Road Munchkinlandz, Oz 68986

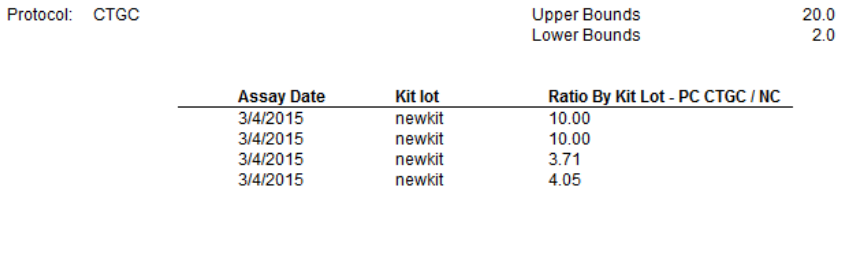

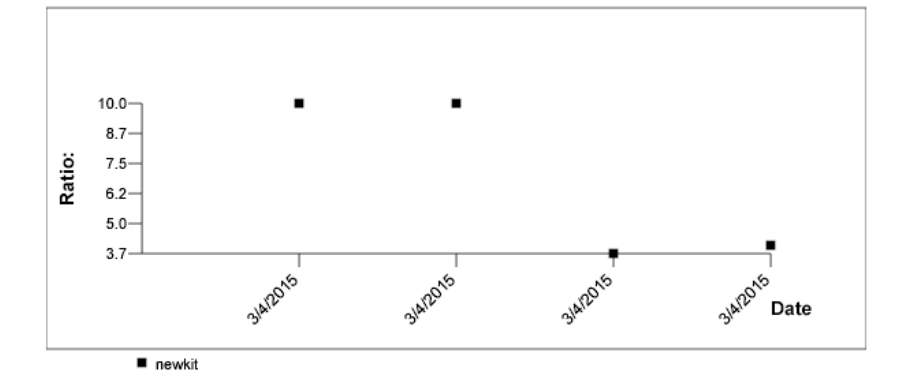

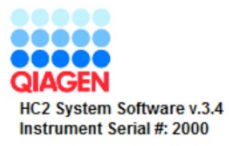

The following table describes the fields in the calibrator trending by kit lot report.

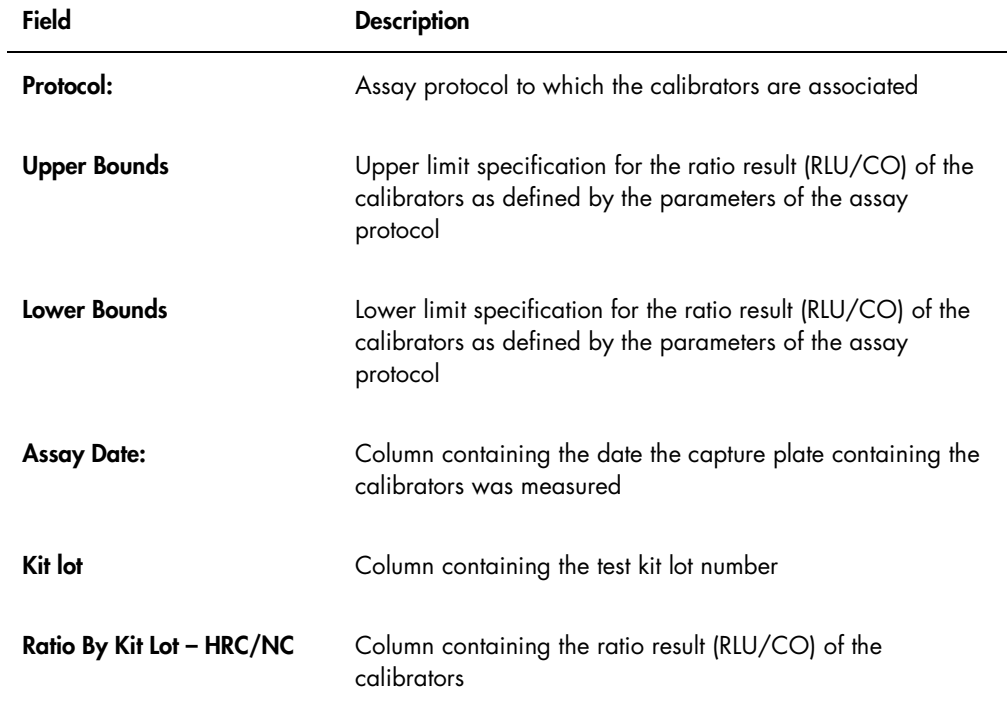

## 7.39.4 Understanding the calibrator trending by user report

The calibrator trending by user report includes a graph of the ratio results (RLU/CO) for the calibrators of an assay protocol. Different symbols indicate different users on the graph, as applicable.

Example of the calibrator trending by user report:

# **Calibrator Trending By User - PC CTGC / NC**

**Emerald City Green Labs** 1909 Yellow Brick Road Munchkinlandz, Oz 68986

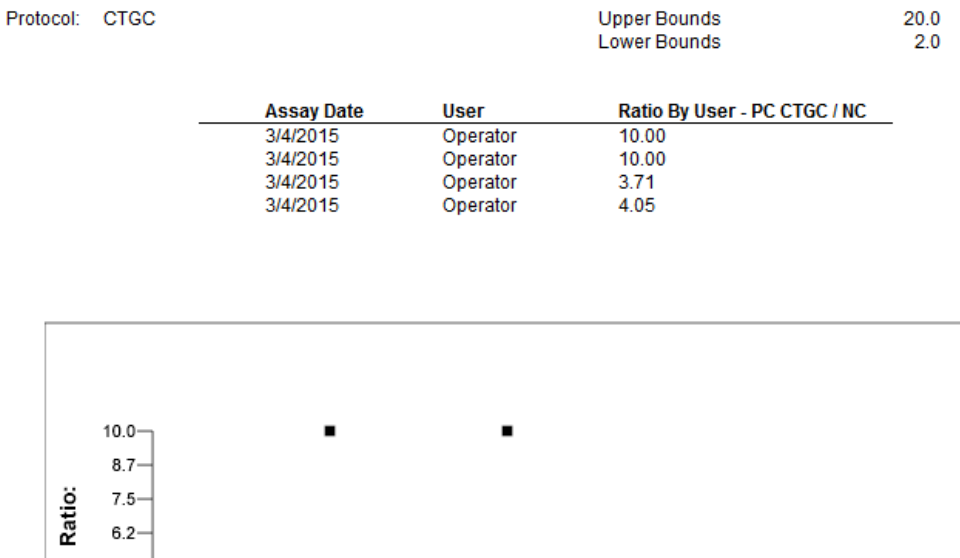

 $5.0 3.7$ **SIAT2015** 3/4/2015 3/4/2015 **Sland** Date Operator

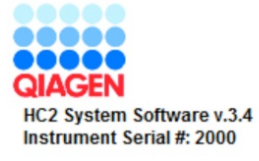

The following table describes the fields in the calibrator trending by user report.

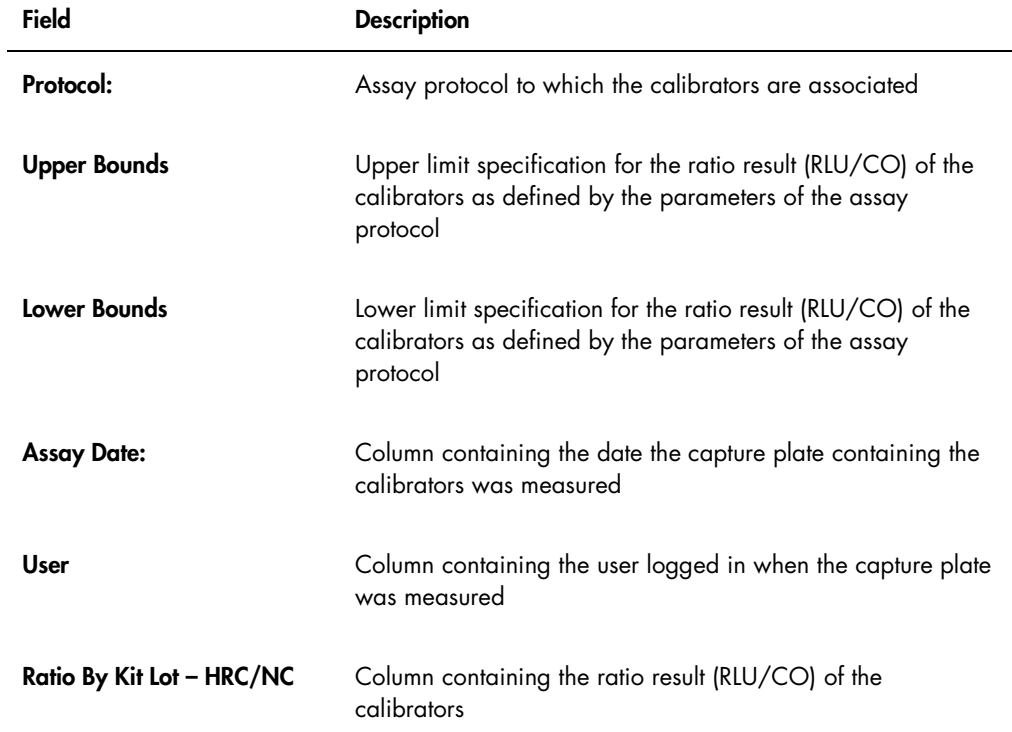

# 7.39.5 Understanding the specimen trending report

The specimen trending report includes all the results for a specimen. For a specimen trending report to be available, a specimen must have more than one accepted specimen test result.

Specimens with unclear or invalid results will not be included in the specimen trending report.

Example of the specimen trending report:

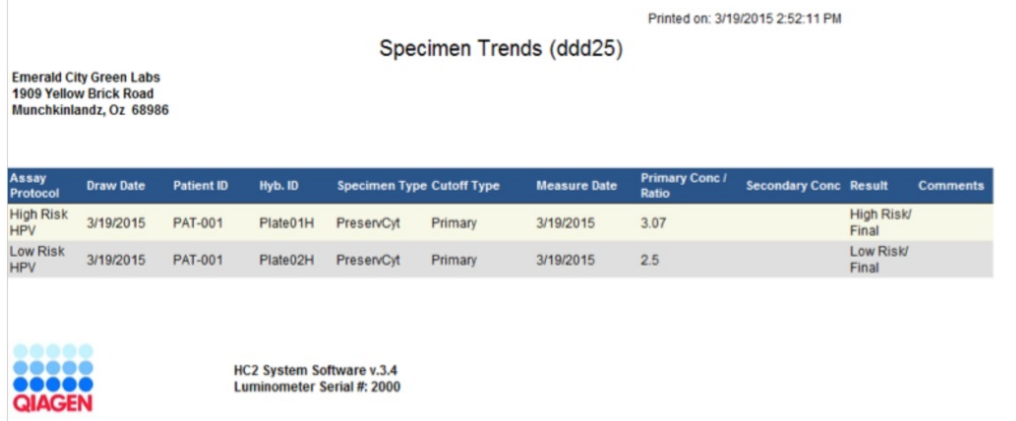

The following table describes the columns in the specimen trending report.

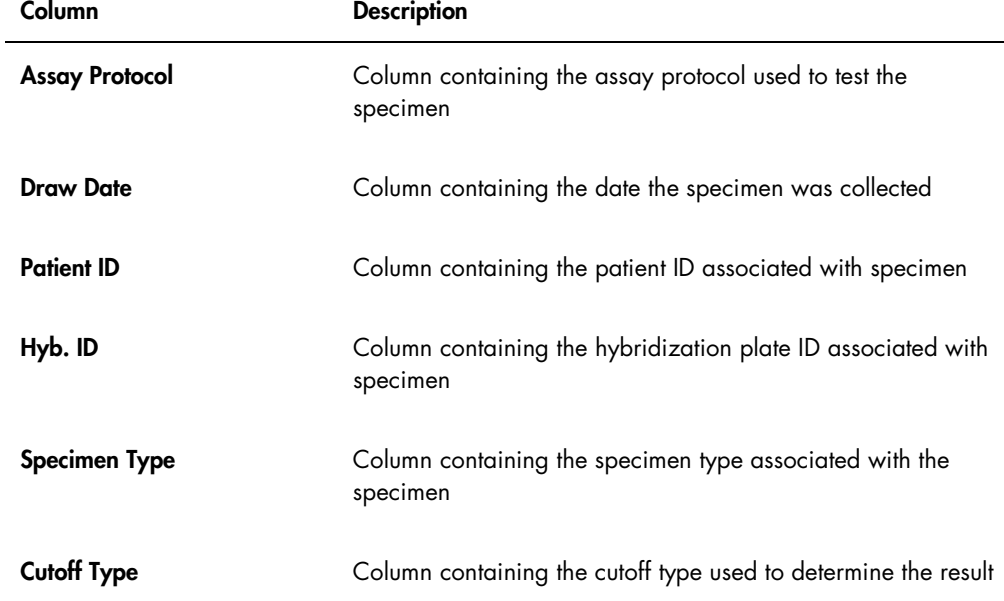

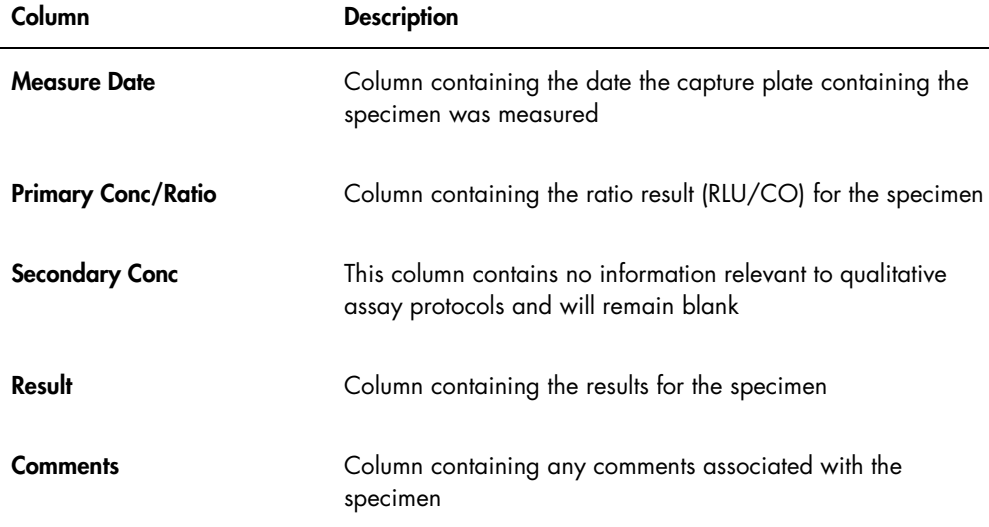

## 7.39.6 Understanding the background baseline (100) trending report

The background baseline (100) trending report is only applicable to the DML 2000.

The report includes a graph of the average, minimum and maximum RLU results for each of the background baseline (100) readings performed for the specified DML instrument.

The background baseline (100) trending report should be reviewed periodically. The trending should be consistent with the average line, showing minimal upward or downward movement. Monitor any consistent trend upward or downward and contact QIAGEN Technical Services for assistance.

Example of the background baseline (100) trending report:

Emerald City Green Labs<br>1909 Yellow Brick Road<br>Munchkinlandz, Oz 68986

Printed on: 3/19/2015 2:57:56 PM

# 2000 Background Baseline (100) Trend Report from 3/18/2014 to 3/19/2015

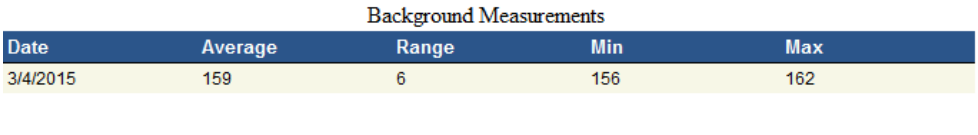

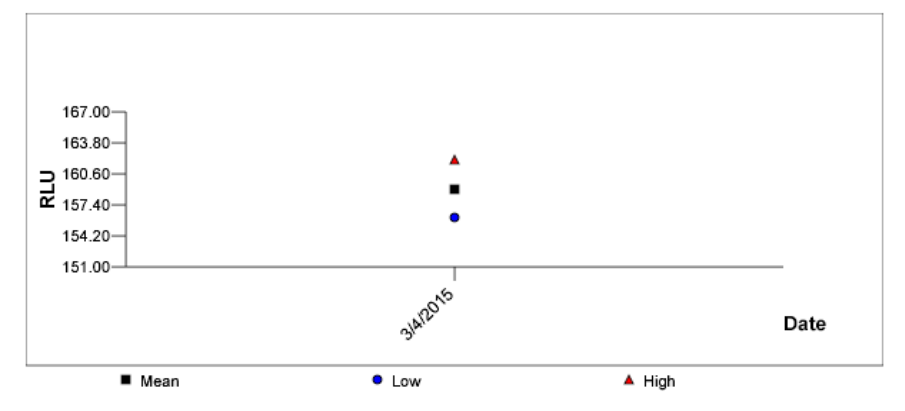

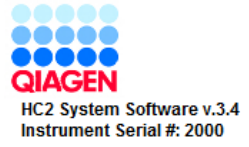

The following table describes the columns in the background baseline (100) trending report.

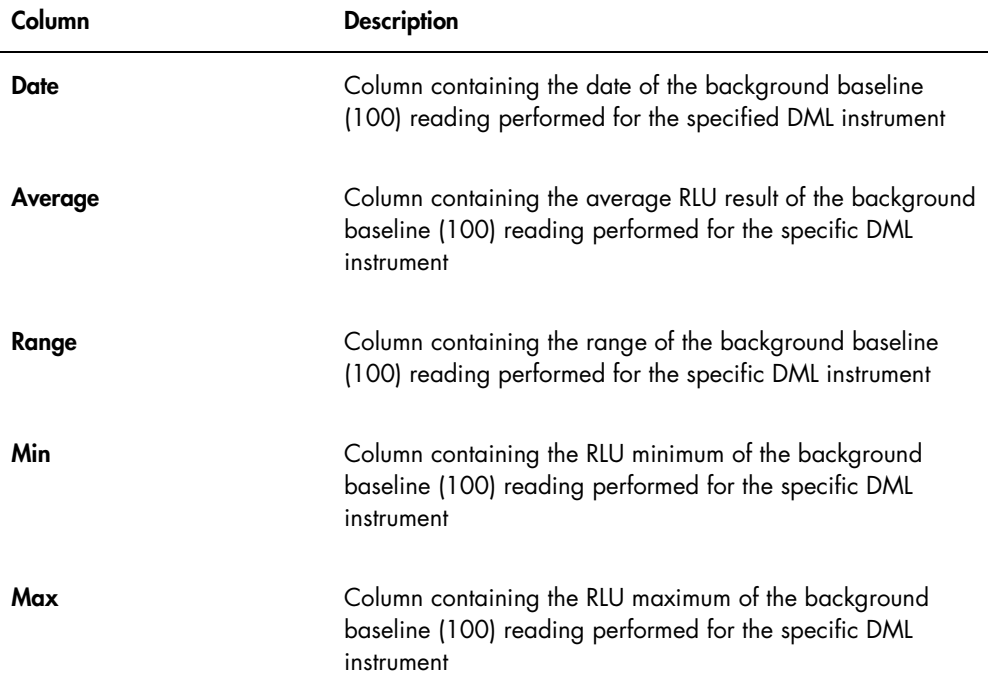

7.39.7 Understanding the plate background (10) trending report

The plate background (10) trending report is only applicable to the DML 2000.

The report includes a graph of the average, minimum and maximum RLU results for each of the plate background (10) readings performed for the specified DML instrument.

The plate background (10) trending report should be reviewed periodically. The trending should be consistent with the average line, showing minimal upward or downward movement. Monitor any consistent trend upward or downward and contact QIAGEN Technical Services for assistance.

Example of the plate background (10) trending report:

Emerald City Green Labs<br>1909 Yellow Brick Road Munchkinlandz, Oz 68986

Printed on: 3/19/2015 2:59:10 PM

# 2000 Plate Background (10) Measurements from 3/18/2014 to 3/19/2015

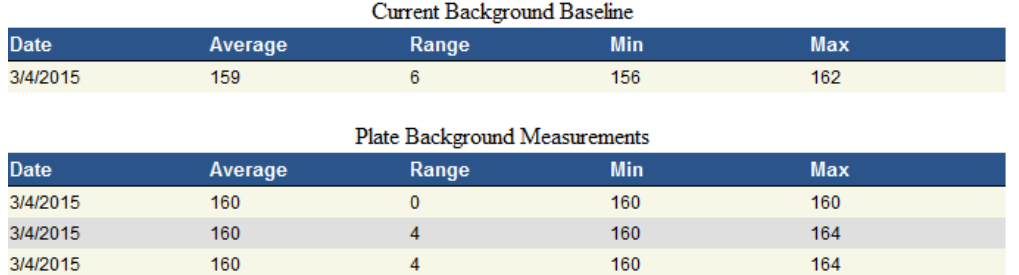

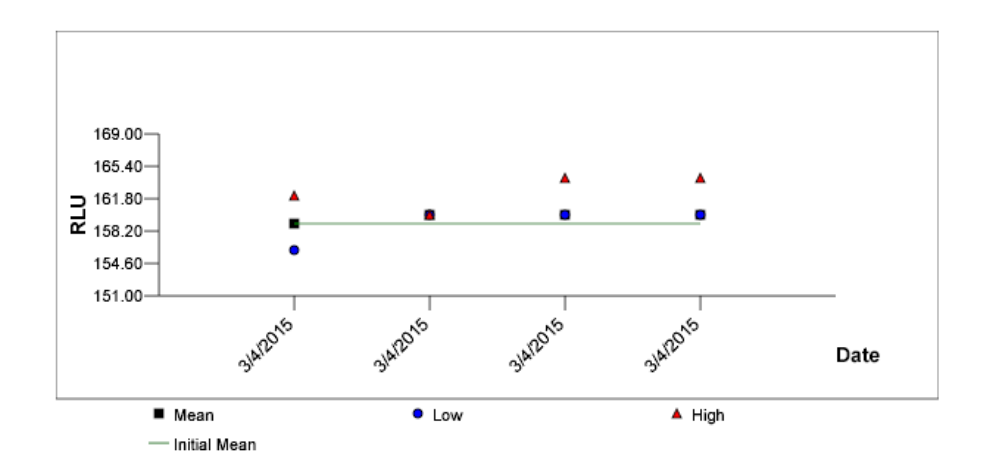

The following table describes the columns in the Current Background Baseline section of the plate background (10) trending report.

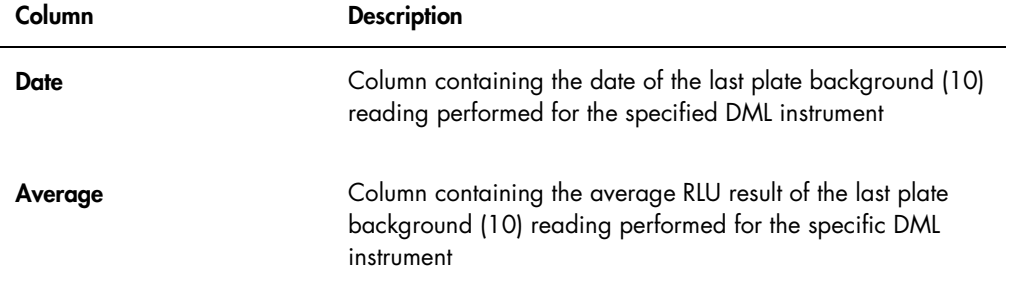

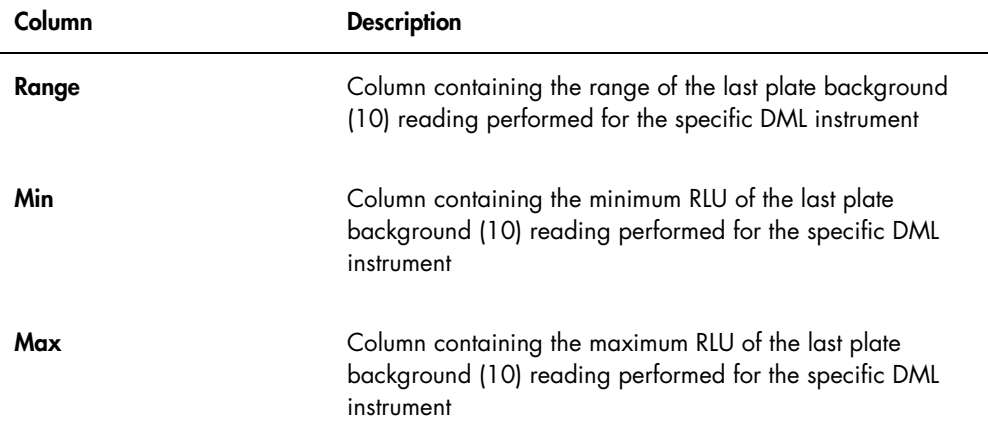

The following table describes the columns in the Plate Background Measurements section of the plate background (10) trending report.

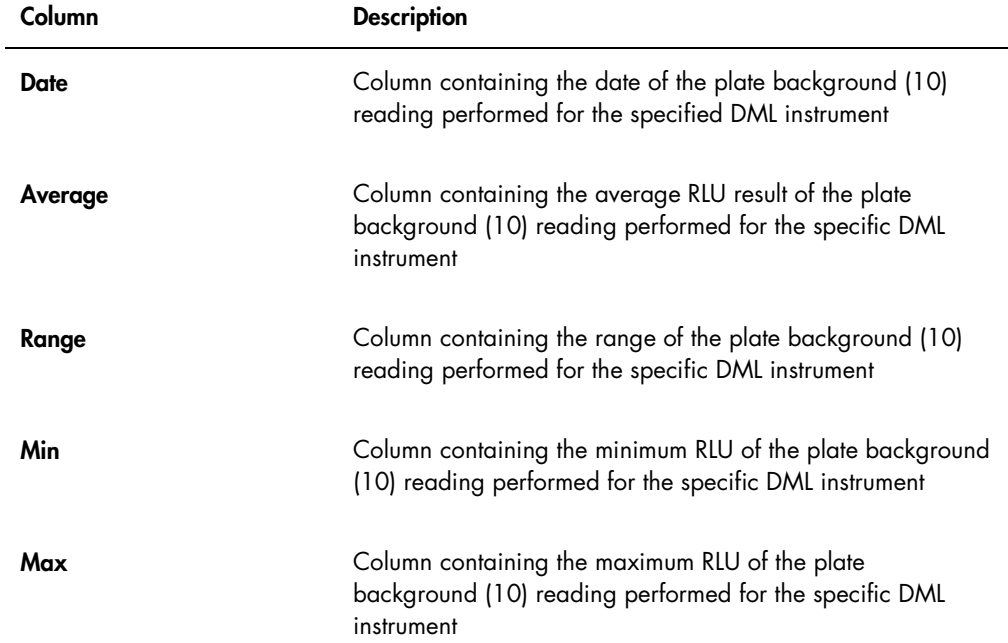

# 7.40 Backing up data

QIAGEN recommends maintaining an external back up of data at all times to reconstruct lost or altered files, data or programs. QIAGEN is not responsible for any loss of data. The entire hard disk should be maintained as part of the backup.

## 7.41 Exporting data

Data associated with accepted plates can be exported from the *digene* HC2 System Software to an LIS or a text file. Before a plate can be exported, the *digene* HC2 System Software must be configured for data export. See ["Managing the data export settings,](#page-115-0)" page [116,](#page-115-0) for additional instructions.

Exporting data to an LIS involves establishing a connection with an LIS host computer and exporting the data. Up to 3 attempts to connect with an LIS host computer are made before the data export fails. A plate can be exported multiple times.

The LIS Transmit column in the Accepted Capture Plates panel of the Plates tab displays the export status of each capture plate. During data export, only the capture plate ID is transmitted; the hybridization plate ID is not transmitted. Specimens with transmitted results will display Transmitted in the Export State column of the Specimen List window.

Whether the data of invalid assays are exported is determined based on whether the Transmit Calibrator and Quality Control Data for Failed Assays box is checked. See ["Determining if](#page-118-0)  [calibrator and quality control results are exported for failed assays,](#page-118-0)" page [119,](#page-118-0) for additional information.

When exporting to file, the exported files are saved in the C:\Users\Public\QIAGEN\HC2 System Software\data\lis directory. The user must save the files to a different directory or to a removable data storage device to keep the exported files. Exported files are automatically deleted the next time the *digene* HC2 System Software is started; however, the specimen and plate data remain in the *digene* HC2 System Software until an archive is performed.

Important: Exported files must be copied to another directory on the hard disk or to a removable data storage device as the files are deleted the next time the *digene* HC2 System Software is started.

Once data are archived, the archive containing the data must be loaded to export the data. See ["Viewing an archive,](#page-216-0)" page [217,](#page-216-0) for additional instructions.

If the *digene* HC2 System Software is exited before the transmission of data is complete, the data export will fail. See ["Errors exporting data,](#page-227-0)" page [228,](#page-227-0) for additional instructions.

1. On the Plates tab, select the applicable capture plate ID to be exported in the Accepted Capture Plates panel.

Notes:

- To filter the list displayed in the Accepted Capture Plates panel, select a column header or select either the Not Transmitted or All radio buttons in the Filter subpanel.
- Multiple capture plates can be exported by highlighting multiple capture plates.
- 2. Click the **Export** button.

Notes:

- If saving to file, the data exported is saved in a file named after the hybridization plate ID and not the capture plate ID.
- During data export, other functions, such as creating a plate, measuring a plate or viewing a report, can be performed.
- 3. If the data export fails, see ["Errors exporting data,](#page-227-0)" page [228,](#page-227-0) for additional instructions.

## 7.42 Creating an archive

Creating an archive removes accepted plates from the current data displayed in the *digene* HC2 System Software. During the creation of an archive, all accepted plates are copied to the archive, and then any plates that do not require further actions are removed from the current data. If it is later desired to export a plate that has been archived, view the archive and then export the plate. To view an archive, see ["Viewing an archive,](#page-216-0)" page [217,](#page-216-0) for additional instructions.

A plate cannot be removed from the current data if the plate contains a specimen with a preliminary result status as a result of the retest algorithm. Maintaining the plate allows the availability of a full specimen history until a final test result is achieved.

When an archive is created, either the data being archived can be retained in the current trend database or a new trend database can be created. If a new trend database is created, data in the current trend database are moved to the archive, and a new, empty trend database is created.

#### WARNING Incorrect test results

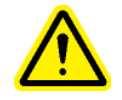

Do not perform an archive during an RCS run. Performing an archive during the operation of the RCS could impact the timing of the test steps by slowing the RCS.
- 1. Back up the data on the HC2 System computer hard drive.
- 2. Close all other applications that may be open on the HC2 System computer.
- 3. On the Utilities/Settings tab, click the Archive Data... button in the Archiving panel. The **Archive Data** dialog box opens.
- 4. Select the applicable location to store the archive.
- 5. In the Trend Database panel, specify either Retain Current Database or Create New Trend Database radio button.
- 6. In the Archive Description dialog field, enter a short description that describes the archive. Recommendation: The description should describe the dates during which the data was collected.
- 7. Click OK.

The data will be archived. The archive can be accessed on the **Utilities/Settings** tab. If the archive is not found using the View Archive Data... button, the archive can be recovered. See ["Recovering an archive,](#page-217-0)" page [218,](#page-217-0) for additional information.

## <span id="page-216-0"></span>7.42.1 Viewing an archive

Viewing an archive temporarily restores all data from the selected archive and excludes the current data in the *digene* HC2 System Software. New data cannot be created while viewing an archive. Reports while viewing an archive will only include data from the archive. All buttons and functions that would modify the data are disabled in the software. While viewing an archive, a plate can be exported. See ["Exporting data,](#page-214-0)" page [215,](#page-214-0) for additional instructions.

If the *digene* HC2 System Software is exited while viewing an archive, a dialog box will open the next time the *digene* HC2 System Software is opened to inform the user that an archive is being viewed. The current data must be restored before the full functionality of the *digene* HC2 System Software is allowed.

Make sure the settings for creating the archive are set appropriately. See ["Managing the archive](#page-113-0)  [settings,](#page-113-0)" page [114,](#page-113-0) for additional instructions.

- 1. On the Utilities/Settings tab, click the View Archive Data... button in the Archiving panel. The View Archive Data dialog box opens displaying a list of past archives. The Date and Time columns describe when the archive was performed. The Comments column is the information entered by the user during the archive process.
- 2. In the list below the **Select the Archive drive:** dialog field, select the applicable location that contains the archive.
- 3. In the list below the Select the Archive to view: dialog field, select the applicable archive to view.
- 4. Click OK. Alternatively, double-click the applicable archive.

A dialog box opens to specifying that an archive is being viewed and no changes to the data will be saved.

- 5. Click OK.
- 6. View the archive.
- 7. When finished viewing the archive, click the Restore Current Data button on the Utilities/Settings tab.

The Restore Current Data dialog box opens.

8. Click OK to restore the current data.

The archive is returned to the original archive location, the current data are restored, and the full functionality of the *digene* HC2 System Software is allowed.

## <span id="page-217-0"></span>7.42.2 Recovering an archive

If an archive is not available, the archive may not be stored in the directory accessed by the *digene* HC2 System Software. To view the archive, the archive must be moved to the correct directory. The following procedure describes the steps to copy the archive to the directory accessed by the *digene* HC2 System Software.

1. Open the Windows Explorer program and navigate to the applicable folder containing the archive.

Note: The format of the archive name is "YYYY\_MM\_DD\_HH\_SS".

- 2. Right-click on the archive and select Copy from the menu that displays.
- 3. Using the Windows Explorer program, navigate to the C:\Users\Public\QIAGEN\ directory.
- 4. Right-click on the HC2 System Software folder and select Paste from the menu that displays.
- 5. Open the HC2 System Software folder and make sure that the applicable archive has been copied successfully.
- 6. Exit the *digene* HC2 System Software.
- 7. Log in to the *digene* HC2 System Software.

The archive should now be available in the View Archive Data dialog box. See "Viewing an [archive,](#page-216-0)" page [217,](#page-216-0) for additional instructions.

#### 7.42.3 Transferring an archive to a USB storage device

An archive can be transferred to a USB storage device. This function is only possible after saving an archive to the local hard drive. See ["Creating an archive,](#page-215-0)" on page [216,](#page-215-0) for additional instructions.

- 1. Insert a USB storage device into a USB port on the HC2 System computer.
- 2. Using the Windows Explorer program, navigate to C:\Users\Public\QIAGEN\HC2 System Software directory, which contains the archive. Notes:
	- The format of the archive folder name is "YYYY\_MM\_DD\_HH\_MM\_SS".
	- If the archive folder is not in the specified directory, the archive may be saved directly to the  $C$ : drive. Navigate to the  $C$ : drive to find the applicable archive.
- 3. Right-click on the applicable archive and select Copy from the menu that displays.
- 4. Using the Windows Explorer program, navigate to the to the USB storage device.
- 5. Right-click on the USB storage device folder and select **Paste** from the menu that displays.
- 6. Open the USB storage device folder and make sure that the applicable archive has been copied successfully.

# 7.43 Viewing the audit log

The *digene* HC2 System Software includes an audit log of certain events to track changes and to make troubleshooting easier. See ["Using the](#page-90-0) Audit Log window," page [91,](#page-90-0) for additional instructions.

When an archive is created, the audit log is also archived. To view an audit log that has been archived, view the archive, and then view the audit log. To view an archive, see ["Viewing an](#page-216-0)  [archive,](#page-216-0)" page [217,](#page-216-0) for additional instructions.

1. On the Utilities/Settings tab, click the Audit Log button in the Audit Log panel.

The **Audit Log** window opens.

- 2. Using the **Start Date:** and **End Date:** dialog fields in the **Date Range** panel, enter the applicable time period for the audit log.
- 3. Using the User: drop-down list, select the applicable users to include in audit log.
- 4. In the Element: panel, check the boxes for the applicable actions to include in the audit log.
- 5. If seeking information for a specific item, use the Item ID: dialog field to enter the specific item.
- 6. If seeking information for a specific assay protocol, use the Protocol: drop-down list to enter the specific assay protocol.
- 7. Click the Apply Filter button.

The list in the Audit Log window updates based on the selected parameters. To print the list, click the Print List button. The QIAGEN Report Viewer window displays the audit log. See "Using the [QIAGEN Report Viewer](#page-103-0) window," page [104,](#page-103-0) for additional instructions.

8. Click the Close button to exit the Audit Log window.

The *digene* HC2 System Software returns to the Utilities/Settings tab.

# 8 Maintenance

Refer to the documentation provided by the manufacturer for information on maintaining the HC2 System computer and computer peripherals (monitor, keyboard, mouse, printer and cables).

For information on servicing the HC2 System computer and computer peripherals, please contact QIAGEN Technical Services.

# 9 Troubleshooting

This section provides information to assist in troubleshooting problems that may occur during use of the *digene* HC2 System Software. Refer to the applicable DML instrument user manual for additional troubleshooting information.

If further assistance is required, please contact QIAGEN Technical Services.

# 9.1 DML instrument performance problems and error messages

If the *digene* HC2 System Software is unable to communicate with the DML instrument, the *digene* HC2 System Software can still perform all functions that do not involve the use of the DML instrument.

<span id="page-221-0"></span>9.1.1 Initialization or communication error messages between the HC2 System computer and the DML instrument

## Possible causes:

- A faulty cable connection
- Using an incorrect serial port
- An incorrect serial port setting for the DML instrument in the *digene* HC2 System Software
- An incorrect Instrument Type setting for the DML instrument in the *digene* HC2 System Software
- 1. On the Luminometer Settings tab, click the Settings button in the Luminometer Actions panel. The Luminometer Settings dialog box opens.
- 2. Make sure the **Instrument Type:** dialog field displays the correct type of DML instrument. If the incorrect DML instrument type is displayed, the DML instrument must be deleted and added using the correct instrument type. See ["Deleting a DML instrument,](#page-124-0)" page [125,](#page-124-0) and ["Adding a DML instrument,](#page-119-0)" page [120,](#page-119-0) for additional instructions.
- 3. Make sure the COM Port: setting is correct.

If the **COM Port:** setting is incorrect, select the correct COM port from the drop-down list.

4. Click OK.

The Luminometer Settings dialog box closes.

5. Perform a mechanical test to check the communication between the *digene* HC2 System Software and the DML instrument. See ["Performing a mechanical test,](#page-121-0)" page [122,](#page-121-0) for additional instructions.

If the communication continues to fail, continue with this procedure.

- 6. Power OFF all of the *digene* HC2 System components.
- 7. Disconnect and reconnect each of the cable connections.
- 8. Power ON all of the *digene* HC2 System components and make sure the applicable status lights display the correct functional status.
- 9. Make sure the cables between the DML instrument and the HC2 System computer are firmly connected.

If using a DML 2000, make sure that the voltage setting is correct and that the fuses are functional. Refer to *DML 2000 User Manual* for additional instructions.

10.Perform a mechanical test to check the communication between the *digene* HC2 System Software and the DML instrument. See ["Performing a mechanical test,](#page-121-0)" page [122,](#page-121-0) for additional instructions.

If the communication continues to fail, contact QIAGEN Technical Services.

9.1.2 Door is open message

Possible cause: The access door is not fully closed.

- 1. Close the access door securely.
- 2. Follow the instructions of the error dialog box.
- 3. If the error is not corrected, contact QIAGEN Technical Services.
- 9.1.3 Rattling noises in the DML instrument

Possible cause: The plate mask is not secure during plate carrier movement.

- 1. Stop the plate measurement. See ["Canceling plate measurement,](#page-172-0)" page [173,](#page-172-0) for additional instructions.
- 2. Power OFF the DML instrument.
- 3. Open the access door.
- 4. Make sure the plate is properly seated in the plate carrier.
- 5. Close the plate mask.
- 6. Power ON the DML instrument.
- 7. Measure the plate.

Possible cause: Communications failure.

See ["Initialization or communication error messages between the HC2 System computer and the](#page-221-0)  [DML instrument,](#page-221-0)" page [222,](#page-221-0) for additional instructions.

Possible cause: Plate carrier locking screw not removed from the DML 2000.

For a DML 2000, make sure that the plate carrier locking screw has been removed from the DML instrument. Refer to *DML 2000 User Manual* for additional instructions.

9.1.4 Very high RLU readings across the plate

Possible cause: External light source affecting plate measurement.

- 1. Make sure the access door is closed during plate measurement.
- 2. Make sure the seal on the access door is intact and not damaged.
- 3. Make sure the plate carrier has been thoroughly cleaned.
- 4. Perform a raw plate measurement without a plate in the plate carrier. See ["Measuring a plate](#page-172-1)  [as raw data,](#page-172-1)" page [173,](#page-172-1) for additional instructions.

For the DML 3000, the RLU values should be less than 6; for the DML 2000, the RLU values should be less than 12. If the RLU values are greater than specified, contact QIAGEN Technical Services.

#### 9.1.5 Iris failed to open message

This error is only applicable to the DML 2000.

If the iris fails to open during the mechanical test, a warning message displays. The options available to the user are as follows:

- Click the **Abort** button to cancel plate measurement.
- Make sure the access door is closed completely and click the Retry button to retry opening the iris.
- Click the Ignore button to disregard this test. The plate is not measured.

If this error persists, contact QIAGEN Technical Services.

#### 9.1.6 Erratic results for empty wells and low intensity specimens

This error is only applicable to the DML 2000.

Possible cause: The DML instrument has not had enough time to warm up, or the DML instrument has a high background baseline (100) reading.

- 1. If the DML 2000 is not powered ON at all times, allow the DML instrument to warm up for at least one hour prior to plate measurement.
- 2. Perform a raw plate measurement without a plate in the plate carrier. See ["Measuring a plate](#page-172-1)  [as raw data,](#page-172-1)" page [173,](#page-172-1) for additional instructions.

The RLU values should be less than 12. If the RLU values are greater than specified, contact QIAGEN Technical Services.

3. Perform a background baseline (100) reading. See ["Performing a background baseline \(100\)](#page-122-0)  [reading,](#page-122-0)" page [123,](#page-122-0) for additional instructions.

If the difference between the minimum and maximum RLU result for the background baseline (100) reading is greater than 20, contact QIAGEN Technical Services.

9.2 Errors in associating capture plate IDs using the RCS Bar Code Reader

During RCS-automated testing using the RCS Bar Code Reader, the hybridization plate and capture plates are scanned at the beginning of the run and the capture plate is scanned again at the end of the run. The capture plate is scanned immediately before plate measurement to make sure the capture plate was not inadvertently switched by the user during RCS-automated testing. If a bar code scanning error occurs during RCS-automated testing, the RCS will continue with plate processing without acknowledging the error; the bar code scanning error will require the user to manually associate the capture plate ID in the *digene* HC2 System Software.

A general RCS Bar Code Reader error notification will only display once. The error notification displays either during the creation of the hybridization plate or during the manual association of the capture plate ID with a hybridization plate ID. If the general RCS Bar Code Reader error notification dialog box opens, a single or multiple errors may have occurred during the RCS run.

The following dialog box opens if RCS Bar Code Reader error occurs:

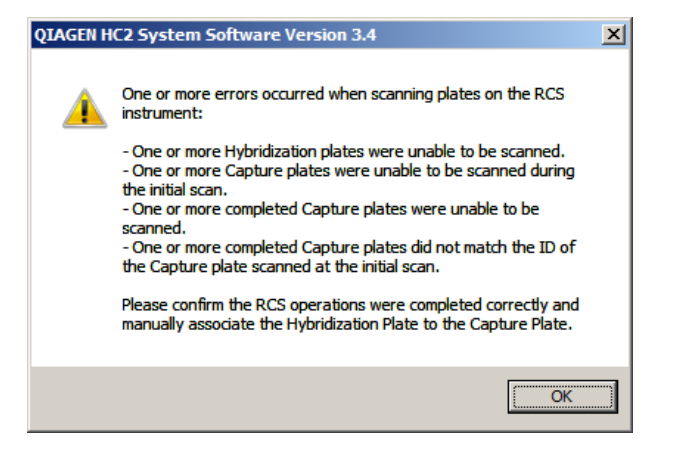

# 9.2.1 No bar codes are scanned

Possible cause: Not using hybridization and capture plates with bar codes as supplied by QIAGEN.

Only use hybridization and capture plates supplied by QIAGEN. If the hybridization and capture plates used for RCS-automated testing do not have bar codes, the RCS will perform the bar code reading step and will continue with RCS-automated testing without impacting test results. The capture plate ID must be manually associated with the hybridization plate ID.

#### 9.2.2 Initial scan of the hybridization plate failed

If a hybridization plate ID is not scanned, the hybridization plate must be created manually, and the capture plate ID must be manually associated with the hybridization plate ID. The general RCS Bar Code Reader error notification displays during the manual association of a capture plate ID with a hybridization plate ID.

- 1. Create the hybridization plate ID manually in the *digene* HC2 System Software. See ["Creating](#page-161-0)  [a hybridization plate manually,](#page-161-0)" page [162,](#page-161-0) for additional instructions.
- 2. During the association of the capture plate ID, select or enter the applicable capture plate ID in the **Capture Plate** drop-down list.

Note: The drop-down list contains the capture plate ID acquired from the RCS run if the scan of the capture plate was completed correctly. If both scans of the capture plate ID failed, no capture plate ID will be available and must be entered manually.

3. Click OK.

The capture plate ID is associated with the hybridization plate ID.

#### 9.2.3 Initial scan of the capture plate failed

If the initial scan of the capture plate ID fails, the capture plate ID must be manually associated with the hybridization plate ID. The RCS Bar Code Reader error notification displays either during the creation of the hybridization plate (if the hybridization plate ID is not already in the *digene* HC2 System Software) or during the manual association of the capture plate ID with a hybridization plate ID.

1. Click the OK button to close the RCS Bar Code Reader error notification.

The Plate Association dialog box opens.

2. Select or enter the applicable capture plate ID in the **Capture Plate** drop-down list.

Note: The drop-down list contains the capture plate ID acquired from the final scan if the scan was completed correctly. If both scans of the capture plate ID failed, no capture plate ID will be available and must be entered manually.

3. Click OK.

The capture plate ID is associated with the hybridization plate ID.

9.2.4 Final scan of the capture plate failed

If the final scan of the capture plate ID fails, the capture plate ID must be manually associated with the hybridization plate ID. The RCS Bar Code Reader error notification displays either during the creation of the hybridization plate (if the hybridization plate ID is not already in the *digene* HC2 System Software) or during the manual association of the capture plate ID with a hybridization plate ID.

1. Click the OK button to close the RCS Bar Code Reader error notification.

The Plate Association dialog box opens.

2. Select or enter the applicable capture plate ID in the Capture Plate drop-down list.

Note: The drop-down list contains the capture plate ID acquired from the initial scan if the scan was completed correctly. If both scans of the capture plate ID failed, no capture plate ID will be available and must be entered manually.

3. Click OK.

The capture plate ID is associated with the hybridization plate ID.

9.2.5 Final scan of the capture plate did not match the initial scan of the capture plate

A mismatch of the initial capture plate ID and the final capture plate ID only occurs if a user stopped the RCS run and incorrectly moved the capture plate out of the correct position. The RCS Bar Code Reader error notification opens at the creation of the hybridization plate or during the association of the capture plate ID with the hybridization plate ID.

Important: Perform the following instructions only if the respective plate IDs are known. If the root cause of the bar code reader failure is unknown, do not continue with testing. Contact QIAGEN Technical Services for assistance.

1. Click the OK button to close the RCS Bar Code Reader error notification.

The Plate Association dialog box opens.

- 2. Select or enter the applicable capture plate ID in the **Capture Plate** drop-down list. Note: The drop-down list contains the capture plate IDs acquired from the initial and final scan.
- 3. Click OK.

The capture plate ID is associated with the hybridization plate ID.

## 9.3 Errors exporting data

9.3.1 Error during transmission to LIS

Possible cause: Error in the physical connection between the components.

Make sure the software interface between the *digene* HC2 System Software and the LIS is correctly configured. See ["Managing the data export settings,](#page-115-0)" page [116,](#page-115-0) for additional instructions.

#### 9.3.2 Plate maintains an export status of transmitting

Possible cause: The *digene* HC2 System Software was exited during the transmission of data.

If the *digene* HC2 System Software is exited during transmission, a plate may remain with the export state of transmitting. The data are not actually being transmitted. Perform the export of the plate again. See ["Exporting data,](#page-214-0)" page [215,](#page-214-0) for additional instructions.

# 9.4 Plate background errors

This error is only applicable to the DML 2000.

The DML 2000 may experience a slight drift in the instruments internal noise that will affect the plate background (10) reading and, in time, cause it to exceed the specification.

All assays have calibrators that are used for assay validation. If the calibrators pass according to the assay protocol parameters, the assay is valid and the results are reportable regardless of the plate background (10) reading.

The DML instrument should be monitored for drifting trends and other anomalies as these may indicate problems with the DML instrument. Repeated out of specification plate background (10) readings may indicate problems with the DML instrument. For assistance, contact QIAGEN Technical Services.

To check the background of the DML instrument, perform a raw plate measurement without a plate in the plate carrier. See ["Measuring a plate as raw data,](#page-172-1)" page [173,](#page-172-1) for additional instructions.

The RLU values should be random throughout the plate and not clustered in one area. For the DML 3000, the RLU results should be less than 6; for the DML 2000, the RLU results should be less than 12. If the RLU values are greater than specified, contact QIAGEN Technical Services.

# 9.5 Failure creating a hybridization plate from a pre-analytical instrument

If the output file from the pre-analytical instrument contains an error that will not allow the creation of the plate, the *digene* HC2 System Software cancels the creation of the plate. The Import Complete dialog box displays with Plate Aborted, and the plate will not be created in the *digene* HC2 System Software.

#### Possible causes:

- Missing file checksum as the output file is not properly signed
- The position of the specimens on the plate, as defined in the output file, is invalid
- The status of the specimen, as defined in the output file, is not an accepted status for importing into the *digene* HC2 System Software
- The parameters of the plate, as defined in the output file, are not recognized by the digene HC2 System Software

If the *digene* HC2 System Software does not allow the creation of a plate from an output file, review the output file from the pre-analytical instrument for errors. The plate cannot be created from the output file, but a plate can be created manually. See ["Creating a hybridization plate](#page-161-0)  [manually,](#page-161-0)" page [162,](#page-161-0) for additional instructions.

# 10 Glossary

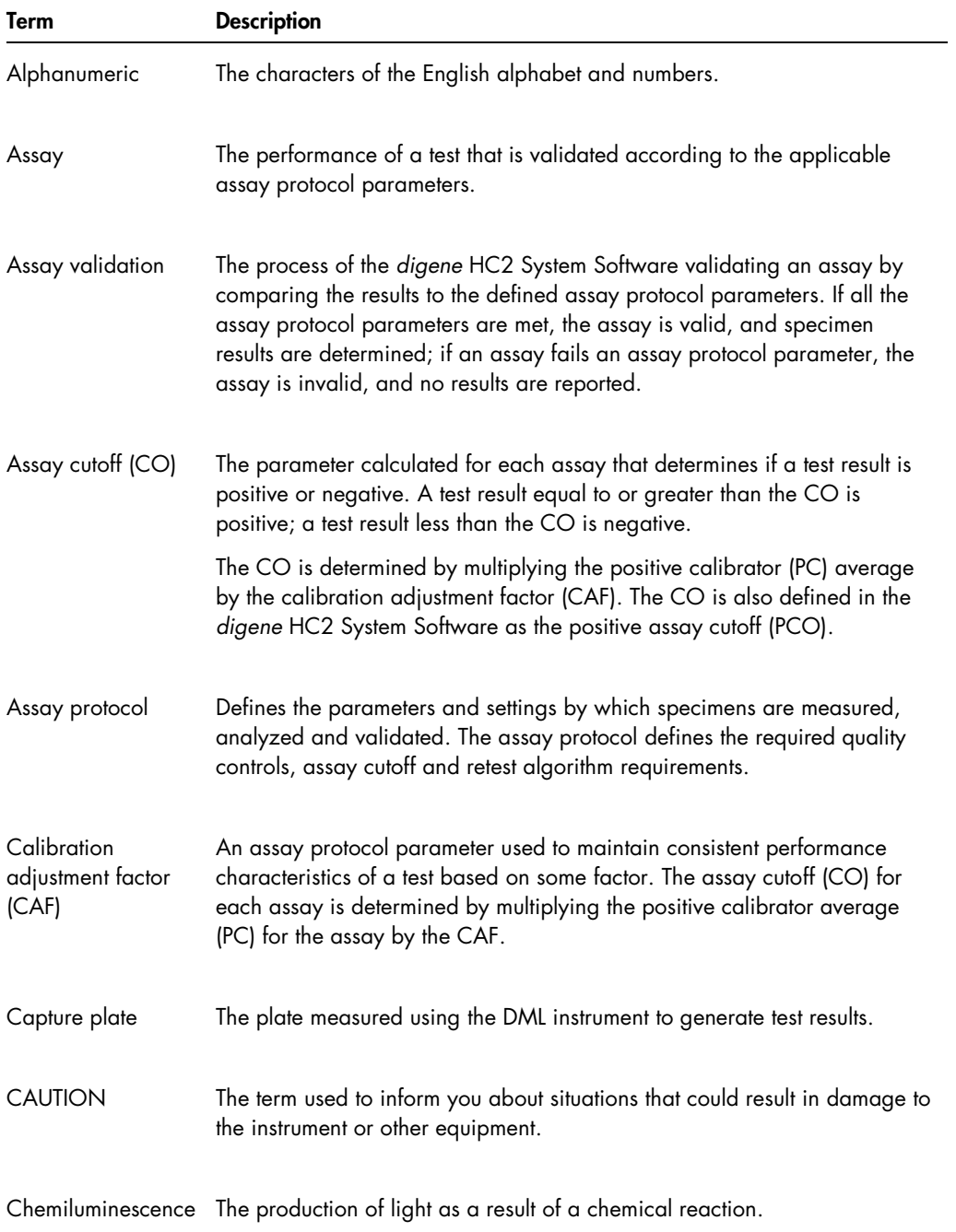

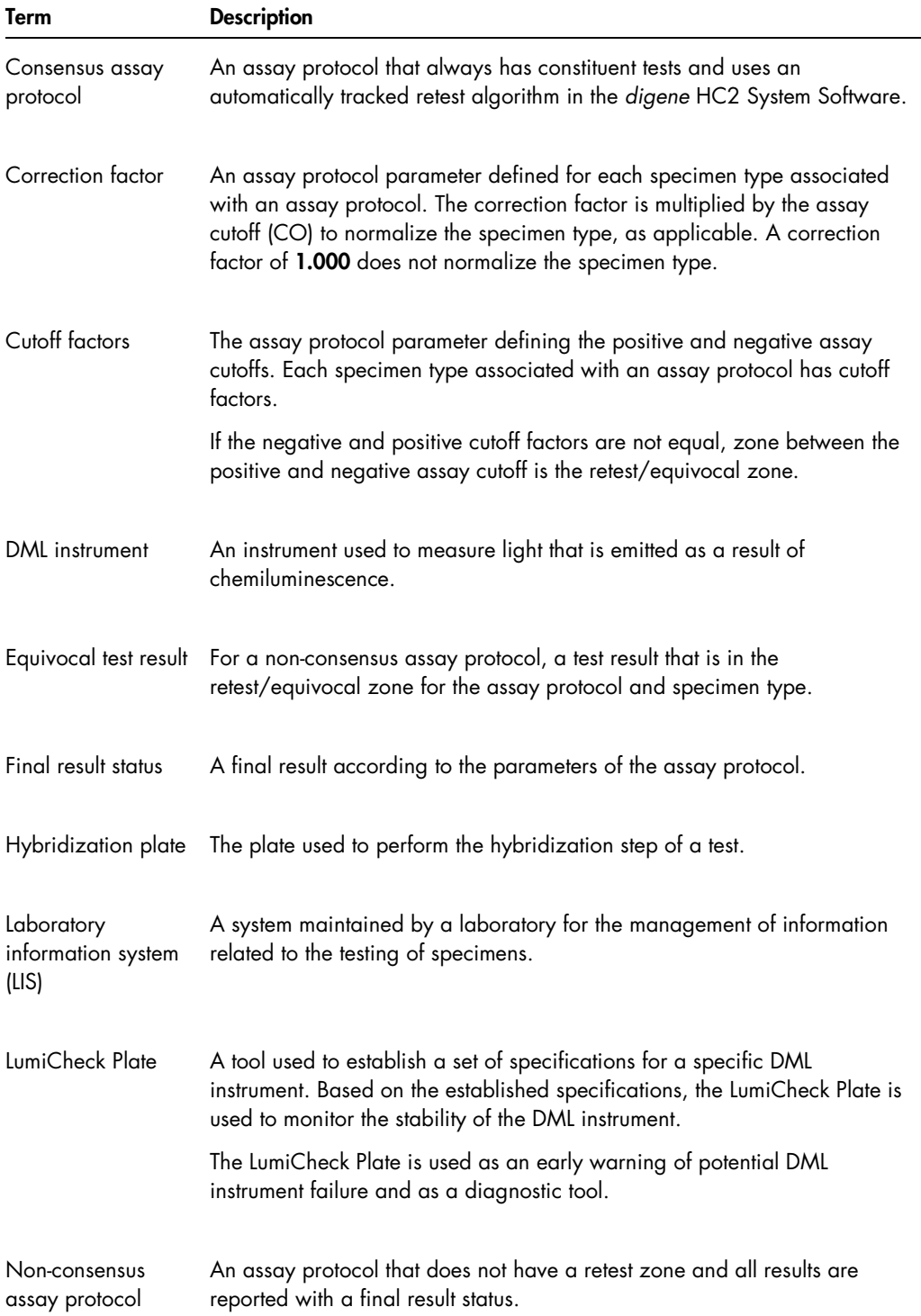

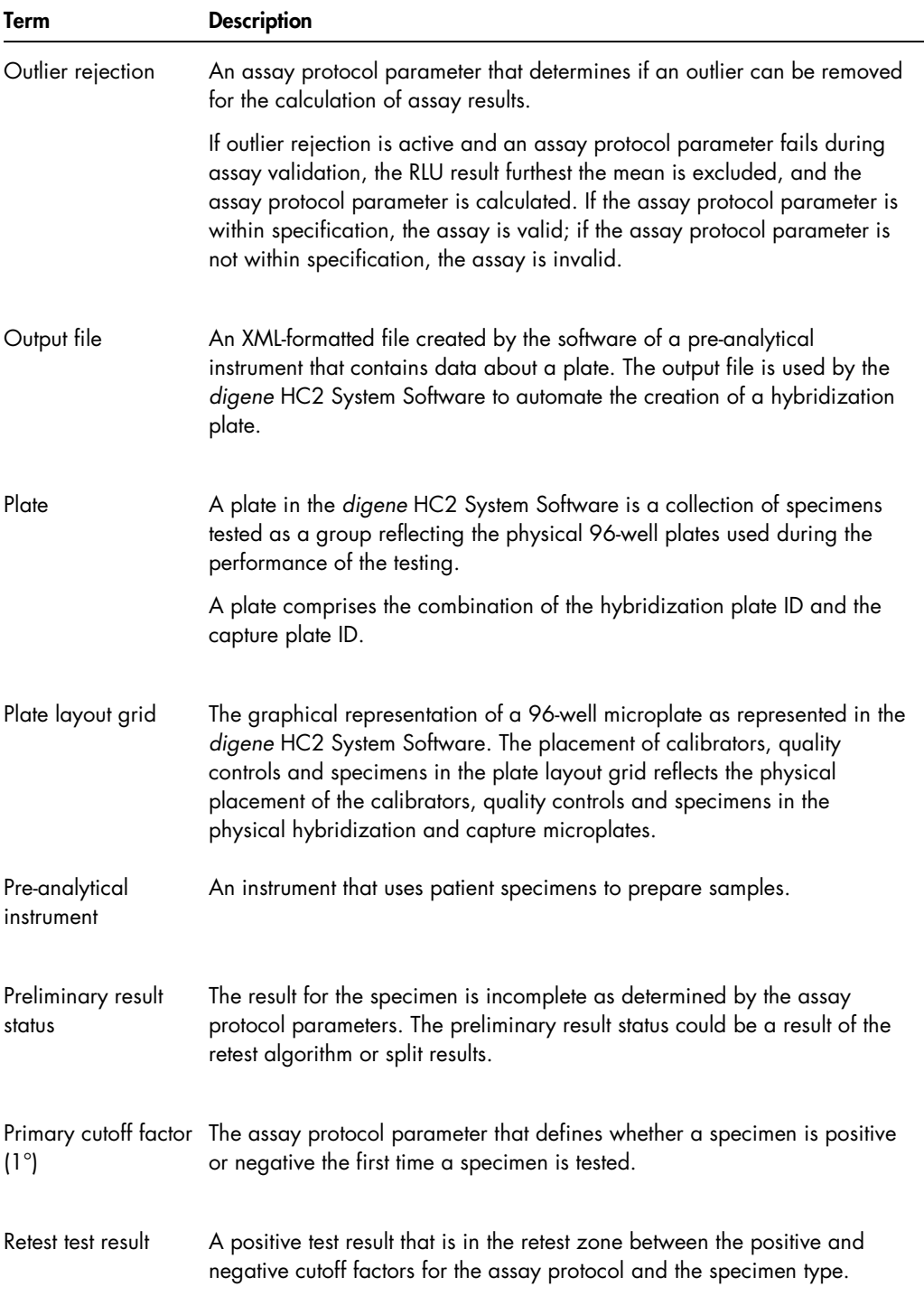

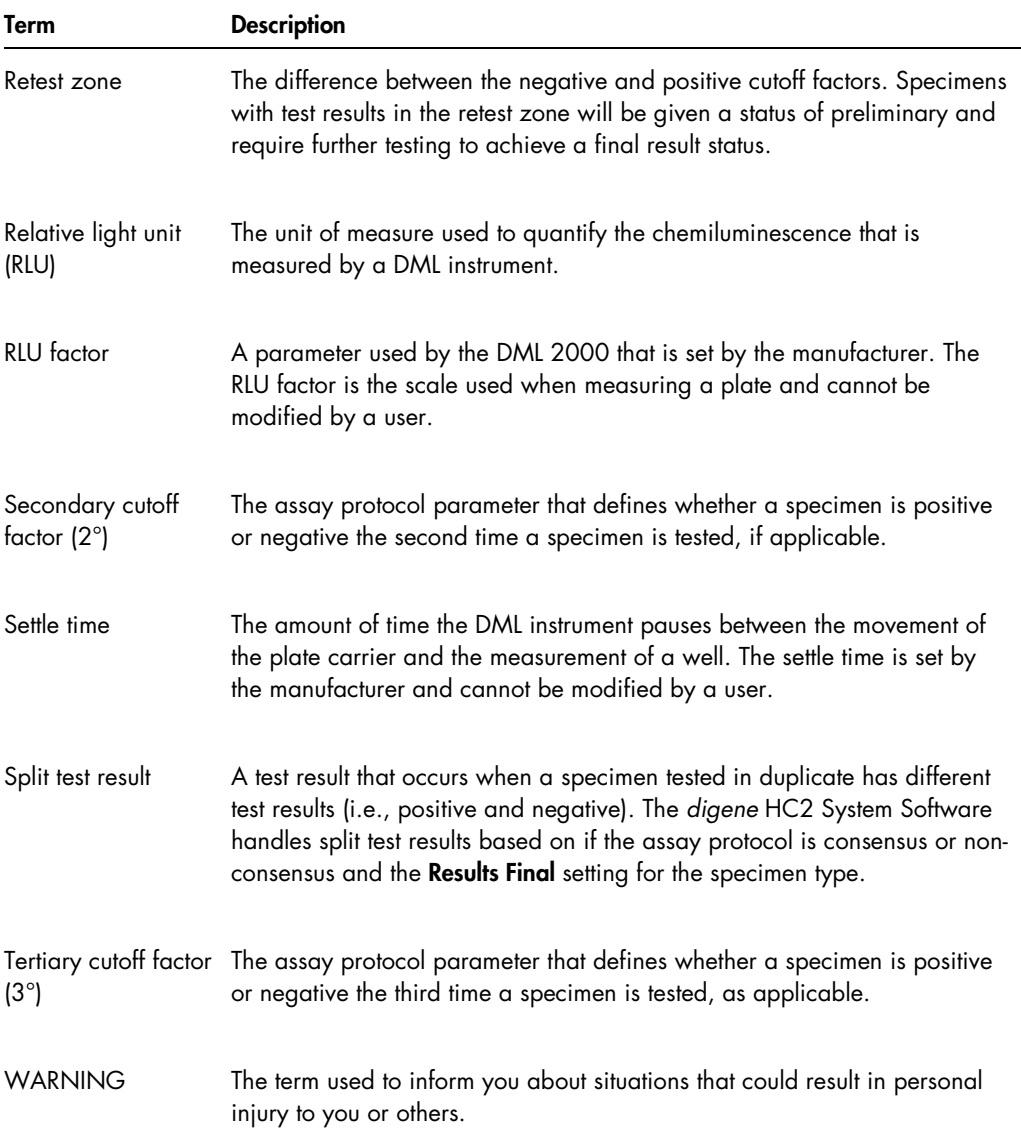

# Appendix A — Technical Data

This section identifies the specifications and requirements of the HC2 System computer, peripherals and DML instrument.

## Specifications of system computer and peripherals

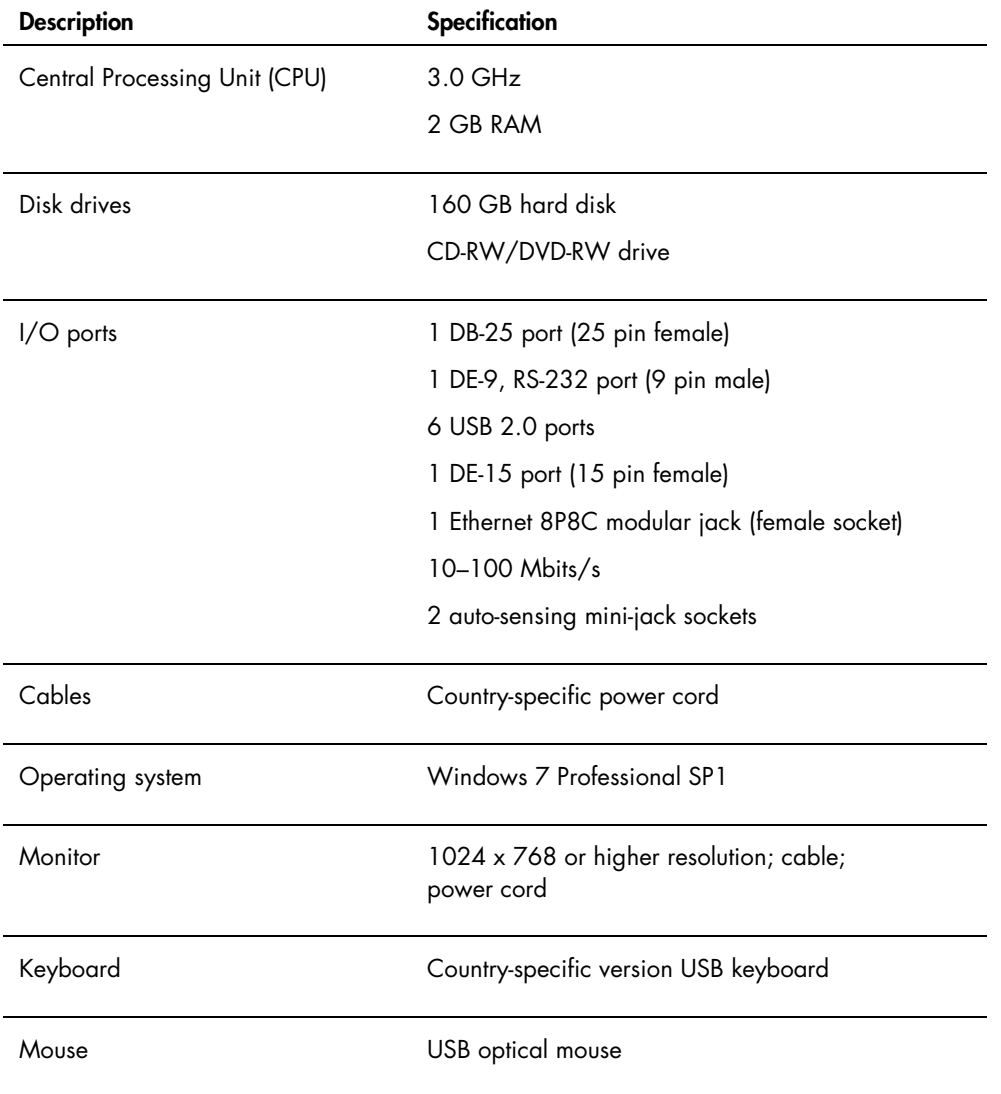

#### Power and environmental requirements

Refer to the documentation provided by the manufacturer for power and environmental requirements of the HC2 System computer and printer.

#### DML instrument performance specifications and operating requirements

Refer to the applicable DML instrument user manual for performance specifications and operating requirements of the DML instrument.

#### DML instrument power and environmental requirements

Refer to the applicable DML instrument user manual for power and environmental requirements of the DML instrument.

# Appendix B — Abbreviations

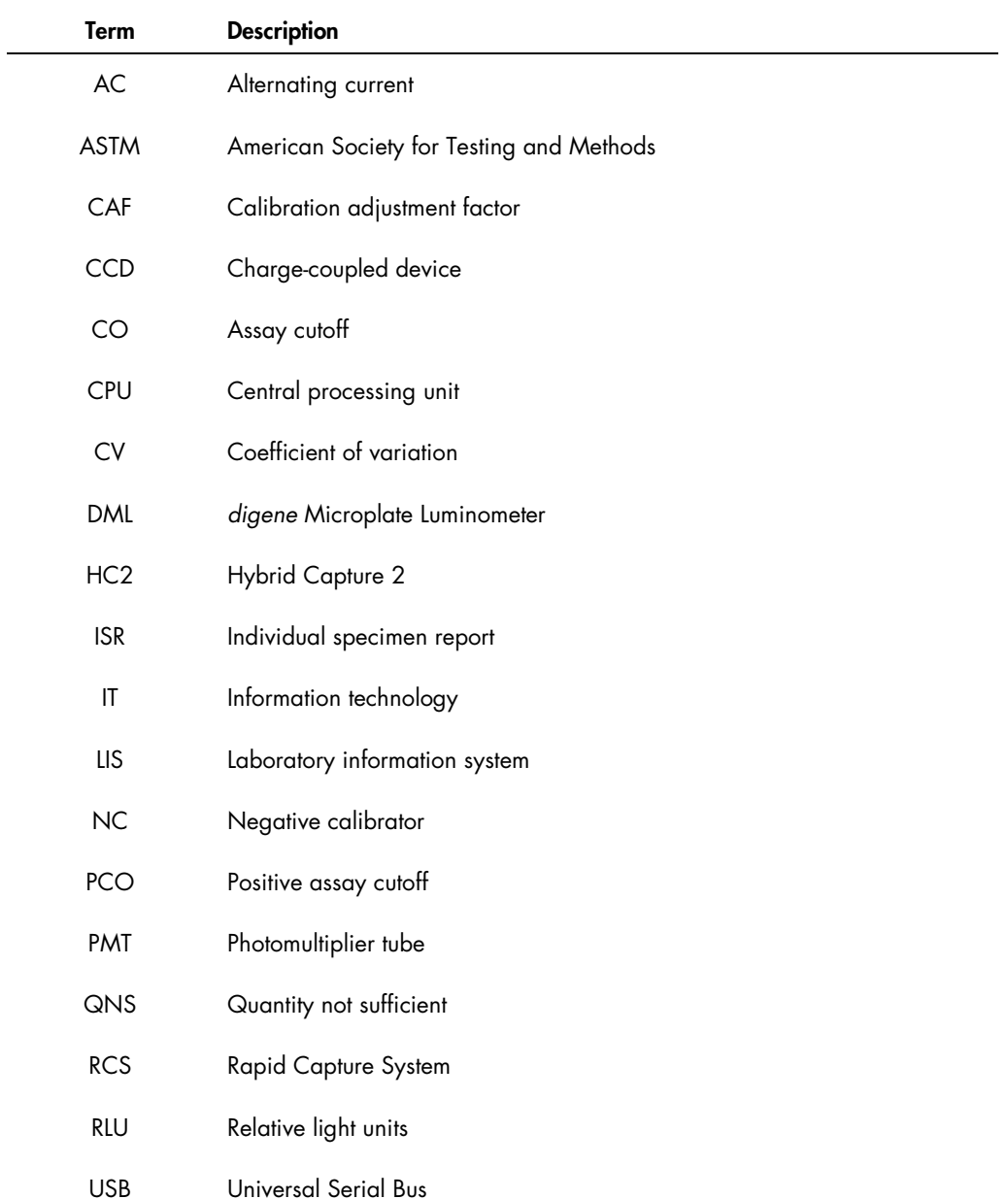

# Index

Accepted Capture Plates panel, 35 Accepting results, 198 access level, 112 Access level operator, 107 required to accept results, 112 supervisor, 107 Actions on plate panel, 42 Archive audit log, 219 create, 216 recover, 218 settings, 114 transfer to USB, 219 view, 217 Assay protocol add to plate, 163 consensus, 125, 133 copy unbound specimens, 139 create, 127 create by copying, 127 Custom, 125 default specimen type, 132 delete, 128 edit, 128 installation, 22 new specimen type, 131 non-consensus, 65, 125 print, 126 quality control, 154 restore, 129 retest algorithm, 133 view, 126 Assay Protocols tab, 57 Assays on layout panel, 39 Audit log view, 219 Audit Log window, 91 Background baseline (100) reading, 122 Bar code reader *digene* HC2 System, 119 Bidirectional communication setting up, 117 specimens, 135 Calibrators and Limits tab, 66 **Capture** association with hybridization plate, 168 Capture Plates panel, 54 Cautions, 17 Consensus box, 65 Create/Edit Layout window, 43 Custom Assay Protocols panel, 58 Cutoff Factors: < [specimen type] > panel, 70 Data back up, 214 Data export, 215 automatic, 119 bidirectional communication, 117 CLSI standards, 116 errors, 228 failed assays, 119 HL7 standards, 117 preliminary results, 118 settings, 116 *digene* HC2 System assay protocols, 22 shutting down, 106 starting, 105 *digene* HC2 System hardware, 20 installation, 21 requirements, 235 specifications, 235 *digene* HC2 System Software adverse interactions, 19 configuration, 112 hard disk space, 105 installation, 21 license, 12 operating system, 14 performing a test, 105 security features, 111 supervisor access, 105 users, 107 *digene* HC2 System Suite, 19 information, 31 RCS Bar Code Reader, 168 uninstall software, 29 DML instrument addition, 120 communication error, 222 door is open, 223 high RLU readings, 224 iris failed to open, 224 management, 119

manual controls, 125 modifying settings, 121 plate background errors, 229 rattling noise, 223 remove, 125 Edit Custom Assay Protocol dialog box, 61 Edit Multiple Specimens dialog box, 52 Edit Specimen dialog box, 52 Equivocal/Retest IDs tab, 65 eSign password, 109 Header Information dialog box, 43 Hybridization plate create manually, 162 pre-analytical output file error, 230 Kit lot association, 152 create, 153 delete, 154 warning, 152 LIS Laboratory Settings panel, 117 LumiCheck Plate, 120 Luminometer Controls dialog box, 121 DML 2000, 101, 125 DML 3000, 96, 125 Luminometer Settings tab, 94, 120 DML 2000, 98, 121, 123 DML 3000, 94 Measure tab, 54 Measured Capture Plates panel, 34 Mechanical test, 122 Negative IDs tab, 65 New/Edit Specimens dialog box, 45, 59, 143, 144 Normalization Method panel, 63 **Patient** comment, 151 create, 150 create from LIS, 149 delete patient ID, 152 modify information, 150 patient ID, 149 view information, 150 Patients tab, 79 Plate add assay protocol, 163 add quality control, 164 add specimen, 165 association, 168 background errors, 229 cancel measurement, 173

capture plate, 157 delete, 170 hybridization plate, 157 measure, 170 measure manually, 174 modify plate layout, 167 pre-analytical file, 158 pre-analytical file modify, 161 pre-analytical file QC, 160 print, 170 re-measure, 197 status, 158 Plate background (10) reading, 124 Plate layout grid, 37 move a specimen, 167 move an assay protocol, 167 Plate measurement, 170 cancel, 173 prompt for RCS serial number, 113 raw data, 173 Plate Measurement panel, 55 Plates tab, 32 Positive IDs tab, 65 QIAGEN Report Viewer window, 104 Quality control create, 155 delete, 156 modify, 156 warning, 170 Quality Control List dialog box, 72, 155 Quality controls panel, 41 Query Status panel, 60 RCS entering serial number, 113 RCS Bar Code Reader, 168 directory, 88, 115 errors, 225 Report assay report, 185 column report, 181 generate, 176 individual specimen report, 191 laboratory information, 113 plate report, 179 raw data plate report, 177 specimen history report, 193 specimen report, 190 Results Designations < [specimen type] > panel, 71

#### RLU

enter values manually, 174 Safety Information electrical safety, 18 proper use, 17 Security features allowed login attempts, 112 inactivity timer, 111 password expiration, 111 password history depth, 112 Site requirements, 236 Specimen add series, 137 copy, 139 create, 135 default specimen type, 132 delete, 147 export, 147 import, 137 invalid, 160 modify, 143 modify information, 140, 141 modify multiple, 142, 144 new specimen type, 131 printing list, 146 re-measure, 198 retest, 134 single ID, 136 specimen ID, 130 specimen type, 130 status, 133, 135 unbound, 139 unclear, 160 view information, 140 Specimen List window, 74 Specimen Types, Cutoff Factors and Results Output tab, 68 Specimens not bound to an assay protocol panel, 59

Technical data, 235 Test results, 195 assay validation results, 196 clear specimen status, 196 re-measure plate, 197 re-measure specimen, 198 split results, 196 Trending report background baseline (100), 210 calibrator by kit lot, 205 calibrator by user, 207 generate, 200 patient trending report, 201 plate background (10), 212 quality control trending report, 203 specimen trending report, 209 Trends tab, 80 Unassigned specimens panel, 39 Unmeasured Hybridization Plates panel, 33 User access levels, 107 creating, 108 eSign password, 109 login password, 108 management, 107 modifying, 109 user ID, 108 Users tab, 83 Utilities/Settings tab, 85 Validation and Evaluation tab, 63 Validation panel, 64 View Custom Assay Protocol dialog box, 71 Virus scanners, 30 Warnings, 17 Windows setting up, 22 user accounts, 29

This page intentionally left blank

This page intentionally left blank

This page intentionally left blank

Ordering www.qiagen.com/contact | Technical Support support.qiagen.com | Website www.qiagen.com